# **VIPA System 300S**

# **CPU-SC | 314-6CG13 | Manual** HB140 | CPU-SC | 314-6CG13 | GB | 15-50 SPEED7 CPU 314SC/DPM

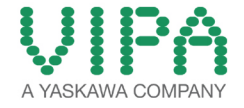

VIPA GmbH Ohmstr. 4 91074 Herzogenaurach Telephone: +49 9132 744-0 Fax: +49 9132 744-1864 Email: info@vipa.com Internet: www.vipa.com

# **Table of contents**

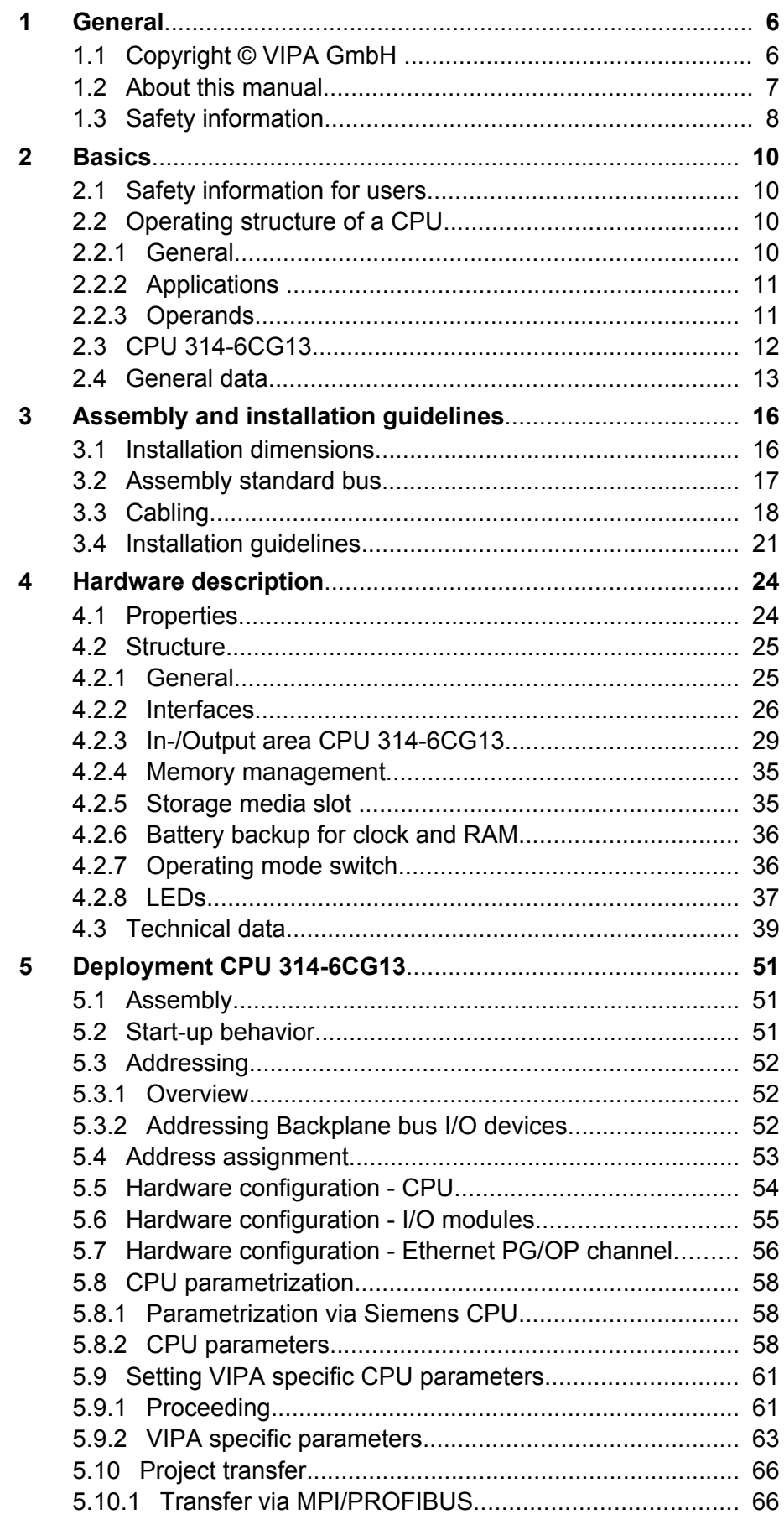

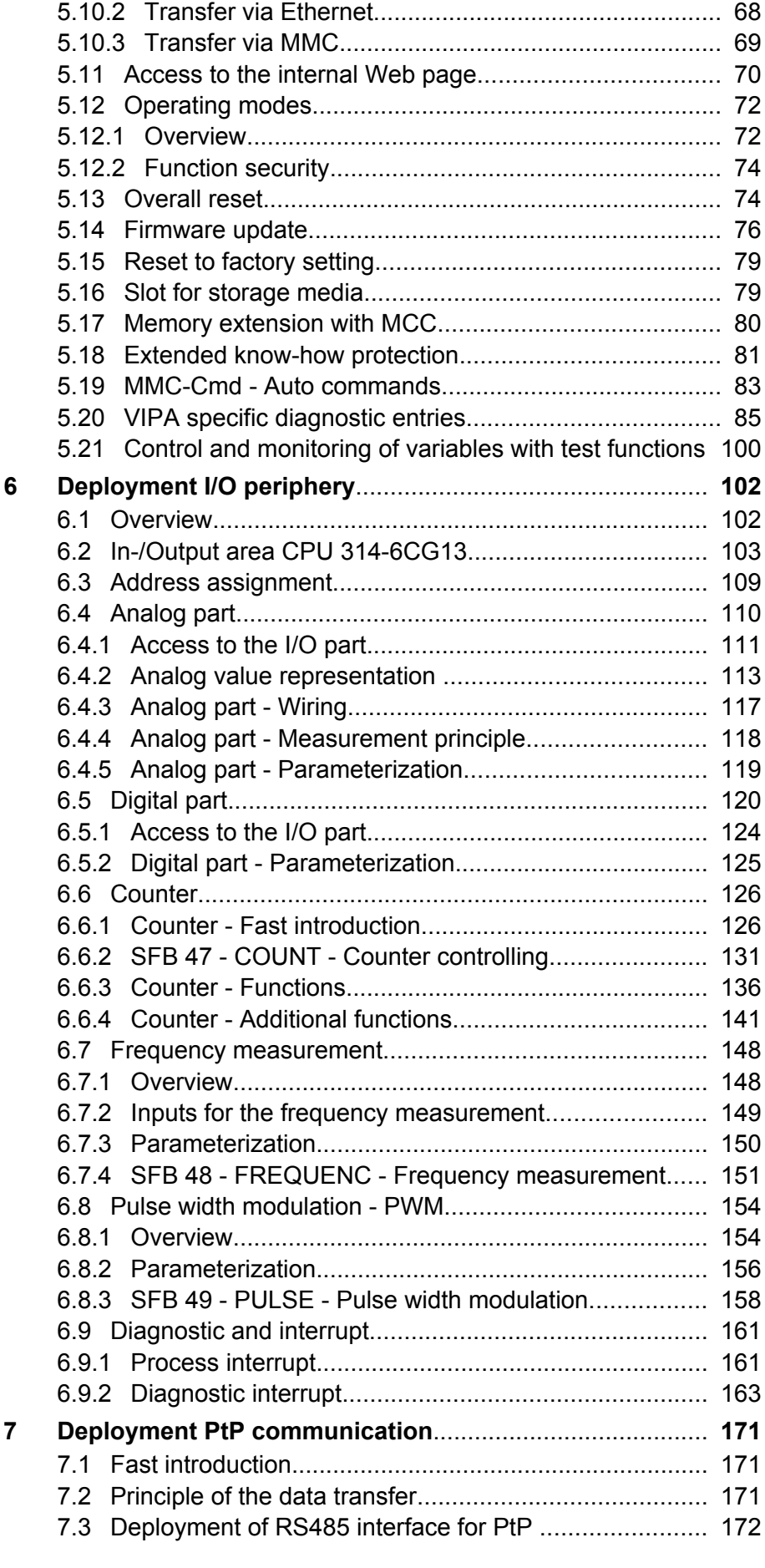

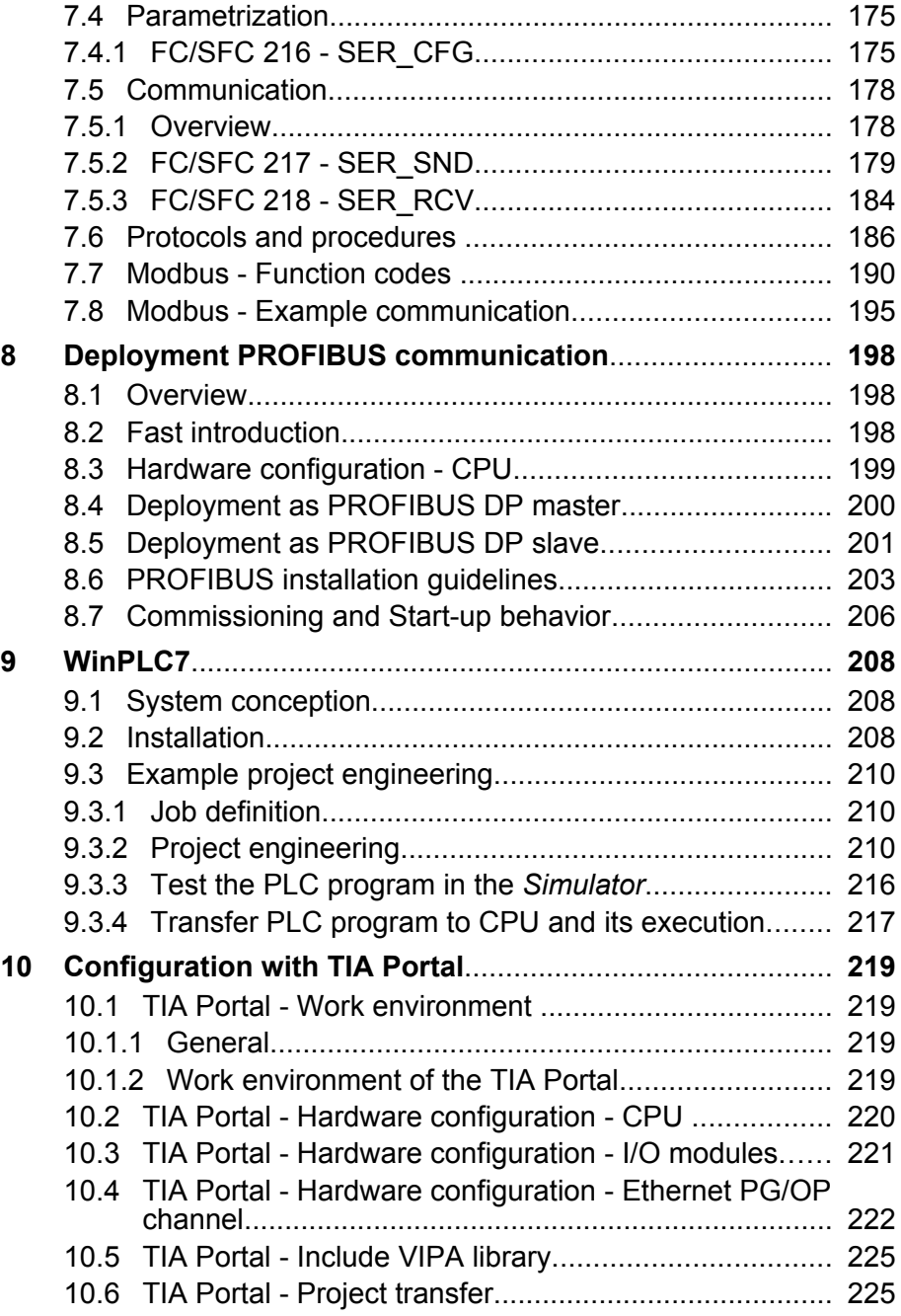

<span id="page-5-0"></span>Copyright © VIPA GmbH

# **1 General**

# **1.1 Copyright** © **VIPA GmbH**

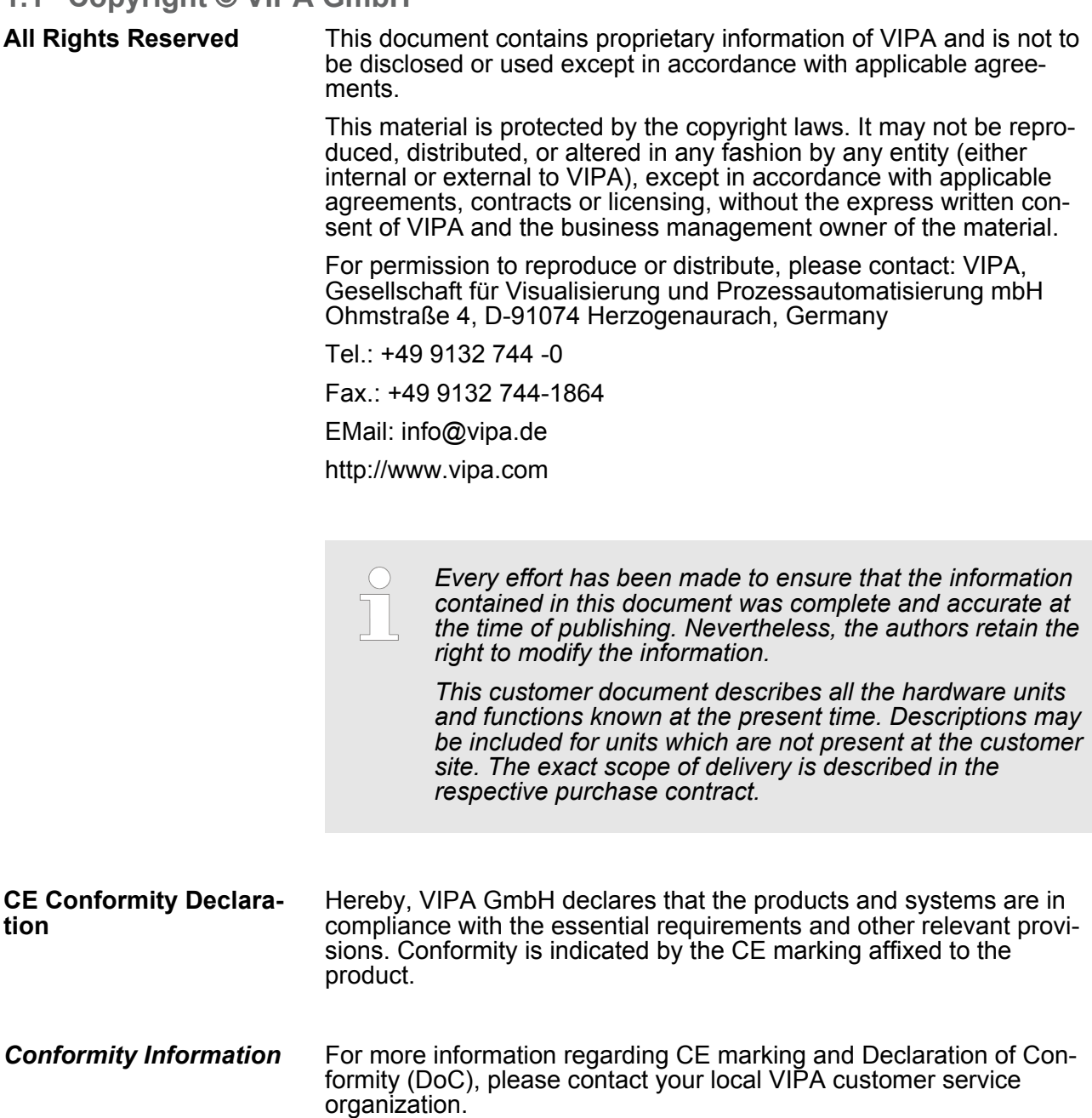

<span id="page-6-0"></span>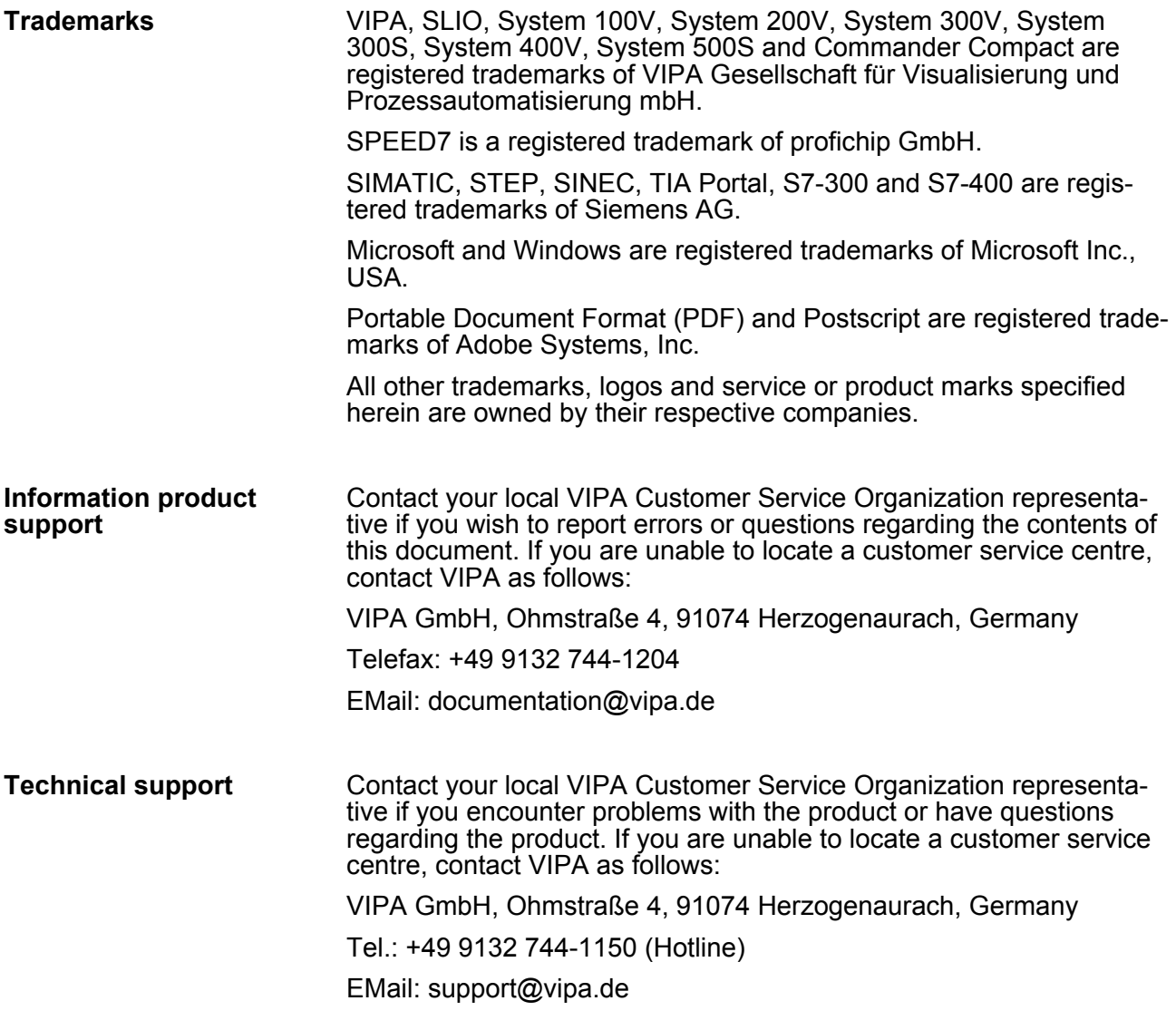

## **1.2 About this manual**

This manual describes the SPEED7 CPU-SC 314-6CG13 of the System 300S from VIPA. It contains a description of the construction, project implementation and usage. **Objective and contents**

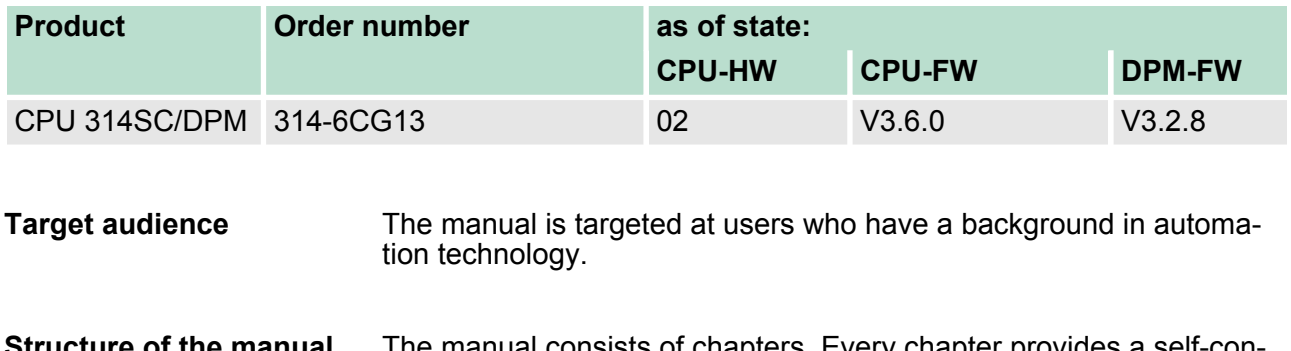

<span id="page-7-0"></span>Safety information

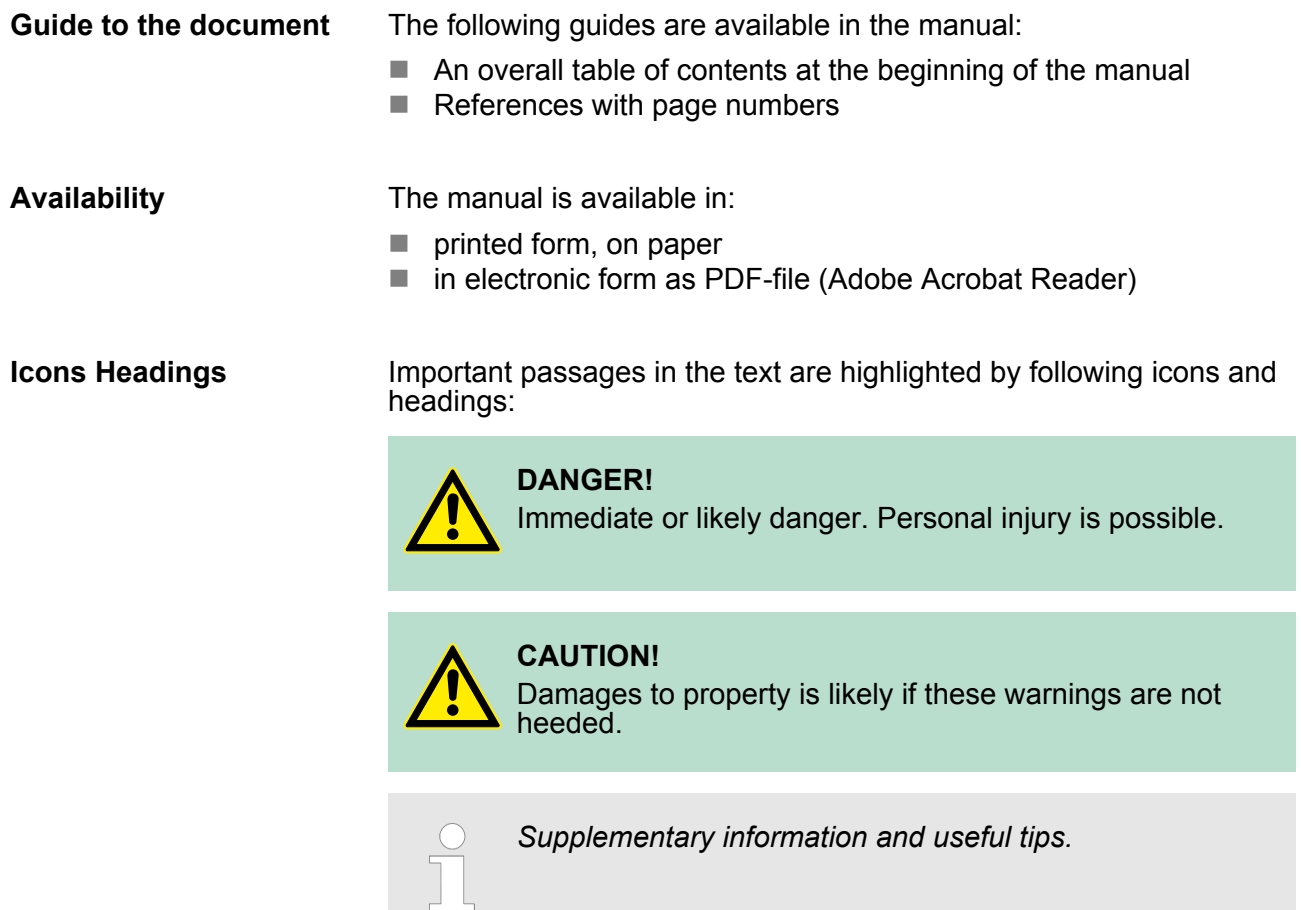

# **1.3 Safety information**

**Applications conforming with specifications**

The system is constructed and produced for:

- communication and process control
- $\blacksquare$  industrial applications
- $\blacksquare$  operation within the environmental conditions specified in the technical data
- $\blacksquare$  installation into a cubicle

# **DANGER!**

This device is not certified for applications in

– in explosive environments (EX-zone)

## **Documentation**

- The manual must be available to all personnel in the
- $\blacksquare$  project design department
- $\blacksquare$  installation department
- $\Box$  commissioning
- $\blacksquare$  operation

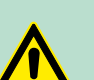

# **CAUTION!**

**The following conditions must be met before using or commissioning the components described in this manual:**

- Hardware modifications to the process control system should only be carried out when the system has been disconnected from power!
- Installation and hardware modifications only by properly trained personnel.
- The national rules and regulations of the respective country must be satisfied (installation, safety, EMC ...)

**Disposal National rules and regulations apply to the disposal of the unit!**

<span id="page-9-0"></span>Operating structure of a CPU > General

# **2 Basics**

## **2.1 Safety information for users**

**Handling of electrostatic sensitive modules** VIPA modules make use of highly integrated components in MOS-Technology. These components are extremely sensitive to over-voltages that can occur during electrostatic discharges. The following symbol is attached to modules that can be destroyed by electrostatic discharges.

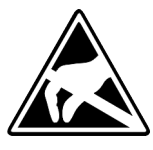

The Symbol is located on the module, the module rack or on packing material and it indicates the presence of electrostatic sensitive equipment. It is possible that electrostatic sensitive equipment is destroyed by energies and voltages that are far less than the human threshold of perception. These voltages can occur where persons do not discharge themselves before handling electrostatic sensitive modules and they can damage components thereby, causing the module to become inoperable or unusable. Modules that have been damaged by electrostatic discharges can fail after a temperature change, mechanical shock or changes in the electrical load. Only the consequent implementation of protection devices and meticulous attention to the applicable rules and regulations for handling the respective equipment can prevent failures of electrostatic sensitive modules.

**Shipping of modules**

Modules must be shipped in the original packing material.

**Measurements and alterations on electrostatic sensitive modules** When you are conducting measurements on electrostatic sensitive modules you should take the following precautions:

- $\blacksquare$  Floating instruments must be discharged before use.
- $\blacksquare$  Instruments must be grounded.

Modifying electrostatic sensitive modules you should only use soldering irons with grounded tips.

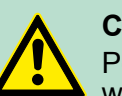

**CAUTION!**

Personnel and instruments should be grounded when working on electrostatic sensitive modules.

**2.2 Operating structure of a CPU**

# **2.2.1 General**

The CPU contains a standard processor with internal program memory. In combination with the integrated SPEED7 technology the unit provides a powerful solution for process automation applications within the System 300S family. A CPU supports the following modes of operation:

- cyclic operation
- $\blacksquare$  timer processing
- $\blacksquare$  alarm controlled operation
- priority based processing

Operating structure of a CPU > Operands

<span id="page-10-0"></span>**Cyclic**processing represents the major portion of all the processes that are executed in the CPU. Identical sequences of operations are repeated in a never-ending cycle. Where a process requires control signals at constant intervals you can initiate certain operations based upon a **timer**, e.g. not critical monitoring functions at one-second intervals. If a process signal requires a quick response you would allocate this signal to an **alarm controlled** procedure. An alarm can activate a procedure in your program. The above processes are handled by the CPU in accordance with their **priority**. Since a timer or an alarm event requires a quick reaction, the CPU will interrupt the cyclic processing when these high-priority events occur to react to the event. Cyclic processing will resume, once the reaction has been processed. This means that cyclic processing has the lowest priority. **2.2.2 Applications** The program that is present in every CPU is divided as follows:  $\blacksquare$  System routine  $\blacksquare$  User application The system routine organizes all those functions and procedures of the CPU that are not related to a specific control application. This consists of all the functions that are required for the processing of a specific control application. The operating modules provide the interfaces to the system routines. **2.2.3 Operands** The following series of operands is available for programming the CPU:  $\blacksquare$  Process image and periphery  $\blacksquare$  Bit memory  $\blacksquare$  Timers and counters  $\Box$  Data blocks The user application can quickly access the process image of the inputs and outputs PIO/PII. You may manipulate the following types of data:  $\blacksquare$  individual Bits  $\blacksquare$  Bytes  $\blacksquare$  Words  $\Box$  Double words **Cyclic processing Timer processing Alarm controlled processing Priority based processing System routine User application Process image and periphery**

<span id="page-11-0"></span>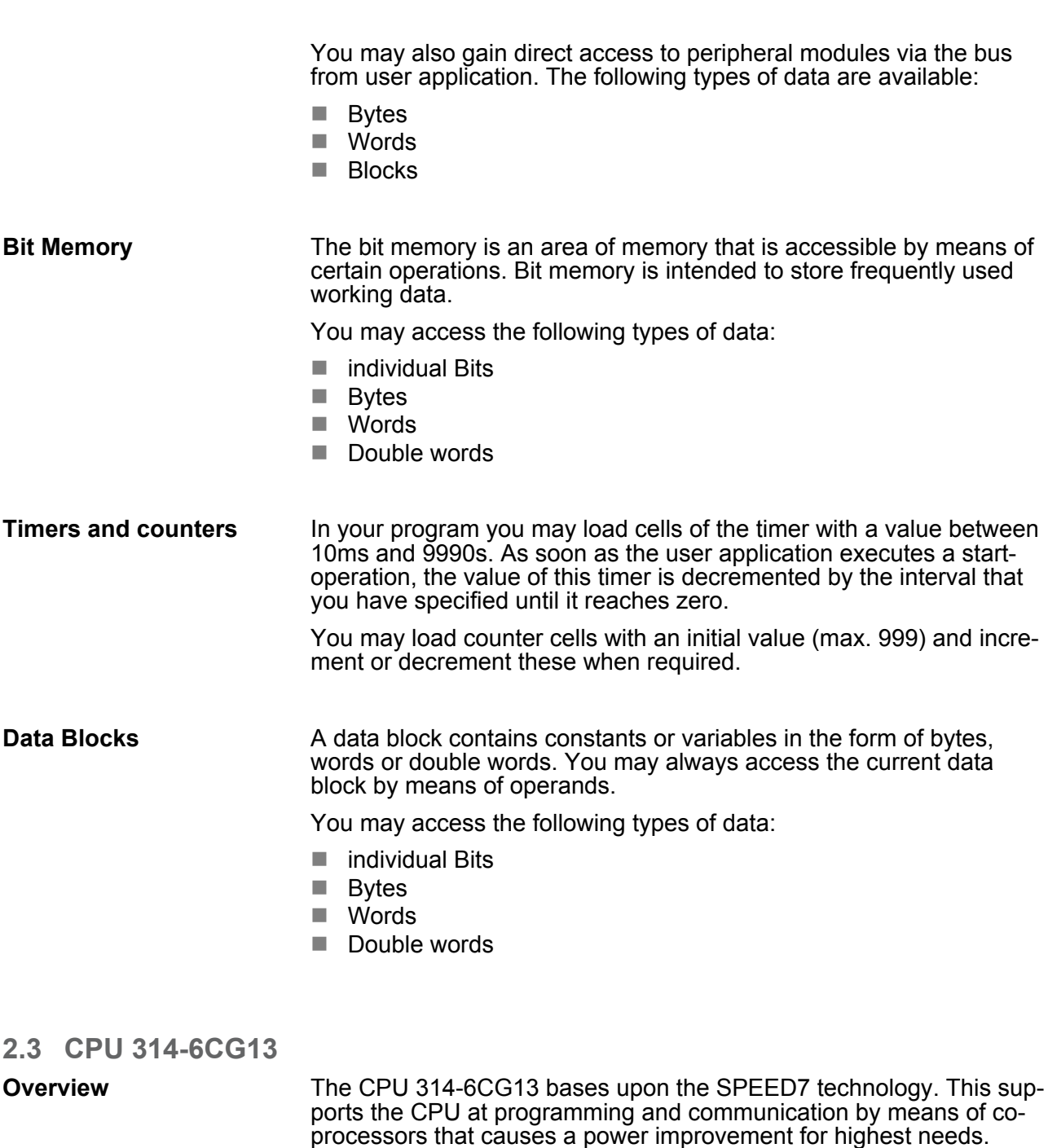

- $\blacksquare$  The CPU is programmed in STEP<sup>®</sup>7 from Siemens. For this you may use the SIMATIC Manager or TIA Portal from Siemens. Here the instruction set of the S7-400 from Siemens is used.
- Modules and CPUs of the System 300S from VIPA and Siemens may be used at the bus as a mixed configuration.
- $\blacksquare$  The user application is stored in the battery buffered RAM or on an additionally pluggable MMC storage module.
- The CPU 314-6CG13 is configured as CPU 314C-2DP (6ES7 314-6CG03-0AB0 V2.6) from Siemens.

<span id="page-12-0"></span>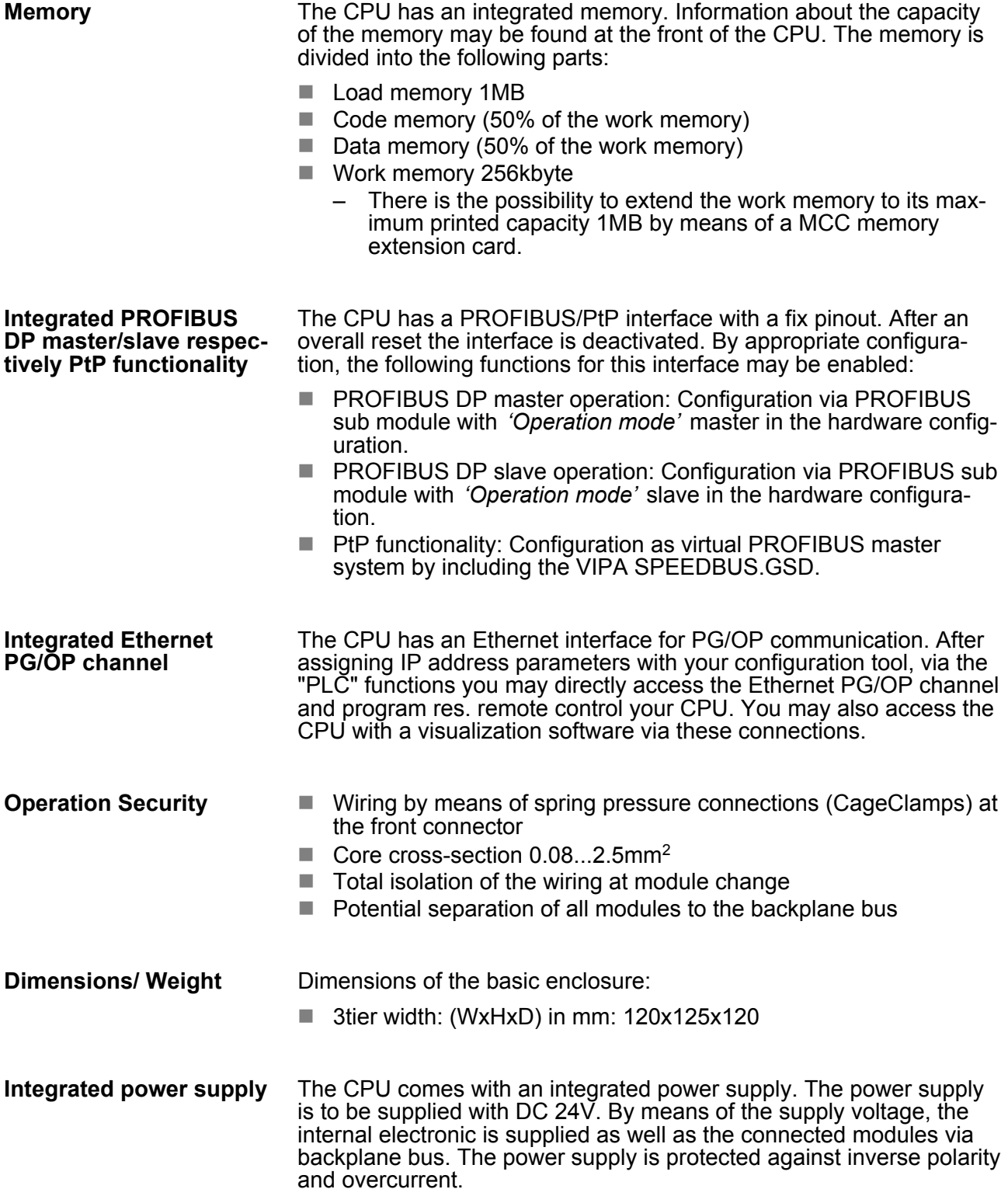

# **2.4 General data**

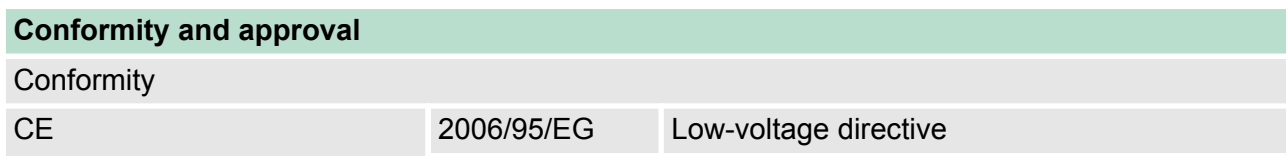

General data

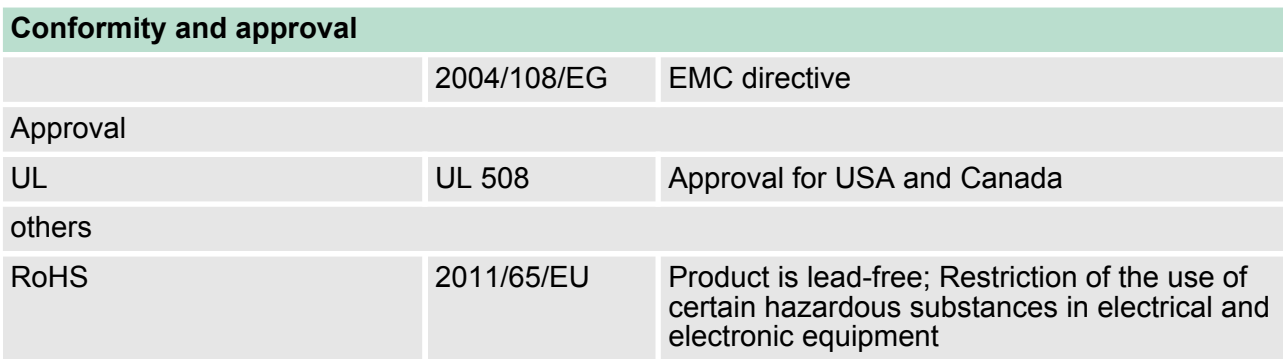

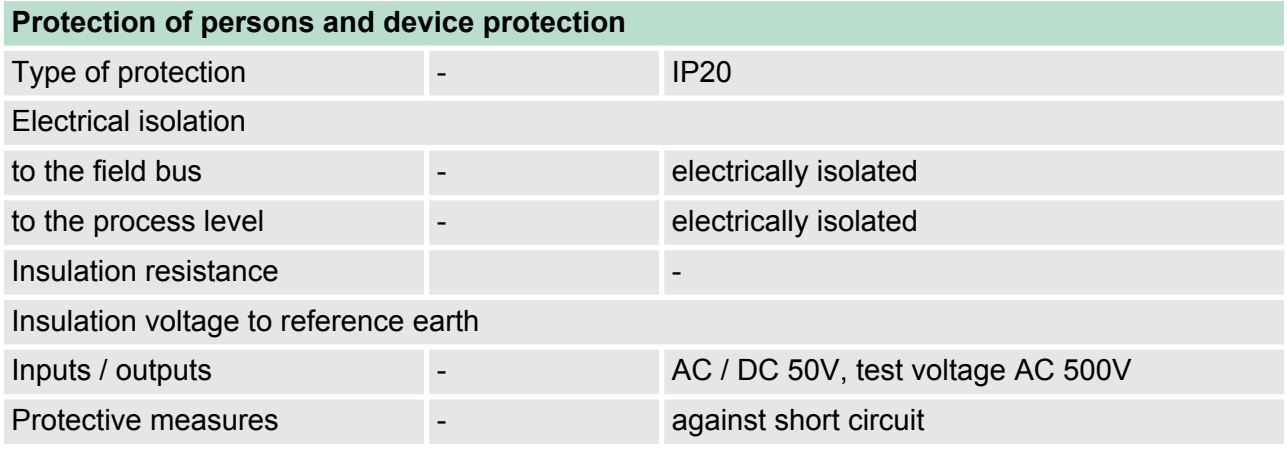

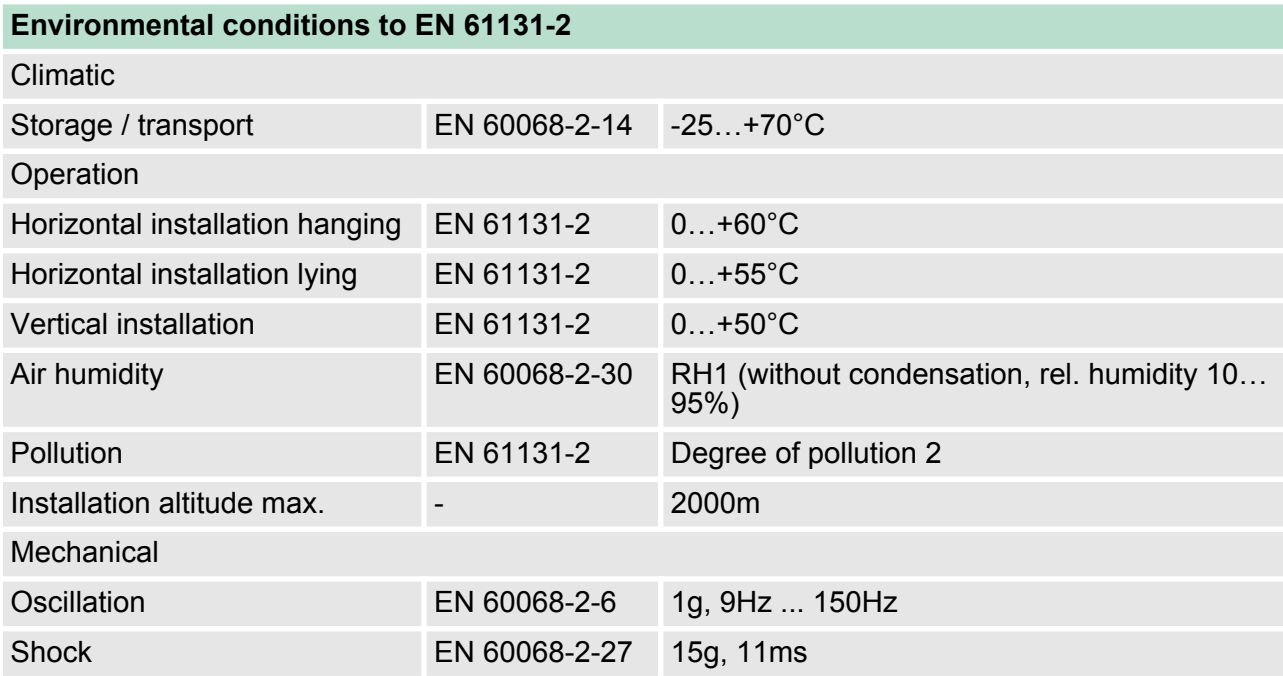

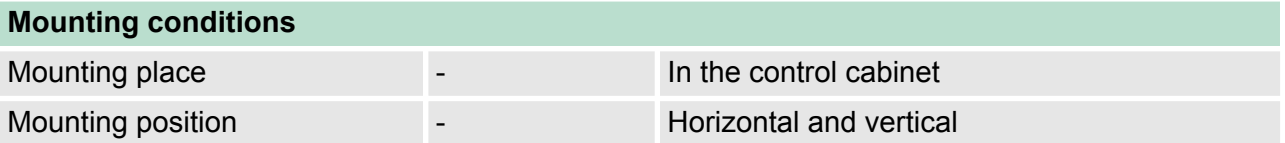

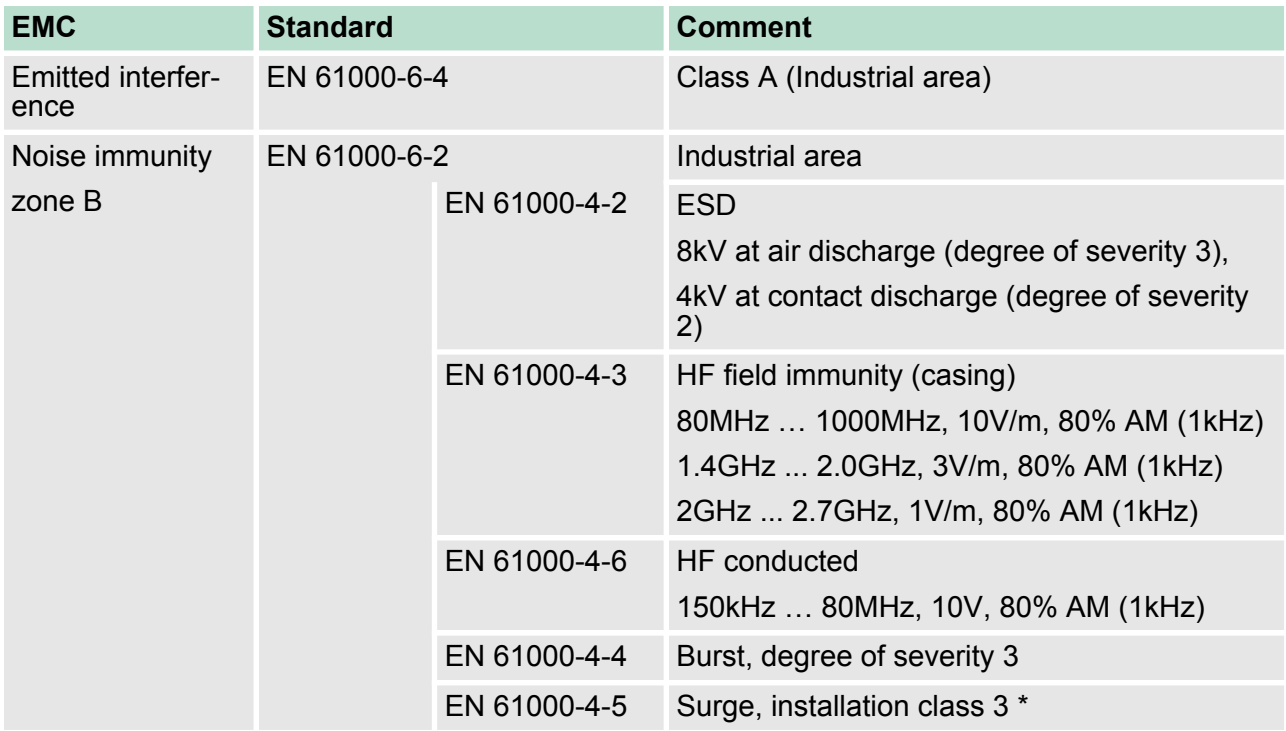

\*) Due to the high-energetic single pulses with Surge an appropriate external protective circuit with lightning protection elements like conductors for lightning and overvoltage is necessary.

<span id="page-15-0"></span>Installation dimensions

# **3 Assembly and installation guidelines**

# **3.1 Installation dimensions**

#### **Dimensions Basic** 3tier width (WxHxD) in mm: 120 x 125 x 120 **enclosure**

### **Dimensions**

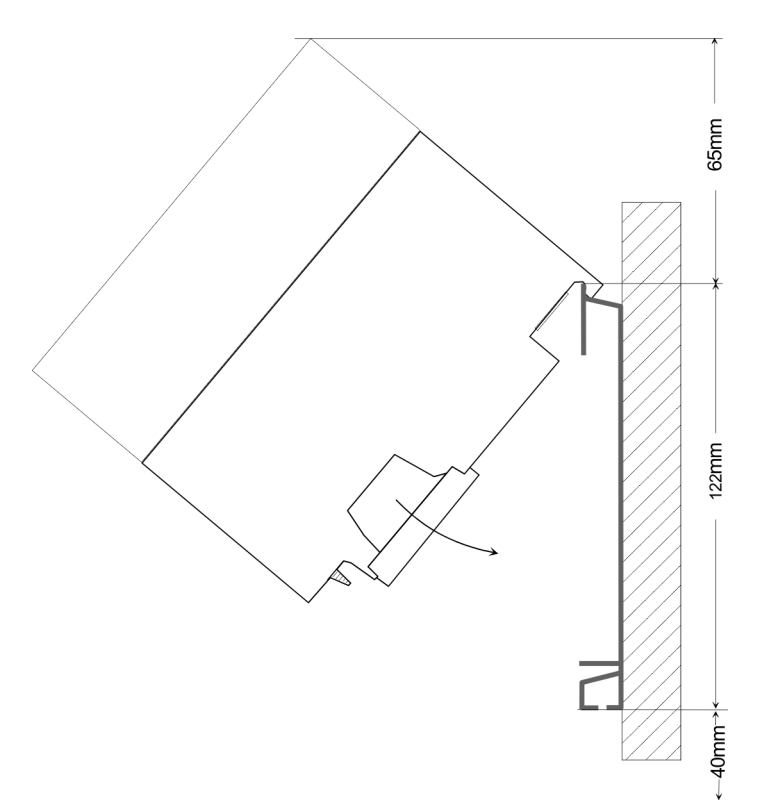

# **Installation dimensions**

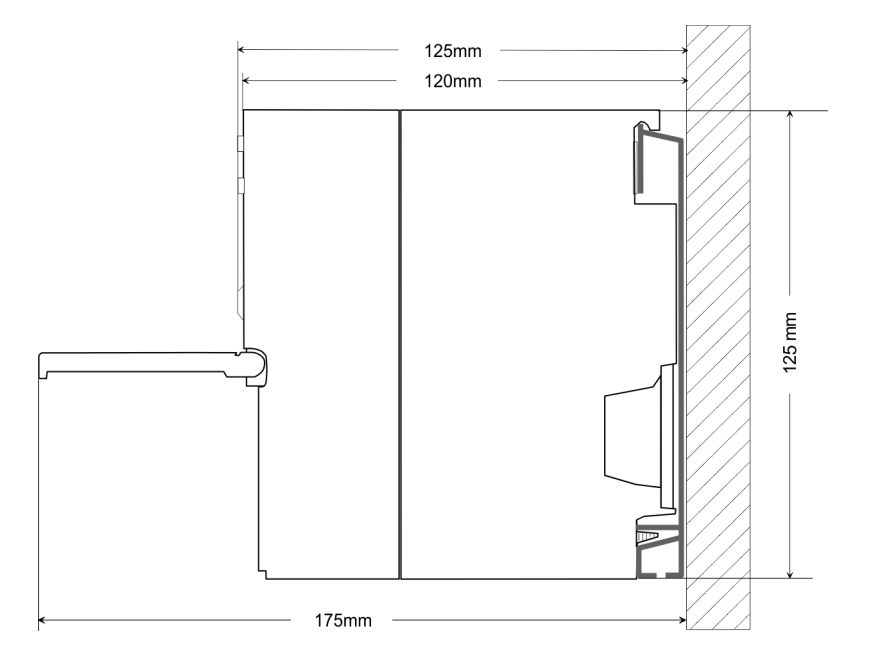

# <span id="page-16-0"></span>**3.2 Assembly standard bus**

### **General**

The single modules are directly installed on a profile rail and connected via the backplane bus connector. Before installing the modules you have to clip the backplane bus connector to the module from the backside. The backplane bus connector is delivered together with the peripheral modules.

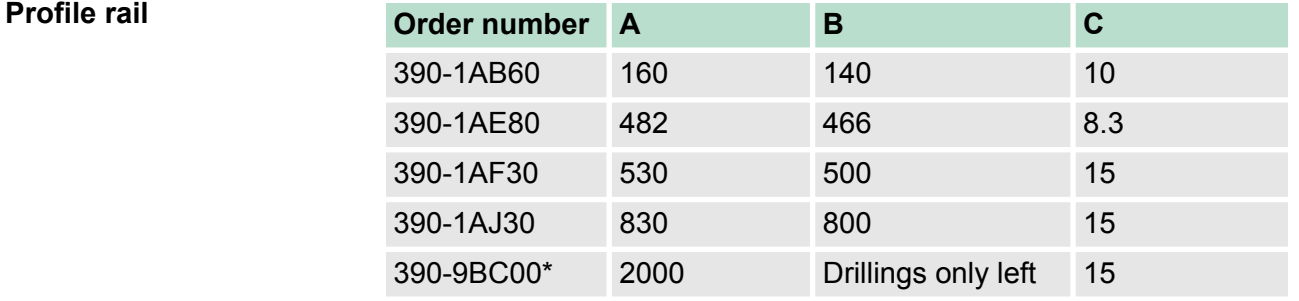

\*) Unit pack: 10 pieces

#### Measures in mm

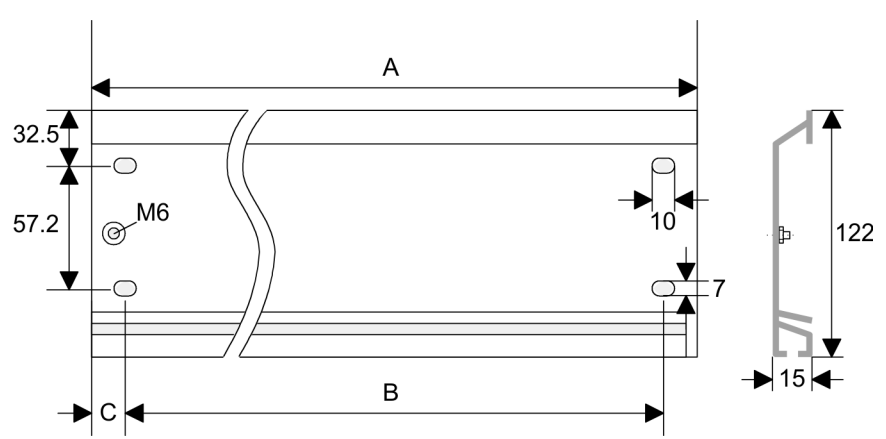

#### **Bus connector**

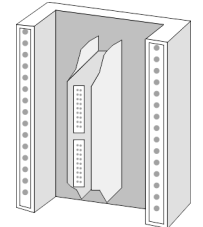

For the communication between the modules the System 300S uses a backplane bus connector. Backplane bus connectors are included in the delivering of the peripheral modules and are clipped at the module from the backside before installing it to the profile rail.

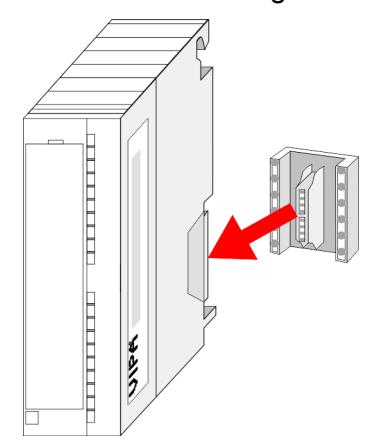

<span id="page-17-0"></span>Cabling

# **Assembly possibilities**

#### horizontal assembly

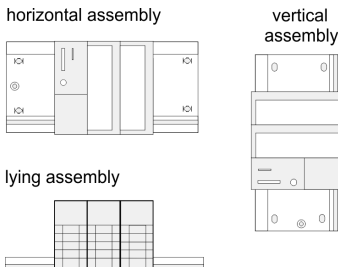

# **Approach**

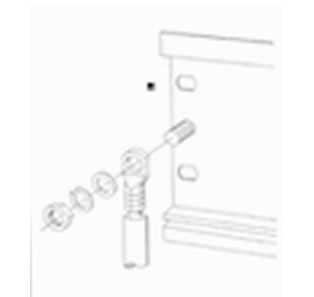

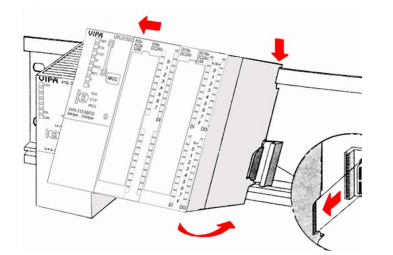

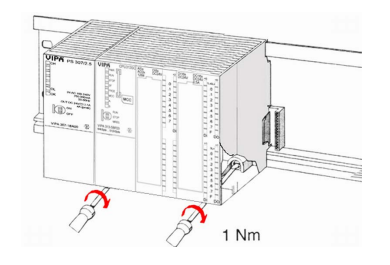

# **3.3 Cabling**

Please regard the allowed environment temperatures:

- horizontal assembly: from 0 to 60°C
- vertical assembly: from 0 to  $50^{\circ}$ C
- $\blacksquare$  lying assembly: from 0 to 55 $\degree$ C
- **1.** Bolt the profile rail with the background (screw size: M6), so that you still have minimum 65mm space above and 40mm below the profile rail.
- **2.** If the background is a grounded metal or device plate, please look for a low-impedance connection between profile rail and background.
- **3.** Connect the profile rail with the protected earth conductor. For this purpose there is a bolt with M6-thread.
- **4.** The minimum cross-section of the cable to the protected earth conductor has to be 10mm<sup>2</sup> .
- **5.** Stick the power supply to the profile rail and pull it to the left side to the grounding bolt of the profile rail.
- **6.** Fix the power supply by screwing.
- **7.** Take a backplane bus connector and click it at the CPU from the backside like shown in the picture.
- 8. Stick the CPU to the profile rail right from the power supply and pull it to the power supply.
- **9.** Click the CPU downwards and bolt it like shown.
- **10.** Repeat this procedure with the peripheral modules, by clicking a backplane bus connector, stick the module right from the modules you've already fixed, click it downwards and connect it with the backplane bus connector of the last module and bolt it.

# **CAUTION!**

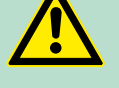

– The power supplies must be released before installation and repair tasks, i.e. before handling with the power supply or with the cabling you must disconnect current/voltage (pull plug, at fixed connection switch off the concerning fuse)!

– Installation and modifications only by properly trained personnel!

#### **CageClamp technology (green)**

For the cabling of power supply of a CPU, a green plug with Cage-Clamp technology is deployed. The connection clamp is realized as plug that may be clipped off carefully if it is still cabled.

Here wires with a cross-section of  $0.08$ mm<sup>2</sup> to  $2.5$ mm<sup>2</sup> may be connected. You can use flexible wires without end case as well as stiff wires.

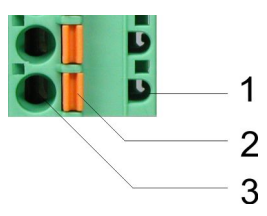

- 1 Test point for 2mm test tip<br>2 Locking (orange) for screw
- 2 Locking (orange) for screwdriver<br>3 Round opening for wires
- Round opening for wires

The picture on the left side shows the cabling step by step from top view.

- **1.** For cabling you push the locking vertical to the inside with a suiting screwdriver and hold the screwdriver in this position.
- **2.** Insert the de-isolated wire into the round opening. You may use wires with a cross-section from  $0.08$ mm<sup>2</sup> to 2.5mm<sup>2</sup>
- **3.** By removing the screwdriver the wire is connected safely with the plug connector via a spring.

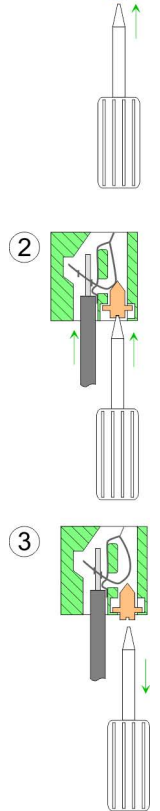

**Front connectors of the in-/output modules**

In the following the cabling of the two variants are shown.

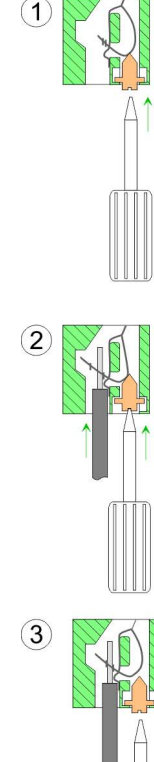

Cabling

#### **20pole screw connection 392-1AJ00**

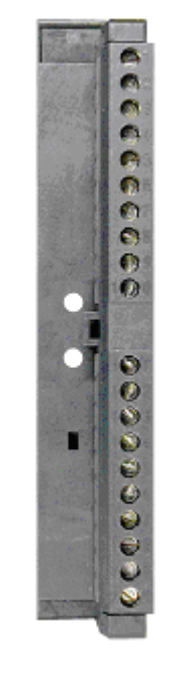

- 1. Open the front flap of your I/O module.
- **2.** Bring the front connector in cabling position.

For this you plug the front connector on the module until it locks. In this position the front connector juts out of the module and has no contact yet.

- **3.** De-isolate your wires. If needed, use core end cases.
- **4.** Thread the included cable binder into the front connector.
- **5.** If you want to lead out your cables from the bottom of the module, start with the cabling from bottom to top, res. from top to bottom, if the cables should be led out at the top.
- **6.** Bolt also the connection screws of not cabled screw clamps.

**7.** Fix the cable binder for the cable bundle.

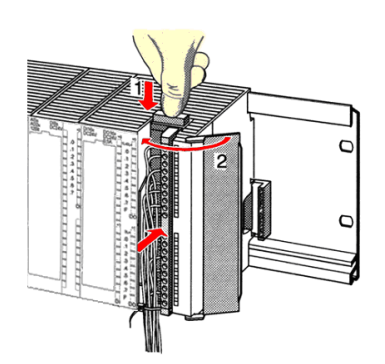

 $.0.8 Nm$ 

- **8.** Push the release key at the front connector on the upper side of the module and at the same time push the front connector into the module until it locks.
- **9.** Now the front connector is electrically connected with your module.
- **10.** Close the front flap.
- **11.** Fill out the labeling strip to mark the single channels and push the strip into the front flap.

#### <span id="page-20-0"></span>**40pole screw connection 392-1AM00**

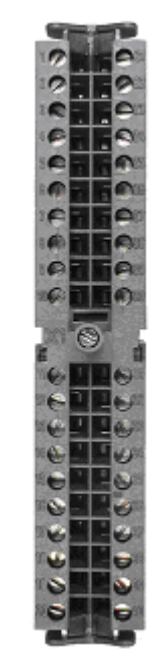

- **1.** Open the front flap of your I/O module.
- **2.** Bring the front connector in cabling position.

For this you plug the front connector on the module until it locks. In this position the front connector juts out of the module and has no contact yet.

- **3.** De-isolate your wires. If needed, use core end cases.
- **4.** If you want to lead out your cables from the bottom of the module, start with the cabling from bottom to top, res. from top to bottom, if the cables should be led out at the top.
- **5.** Bolt also the connection screws of not cabled screw clamps.

- **6.** Put the included cable binder around the cable bundle and the front connector.
- **7.** Fix the cable binder for the cable bundle.

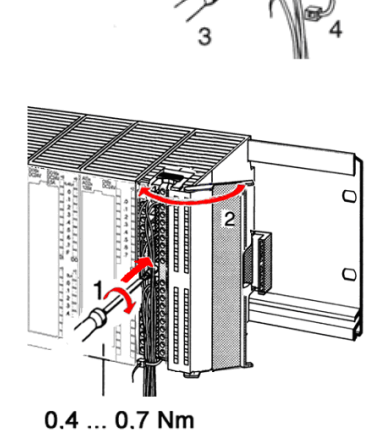

- **8.** Bolt the fixing screw of the front connector.
- **9.** Now the front connector is electrically connected with your module.
- **10.** Close the front flap.
- **11.** Fill out the labeling strip to mark the single channels and push the strip into the front flap.

## **3.4 Installation guidelines**

## **General**

 $0.4...0.7$  Nm

The installation guidelines contain information about the interference free deployment of a PLC system. There is the description of the ways, interference may occur in your PLC, how you can make sure the electromagnetic compatibility (EMC), and how you manage the isolation.

Installation guidelines

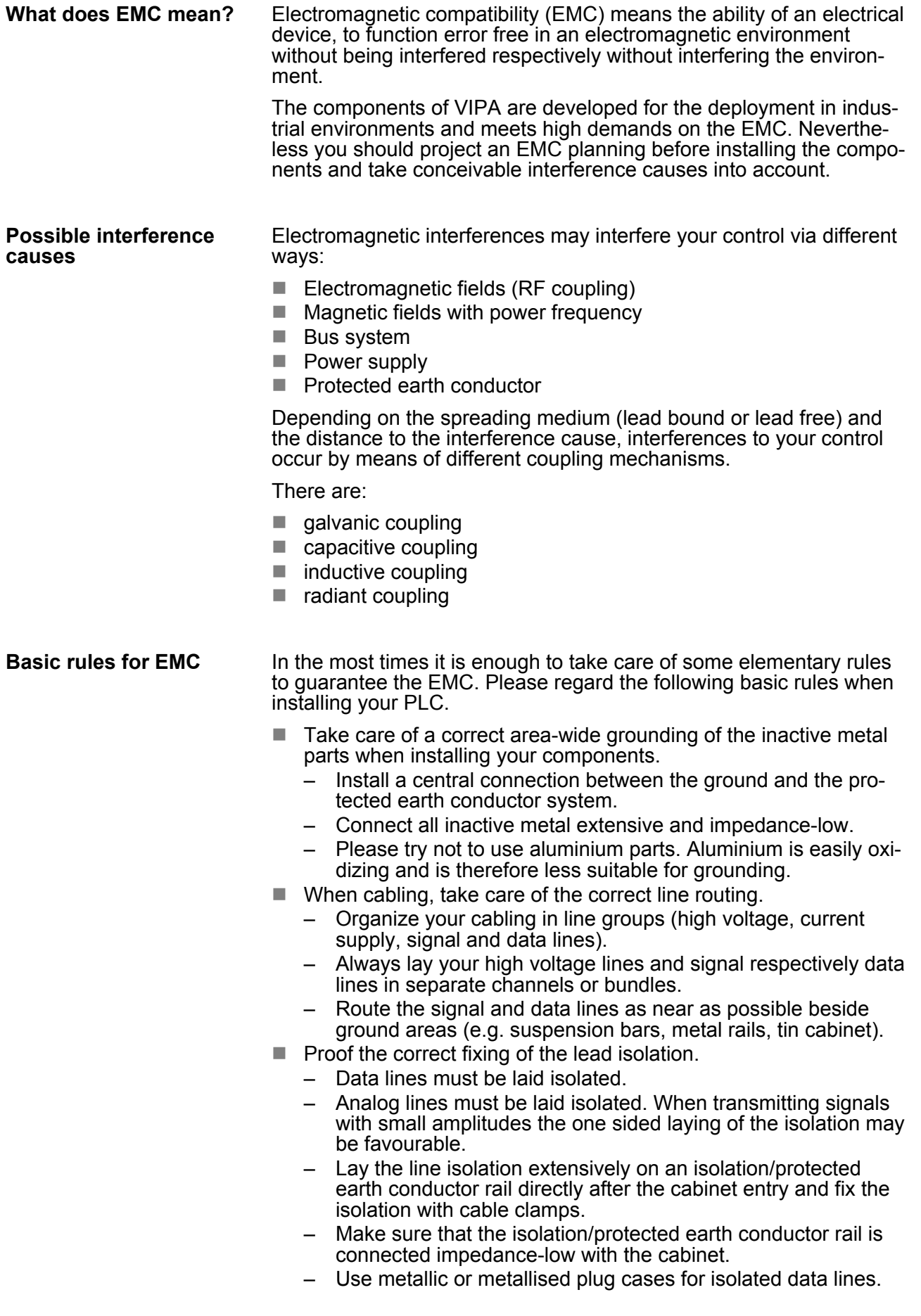

- $\blacksquare$  In special use cases you should appoint special EMC actions. – Consider to wire all inductivities with erase links.
	- Please consider luminescent lamps can influence signal lines.
- Create a homogeneous reference potential and ground all electrical operating supplies when possible.
	- Please take care for the targeted employment of the grounding actions. The grounding of the PLC serves for protection and functionality activity.
	- Connect installation parts and cabinets with your PLC in star topology with the isolation/protected earth conductor system. So you avoid ground loops.
	- If there are potential differences between installation parts and cabinets, lay sufficiently dimensioned potential compensation lines.

Electrical, magnetically and electromagnetic interference fields are weakened by means of an isolation, one talks of absorption. Via the isolation rail, that is connected conductive with the rack, interference currents are shunt via cable isolation to the ground. Here you have to make sure, that the connection to the protected earth conductor is impedance-low, because otherwise the interference currents may appear as interference cause. **Isolation of conductors**

When isolating cables you have to regard the following:

- $\blacksquare$  If possible, use only cables with isolation tangle.
- $\blacksquare$  The hiding power of the isolation should be higher than 80%.
- Normally you should always lay the isolation of cables on both sides. Only by means of the both-sided connection of the isolation you achieve high quality interference suppression in the higher frequency area. Only as exception you may also lay the isolation one-sided. Then you only achieve the absorption of the lower frequencies. A one-sided isolation connection may be convenient, if:
	- the conduction of a potential compensating line is not possible.
	- analog signals (some mV respectively µA) are transferred.
	- foil isolations (static isolations) are used.
- $\blacksquare$  With data lines always use metallic or metallised plugs for serial couplings. Fix the isolation of the data line at the plug rack. Do not lay the isolation on the PIN 1 of the plug bar!
- At stationary operation it is convenient to strip the insulated cable interruption free and lay it on the isolation/protected earth conductor line.
- $\blacksquare$  To fix the isolation tangles use cable clamps out of metal. The clamps must clasp the isolation extensively and have well contact.
- $\blacksquare$  Lay the isolation on an isolation rail directly after the entry of the cable in the cabinet. Lead the isolation further on to your PLC and don't lay it on there again!

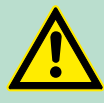

## **CAUTION!**

**Please regard at installation!**

At potential differences between the grounding points, there may be a compensation current via the isolation connected at both sides.

Remedy: Potential compensation line

<span id="page-23-0"></span>Properties

# **4 Hardware description**

**4.1 Properties**

**CPU 314-6CG13**

- $\blacksquare$  SPEED7 technology integrated
- 256kByte work memory integrated (128kByte code, 128kByte data)
- $\blacksquare$  Work memory expandable to max. 1MB (512kByte code, 512kByte data)
- 1MB load memory
- PROFIBUS DP master integrated supported DP-V0, DP-V1
- 1. interface configurable for MPI, PROFIBUS DP master- or PtPcommunication
- 2. interface configurable for PROFIBUS DP master- or PtP-communication
- RS485 interface for PtP communication
- Ethernet PG/OP interface integrated
- $\blacksquare$  MCC slot for external memory cards (lockable)
- $\blacksquare$  Status LEDs for operating state and diagnostics
- Real-time clock battery buffered
- Digital I/Os: DI 24xDC24V, DO 16xDC24V, 0.5A, DIO 8xDC24V, 0.5A
- Analog I/Os: AI 4x12Bit / AO 2x12Bit / AI 1xPt100
- $\blacksquare$  4 channels for counter, frequency measurement and pulse width modulation
- $\blacksquare$  I/O address range digital/analog 1024byte
- 512 timer / 512 counter / 8192 flag byte

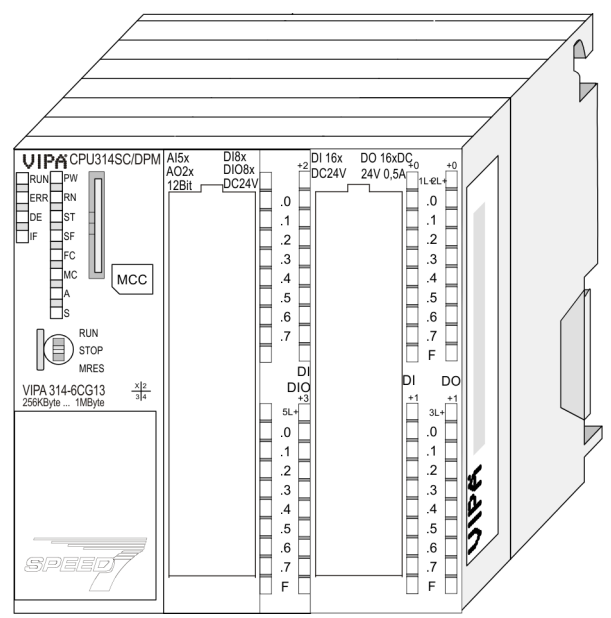

# **Ordering data**

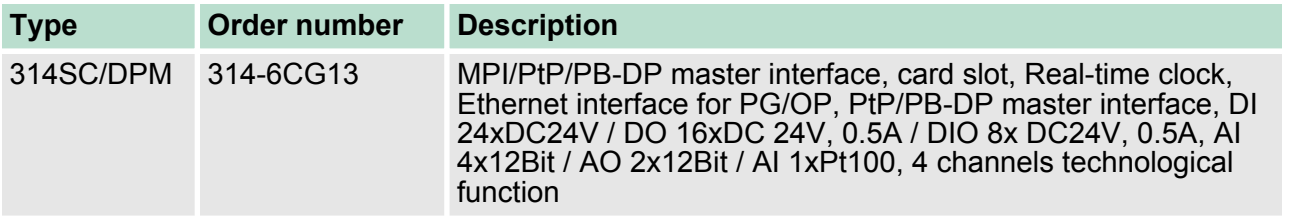

Structure > General

# <span id="page-24-0"></span>**4.2 Structure**

**4.2.1 General**

**CPU 314-6CG13**

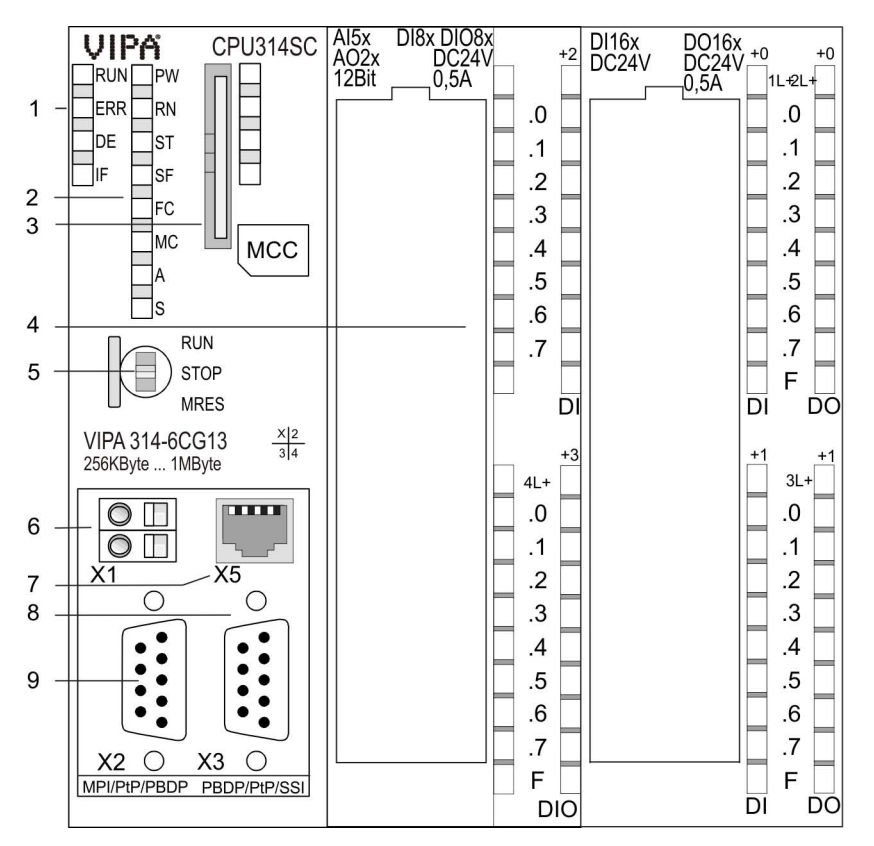

- 1 LEDs of the integrated PROFIBUS DP master<br>2 LEDs of the CPU part<br>3 Storage media slot (lockable)
- LEDs of the CPU part
- 3 Storage media slot (lockable)<br>4 LEDs of the I/O part
- 4 LEDs of the I/O part<br>5 Operating mode swi
- 5 Operating mode switch CPU
- 6 Slot for DC 24V power supply
- 7 Twisted pair interface for Ethernet PG/OP channel
- 8 PBDP/PtP interface<br>9 MPI/PtP/PBDP inter
- MPI/PtP/PBDP interface

**The components 6 - 9 are under the front flap!**

<span id="page-25-0"></span>Structure > Interfaces

# **4.2.2 Interfaces**

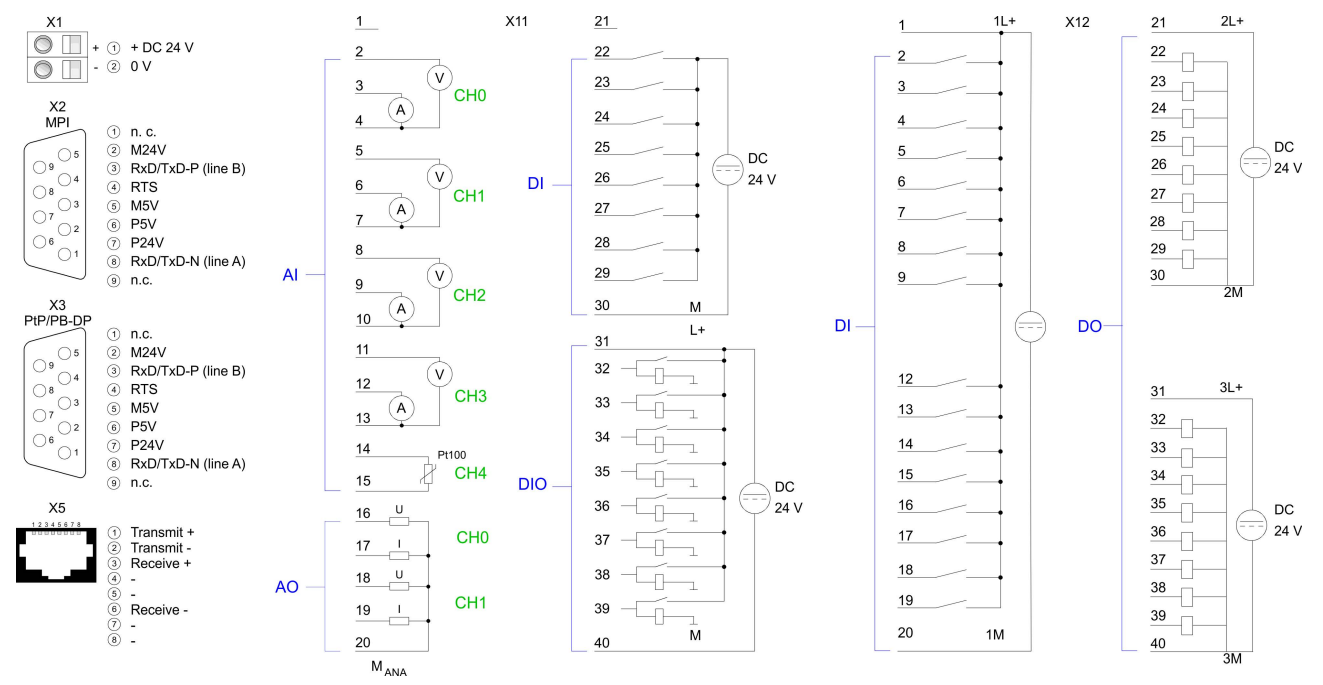

#### **X1: Power supply**

The CPU has an integrated power supply:

- $\blacksquare$  The power supply has to be provided with DC 24V. For this serves the double DC 24V slot, that is underneath the flap.
- $\blacksquare$  Via the power supply not only the internal electronic is provided with voltage, but by means of the backplane bus also the connected modules.
- $\blacksquare$  The power supply is protected against polarity inversion and overcurrent.
- $\blacksquare$  The internal electronic is galvanically connected with the supply voltage.

**X2: MPI/PtP/PB-DP interface**

#### *9pin SubD jack:*

Per default, the RS485 interface X2 of the CPU is used for MPI.

The functionality of this interface may be configured at the virtual SPEED-Bus by means of the parameter "Function RS485 ..." of the hardware configuration.

- $\blacksquare$  MPI functionality
	- The MPI interface serves for the connection between programming unit and CPU.
	- By means of this the project engineering and programming happens.
	- MPI serves for communication between several CPUs or between HMIs and CPU
	- Standard setting is MPI Address 2.
- $\blacksquare$  PtP functionality
	- Using the PtP functionality the RS485 interface is allowed to connect via serial point-to-point connection to different source res. target systems.
	- Here the following protocols are supported: ASCII, STX/ETX, 3964R, USS and Modbus-Master (ASCII, RTU).
	- The PtP communication is configured during run-time by means of the SFC 216 (SER\_CFG). The communication happens by means of the SFC 217 (SER\_SND) and SFC 218 (SER\_RCV).
- **PROFIBUS functionality**

*tively PROFIBUS.*

- Using the PROFIBUS functionality the integrated PROFIBUS DP master is connected to PROFIBUS via RS485 interface.
- At master operation there is access to up to 124 DP slaves.
- For this the project engineering happens in the hardware configurator from Siemens.
- Please regard there may be a delimitation of the maximum number of configurable DP slaves by the use of the Siemens SIMATIC manager.

*You can only use one functionality with MPI, PtP respec-*

**X3: PtP/PB-DP interface**

#### *9pin SubD jack:*

Per default, the RS485 interface X3 of the CPU is used for the PROFIBUS DP master.

The functionality of this interface may be configured at the virtual SPEED-Bus by means of the parameter "Function RS485 X3" of the hardware configuration.

- **PROFIBUS functionality** 
	- Using the PROFIBUS functionality the integrated PROFIBUS DP master is connected to PROFIBUS via RS485 interface.
	- At master operation there is access to up to 124 DP slaves.
	- For this the project engineering happens in the hardware configurator from Siemens.
	- Please regard there may be a delimitation of the maximum number of configurable DP slaves by the use of the Siemens SIMATIC manager.
- $\blacksquare$  PtP functionality
	- Using the PtP functionality the RS485 interface is allowed to connect via serial point-to-point connection to different source res. target systems.
	- Here the following protocols are supported: ASCII, STX/ETX, 3964R, USS and Modbus-Master (ASCII, RTU).
	- The PtP communication is configured during run-time by means of the SFC 216 (SER\_CFG). The communication happens by means of the SFC 217 (SER SND) and SFC 218 (SER\_RCV).

*You can only use one interface with PtP respectively PROFIBUS functionality.*

Structure > Interfaces

#### **X5: Ethernet PG/OP channel**

*8pin RJ45 jack:*

- The RJ45 jack serves the interface to the Ethernet PG/OP channel.
- This interface allows you to program res. remote control your CPU, to access the internal web site or to connect a visualization.  $\blacksquare$  Configurable connections are not possible.
- For online access to the CPU via Ethernet PG/OP channel valid IP address parameters have to be assigned to this.

 $1$ 

# <span id="page-28-0"></span>**4.2.3 In-/Output area CPU 314-6CG13**

#### **Overview**

The CPU 314-6CG13 has the following analog and digital in- and output ranges integrated in one casing:

- Analog Input: 4xU/Ix12Bit, 1xPt100
- Analog Output: 2xU/Ix12Bit
- Digital Input: 24xDC 24V
- Digital Output: 16xDC 24V, 0.5A
- Digital In-/Output: 8xDC 24V, 0.5A
- $\blacksquare$  Technological functions: 4 channels

The analog channels of the module are isolated to the back plane via DC/DC transducer and optocouplers.

Via the parameterization you may assign alarm properties to the digital inputs of X12.

Additionally the digital inputs of X12 are parameterizable as counter. X11:

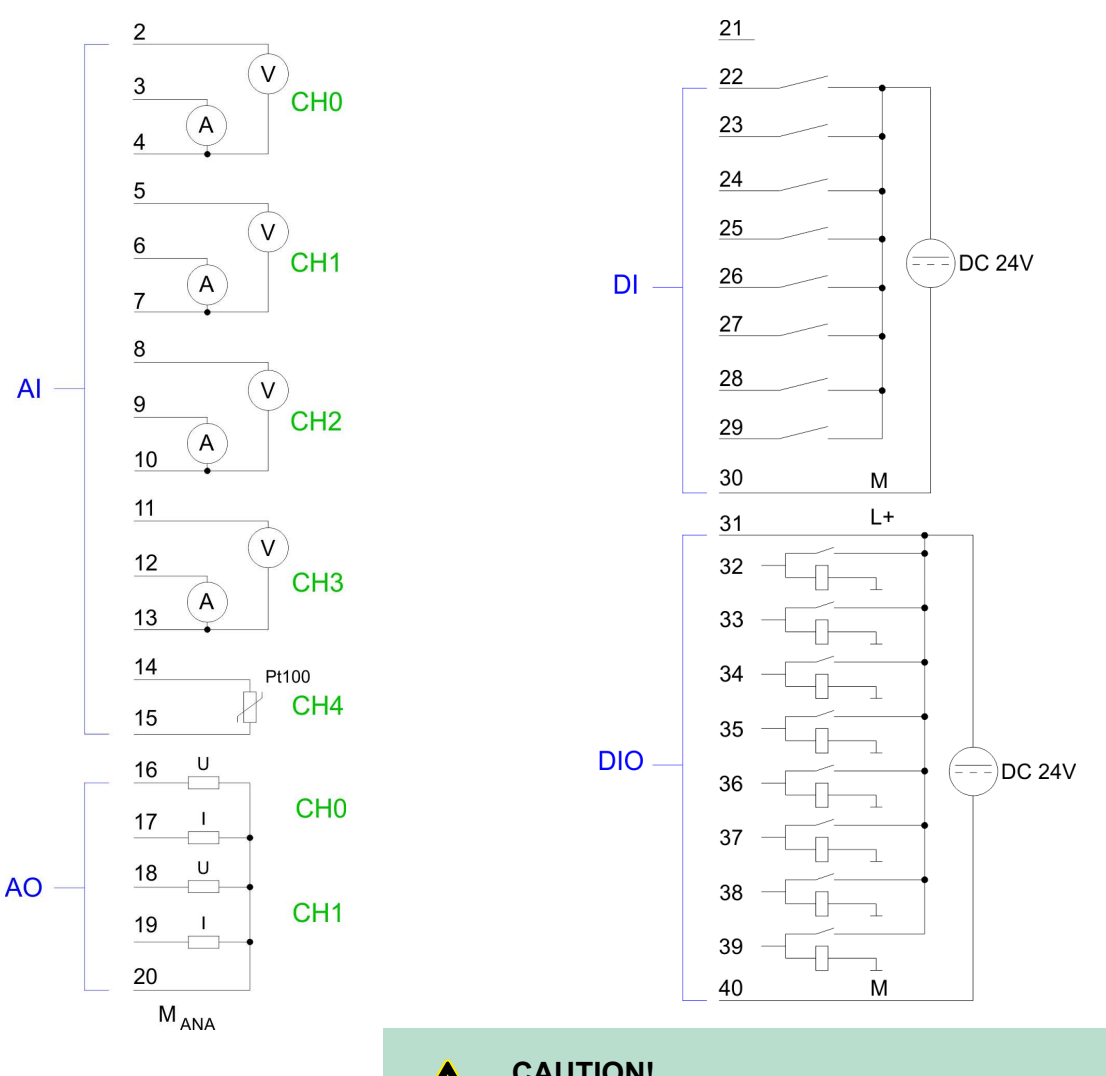

# **CAUTION!**

Temporarily not used analog inputs with activated channel must be connected to the concerning ground. To avoid measuring errors, you should connect only one measuring type per channel.

Structure > In-/Output area CPU 314-6CG13

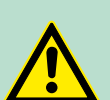

# **CAUTION!**

Please regard that the voltage at an output channel is always £ the supply voltage connected to L+. Please regard also that due to the parallel connection of in- and output channel for each group one set output can be supplied via a connected input signal. A thus connected output remains active even with shut down supply voltage. Non-observance may cause damages of the module.

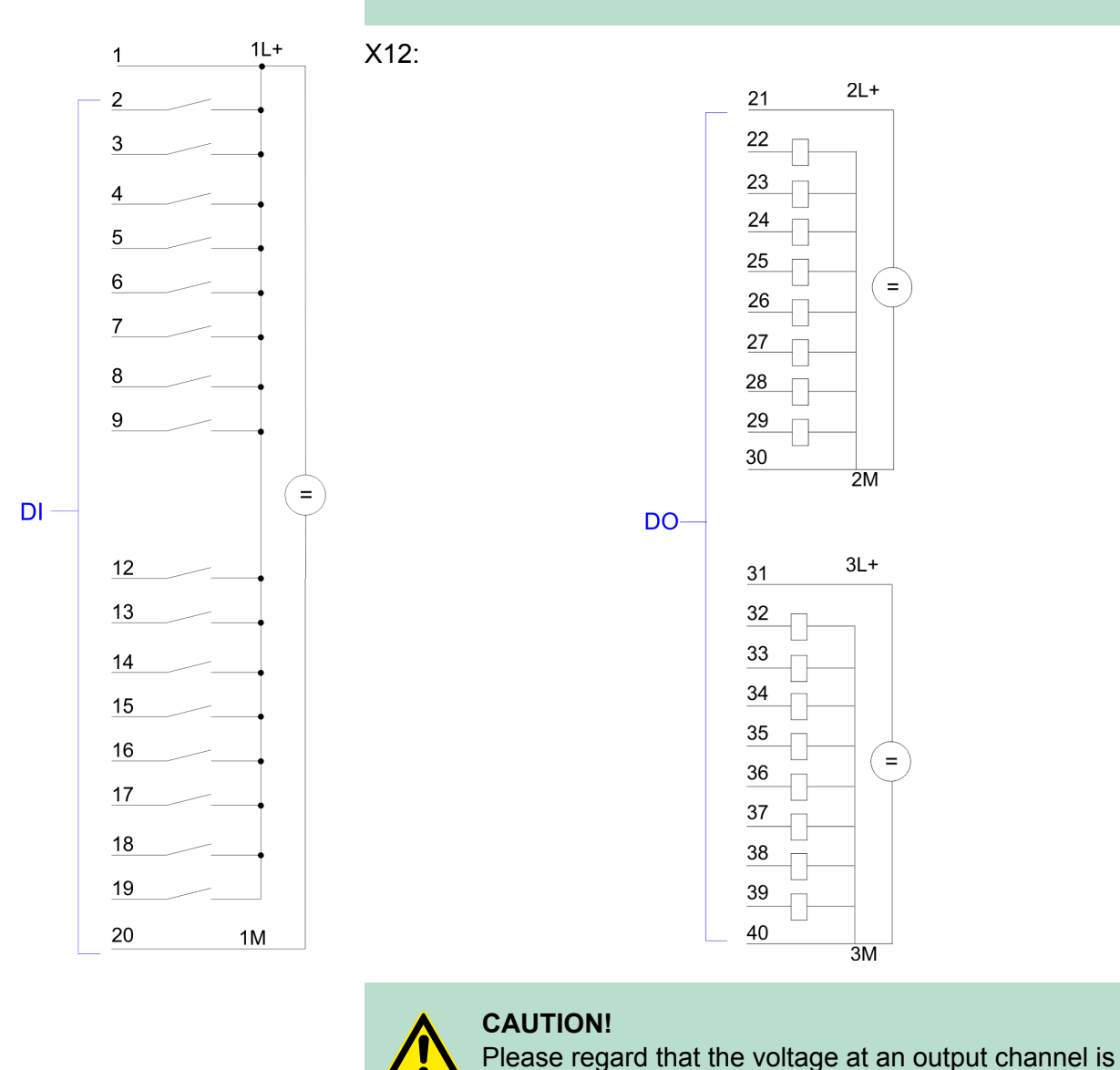

always  $\leq$  the supply voltage connected to L+.

Structure > In-/Output area CPU 314-6CG13

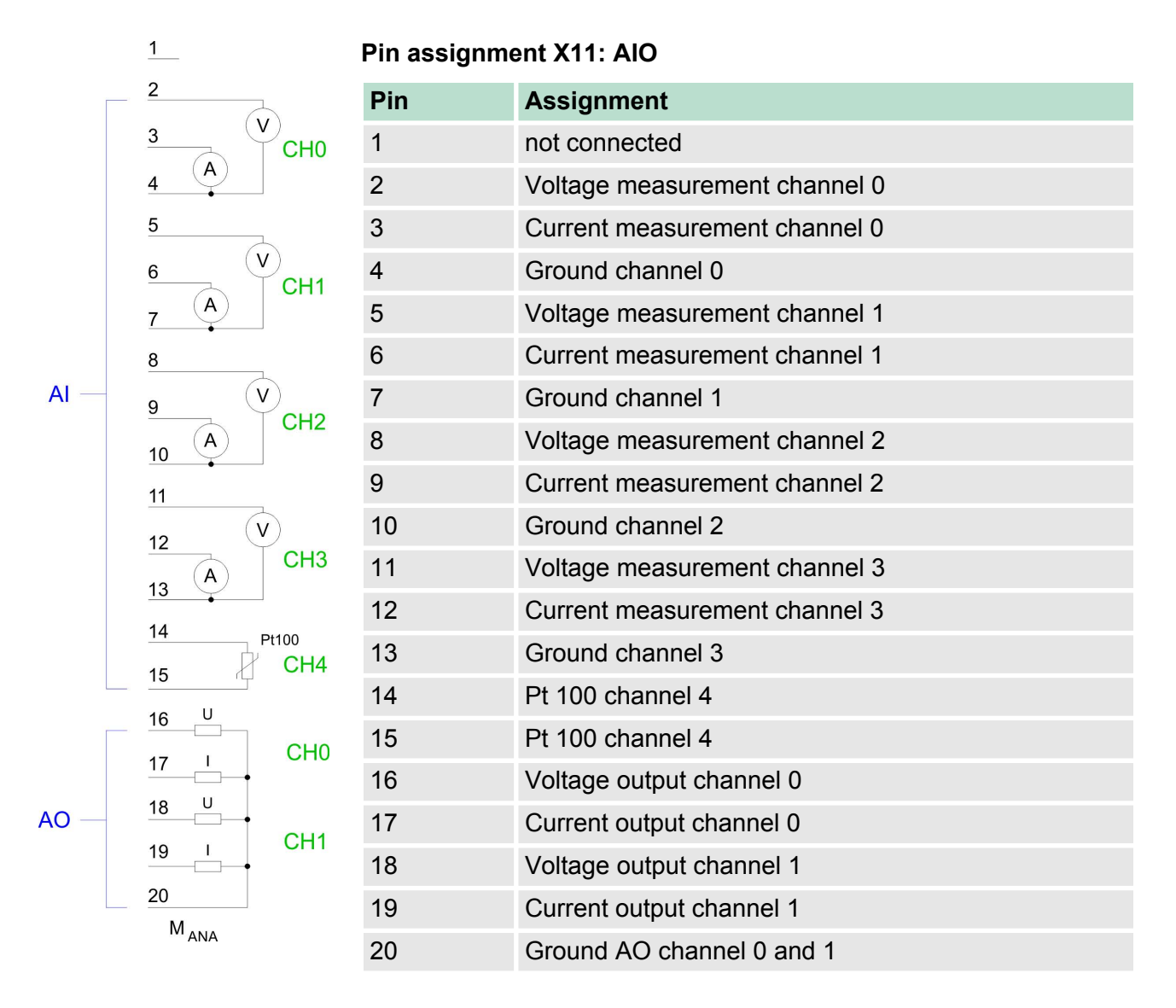

# **Status indicator X11: AIO**

From the analog part no LEDs are controlled.

Structure > In-/Output area CPU 314-6CG13

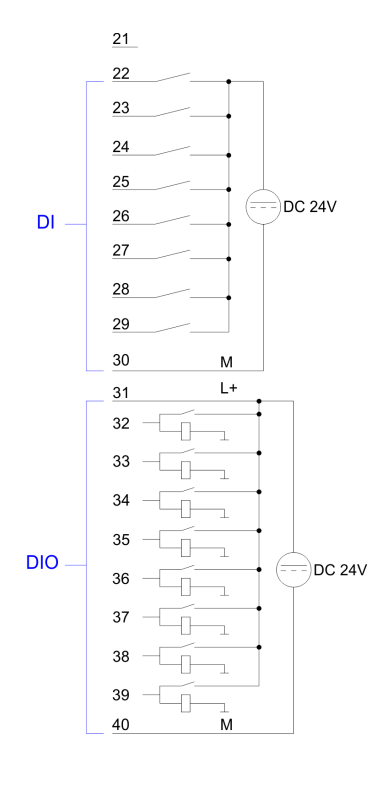

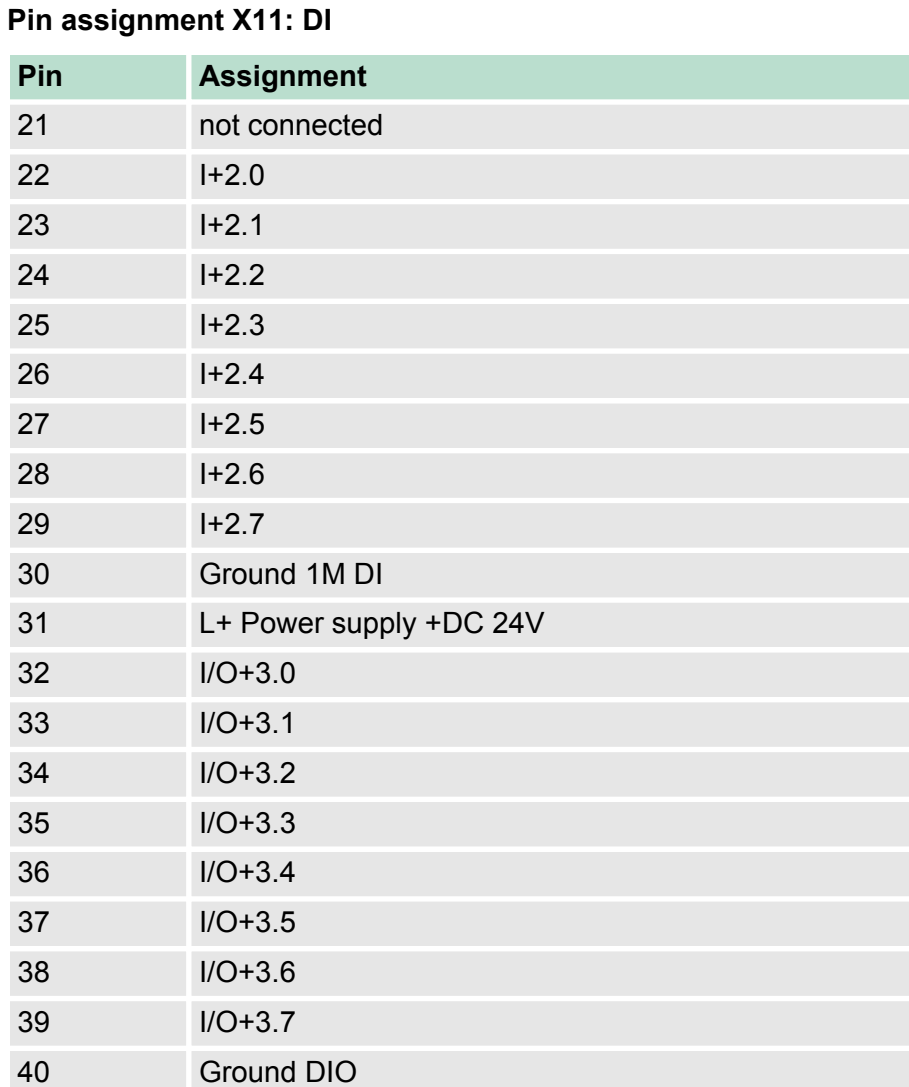

### VIPA System 300S **Hardware description**

Structure > In-/Output area CPU 314-6CG13

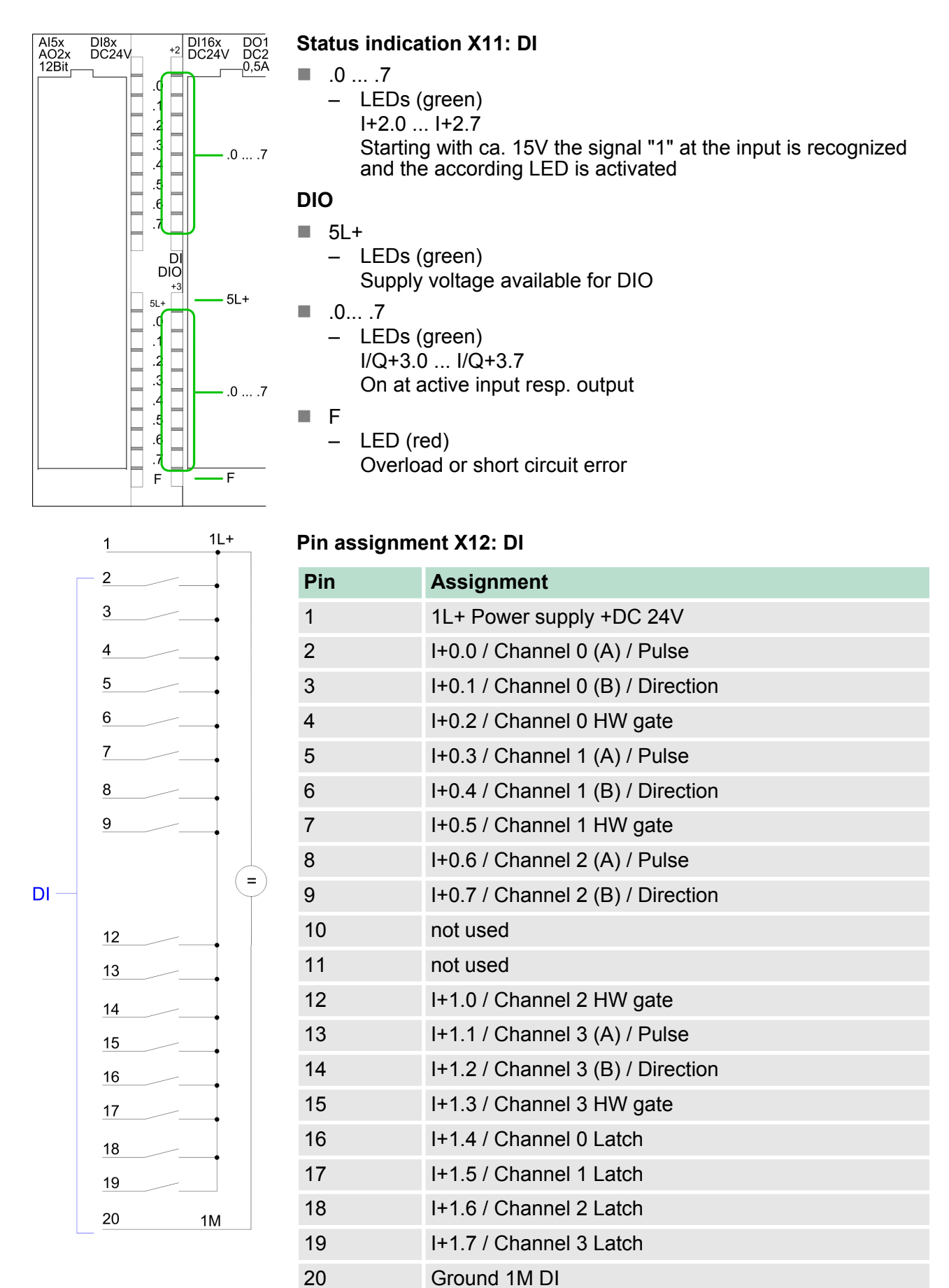

# **Hardware description VIPA System 300S**

Structure > In-/Output area CPU 314-6CG13

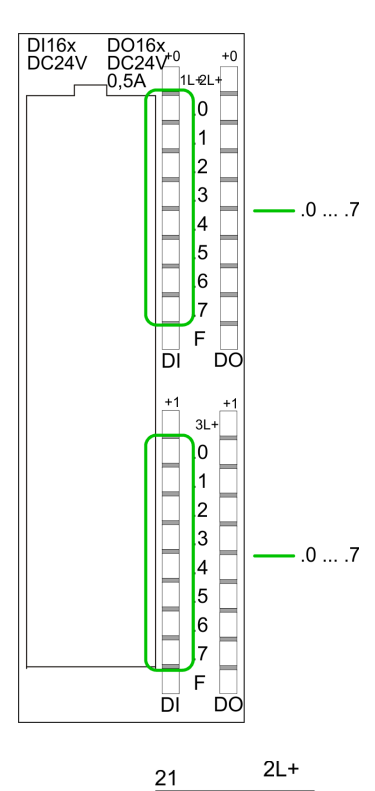

 $\overline{26}$  $\frac{27}{2}$  $\overline{28}$   $=$ 

 $\frac{1}{2M}$ 

# **Status indication X12: DI**

 $\blacksquare$  .0 ... .7

– LEDs (green) I+0.0 ... I+0.7 I+1.0 ... I+1.7 Starting with ca. 15V the signal "1" at the input is recognized and the according LED is activated

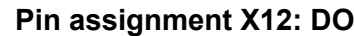

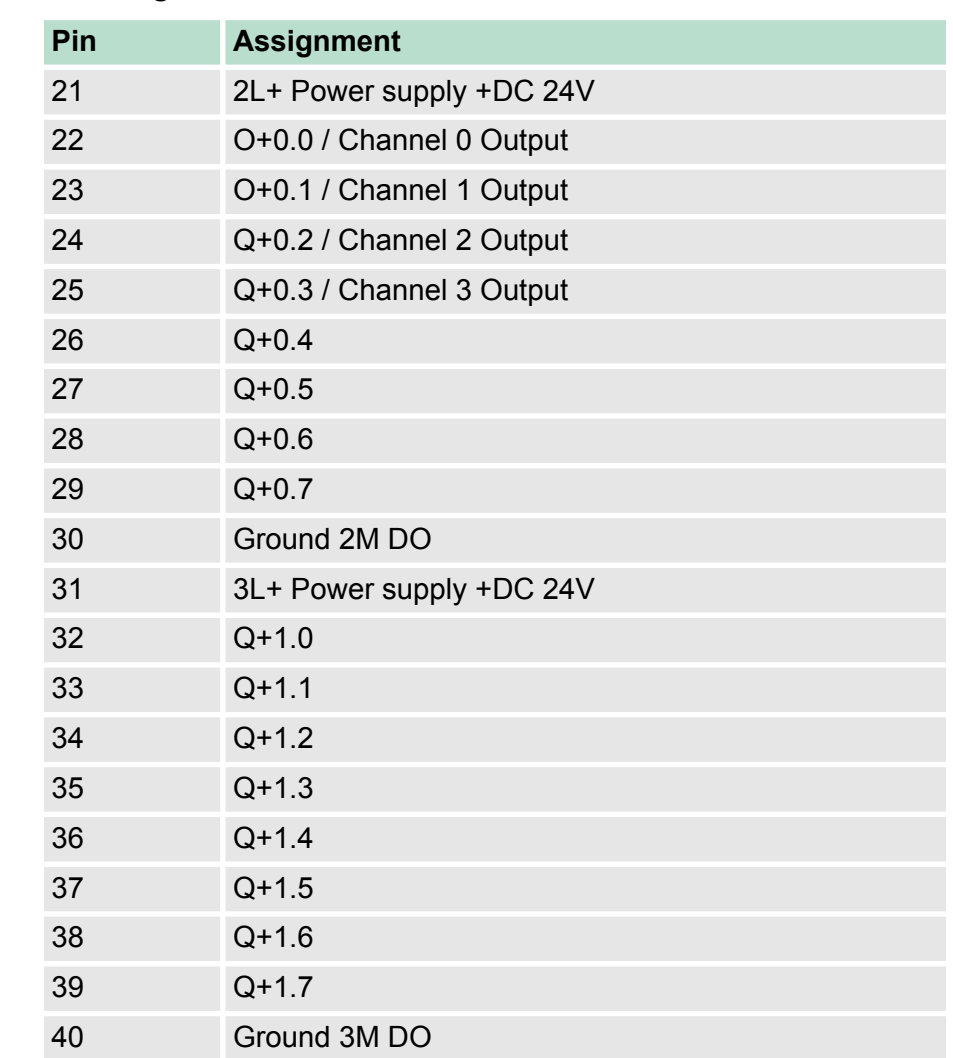

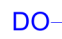

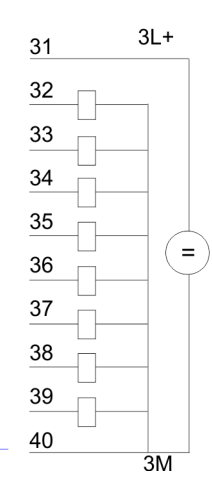

<span id="page-34-0"></span>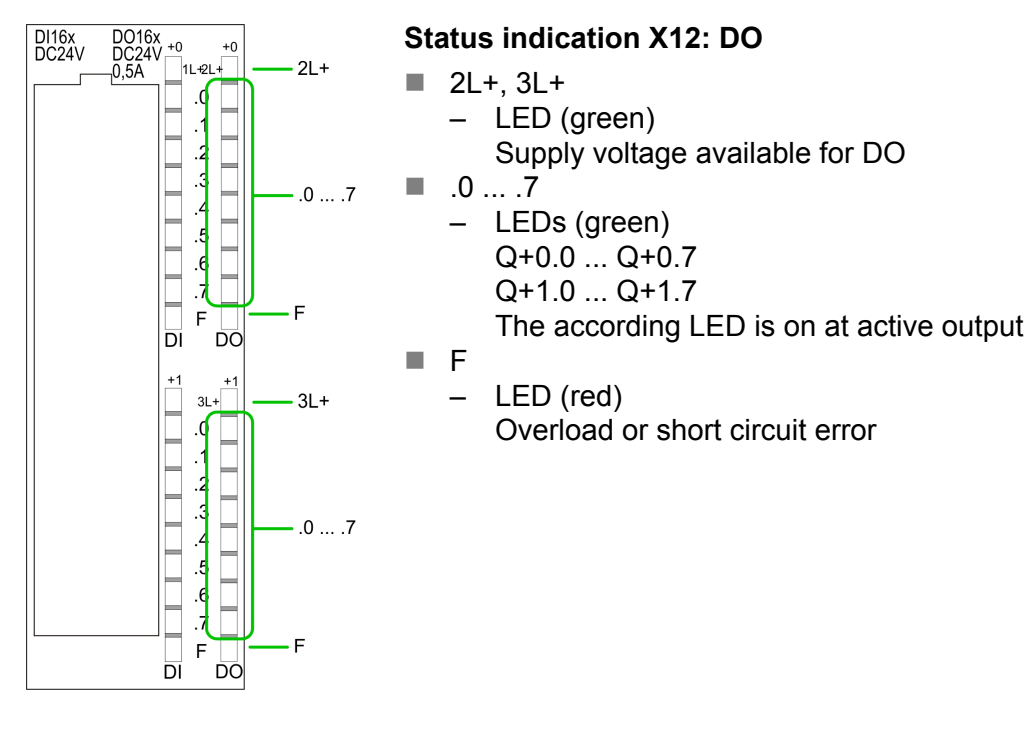

**4.2.4 Memory management**

#### **Memory**

The CPU has an integrated memory. Information about the capacity of the memory may be found at the front of the CPU. The memory is divided into the following parts:

- Load memory 1MB
- $\Box$  Code memory (50% of the work memory)
- $\blacksquare$  Data memory (50% of the work memory)
- Work memory 256kbyte
	- There is the possibility to extend the work memory to its maximum printed capacity 1MB by means of a MCC memory extension card.

## **4.2.5 Storage media slot**

- As external storage medium for applications and firmware you may use a MMC storage module (**M**ulti**m**edia **c**ard).
- $\blacksquare$  The VIPA storage media are pre-formatted with the PC format FAT16 and can be accessed via a card reader.
- After PowerON respectively an overall reset the CPU checks, if there is a storage medium with data valid for the CPU.
- $\blacksquare$  Push the memory card into the slot until it snaps in leaded by a spring mechanism. This ensures contacting.
- $\blacksquare$  By sliding down the sliding mechanism, a just installed memory card can be protected against drop out.
- $\blacksquare$  To remove, slide the sliding mechanism up again and push the storage media against the spring pressure until it is unlocked with a click.

<span id="page-35-0"></span>Structure > Operating mode switch

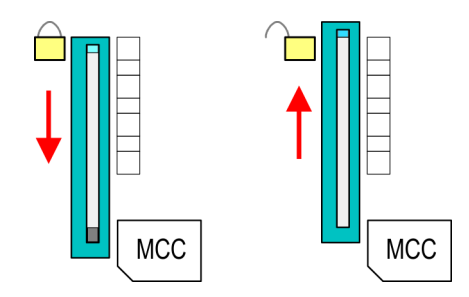

# **CAUTION!**

If the media was already unlocked by the spring mechanism, with shifting the sliding mechanism, a just installed memory card can jump out of the slot!

# **4.2.6 Battery backup for clock and RAM**

A rechargeable battery is installed on every CPU to safeguard the contents of the RAM when power is removed. This battery is also used to buffer the internal clock. The rechargeable battery is maintained by a charging circuit that receives its power from the internal power supply and that maintain the clock and RAM for a max. period of 30 days.

- *Please connect the CPU at least for 24 hours to the power supply, so that the internal accumulator/battery is loaded accordingly.*
	- *Please note that in case of repeated discharge cycles (charging/buffering) can reduce the buffer time continuously. Only after a charging time of 24 hours there is a buffer for max. 30 days.*

# **CAUTION!**

- After a power reset and with an empty battery the CPU starts with a BAT error and executes an overall reset. The loading procedure is not influenced by the BAT error.
- The BAT error can be deleted again, if once during power cycle the time between switching on and off the power supply is at least 30sec. and the battery is fully loaded. Otherwise with a short power cycle the BAT error still exists and an overall reset is executed.

# **4.2.7 Operating mode switch**

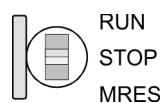

- With the operating mode switch you may switch the CPU between STOP and RUN.
- $\blacksquare$  During the transition from STOP to RUN the operating mode START-UP is driven by the CPU.
- Placing the switch to MRES (Memory Reset), you request an overall reset with following load from MMC, if a project there exists.
# **4.2.8 LEDs**

# **LEDs CPU**

As soon as the CPU is supplied with 5V, the green PW-LED (Power) is on.

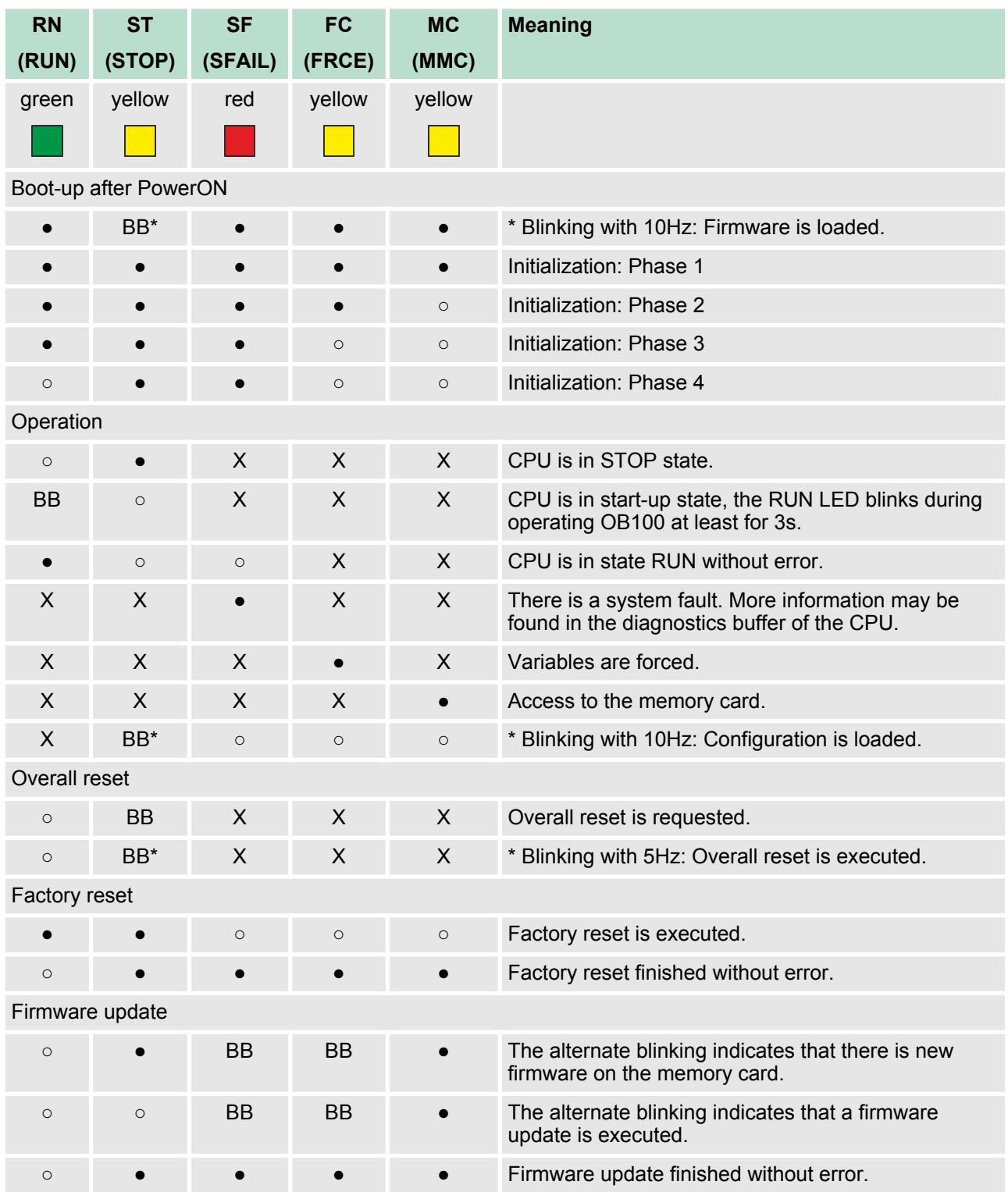

Structure > LEDs

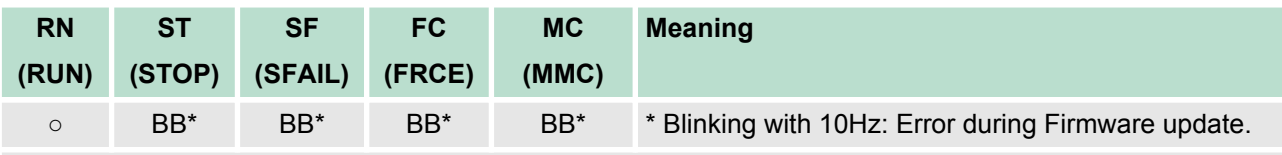

on: ● | off: ○ | blinking (2Hz): BB | not relevant: X

*LEDs Ethernet PG/OP channel L/A, S*

The green L/A-LED (Link/Activity) indicates the physical connection of the Ethernet PG/OP channel to Ethernet. Irregular flashing of the L/A-LED indicates communication of the Ethernet PG/OP channel via Ethernet.

If the green S-LED (Speed) is on, the Ethernet PG/OP has a communication speed of 100MBit/s otherwise 10MBit/s.

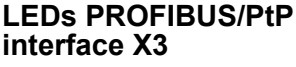

Dependent on the mode of operation the LEDs show information about the state of operation of the PROFIBUS part according to the following pattern:

#### **Master operation**

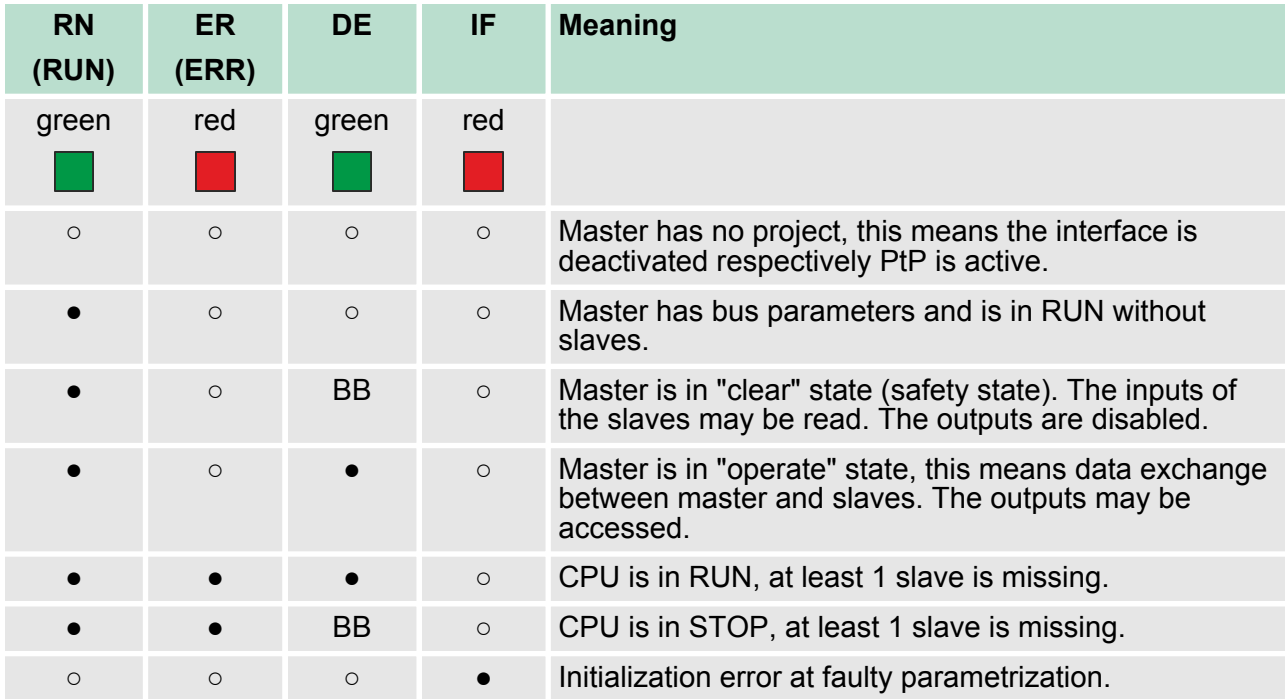

Technical data

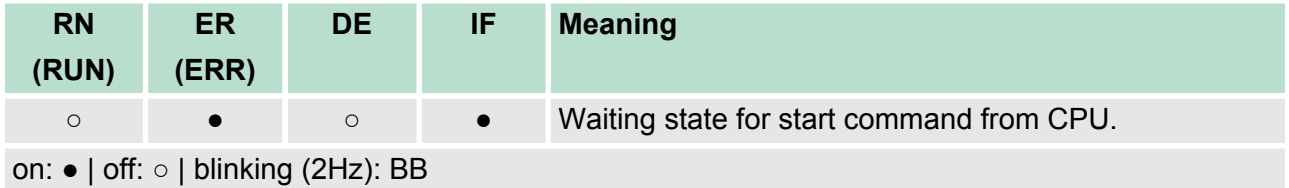

### **Slave operation**

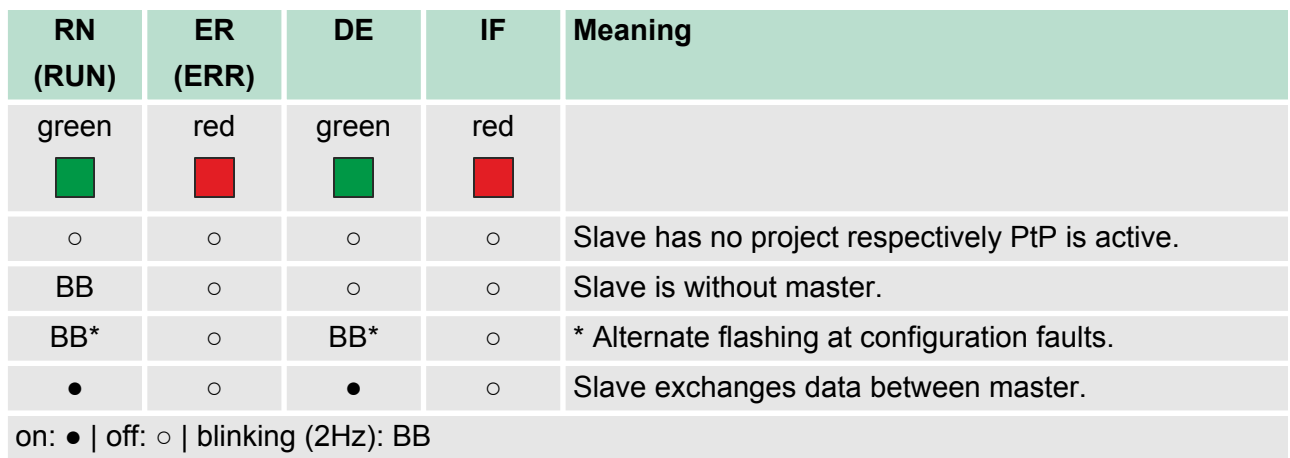

# **4.3 Technical data**

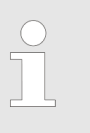

*Please consider with the configuration with the Siemens TIA Portal the number of timer and counters is limited to the maximum possible number of the corresponding Siemens CPU.*

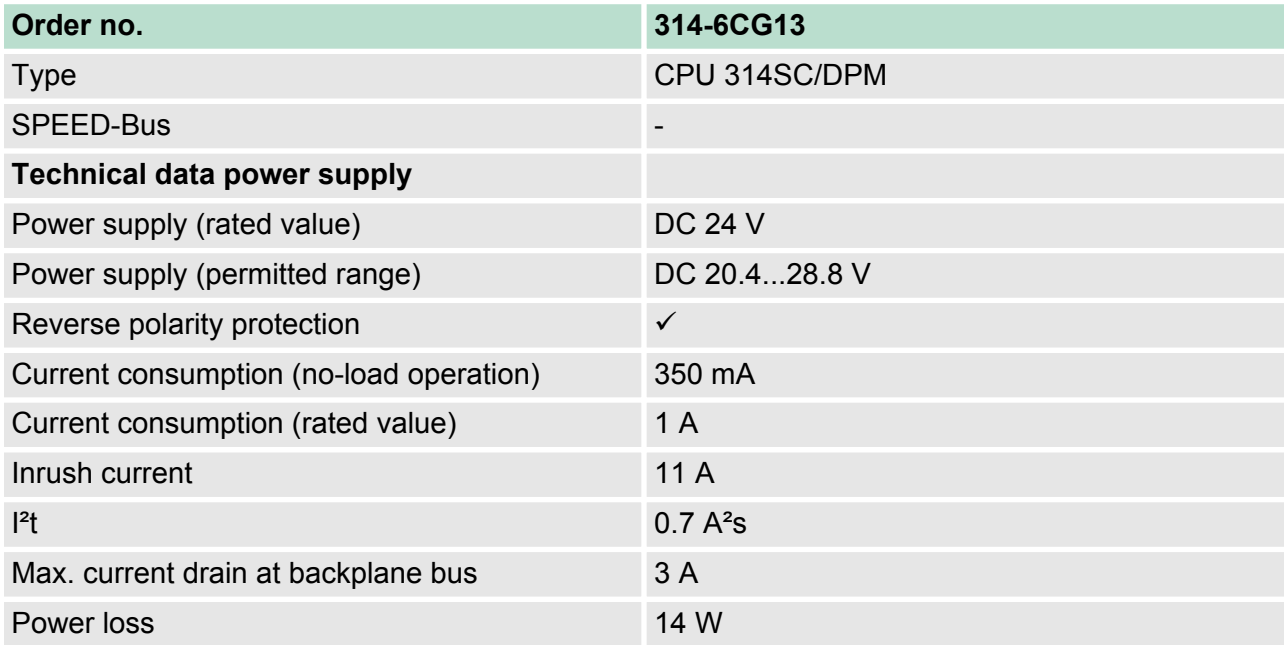

# **Hardware description VIPA System 300S**

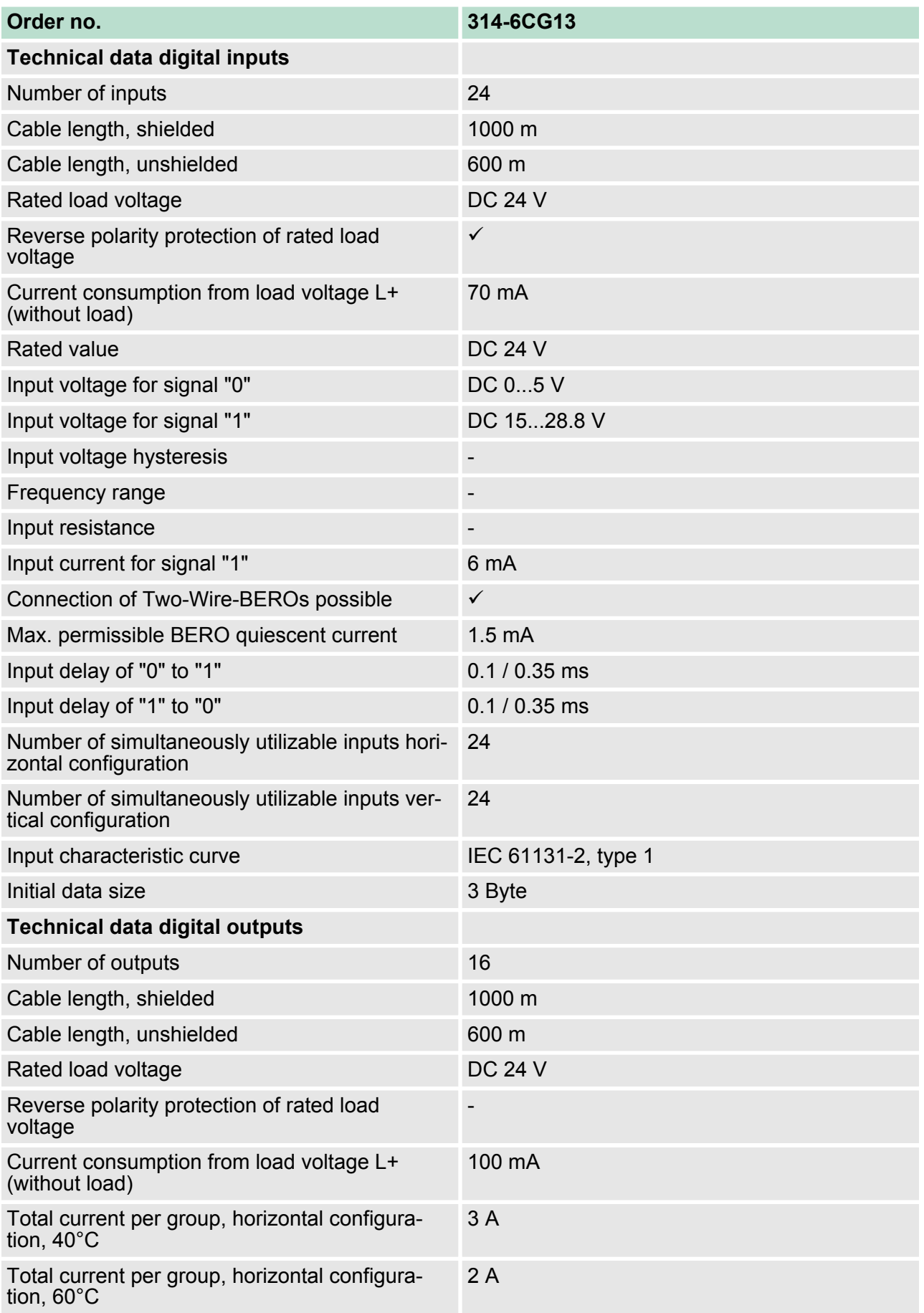

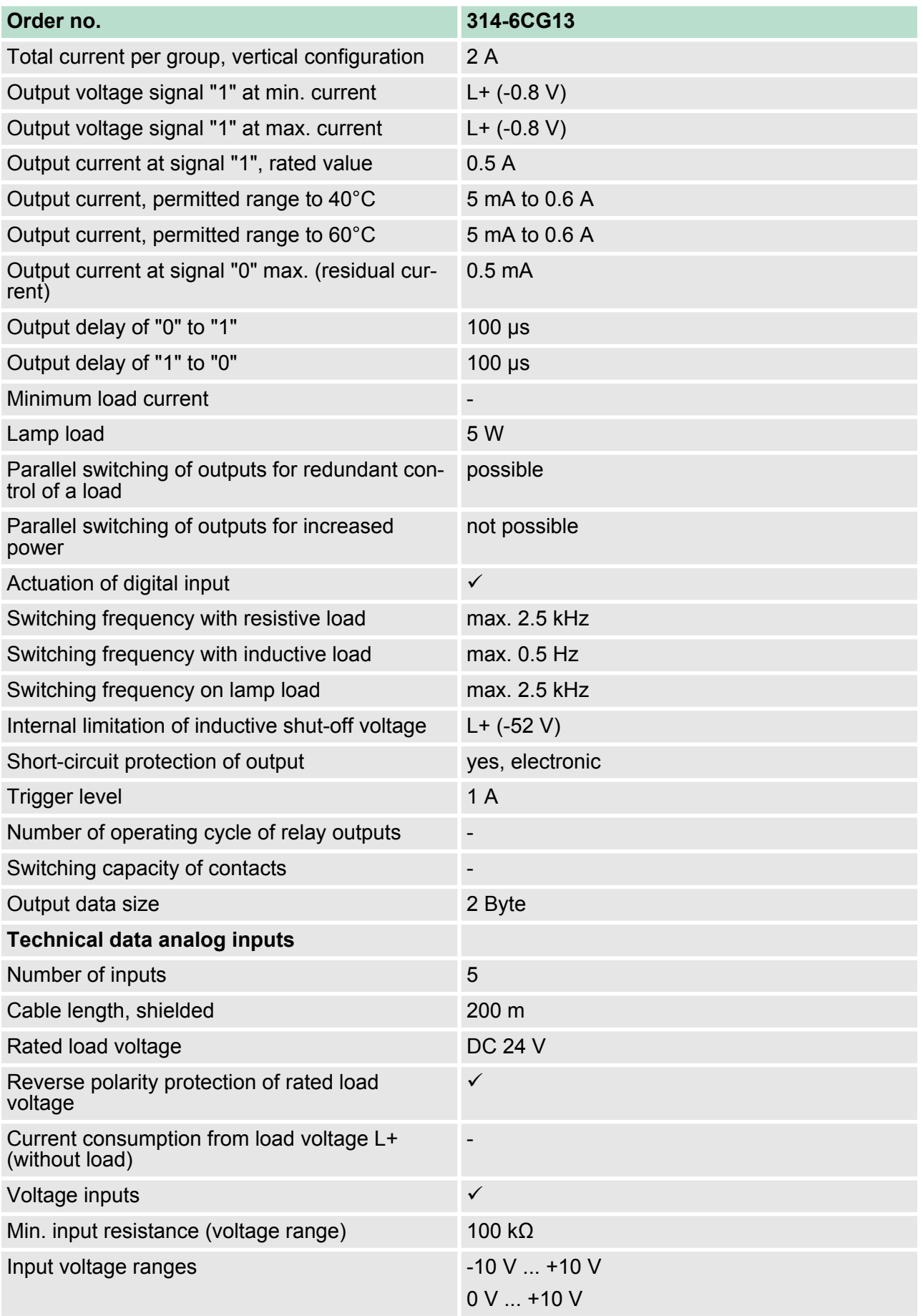

# **Hardware description VIPA System 300S**

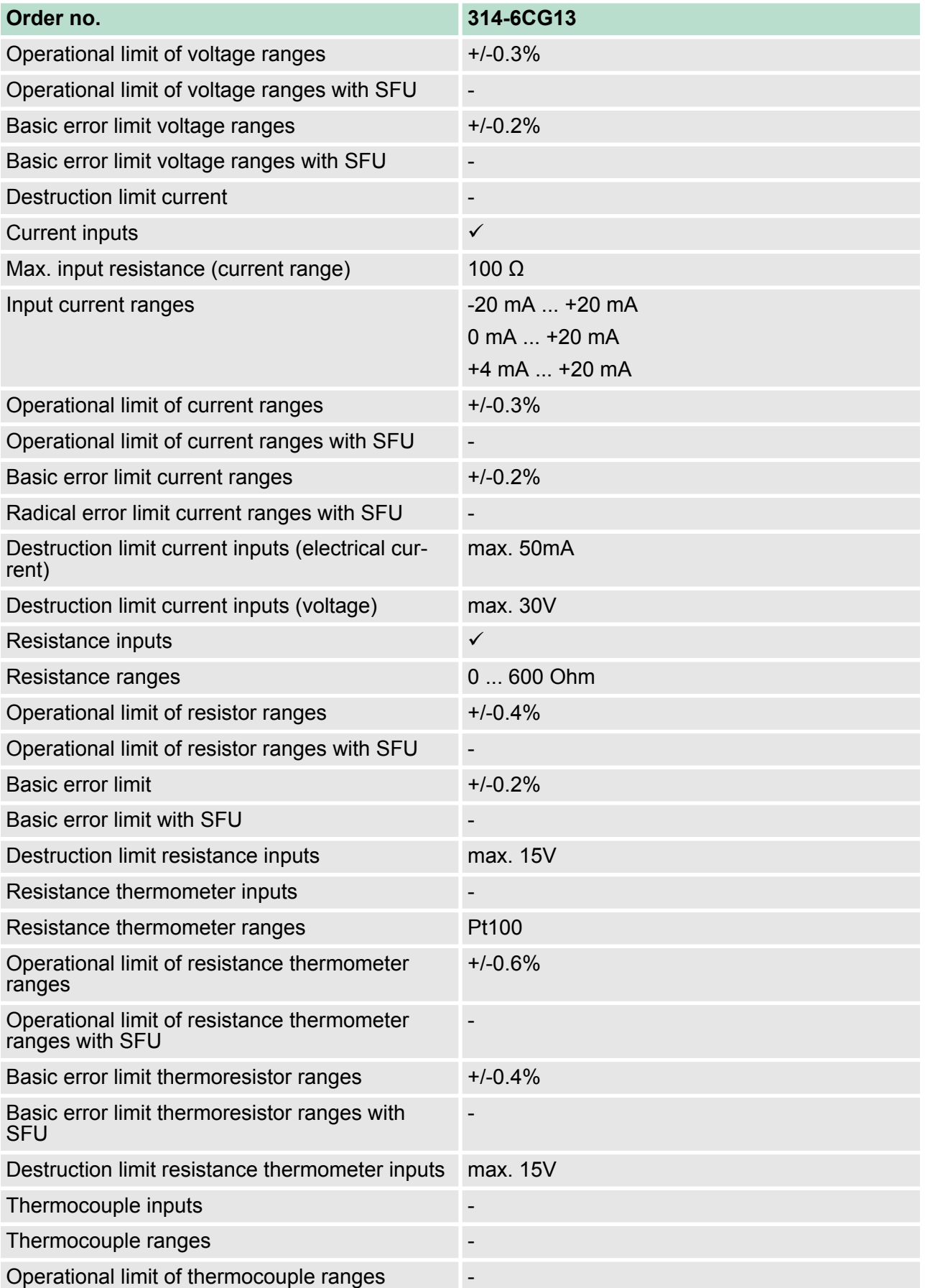

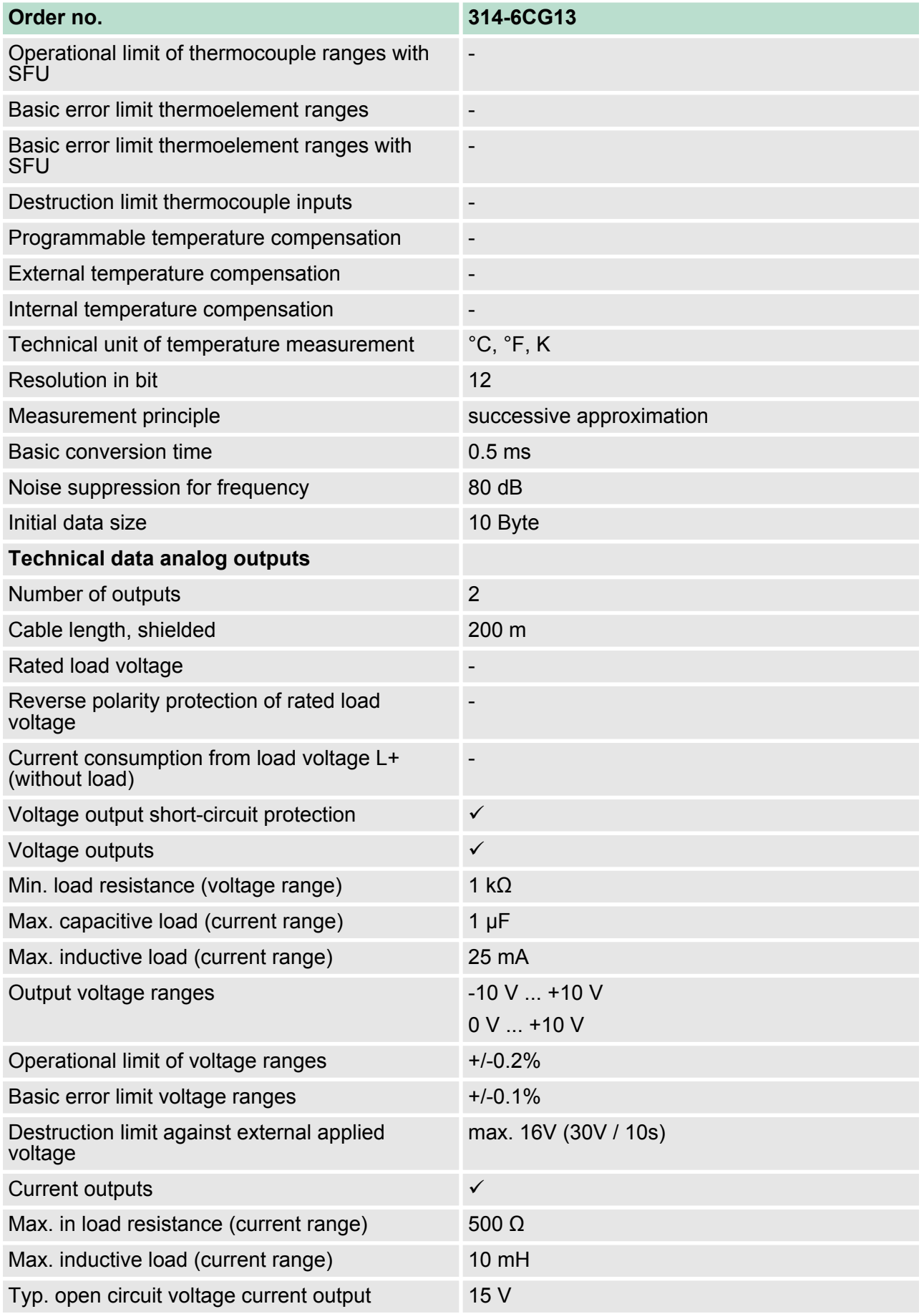

# **Hardware description VIPA System 300S**

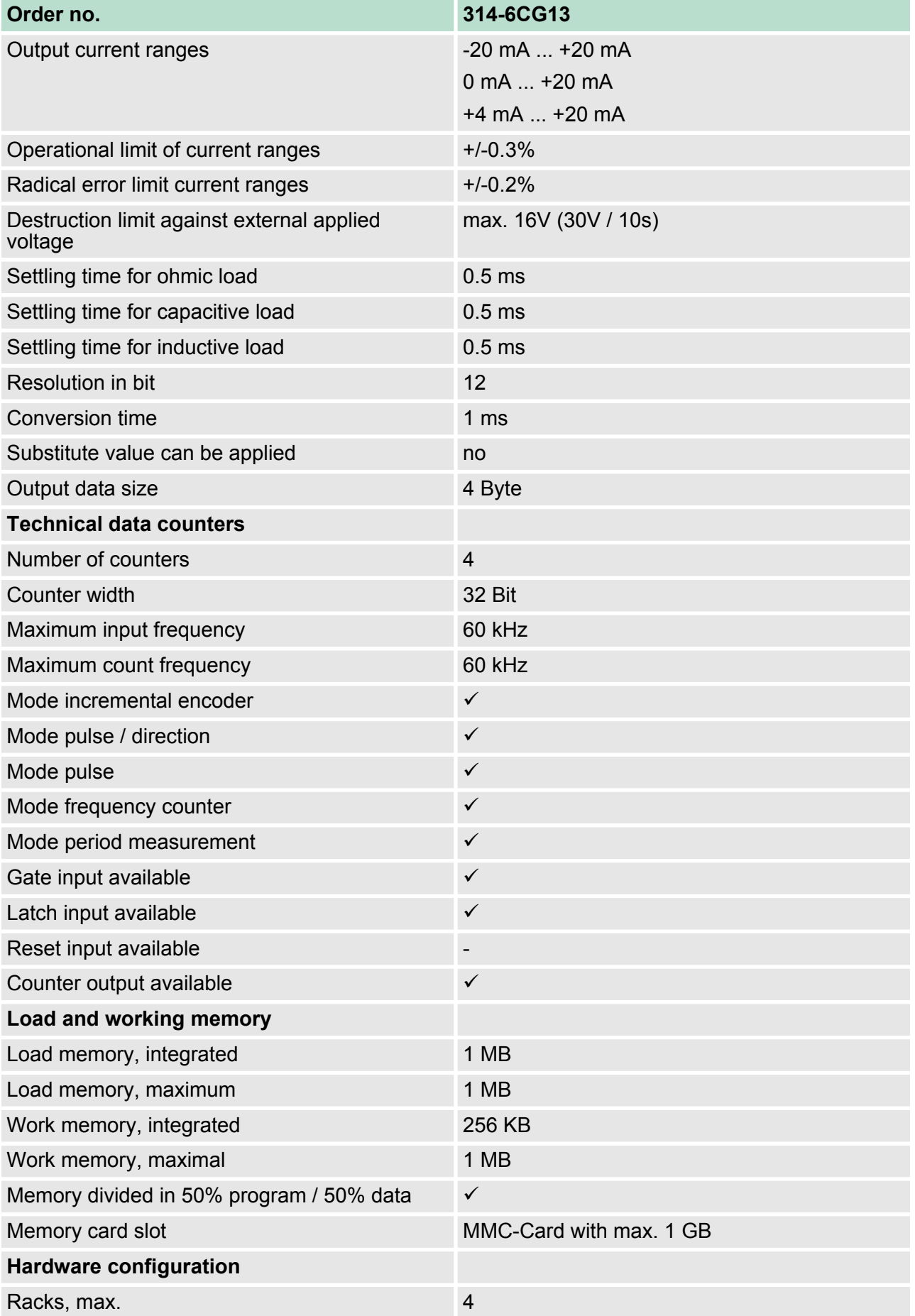

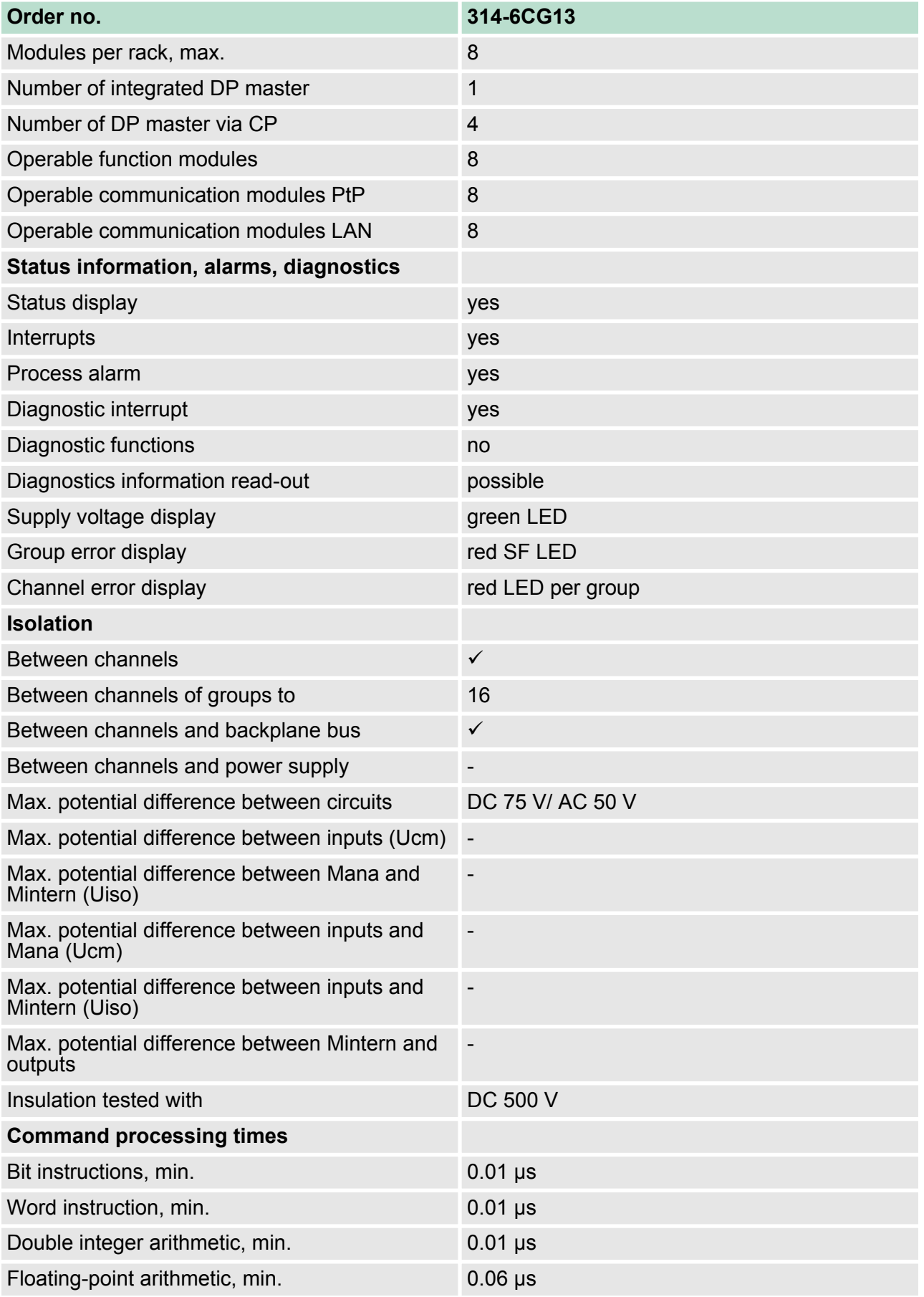

# **Hardware description VIPA System 300S**

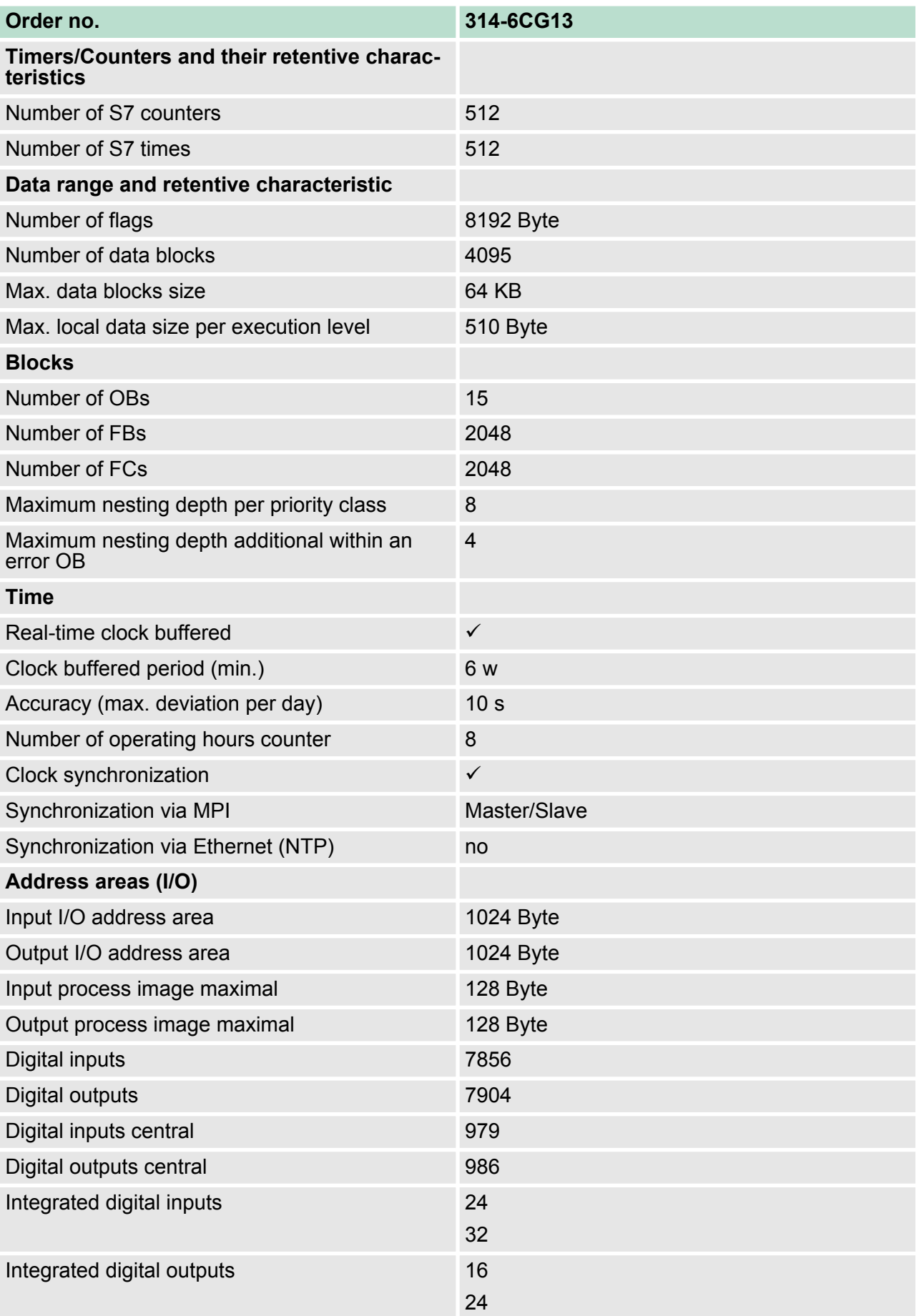

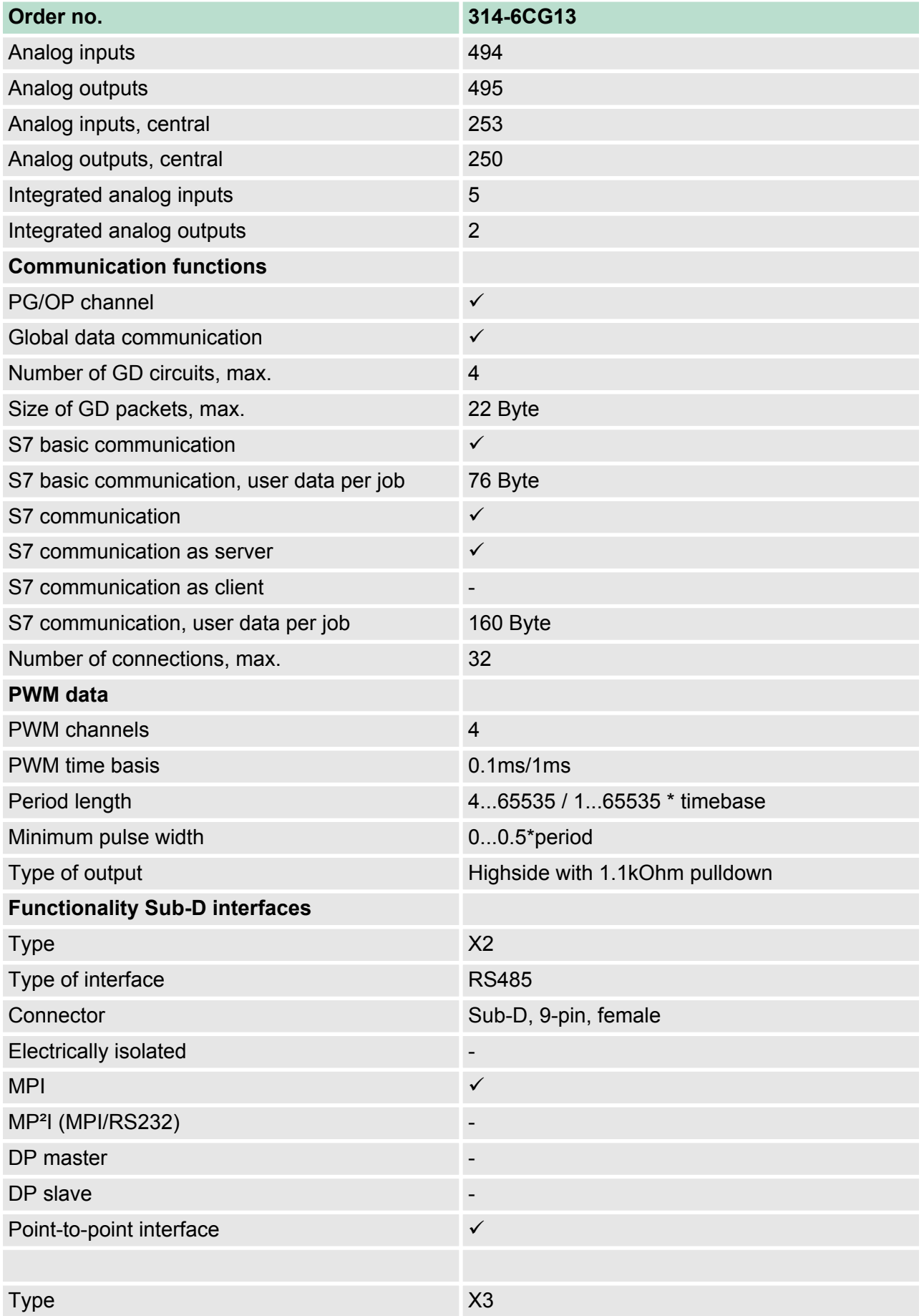

# **Hardware description VIPA System 300S**

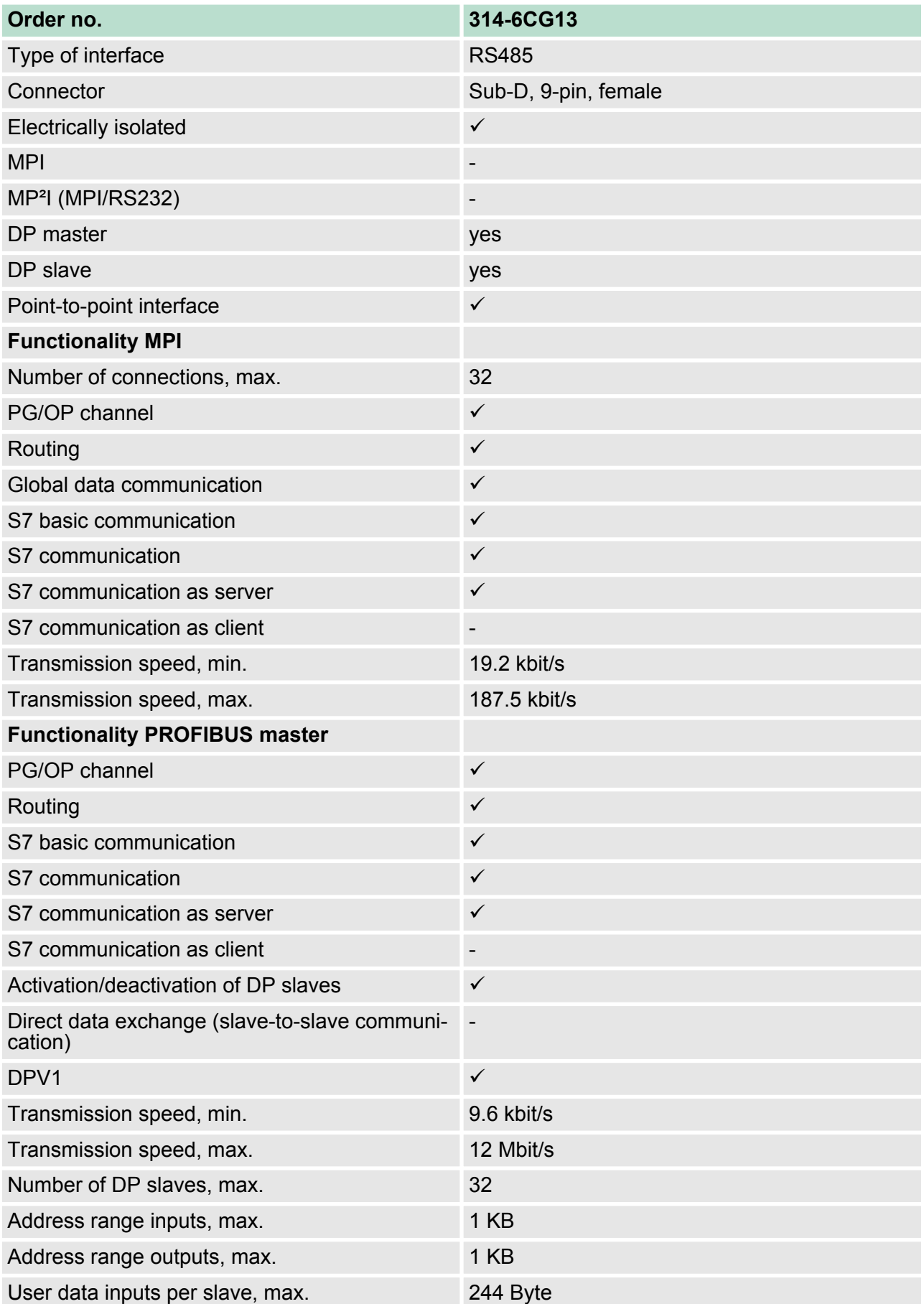

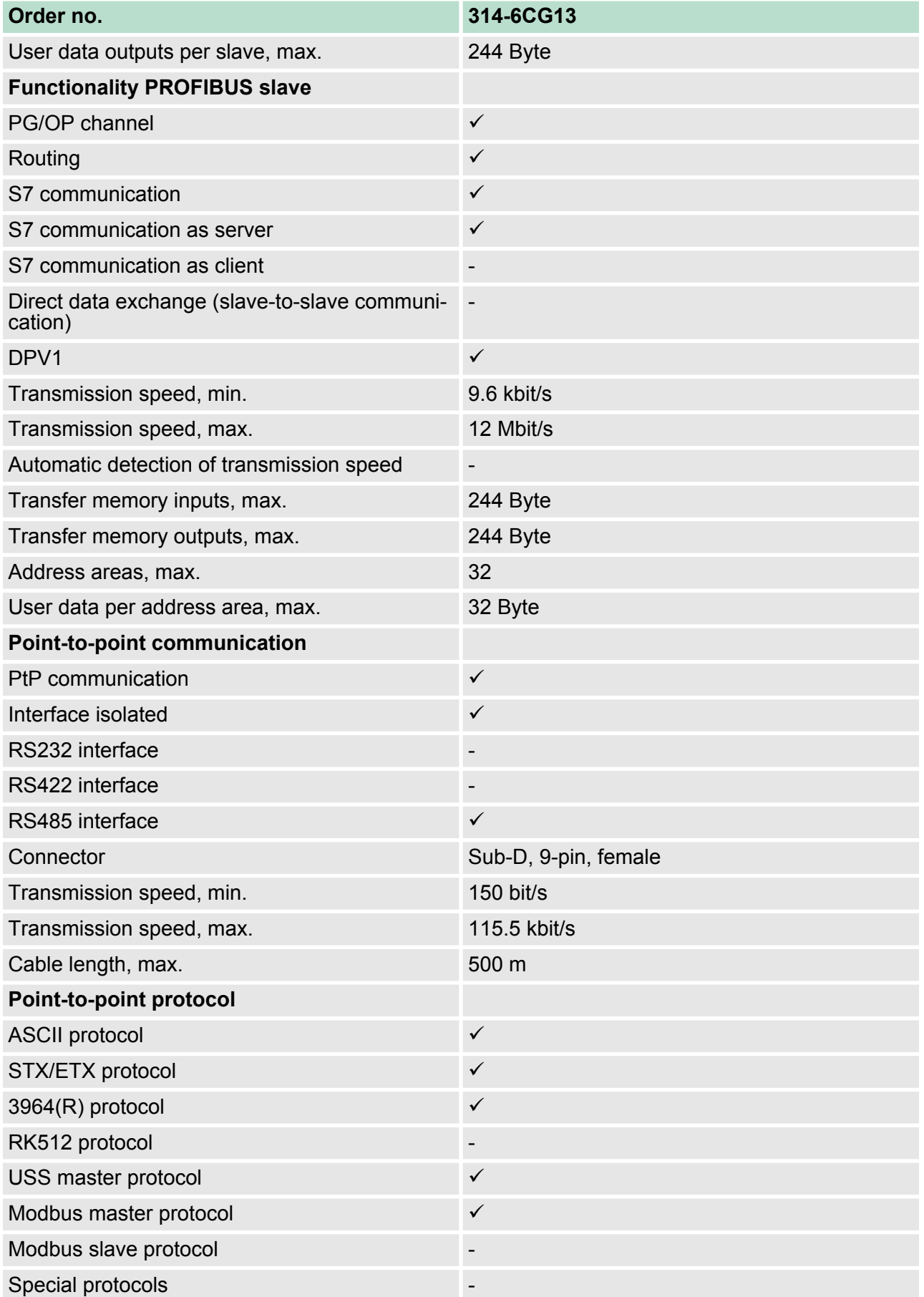

# **Hardware description VIPA System 300S**

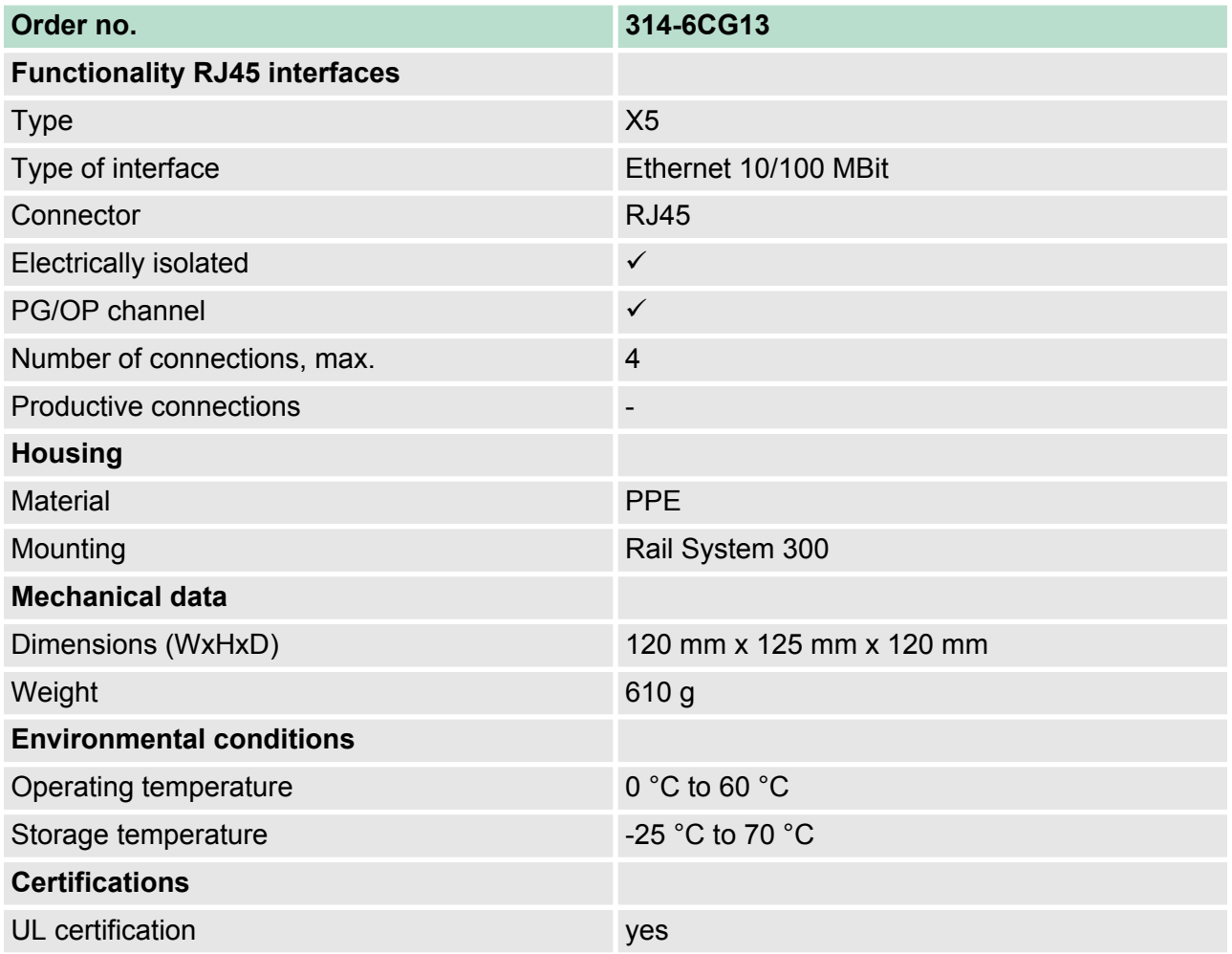

Start-up behavior

# **5 Deployment CPU 314-6CG13**

# **5.1 Assembly**

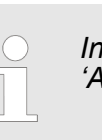

*Information about assembly and cabling:* Ä *[Chapter 3](#page-15-0) ['Assembly and installation guidelines' on page 16](#page-15-0)*

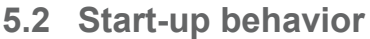

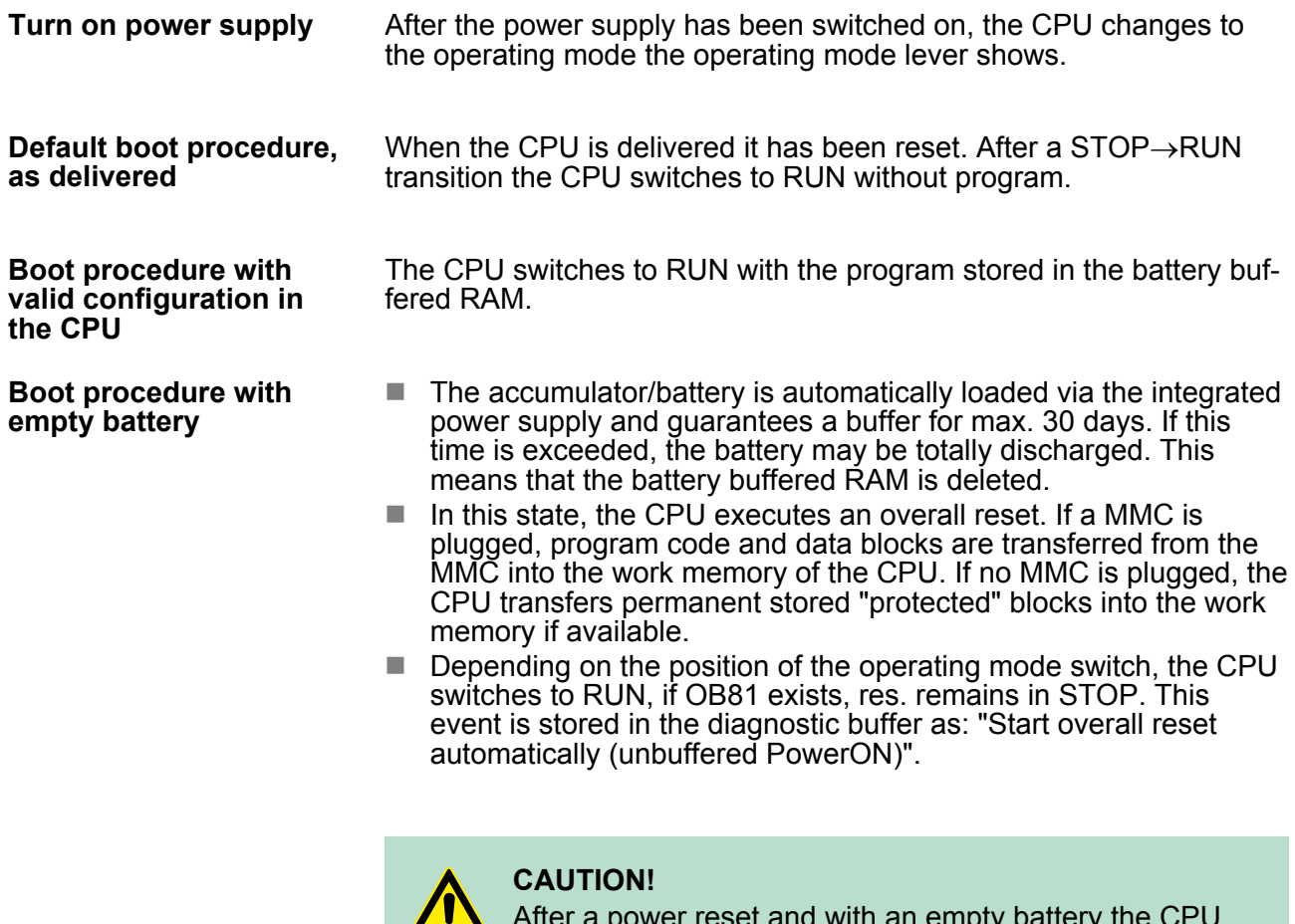

After a power reset and with an empty battery the CPU starts with a BAT error and executes an overall reset. The BAT error can be deleted again, if once during power cycle the time between switching on and off the power supply is at least 30sec. and the battery is fully loaded. Otherwise with a short power cycle the BAT error still exists and an overall reset is executed.

Addressing > Addressing Backplane bus I/O devices

# **5.3 Addressing**

### **5.3.1 Overview**

To provide specific addressing of the installed peripheral modules, certain addresses must be allocated in the CPU. At the start-up of the CPU, this assigns automatically peripheral addresses for digital in-/ output modules starting with 0 and ascending depending on the slot location. If no hardware project engineering is available, the CPU stores at the addressing analog modules to even addresses starting with 256.

## **5.3.2 Addressing Backplane bus I/O devices**

The CPU 314-6CG13 provides an I/O area (address 0 ... 8191) and a process image of the in- and outputs (each address 0 ... 127). The process image stores the signal states of the lower address (0 ... 127) additionally in a separate memory area.

The process image this divided into two parts:

- $\blacksquare$  process image to the inputs (PII)
- $\blacksquare$  process image to the outputs (PIQ)

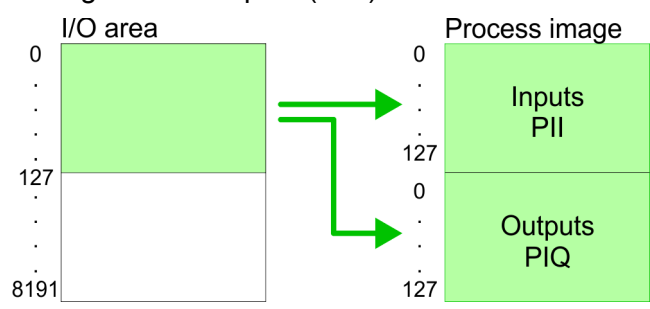

The process image is updated automatically when a cycle has been completed.

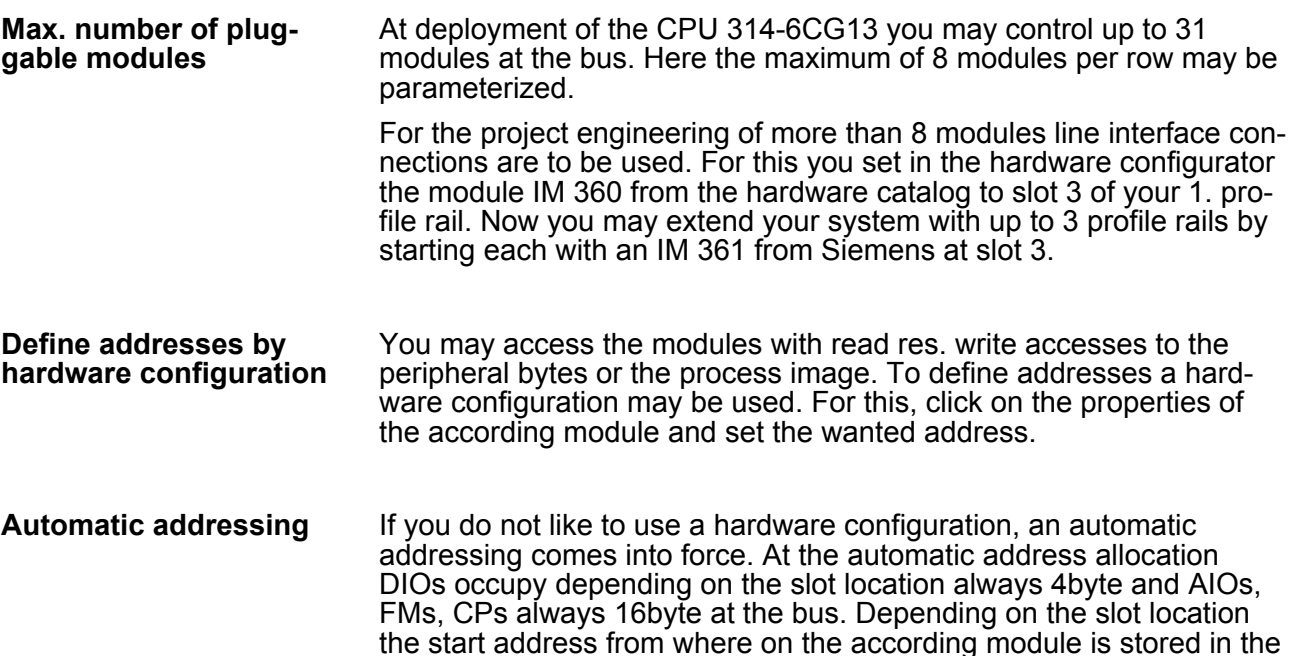

address range is calculated with the following formulas:

*Example for automatic address allocation*

Address assignment

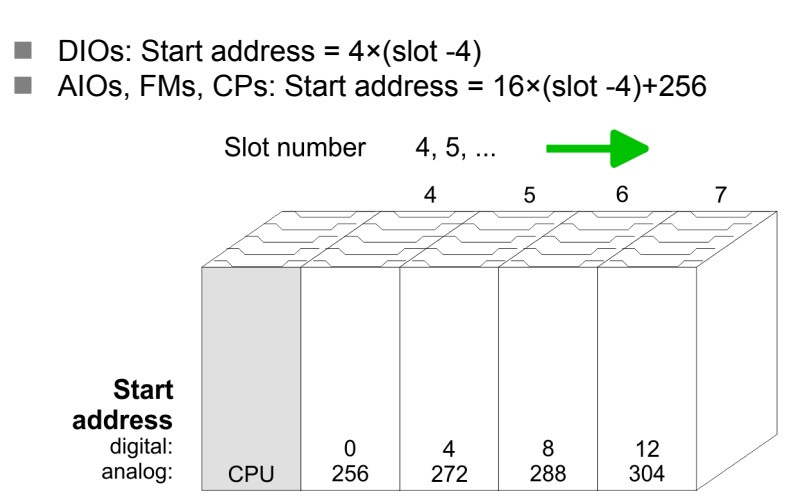

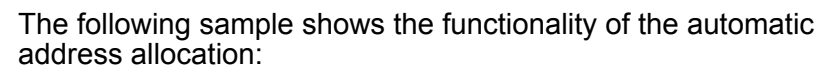

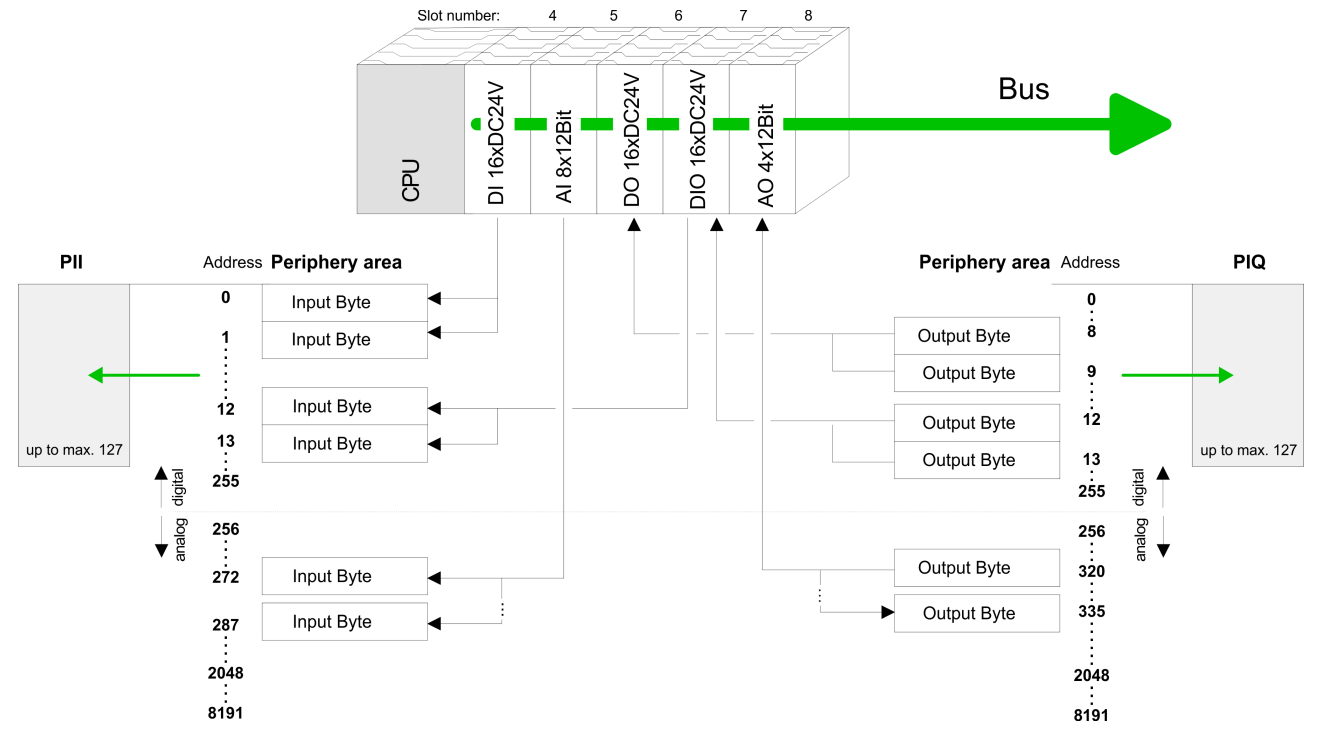

# **5.4 Address assignment**

# **Input range**

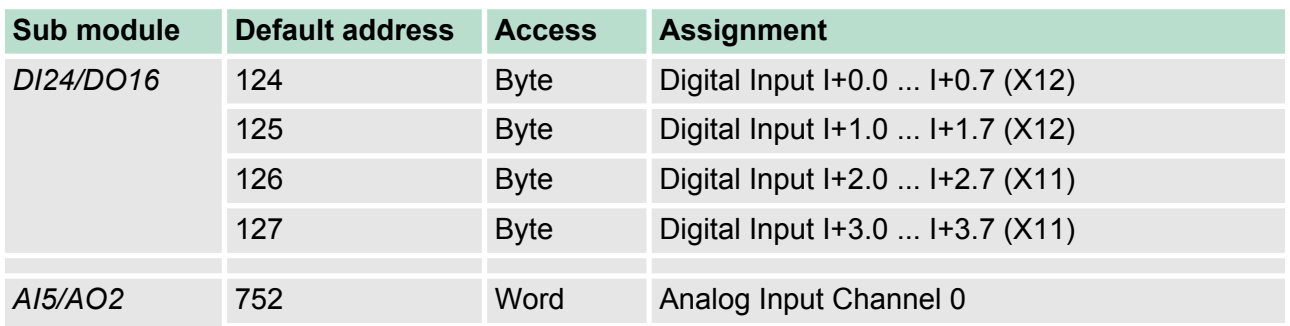

# <span id="page-53-0"></span>**Deployment CPU 314-6CG13** VIPA System 300S

Hardware configuration - CPU

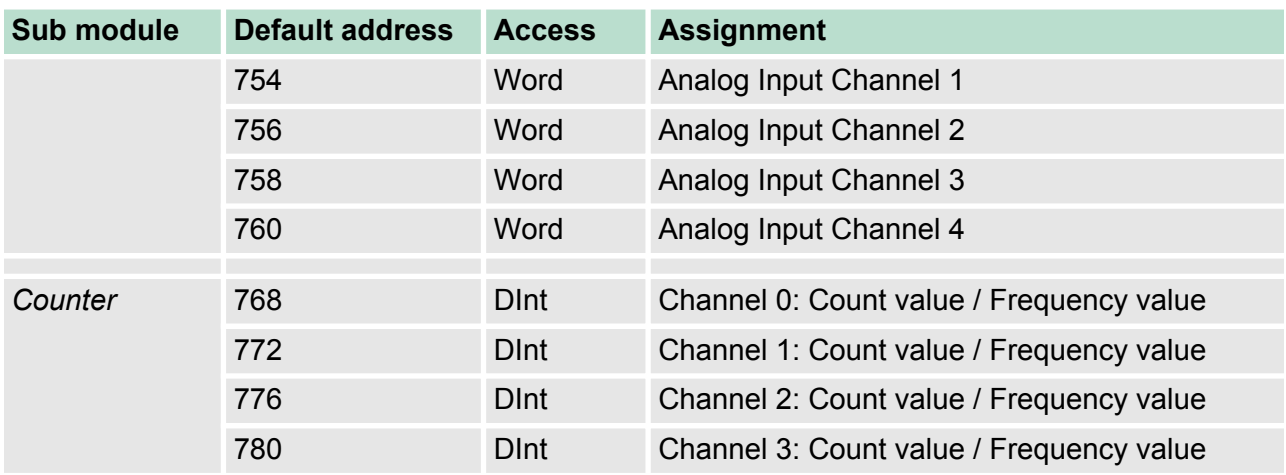

#### **Output range**

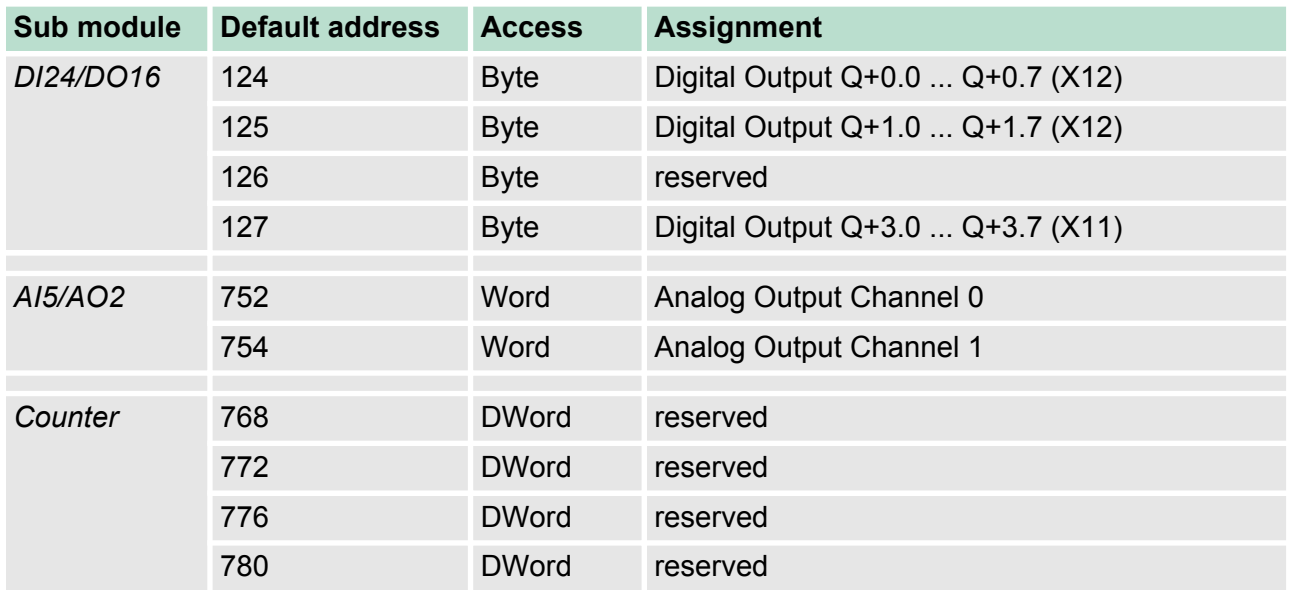

*Please regard during hardware configuration due to the additional DIO channels the CPU 314-6CG13 from VIPA occupies 1 more byte in the IO area (default address 127), each. It is not automatically detected if this byte was already assigned to a module in the hardware configuration.*

# **5.5 Hardware configuration - CPU**

### **Precondition**

The configuration of the CPU takes place at the Siemens *'hardware configurator'*. The hardware configurator is part of the Siemens SIMATIC Manager. It serves for project engineering. The modules, which may be configured here are listed in the hardware catalog. If necessary you have to update the hardware catalog with *'Options* **→** Update Catalog'.

Hardware configuration - I/O modules

For project engineering a thorough knowledge of the Siemens SIMATIC Manager and the Siemens hardware configurator is required.

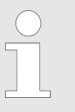

*Please consider that this SPEED7-CPU has 4 ACCUs. After an arithmetic operation (+I, -I, \*I, /I, +D, -D, \*D, /D, MOD, +R, -R, \*R, /R) the content of ACCU 3 and ACCU 4 is loaded into ACCU 3 and 2. This may cause conflicts in applications that presume an unmodified ACCU 2.*

*For more information may be found in the manual "VIPA Operation list SPEED7" at "Differences between SPEED7 and 300V programming".*

#### **Proceeding**

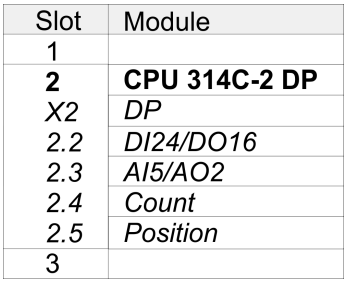

To be compatible with the Siemens SIMATIC Manager the following steps should be executed:

- **1.** Start the Siemens hardware configurator with a new project.
- **2.** Insert a profile rail from the hardware catalog.
- **3.** Place at *'Slot'* number 2 the Siemens CPU 314C-2DP (6ES7 314-6CG03-0AB0 V2.6).
- **4.** The integrated PROFIBUS DP master is to be configured and connected via the sub module X2 (DP).

## **5.6 Hardware configuration - I/O modules**

**Hardware configuration of the modules**

After the hardware configuration place the System 300 modules in the plugged sequence starting with slot 4.

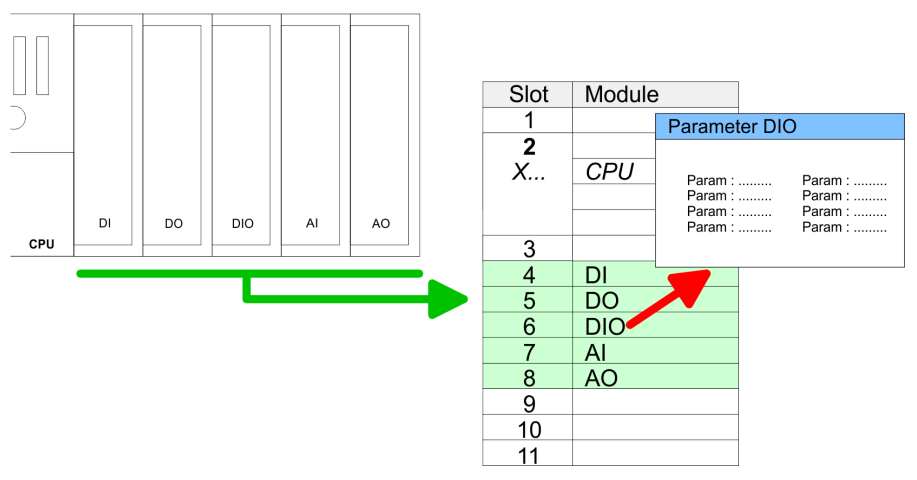

#### **Parametrization**

For parametrization double-click during the project engineering at the slot overview on the module you want to parameterize. In the appearing dialog window you may set the wanted parameters. By using the SFCs 55, 56 and 57 you may alter and transfer parameters for wanted modules during runtime. For this you have to store the module specific parameters in so called "record sets". More detailed information about the structure of the record sets is to find in the according module description.

<span id="page-55-0"></span>Hardware configuration - Ethernet PG/OP channel

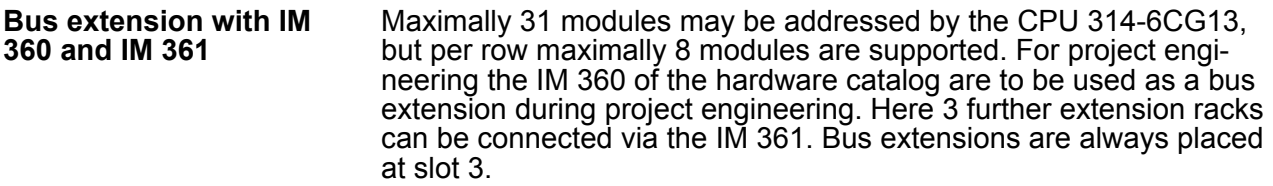

### **5.7 Hardware configuration - Ethernet PG/OP channel**

The CPU 314-6CG13 has an integrated Ethernet PG/OP channel. This channel allows you to program and remote control your CPU. The PG/OP channel also gives you access to the internal web page that contains information about firmware version, connected I/O devices, current cycle times etc. With the first start-up respectively after an overall reset the Ethernet PG/OP channel does not have any IP address. For online access to the CPU via Ethernet PG/OP channel valid IP address parameters have to be assigned to this by means of the Siemens SIMATIC Manager. This is called "initialization". **Overview**

#### **Assembly and commissioning**

- **1.** Install your System 300S with your CPU.
- **2.** ► Wire the system by connecting cables for voltage supply and signals.
- **3.** Connect the Ethernet jack of the Ethernet PG/OP channel to Ethernet
- **4.** Switch on the power supply.
	- $\Rightarrow$  After a short boot time the CP is ready for communication. He possibly has no IP address data and requires an initialization.
- **"Initialization" via PLC functions**

The initialization via PLC functions takes place with the following proceeding:

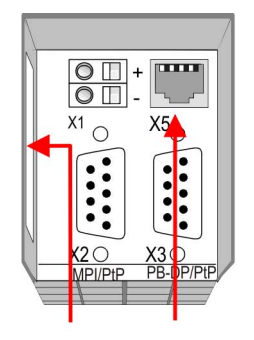

**Ethernet PG/OP** address channel

Determine the current Ethernet (MAC) address of your Ethernet PG/OP channel. This always may be found as 1. address under the front flap of the CPU on a sticker on the left side.

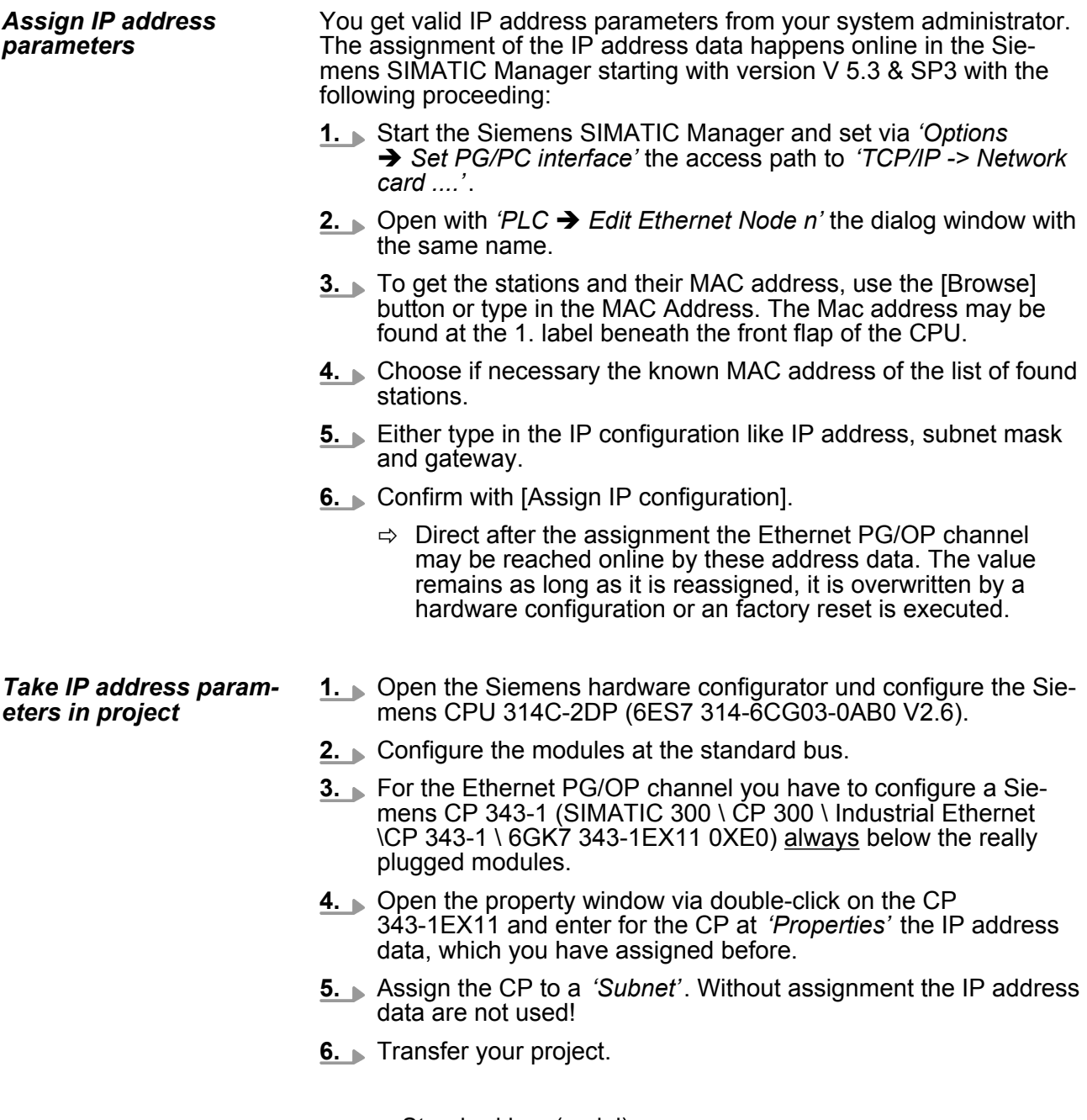

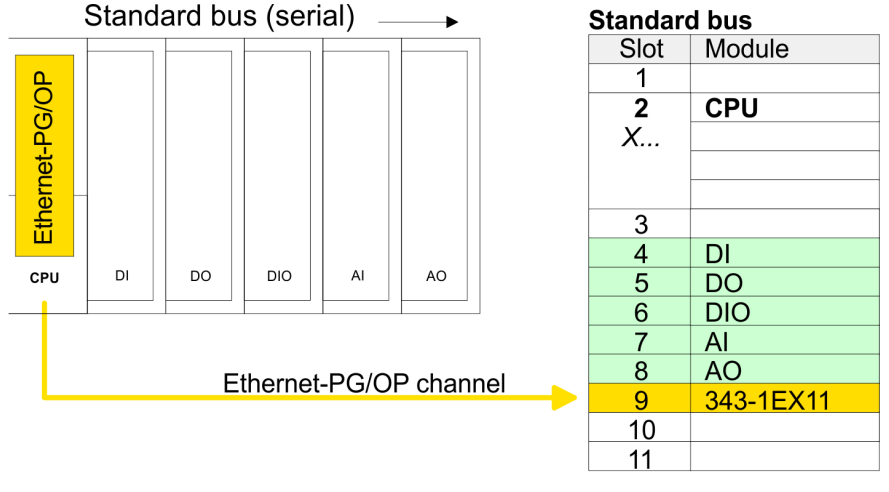

CPU parametrization > CPU parameters

# **5.8 CPU parametrization**

#### **5.8.1 Parametrization via Siemens CPU**

```
Parameterization via
Siemens CPU 314C-2DP
```
Since the CPU 314-6CG13 is to be configured as Siemens CPU 314C-2DP (6ES7 314-6CG03-0AB0 V2.6) in the Siemens hardware configurator, the parameters of the CPU 314-6CG13 may be set with "Object properties" of the CPU 314C-2DP during hardware configuration. Via a double-click on the CPU 314C-2DP the parameter window of the CPU may be accessed. Using the registers you get access to every parameter of the CPU.

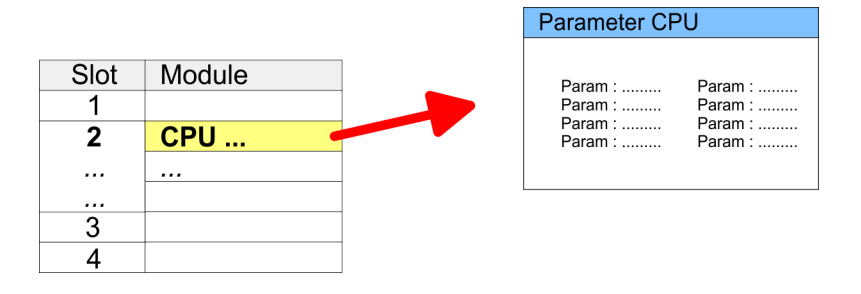

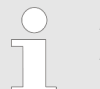

*Description of the parameters of the sub modules 'DI24/ DO16', 'AI5/AO2' and 'Counter':*

Ä *[Chapter 6 'Deployment I/O periphery' on page 102](#page-101-0)*

#### **5.8.2 CPU parameters**

# **Supported parameters**

The CPU does not evaluate each parameter, which may be set at the hardware configuration. The following parameters are supported by the CPU at this time:

**General**

- Short description: The short description of the Siemens CPU 314-6CG03 is CPU 314C-2DP.
- Order No. / Firmware: Order number and firmware are identical to the details in the "hardware catalog" window.

■ Name: The Name field provides the short description of the CPU. If you change the name the new name appears in the Siemens SIMATIC Manager.

nterface:

Here is the address of the MPI interface.

- **n** Properties: By means of this button you can change the properties of the MPI interface.
- Comment: In this field information about the module may be entered.

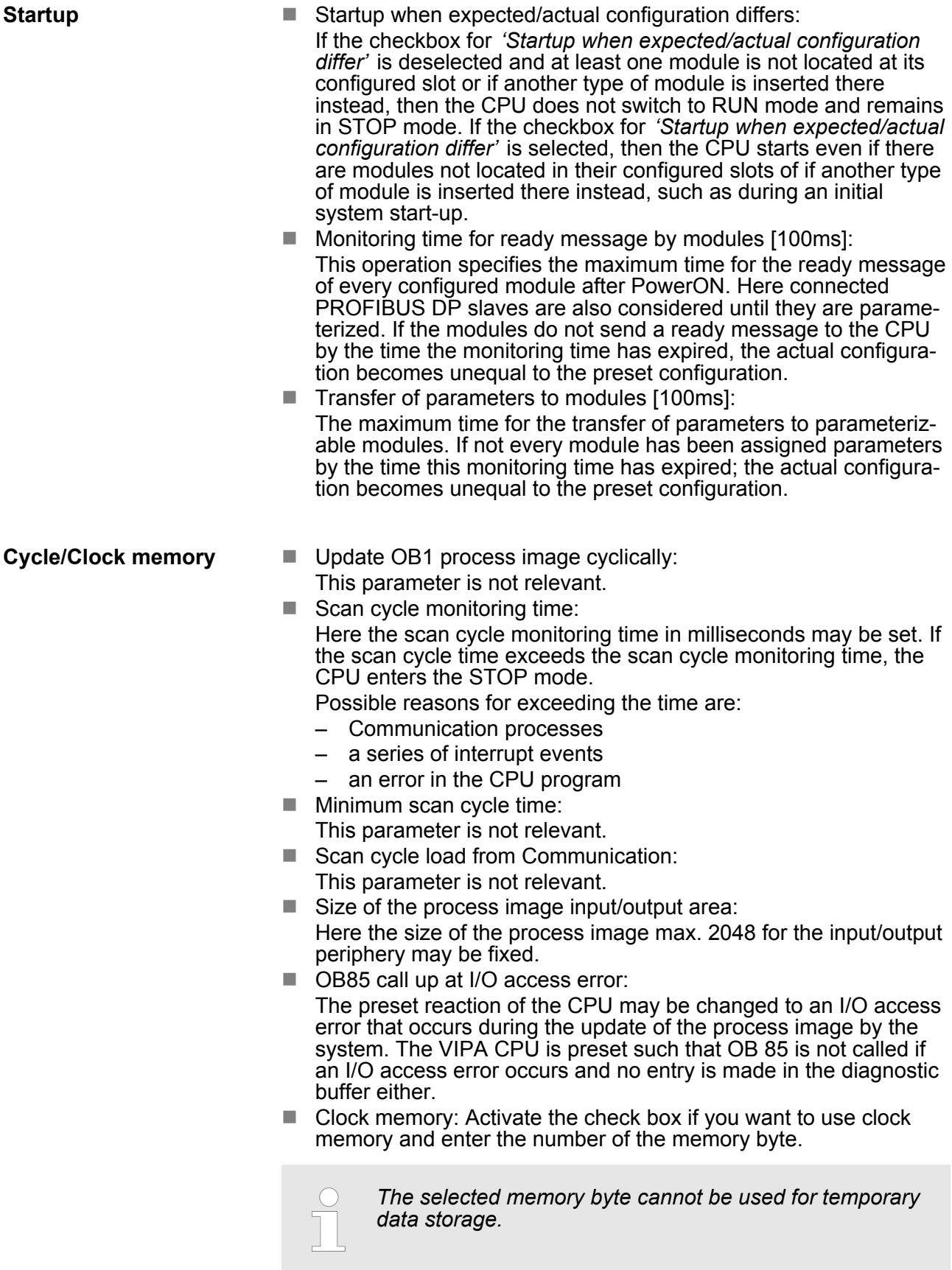

CPU parametrization > CPU parameters

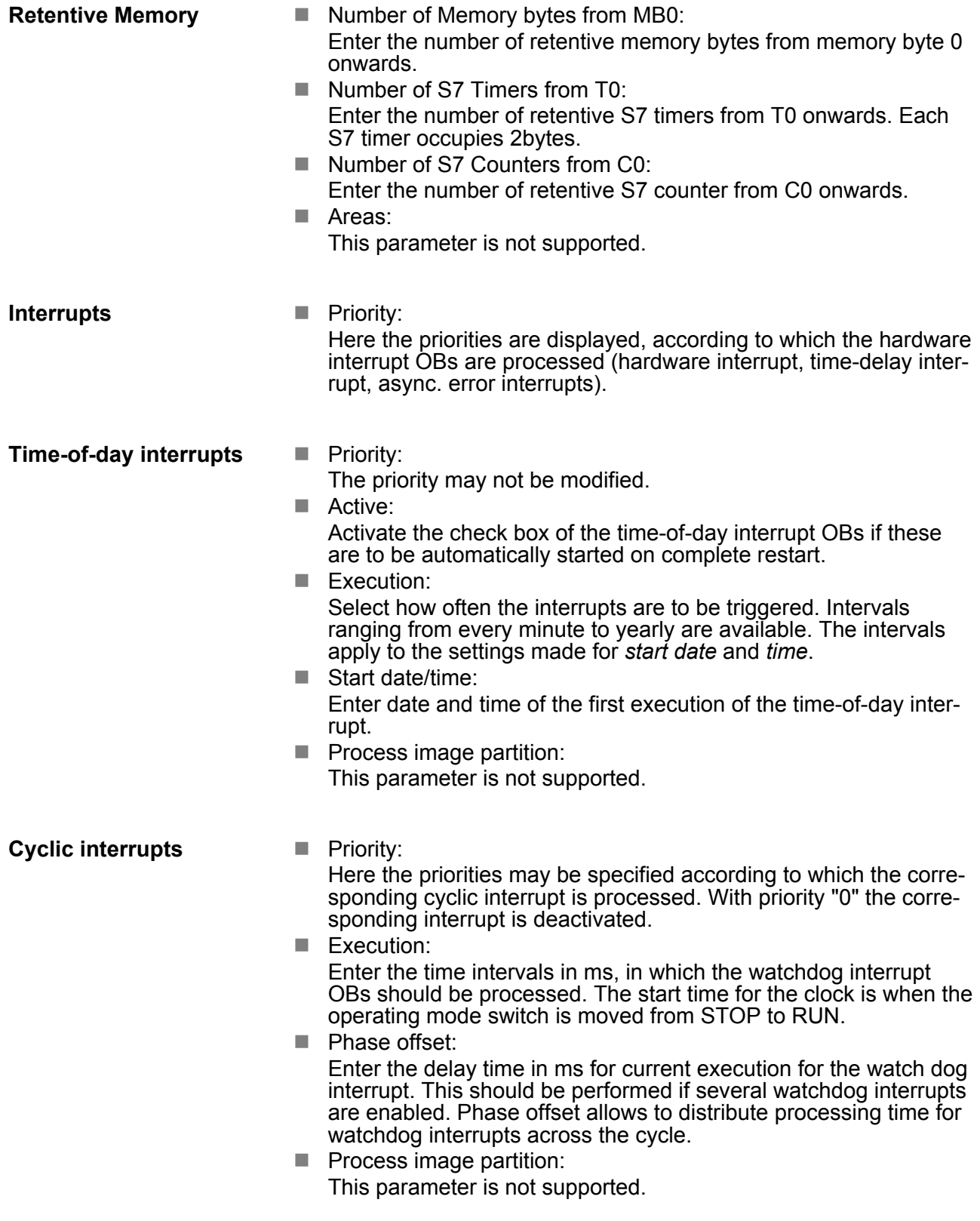

Setting VIPA specific CPU parameters > Proceeding

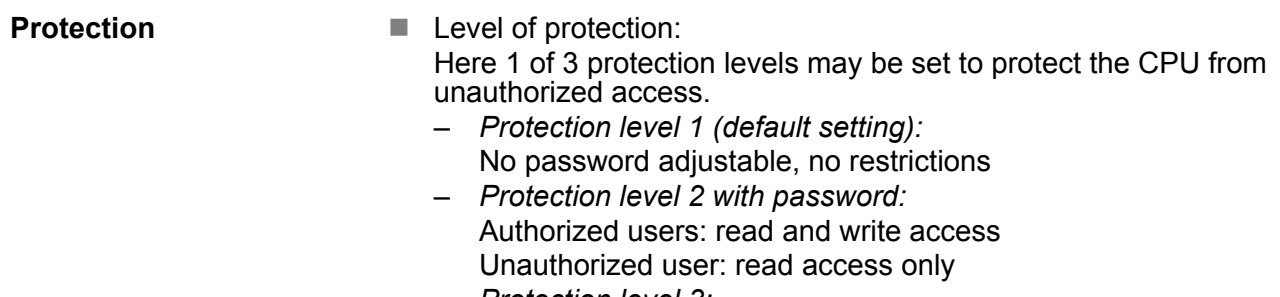

– *Protection level 3:* Authorized users: read and write access Unauthorized user: no read and write access

# **5.9 Setting VIPA specific CPU parameters**

**5.9.1 Proceeding**

#### **Overview**

Except of the VIPA specific CPU parameters the CPU parametrization takes place in the parameter dialog of the CPU 314C-2DP from Siemens. With installing of the SPEEDBUS.GSD the VIPA specific parameters may be set during hardware configuration. Here the following parameters may be accessed:

- Function RS485 (PtP, Synchronization DP master and CPU)
- Token Watch
- Since the VIPA specific CPU parameters may be set, the installation of the SPEEDBUS.GSD from VIPA in the hardware catalog is necessary. The CPU may be configured in a PROFIBUS master system and the appropriate parameters may be set after installation. **Requirements**

Setting VIPA specific CPU parameters > Proceeding

#### **Installation of the SPEEDBUS.GSD**

The GSD (Geräte-Stamm-Datei) is online available in the following language versions. Further language versions are available on inquires:

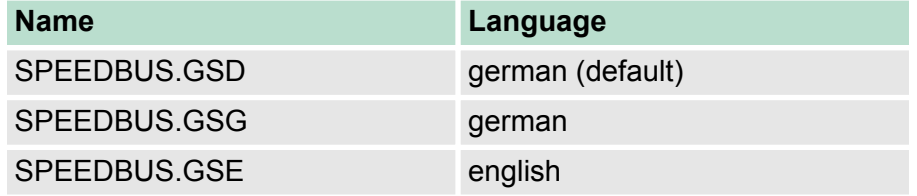

The GSD files may be found at www.vipa.com at the "Service" part.

The integration of the SPEEDBUS.GSD takes place with the following proceeding:

- **1.** Browse to www.vipa.com
- **2.** Click to *'Service* è *Download* è *GSD- and EDS-Files* è *Profibus'*
- **3. Download the file Cx000023 Vxxx.**
- **4.** Extract the file to your work directory. The SPEEDBUS.GSD is stored in the directory VIPA\_System\_300S.
- **5.** Start the hardware configurator from Siemens.
- **6.** Close every project.
- **7.** Select *'Options* è *Install new GSD-file'*.
- **8.** Navigate to the directory VIPA\_System\_300S and select **SPEEDBUS.GSD** an.
	- $\Rightarrow$  The SPEED7 CPUs and modules of the System 300S from VIPA may now be found in the hardware catalog at PROFIBUS-DP / Additional field devices / I/O / VIPA\_SPEEDBUS.
- The embedding of the CPU 314-6CG13 happens by means of a virtual PROFIBUS master system with the following approach: **Hardware configuration**

Setting VIPA specific CPU parameters > VIPA specific parameters

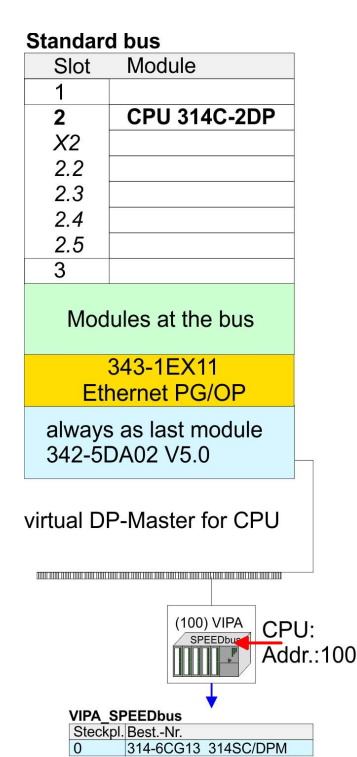

Object properties

- **1.** Perform a hardware configuration for the CPU.  $\&$  [Chapter 5.5](#page-53-0) *['Hardware configuration - CPU' on page 54](#page-53-0)*
- **2.** Configure always as last module a Siemens DP master CP 342-5 (342-5DA02 V5.0). Connect and parameterize it at operation mode "DP-Master".
- **3.** Connect the slave system "VIPA\_SPEEDbus". After installing the SPEEDBUS.GSD this may be found in the hardware catalog at Profibus-DP / Additional field devices / I/O / VIPA / VIPA\_SPEEDBUS.
- **4.** For the slave system set the PROFIBUS address 100.
- **5.** Configure at slot 0 the VIPA CPU 314-6CG13 of the hardware catalog from VIPA\_SPEEDbus.
- **6.** By double clicking the placed CPU 314-6CG13 the properties dialog of the CPU may be opened.

*The hardware configuration, which is shown here, is only required, if you want to customize the VIPA specific parameters.*

## **5.9.2 VIPA specific parameters**

#### **RS485 interface**

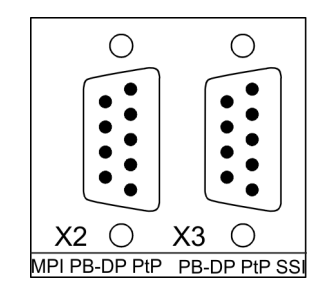

Per default the interfaces are preset for MPI and PROFIBUS DP master communication. The possibilities for configuration is listed in the following table:

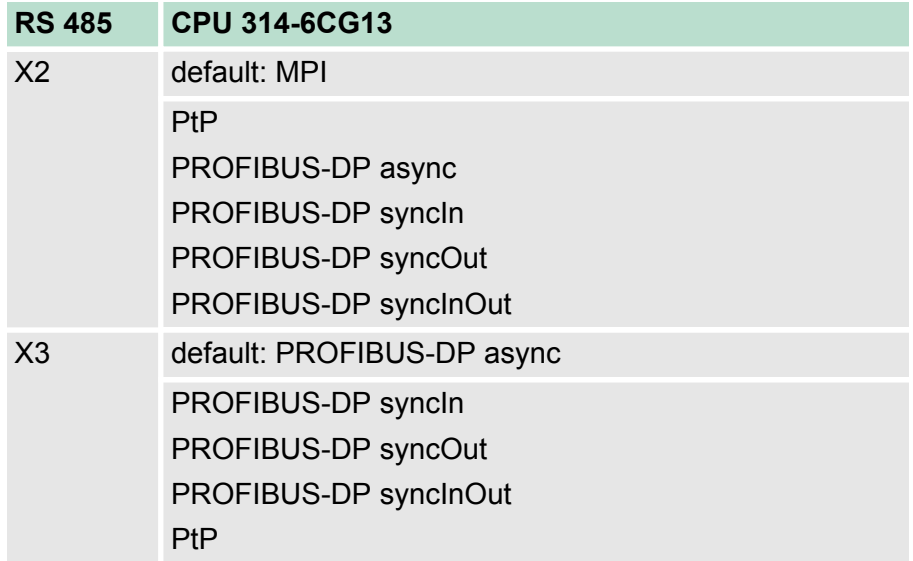

The following parameters may be accessed by means of the properties dialog of the VIPA CPU.

Setting VIPA specific CPU parameters > VIPA specific parameters

#### **5.9.2.1 Function RS485**

Using this parameter the RS485 interface may be switched to PtP communication (**p**oint **t**o **p**oint) respectively the synchronization between DP master system and CPU may be set:

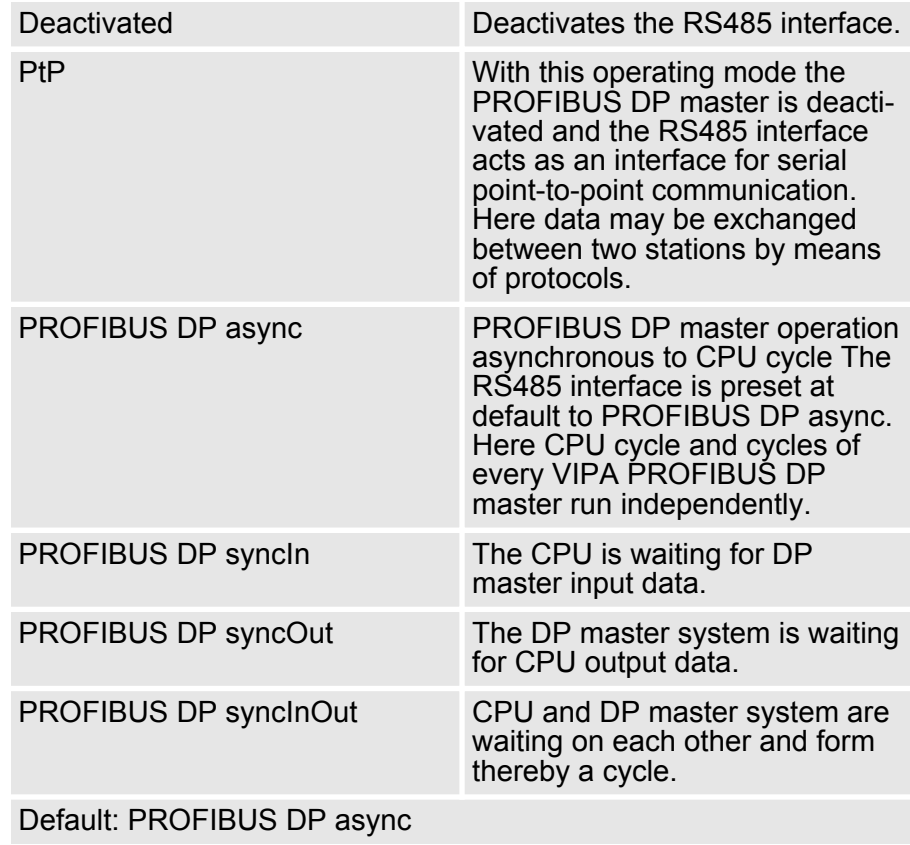

#### **5.9.2.1.1 Synchronization between master system and CPU**

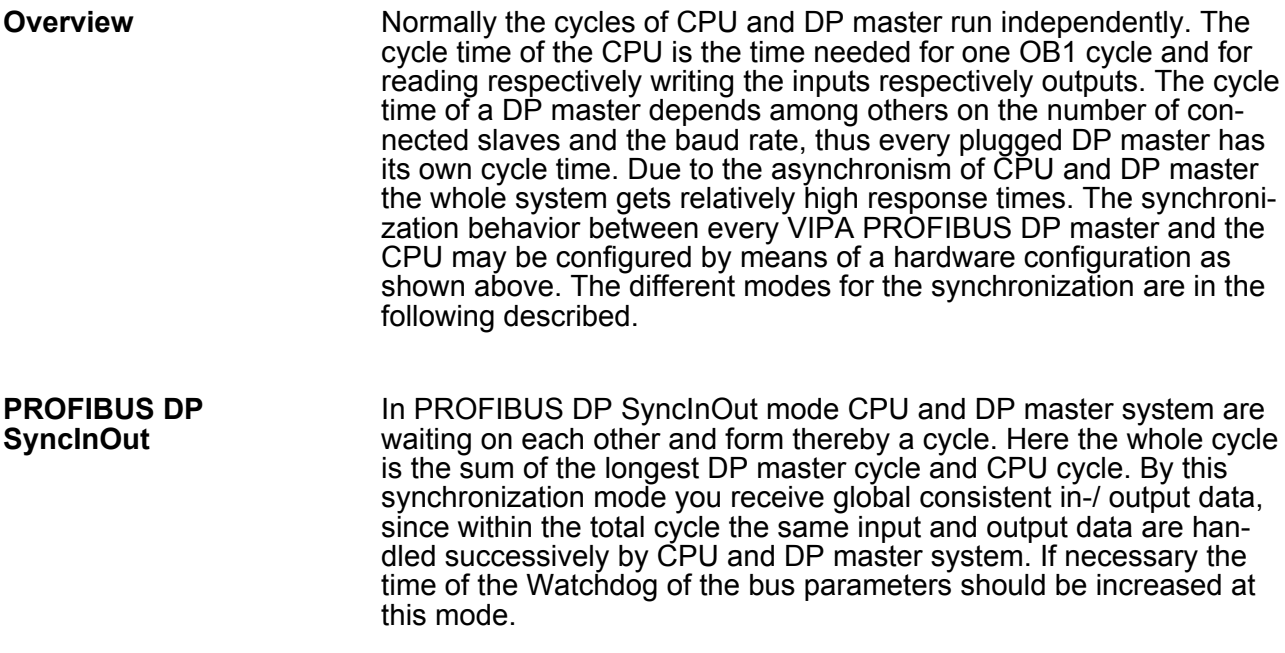

Setting VIPA specific CPU parameters > VIPA specific parameters

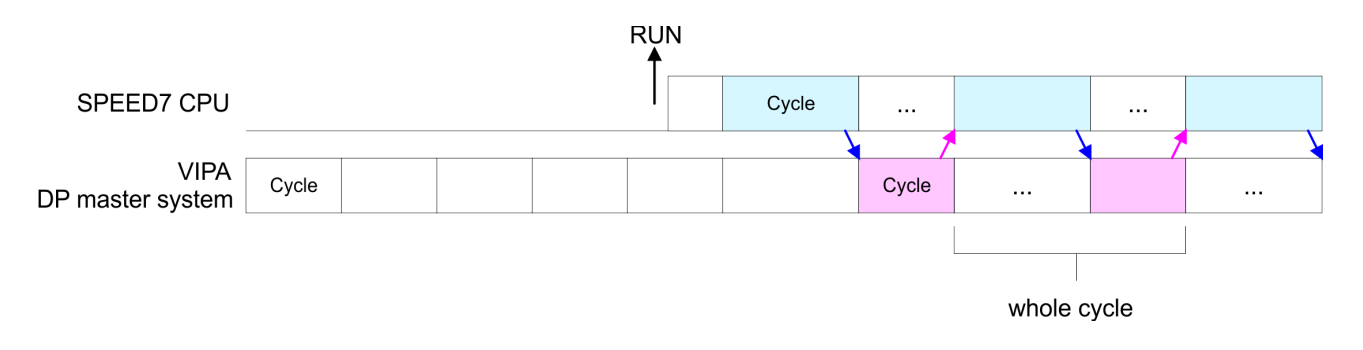

In this operating mode the cycle time of the VIPA DP master system depends on the CPU cycle time. After CPU start-up the DP master gets synchronized. As soon as their cycle is passed they wait for the next synchronization impulse with output data of the CPU. So the response time of your system can be improved because output data were directly transmitted to the DP master system. If necessary the time of the Watchdog of the bus parameters should be increased at this mode. **PROFIBUS DP SyncOut**

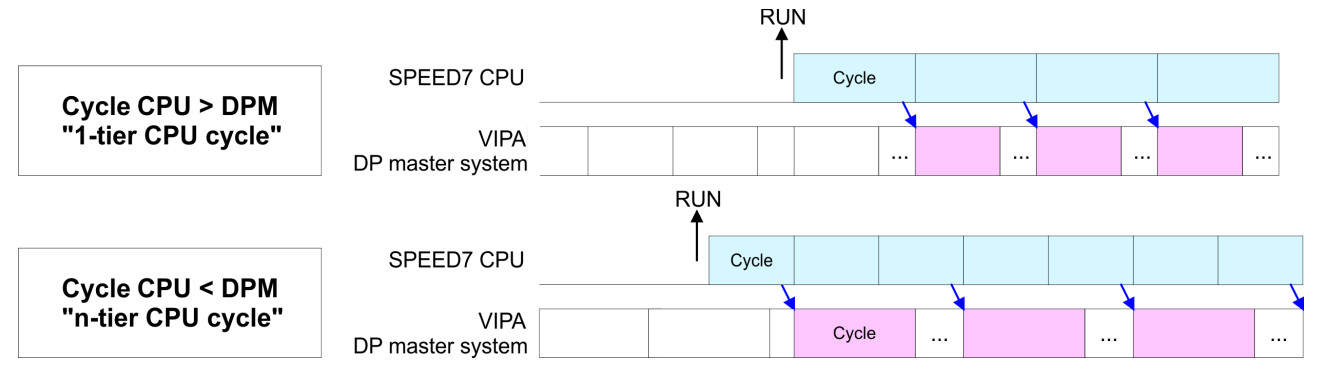

**PROFIBUS-DP SyncIn**

In the operating mode PROFIBUS DP SyncIn the CPU cycle is synchronized to the cycle of the VIPA PROFIBUS DP master system. Here the CPU cycle depends on the VIPA DP master with the longest cycle time. If the CPU gets into RUN it is synchronized with each PROFIBUS DP master. As soon as the CPU cycle is passed, it waits for the next synchronization impulse with input data of the DP master system. If necessary the Scan Cycle Monitoring Time of the CPU should be increased.

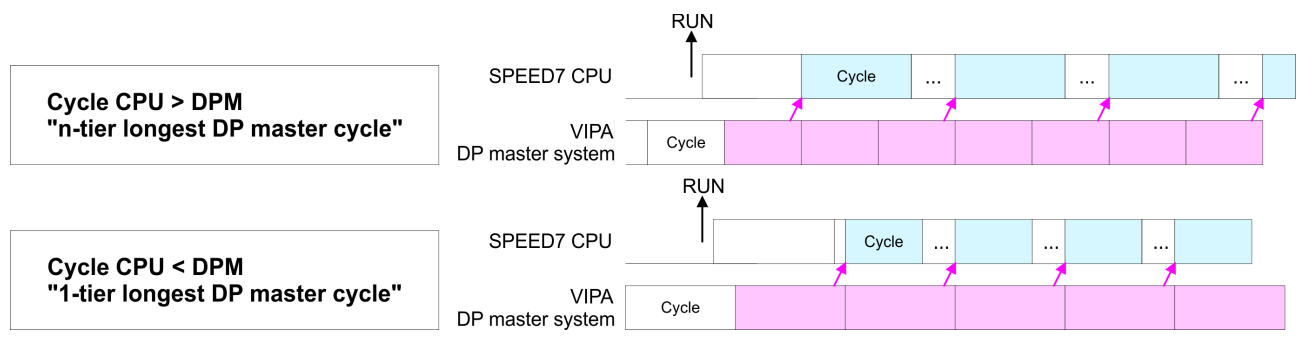

Project transfer > Transfer via MPI/PROFIBUS

#### **5.9.2.2 Token Watch**

By presetting the PROFIBUS bus parameters within the hardware configuration a token time for the PROFIBUS results. The token time defines the duration until the token reaches the DP master again. Per default this time is supervised. Due to this monitoring disturbances on the bus can affect a reboot of the DP master. Here with the parameter Token Watch the monitoring of the token time can be switched off respectively on.

Default: On

### **5.10 Project transfer**

### **Overview**

There are the following possibilities for project transfer into the CPU:

- Transfer via MPI/PROFIBUS
- $\blacksquare$  Transfer via Ethernet
- $\blacksquare$  Transfer via MMC
- **5.10.1 Transfer via MPI/PROFIBUS**

#### **General**

- For transfer via MPI/PROFIBUS there is the following interface:
- $\blacksquare$  X2: MPI interface
- X3: PROFIBUS interface

The structure of a MPI net is electrically identical with the structure of a PROFIBUS net. This means the same rules are valid and you use the same components for the build-up. The single participants are connected with each other via bus interface plugs and PROFIBUS cables. Please consider with the CPU 314-6CG13 that the total extension of the MPI net does not exceed 50m. Per default the MPI net runs with 187.5kbaud. VIPA CPUs are delivered with MPI address 2. **Net structure**

- The MPI programming cables are available at VIPA in different variants. The cables provide a RS232 res. USB plug for the PC and a bus enabled RS485 plug for the CPU. Due to the RS485 connection you may plug the MPI programming cables directly to an already plugged plug on the RS485 jack. Every bus participant identifies itself at the bus with an unique address, in the course of the address 0 is reserved for programming devices. **MPI programming cable**
- A cable has to be terminated with its surge impedance. For this you switch on the terminating resistor at the first and the last participant of a network or a segment. Please make sure that the participants with the activated terminating resistors are always power supplied. Otherwise it may cause interferences on the bus. **Terminating resistor**

Project transfer > Transfer via MPI/PROFIBUS

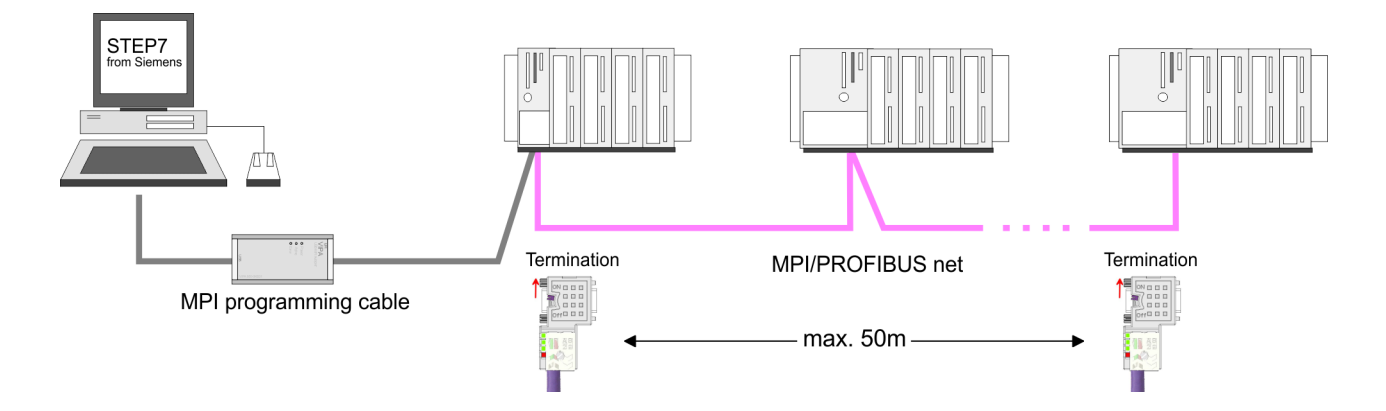

#### **Approach transfer via MPI interface**

- **1.** Connect your PC to the MPI jack of your CPU via a MPI programming cable.
- **2.** Load your project in the SIMATIC Manager from Siemens.
- **3.** Choose in the menu *'Options* è *Set PG/PC interface'*.
- **4.** Select in the according list the "PC Adapter (MPI)"; if appropriate you have to add it first, then click on [Properties].
- **5.** Set in the register MPI the transfer parameters of your MPI net and type a valid *address.*
- **6.** Switch to the register *Local connection*.
- **7.** Set the COM port of the PCs and the transfer rate 38400Baud for the MPI programming cable from VIPA.
- **8.** Via *'PLC* è *Load to module'* via MPI to the CPU and save it on a MMC via *'PLC* è *Copy RAM to ROM'* if one is plugged.

Project transfer > Transfer via Ethernet

**Proceeding Transfer via**

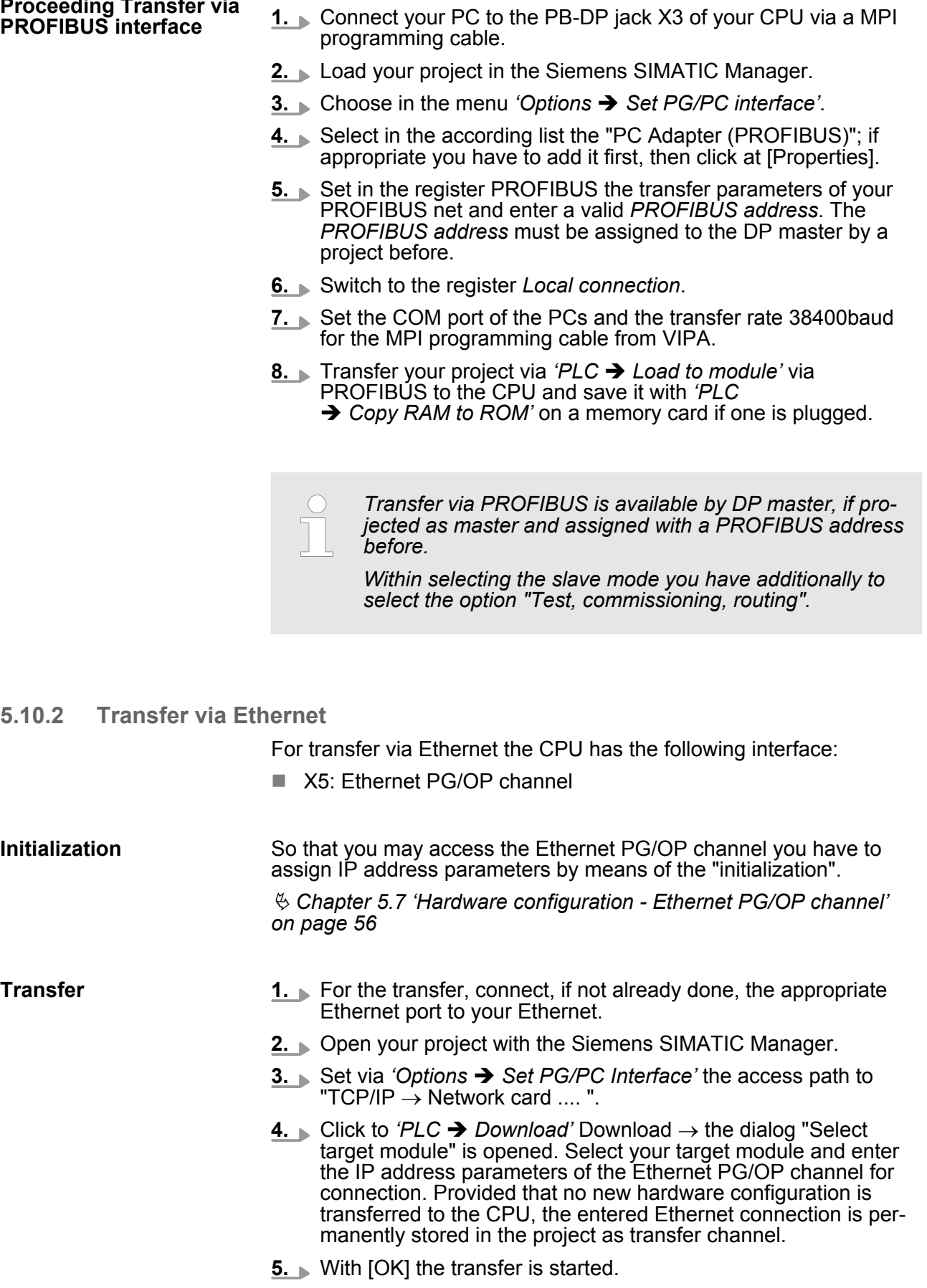

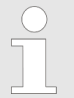

*System dependent you get a message that the projected system differs from target system. This message may be accepted by [OK].*

 $\rightarrow$  Your project is transferred and may be executed in the *CPU after transfer.*

# **5.10.3 Transfer via MMC**

The MMC (**M**e**m**ory **C**ard) serves as external transfer and storage medium. There may be stored several projects and sub-directories on a MMC storage module. Please regard that your current project is stored in the root directory and has one of the following file names:

S7PROG.WLD

 $\blacksquare$  AUTOLOAD.WLD

With *'File* è *Memory Card File* è *New'* in the Siemens SIMATIC Manager a new wld file may be created. After the creation copy the blocks from the project blocks folder and the System data into the wld file.

The transfer of the application program from the MMC into the CPU takes place depending on the file name after an overall reset or PowerON. Transfer MMC  $\rightarrow$  CPU

- *S7PROG. WLD* is read from the MMC after overall reset.
- *AUTOLOAD.WLD* is read after PowerON from the MMC.

The blinking of the MC LED of the CPU marks the active transfer. Please regard that your user memory serves for enough space, otherwise your user program is not completely loaded and the SF LED gets on.

When the MMC has been installed, the write command stores the content of the battery buffered RAM as S7PROG.WLD on the MMC. **Transfer CPU → MMC** 

> The write command is controlled by means of the block area of the Siemens SIMATIC Manager *'PLC* è *Copy RAM to ROM'*. During the write process the MC LED of the CPU is blinking. When the LED expires the write process is finished.

If this project is to be loaded automatically from the MMC with PowerON, you have to rename this on the MMC to *AUTOLOAD.WLD*.

After a MMC access, an ID is written into the diagnostic buffer of the CPU. To monitor the diagnosis entries, you select *'PLC* **→ Module Information' in the Siemens SIMATIC Manager. Via the** register "Diagnostic Buffer" you reach the diagnosis window. Information about the event IDs  $\&$  [Chapter 5.20 'VIPA specific diag-](#page-84-0)*Transfer control*

*[nostic entries' on page 85](#page-84-0)*.

Access to the internal Web page

# **5.11 Access to the internal Web page**

The Ethernet PG/OP channel provides a web page that you may access via an Internet browser by its IP address. The web page contains information about firmware versions, current cycle times etc. The current content of the web page is stored on MMC by means of the MMC-Cmd WEBPAGE. Ä *[Chapter 5.19 'MMC-Cmd - Auto com](#page-82-0)[mands' on page 83](#page-82-0)* **Access to the web page**

A PG/OP channel connection should be established between PC with Internet browser and CPU 314-6CG13. This may be tested by Ping to the IP address of the PG/OP channel. **Requirements**

**Web page**

The access takes place via the IP address of the Ethernet PG/OP channel. The web page only serves for information output. The monitored values are not alterable.

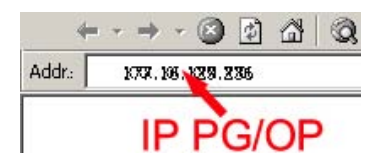

## **CPU with Ethernet-PG/OP**

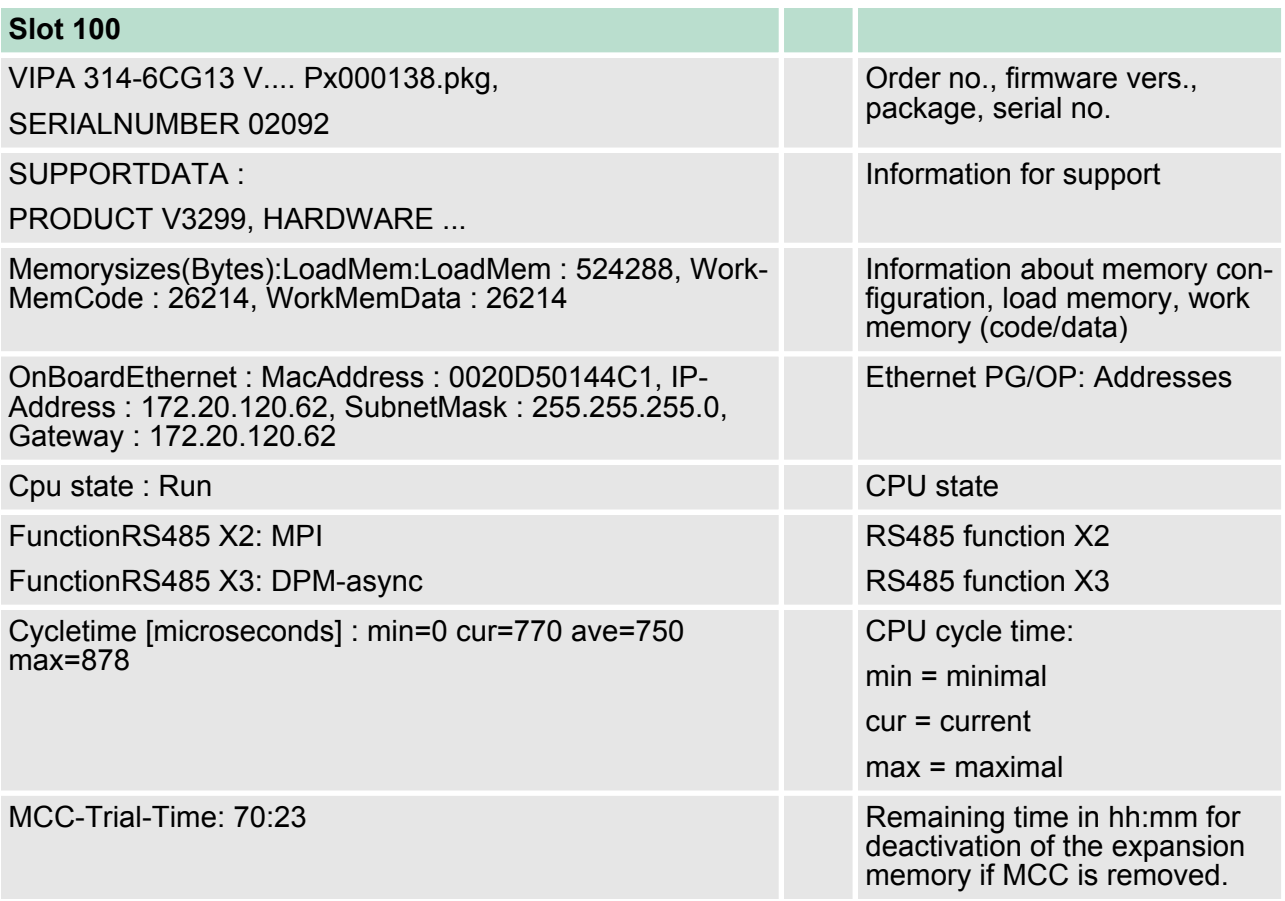

Access to the internal Web page

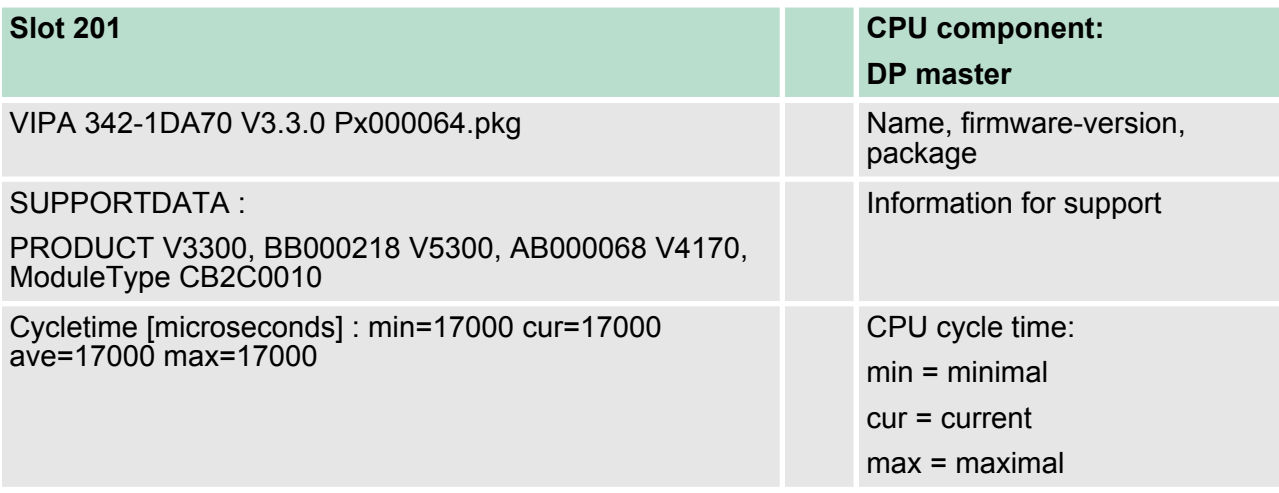

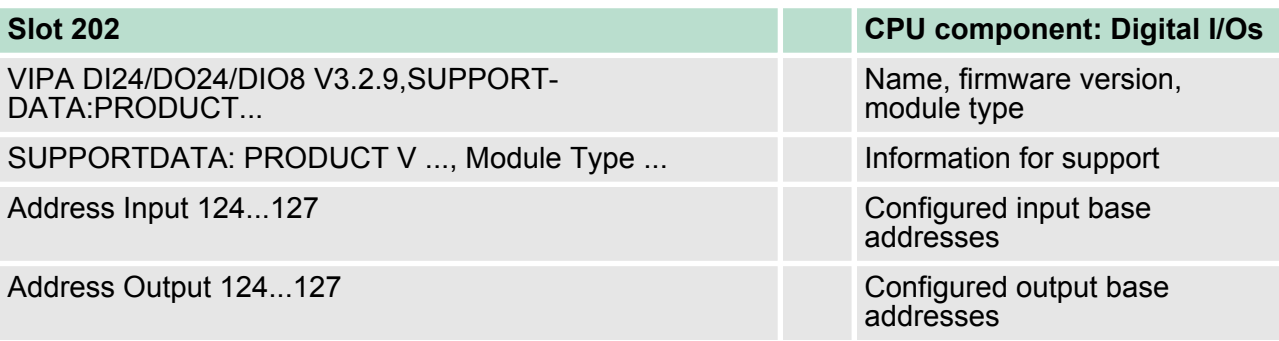

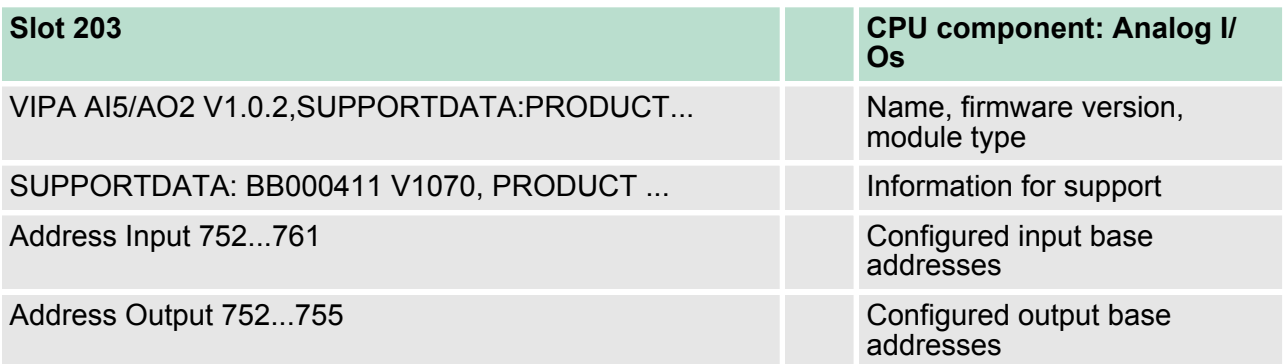

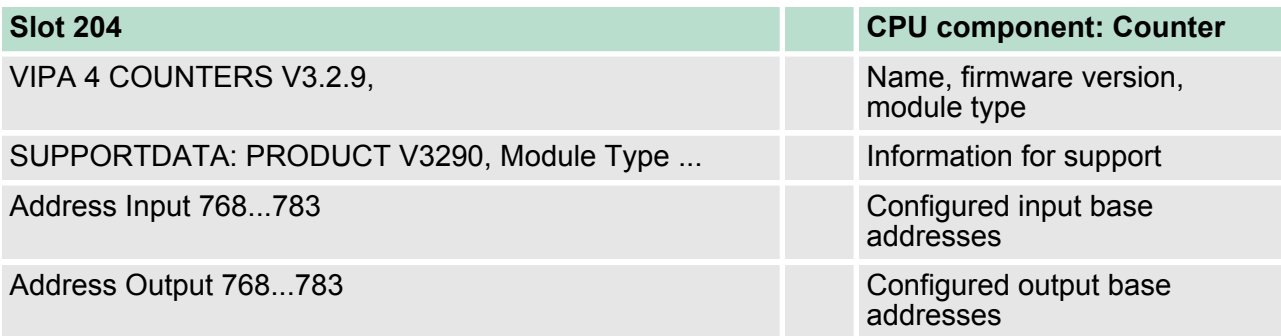

# **Deployment CPU 314-6CG13** VIPA System 300S

Operating modes > Overview

### **Standard Bus**

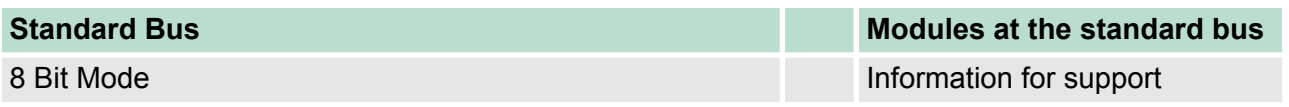

- **5.12 Operating modes**
- **5.12.1 Overview**

The CPU can be in one of 4 operating modes:

- **n** Operating mode STOP
- Operating mode START-UP
- Operating mode RUN
- **Derating mode HALT**

Certain conditions in the operating modes START-UP and RUN require a specific reaction from the system program. In this case the application interface is often provided by a call to an organization block that was included specifically for this event.

- $\blacksquare$  The application program is not processed.  $\blacksquare$  If there has been a processing before, the values of counters, timers, flags and the process image are retained during the transition to the STOP mode. **Operating mode STOP**
	- $\blacksquare$  Outputs are inhibited, i.e. all digital outputs are disabled.
	- $\blacksquare$  RUN-LED off
	- STOP-LED on

**Operating mode START-UP**

- During the transition from STOP to RUN a call is issued to the start-up organization block OB 100. The processing time for this OB is not monitored. The START-UP OB may issue calls to other blocks.
- $\blacksquare$  All digital outputs are disabled during the START-UP, i.e. outputs are inhibited.
- **N** RUN-LED blinks as soon as the OB 100 is operated and for at least 3s, even if the start-up time is shorter or the CPU gets to STOP due to an error. This indicates the start-up.
- STOP-LED off

When the CPU has completed the START-UP OB, it assumes the operating mode RUN.

- The application program in OB 1 is processed in a cycle. Under the control of alarms other program sections can be included in the cycle. **Operating mode RUN**
	- $\blacksquare$  All timers and counters being started by the program are active and the process image is updated with every cycle.
	- $\blacksquare$  The BASP-signal (outputs inhibited) is deactivated, i.e. all digital outputs are enabled.
	- RUN-LED on
	- STOP-LED off
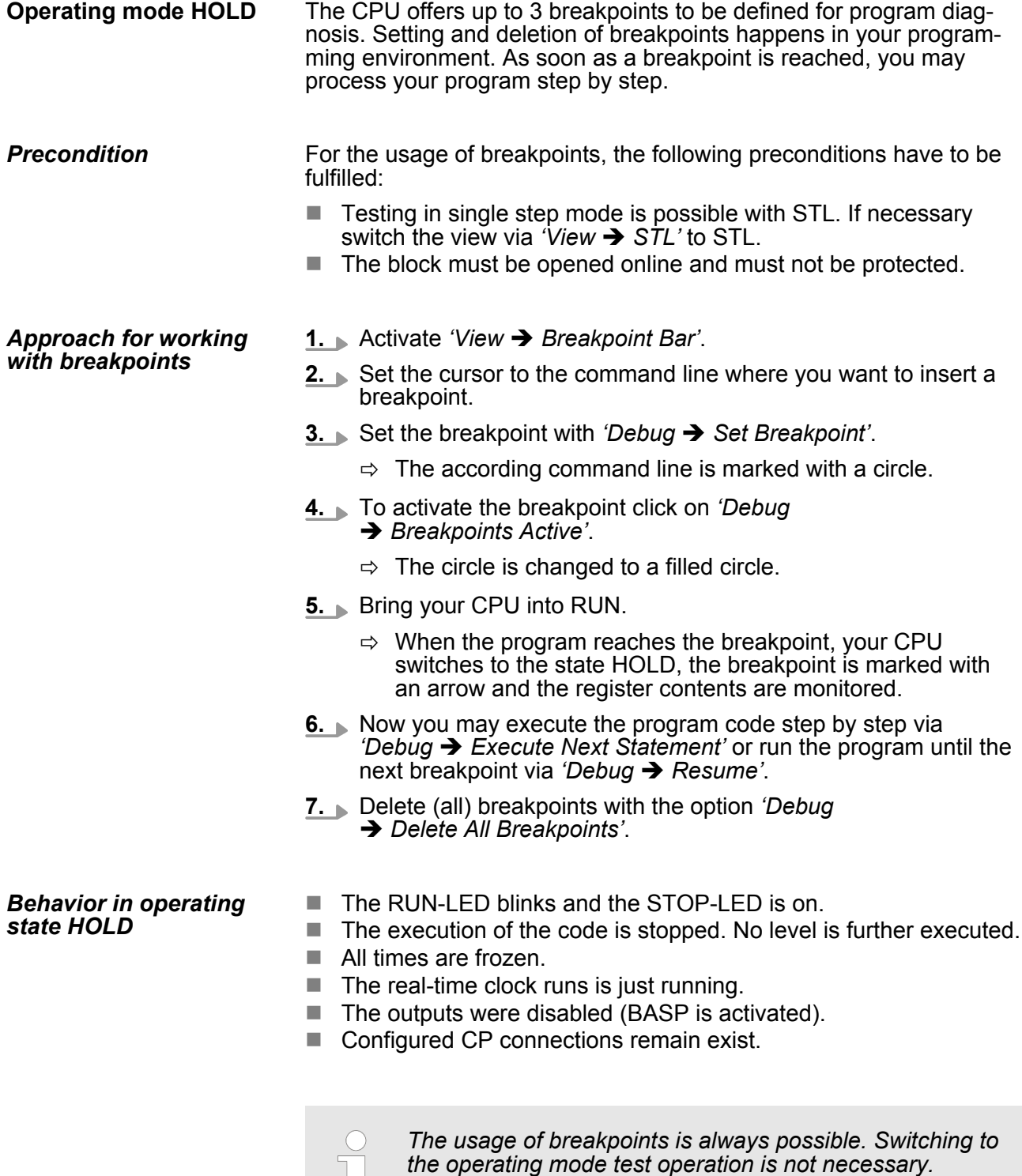

*With more than 2 breakpoints, a single step execution is not possible.*

L

Overall reset

#### **5.12.2 Function security**

The CPUs include security mechanisms like a Watchdog (100ms) and a parametrizable cycle time surveillance (parametrizable min. 1ms) that stop res. execute a RESET at the CPU in case of an error and set it into a defined STOP state. The VIPA CPUs are developed function secure and have the following system properties:

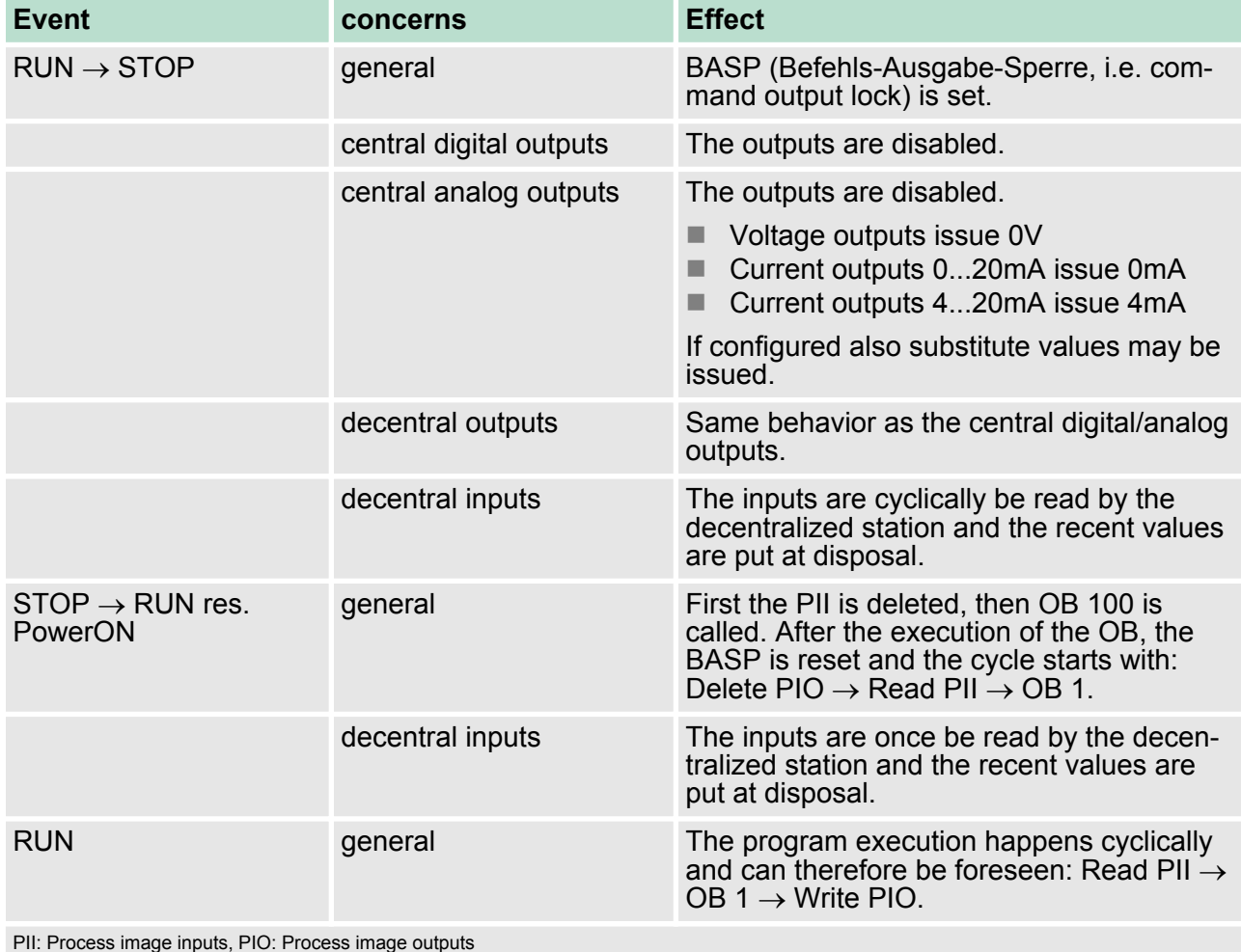

# **5.13 Overall reset**

**Overview**

During the overall reset the entire user memory is erased. Data located in the memory card is not affected. You have 2 options to initiate an overall reset:

- $\blacksquare$  initiate the overall reset by means of the operating mode switch
- initiate the overall reset by means of the Siemens SIMATIC Manager

*You should always issue an overall reset to your CPU before loading an application program into your CPU to ensure that all blocks have been cleared from the CPU.*

**Manager**

**Overall reset by means of the operating mode switch**

Precondition

- The operating mode of the CPU is to be switched to STOP. For  $\mathbf{h}_\mathrm{in}$ this switch the operating mode switch of the CPU to "STOP".
	- $\Rightarrow$  The STOP-LED is on.

Overall reset

- **1.** Switch the operating mode switch to MRES position for about 3 seconds.
	- $\Rightarrow$  The STOP-LED changes from blinking to permanently on.
- **2.** Place the operating mode switch in the position STOP and switch it to MRES and quickly back to STOP within a period of less than 3 seconds.
	- $\Rightarrow$  The STOP-LED blinks (overall reset procedure).
- **3.** The overall reset has been completed when the STOP-LED is on permanently.
	- $\Rightarrow$  The STOP-LED is on. The following figure illustrates the above procedure:

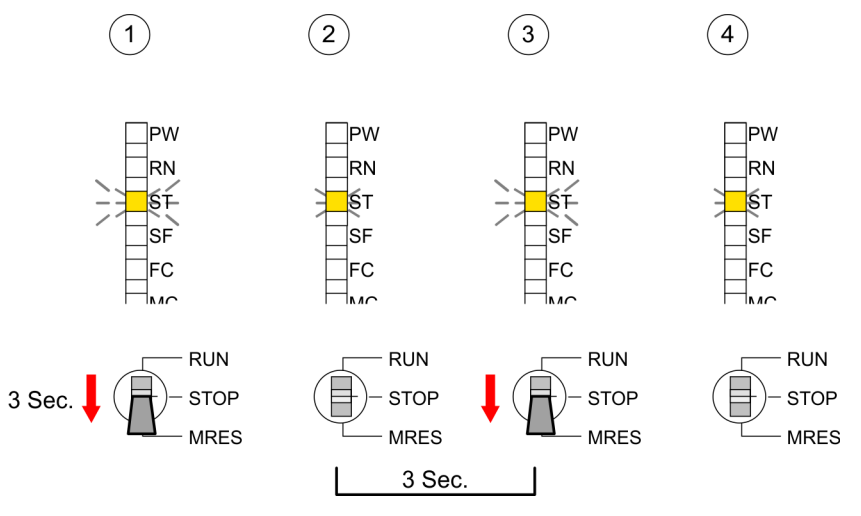

- Precondition The operating mode of the CPU is to be switched to STOP. You may place the CPU in STOP by the menu command *'PLC → Operating mode'.* **Overall reset by means of the Siemens SIMATIC**
	- $\blacksquare$  Overall reset: You may request the overall reset by means of the menu command *'PLC* → *Clean/Reset'*. In the dialog window you may place your CPU in STOP state and start the overall reset if this has not been done as yet. The STOP-LED blinks during the overall reset procedure. When the STOP-LED is on permanently the overall reset procedure has been completed.

If there is a project S7PROG.WLD on the MMC, the CPU attempts to reload this project from MMC. **Automatic reload**

> $\rightarrow$  The MC LED is on. When the reload has been completed the LED expires. The operating mode of the CPU will be STOP respectively RUN, depending on the position of the operating mode switch.

Firmware update

The *Reset to factory setting* deletes completely the internal RAM of the CPU and resets this to delivery state. Please regard that the MPI address is also set back to default 2! Ä *[Chapter 5.15 'Reset to factory](#page-78-0) [setting' on page 79](#page-78-0)* **Reset to factory setting**

## **5.14 Firmware update**

#### **Overview**

- $\blacksquare$  There is the opportunity to execute a firmware update for the CPU and its components via MMC. For this an accordingly prepared MMC must be in the CPU during the startup.
- $\blacksquare$  So a firmware files can be recognized and assigned with startup, a pkg file name is reserved for each updateable component an hardware release, which begins with "px" and differs in a number with six digits. The pkg file name of every updateable component may be found at a label right down the front flap of the module.
- $\blacksquare$  After PowerON and CPU STOP the CPU checks if there is a \*.pkg file on the MMC. If this firmware version is different to the existing firmware version, this is indicated by blinking of the LEDs and the firmware may be installed by an update request.

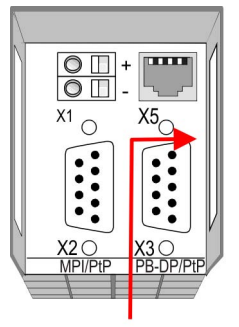

Firmware package and version

#### **Latest firmware at www.vipa.com**

The latest firmware versions are to be found in the service area at www.vipa.com. For example the following files are necessary for the firmware update of the CPU 314-6CG13 and its components with hardware release 1:

- 314-6CG13, Hardware release 1: Px000138.pkg
- PROFIBUS DP master: Px000064.pkg
- Analog part: Px000073.pkg

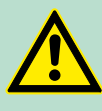

#### **CAUTION!**

When installing a new firmware you have to be extremely careful. Under certain circumstances you may destroy the CPU, for example if the voltage supply is interrupted during transfer or if the firmware file is defective. In this case, please call the VIPA-Hotline!

Please regard that the version of the update firmware has to be different from the existing firmware otherwise no update is executed.

#### **Display the Firmware version of the SPEED7 system via Web Site**

The CPU has an integrated website that monitors information about firmware version of the SPEED7 components. The Ethernet PG/OP channel provides the access to this web site. The CPU has an integrated website that monitors information about firmware version of the SPEED7 components. The Ethernet PG/OP channel provides the access to this web site *'PLC* è *Assign Ethernet Address'*. After that you may access the PG/OP channel with a web browser via the IP address of the project engineering.

Ä *[Chapter 5.11 'Access to the internal Web page' on page 70](#page-69-0)*

#### **Determine CPU firmware version with module information**

- **1.** First establish an online connection to the CPU.
- **2.** To show the module information you have to select *'PLC*  $\rightarrow$  **Module information' in the Siemens SIMATIC Manager.**
- **3.** Via the register *'General'* the window with hardware and firmware version may be selected.
	- $\Rightarrow$  Due to software-technical reasons there is something different of the VIPA CPU 314-6CG13 to the CPU 314C-2DP from Siemens:

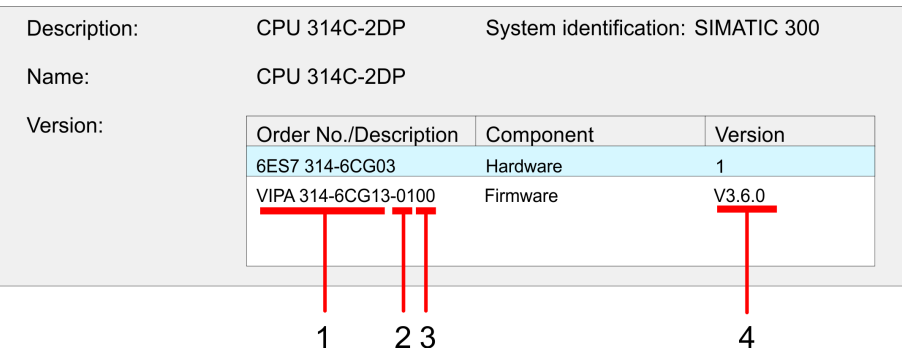

- 1 VIPA order number (VIPA 314-6CG13)
- 2 Hardware release (01)
- 3 Internal hardware version (00)
- 4 Firmware version (V3.6.0)

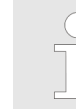

*Every register of the module information dialog is supported by the VIPA CPUs. More about these registers may be found in the online help of the Siemens SIMATIC manager.*

**Load firmware and transfer it to MMC**

- $\Box$  Go to www.vipa.com
- Click on 'Service → Download → Firmware'.
- Navigate via 'System 300S → CPU' to your CPU and download the zip file to your PC.
- $\blacksquare$  Extract the zip file and copy the extracted pkg files to your MMC.

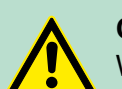

# **CAUTION!**

With a firmware update an overall reset is automatically executed. If your program is only available in the load memory of the CPU it is deleted! Save your program before executing a firmware update! After the firmware update you should execute a "Set back to factory settings". Ä *[Chapter 5.15 'Reset to factory setting'](#page-78-0) [on page 79](#page-78-0)*

#### **Transfer firmware from MMC into CPU**

- **1.** Switch the operating mode switch of your CPU in position STOP. Turn off the voltage supply. Plug the MMC with the firmware files into the CPU. Please take care of the correct plug-in direction of the MMC. Turn on the voltage supply.
- **2.** After a short boot-up time, the alternate blinking of the LEDs SF and FC shows that at least a more current firmware file was found on the MMC.
- **3.** You start the transfer of the firmware as soon as you tip the operating mode switch downwards to MRES within 10s.
- **4.** During the update process, the LEDs SF and FC are alternately blinking and MC LED is on. This may last several minutes.
- **5.** The update is successful finished when the LEDs PW, ST, SF, FC and MC are on. If they are blinking fast, an error occurred.
- **6.** Turn Power OFF and ON. Now it is checked by the CPU, whether further current firmware versions are available at the MMC. If so, again the LEDs SF and FC flash after a short startup period. Continue with point 3.
	- $\Rightarrow$  If the LEDs do not flash, the firmware update is ready. Now a *factory reset* should be executed (see next page). After that the CPU is ready for duty.

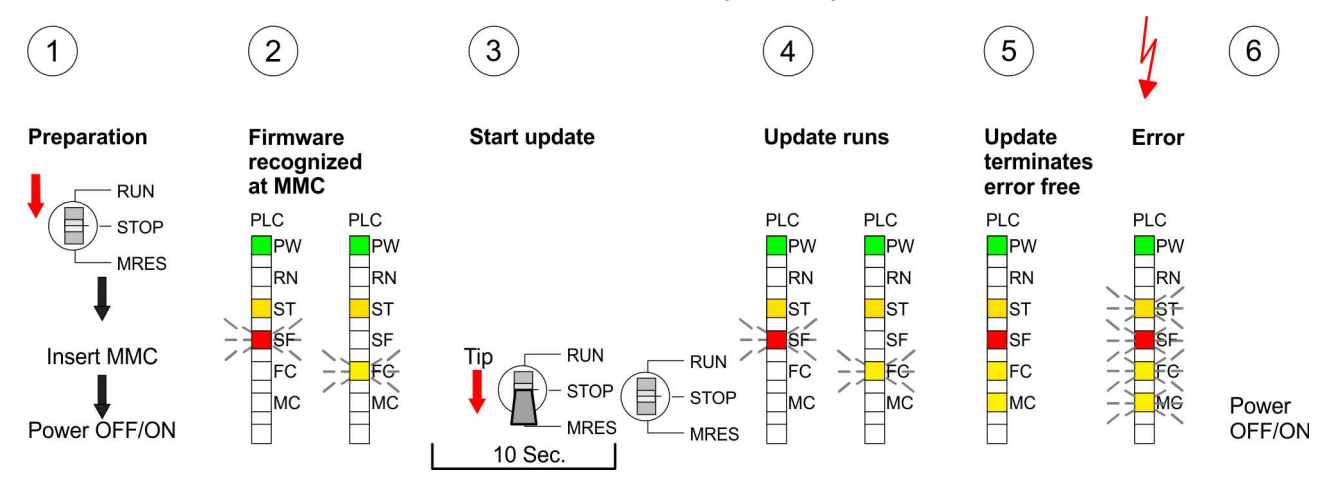

# <span id="page-78-0"></span>**5.15 Reset to factory setting**

**Proceeding**

With the following proceeding the internal RAM of the CPU is completely deleted and the CPU is reset to delivery state.

Please note that here also the IP address of the Ethernet PG/OP channel is set to 0.0.0.0 and the MPI address is reset to the address 2!

A reset to factory setting may also be executed by the MMC-Cmd FACTORY\_RESET. Ä *[Chapter 5.19 'MMC-Cmd - Auto commands'](#page-82-0) [on page 83](#page-82-0)*

- **1.** Switch the CPU to STOP.
- **2. ► Push the operating mode switch down to position MRES for 30s.** Here the STOP-LED flashes. After a few seconds the stop LED changes to static light. Now the STOP LED changes between static light and flashing. Starting here count the static light states.
- **3.** After the 6. static light release the operating mode switch and tip it downwards to MRES. Now the RUN LED lights up once. This means that the RAM was deleted completely.
- **4.** For the confirmation of the resetting procedure the LEDs PW, ST, SF, FC and MC get ON. If not, the factory reset has failed and only an overall reset was executed. In this case you can repeat the procedure. A factory reset can only be executed if the stop LED has static light for exactly 6 times.
- **5.** The end of factory reset is shown by static light of the LEDs PW. ST, SF, FC and MC. Switch the power supply off and on.

#### The proceeding is shown in the following Illustration:

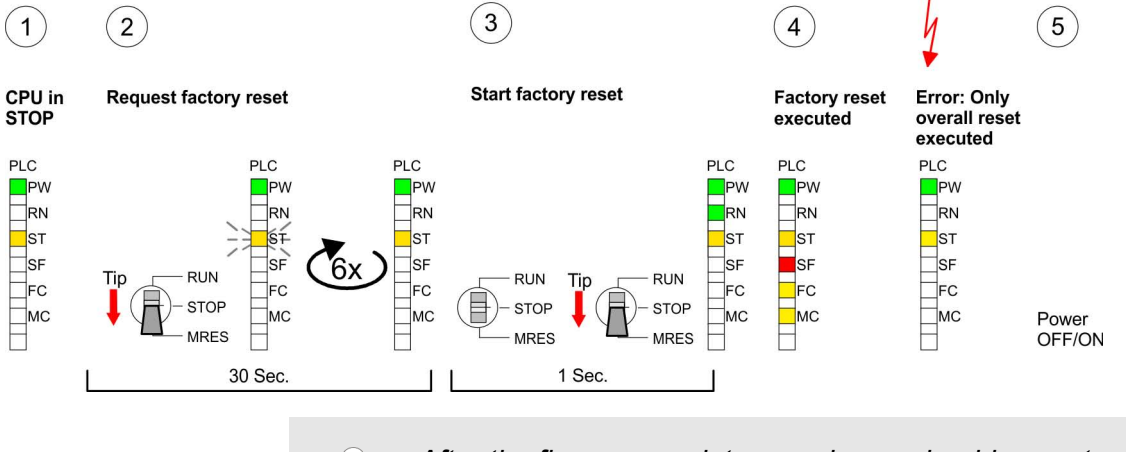

*After the firmware update you always should execute a Reset to factory setting.*

## **5.16 Slot for storage media**

#### **Overview**

At the front of the CPU there is a slot for storage media. As external storage medium for applications and firmware you may use a multimedia card (MMC). You can cause the CPU to load a project automatically respectively to execute a command file by means of predefined file names.

Memory extension with MCC

#### **Accessing the storage medium**

- To the following times an access takes place on a storage medium:
- $\blacksquare$  After overall reset
	- The CPU checks if there is a project S7PROG.WLD. If exists the project is automatically loaded.
	- The CPU checks if there is a project PROTECT.WLD with protected blocks. If exists the project is automatically loaded. These blocks are stored in the CPU until the CPU is reset to factory setting or an empty PROTECT.WLD is loaded
	- The CPU checks if a MCC memory extension card is put. If exists the memory extension is enabled, otherwise a memory expansion, which was activated before, is de-activated.
- After PowerON
	- The CPU checks if there is a project AUTOLOAD.WLD. If exists an overall reset is established and the project is automatically loaded.
	- The CPU checks if there is a command file with VIPA\_CMD.MMC. If exists the command file is loaded and the containing instructions are executed.
	- After PowerON and CPU STOP the CPU checks if there is a \*.pkg file (firmware file). If exists this is indicated by blinking of the LEDs and the firmware may be installed by an update request.
- **n** Once in STOP
	- If a storage medium is put, which contains a command file VIPA\_CMD.MMC, the command file is loaded and the containing instructions are executed.
- **5.17 Memory extension with MCC**

# **Overview**

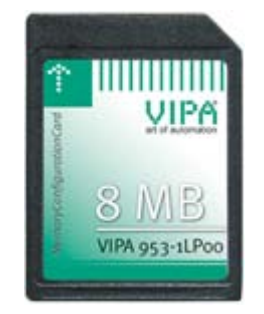

There is the possibility to extend the work memory of the CPU. For this, a MCC memory extension card is available from VIPA. The MCC is a specially prepared MMC (**M**ulti**m**edia **C**ard). By plugging the MCC into the MCC slot and then an overall reset the according memory expansion is released. There may only one memory expansion be activated at one time. On the MCC there is the file memory.key. This file may not be altered or deleted. You may use the MCC also as "normal" MMC for storing your project.

**Proceeding**

To extend the memory, plug the MCC into the card slot at the CPU labelled with "MCC" and execute an overall reset.

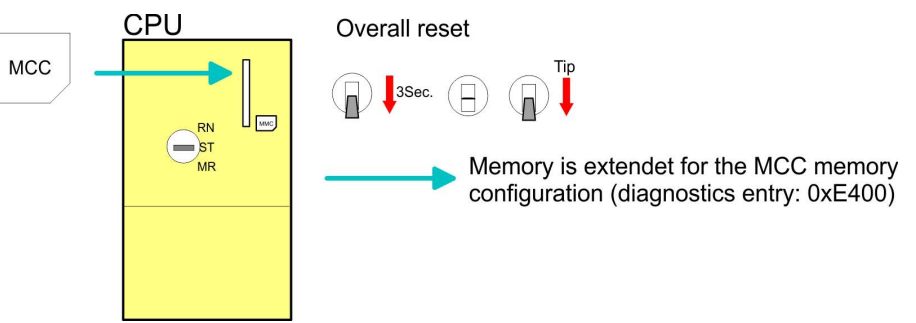

If the memory expansion on the MCC exceeds the maximum extendible memory range of the CPU, the maximum possible memory of the CPU is automatically used. You may determine the recent memory extension via the integrated web page or with the Siemens SIMATIC Manager at Module Information - "Memory".

# **CAUTION!**

Please regard that the MCC must remain plugged when you've executed the memory expansion at the CPU. Otherwise the CPU switches to STOP after 72 hours. The MCC cannot be exchanged with a MCC of the same memory configuration.

#### **Behavior**

When the MCC memory configuration has been taken over you may find the diagnostic entry 0xE400 in the diagnostic buffer of the CPU.

After pulling the MCC the entry 0xE401 appears in the diagnostic buffer, the SF LED is on and after 72 hours the CPU switches to STOP. A reboot is only possible after plugging-in the MCC again or after an overall reset.

The remaining time after pulling the MCC is always been shown with the parameter *MCC-Trial-Time* on the web page.

After re-plugging the MCC, the SF LED extinguishes and 0xE400 is entered into the diagnostic buffer. You may reset the memory configuration of your CPU to the initial status at any time by executing an overall reset without MCC.

#### **5.18 Extended know-how protection**

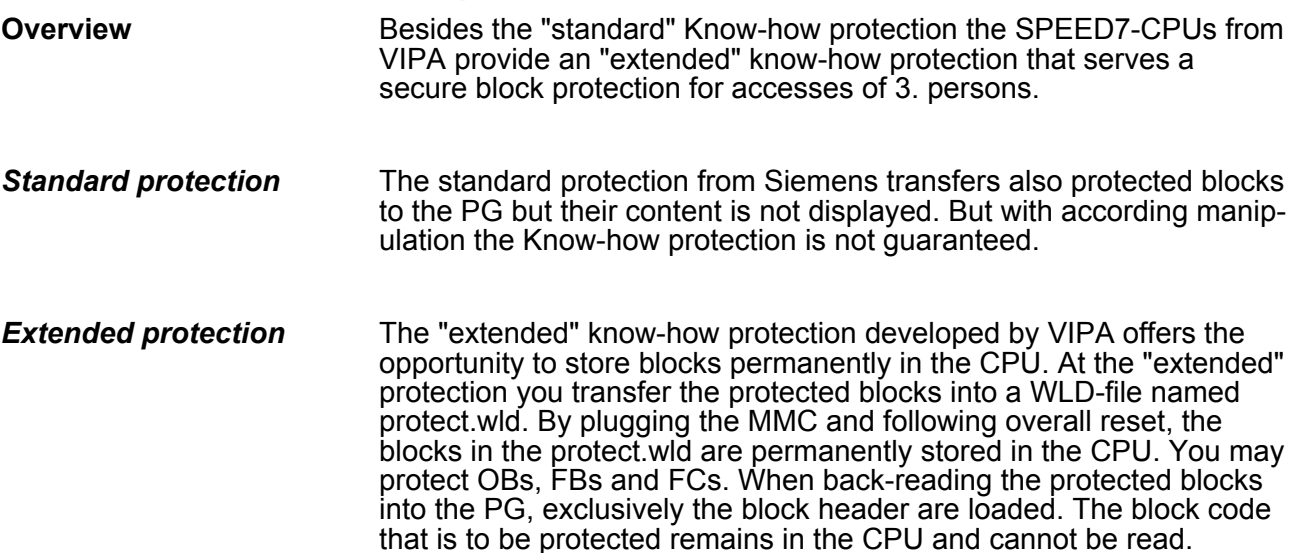

# **Deployment CPU 314-6CG13** VIPA System 300S

Extended know-how protection

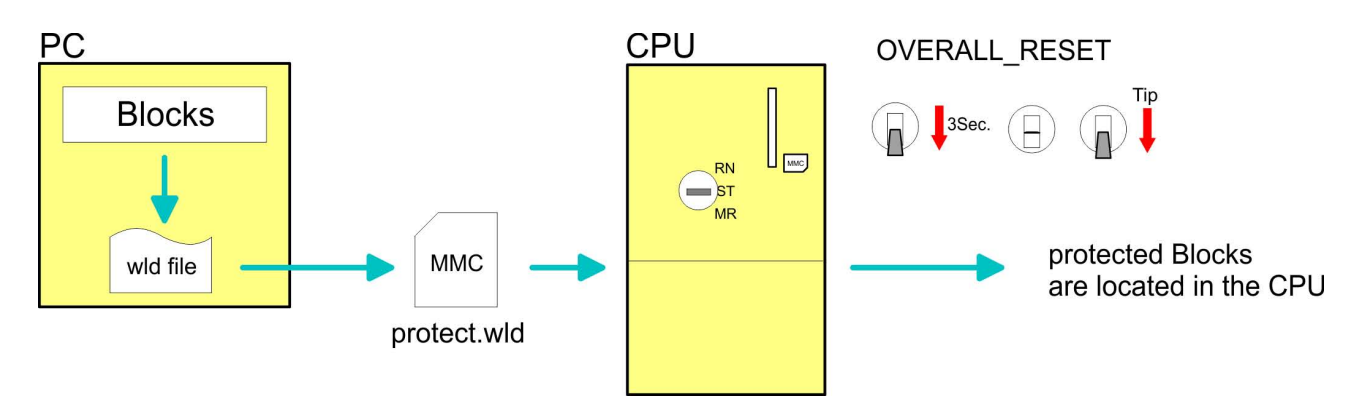

**Protect blocks with protect.wld**

Create a new wld-file in your project engineering tool with *'File* **→** Memory Card file → New' and rename it to "protect.wld". Transfer the according blocks into the file by dragging them with the mouse from the project to the file window of protect.wld.

#### **Transfer protect.wld to CPU with overall reset**

Transfer the file protect.wld to a MMC storage module, plug the MMC into the CPU and execute an overall reset with the following approach:

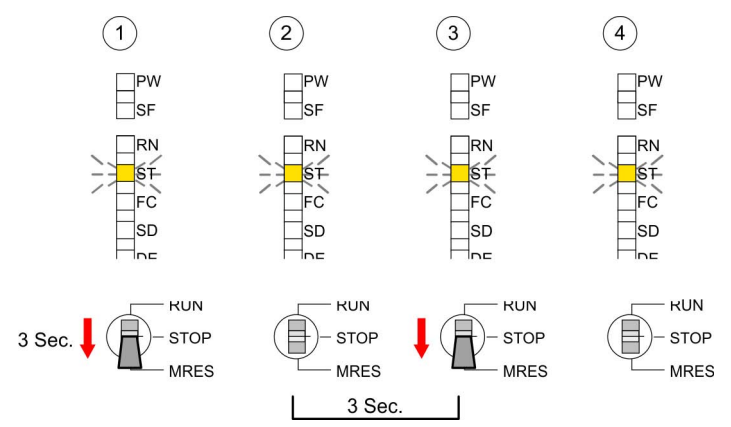

The overall reset stores the blocks in protect.wld permanently in the CPU protected from accesses of 3. persons.

Protected blocks are overwritten by a new protect.wld. Using a PG 3. persons may access protected blocks but only the block header is transferred to the PG. The block code that is to be protected remains in the CPU and cannot be read. **Protection behavior**

Protected blocks in the RAM of the CPU may be substituted at any time by blocks with the same name. This change remains up to next overall reset. Protected blocks may permanently be overwritten only if these are deleted at the protect.wld before. By transferring an empty protect.wld from the MMC you may delete all protected blocks in the CPU. **Change respectively delete protected blocks**

<span id="page-82-0"></span>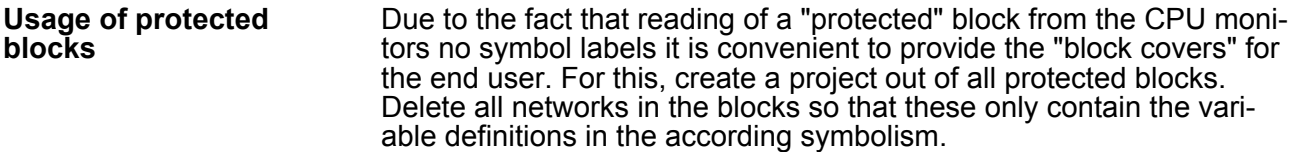

# **5.19 MMC-Cmd - Auto commands**

A *command* file at a MMC is automatically executed under the following conditions: **Overview**

- CPU is in STOP and MMC is stuck
- $A$ fter each PowerON
- The *command* file is a text file, which consists of a command sequence to be stored as **vipa\_cmd.mmc** in the root directory of the MMC. The file has to be started by CMD\_START as 1. command, followed by the desired commands (no other text) and must be finished by CMD END as last command. *Command file*

Text after the last command CMD\_END e.g. comments is permissible, because this is ignored. As soon as the command file is recognized and executed each action is stored at the MMC in the log file logfile.txt. In addition for each executed command a diagnostics entry may be found in the diagnostics buffer.

Please regard the command sequence is to be started with *CMD\_START* and ended with *CMD\_END*. **Commands**

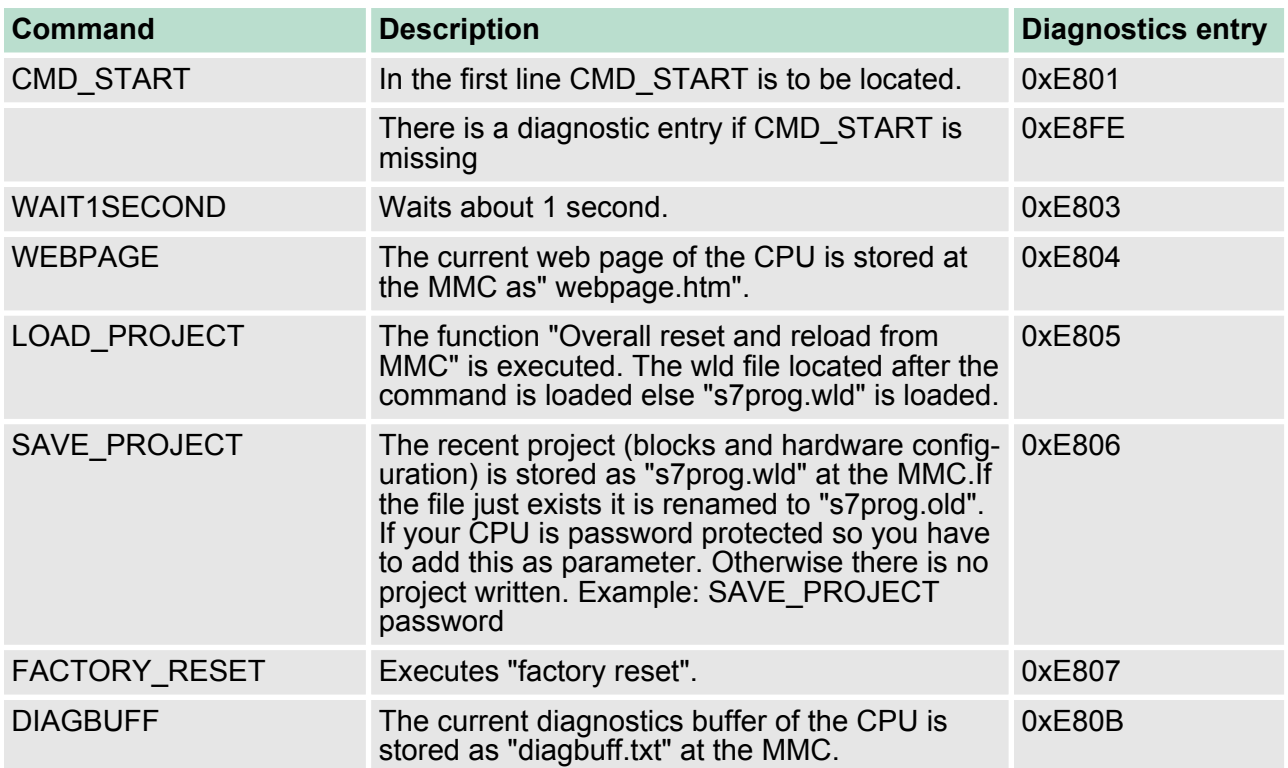

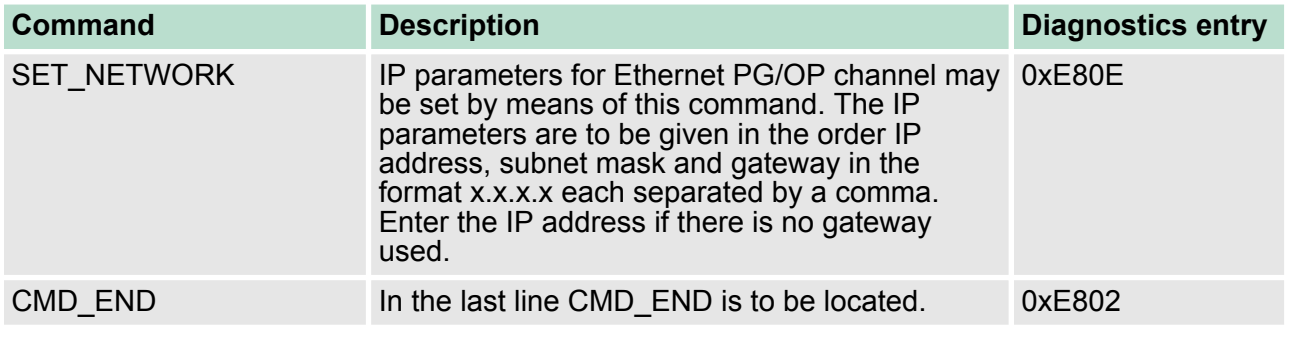

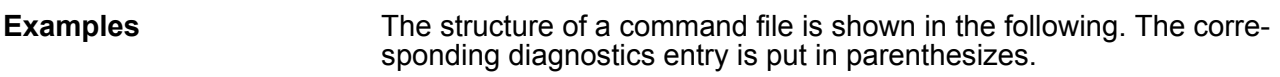

# *Example 1*

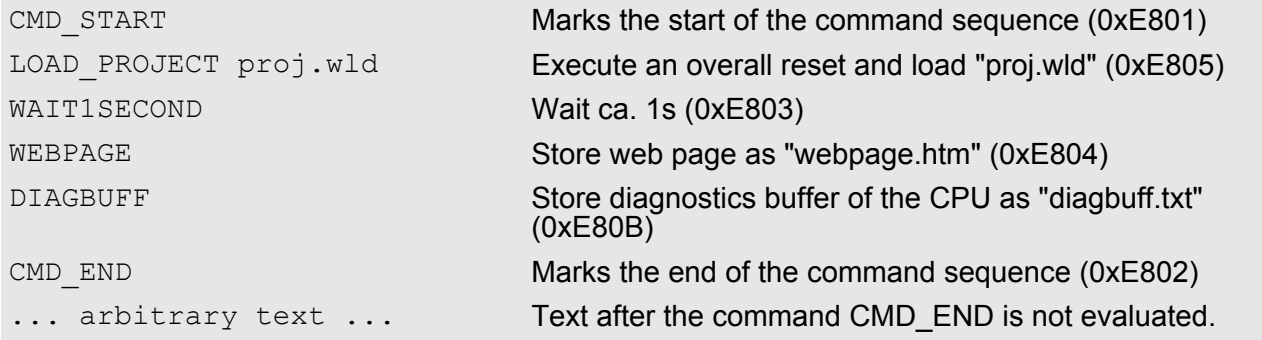

# *Example 2*

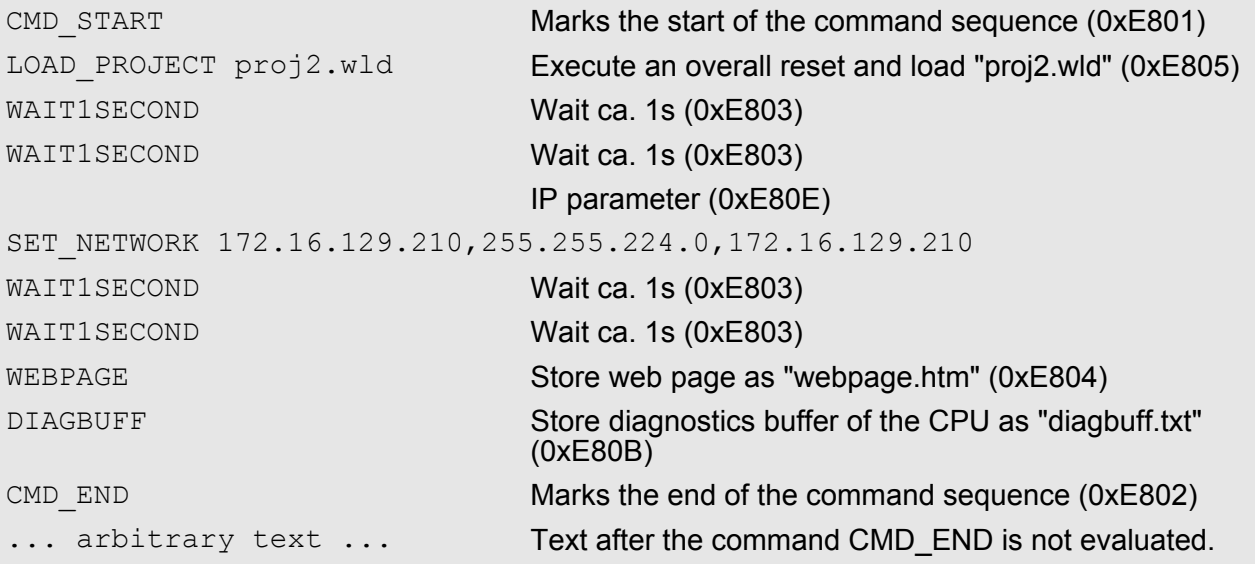

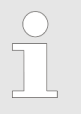

*The parameters IP address, subnet mask and gateway may be received from the system administrator.*

*Enter the IP address if there is no gateway used.*

**Entries in the diagnostic buffer**

You may read the diagnostic buffer of the CPU via the Siemens SIMATIC Manager. Besides of the standard entries in the diagnostic buffer, the VIPA CPUs support some additional specific entries in form of event-IDs.

The current content of the diagnostics buffer is stored at the memory card by means of the CMD DIAGBUFF.

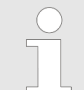

*Every register of the module information is supported by the VIPA CPUs. More information may be found at the online help of the Siemens SIMATIC Manager.*

#### **Monitoring the diagnostic entries**

To monitor the diagnostic entries you choose the option *'PLC*  $\rightarrow$  *Module Information'* in the Siemens SIMATIC Manager. Via the register "Diagnostic Buffer" you reach the diagnostic window:

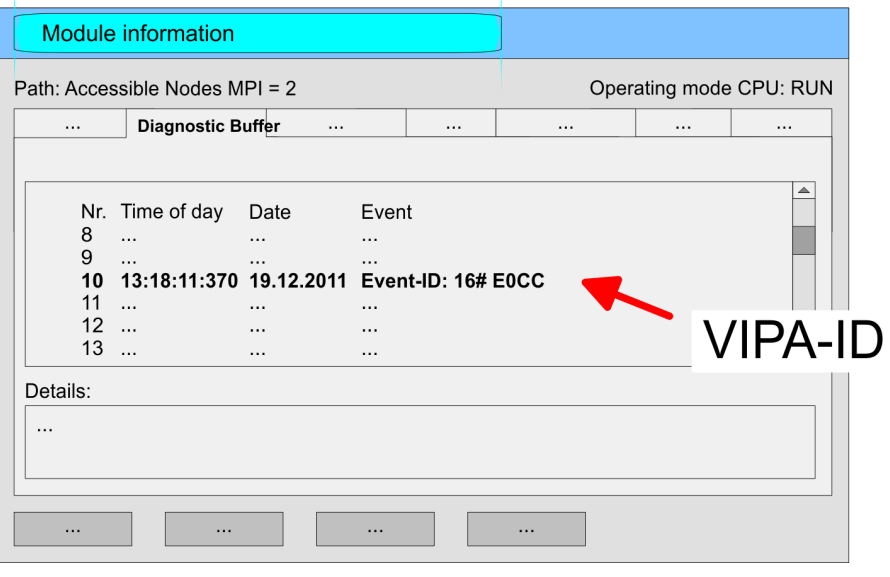

The diagnosis is independent from the operating mode of the CPU. You may store a max. of 100 diagnostic entries in the CPU. The following page shows an overview of the VIPA specific Event-IDs.

## **Overview of the Event-IDs**

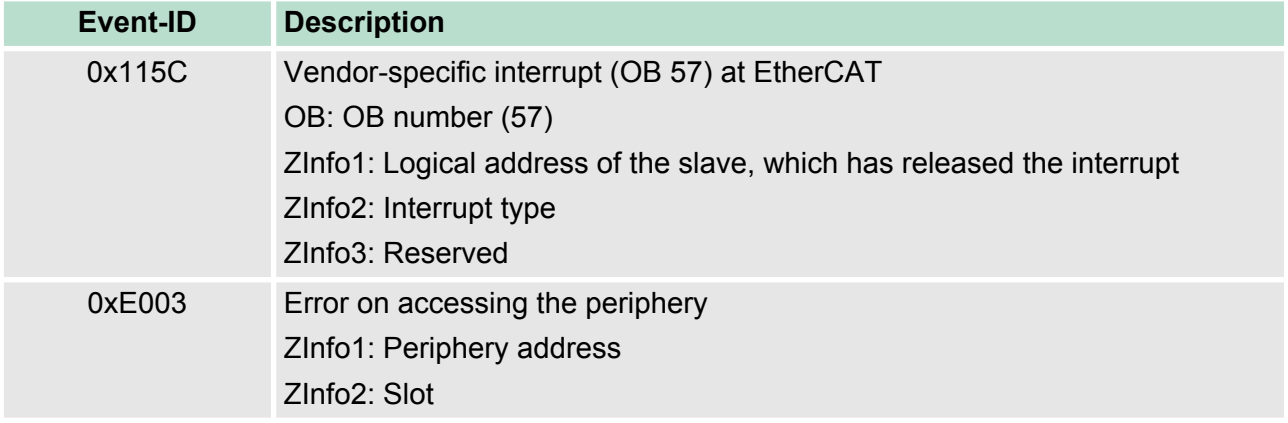

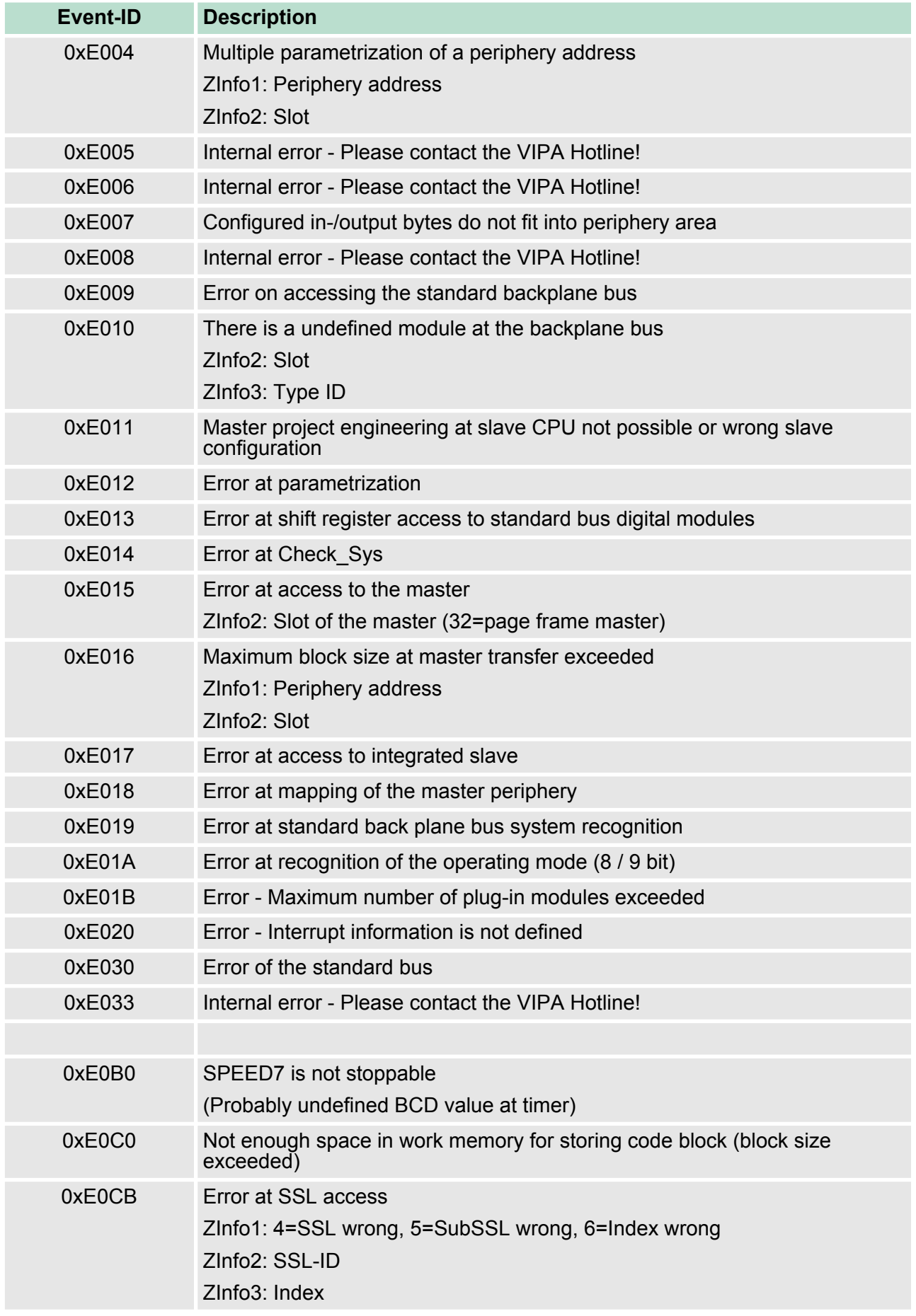

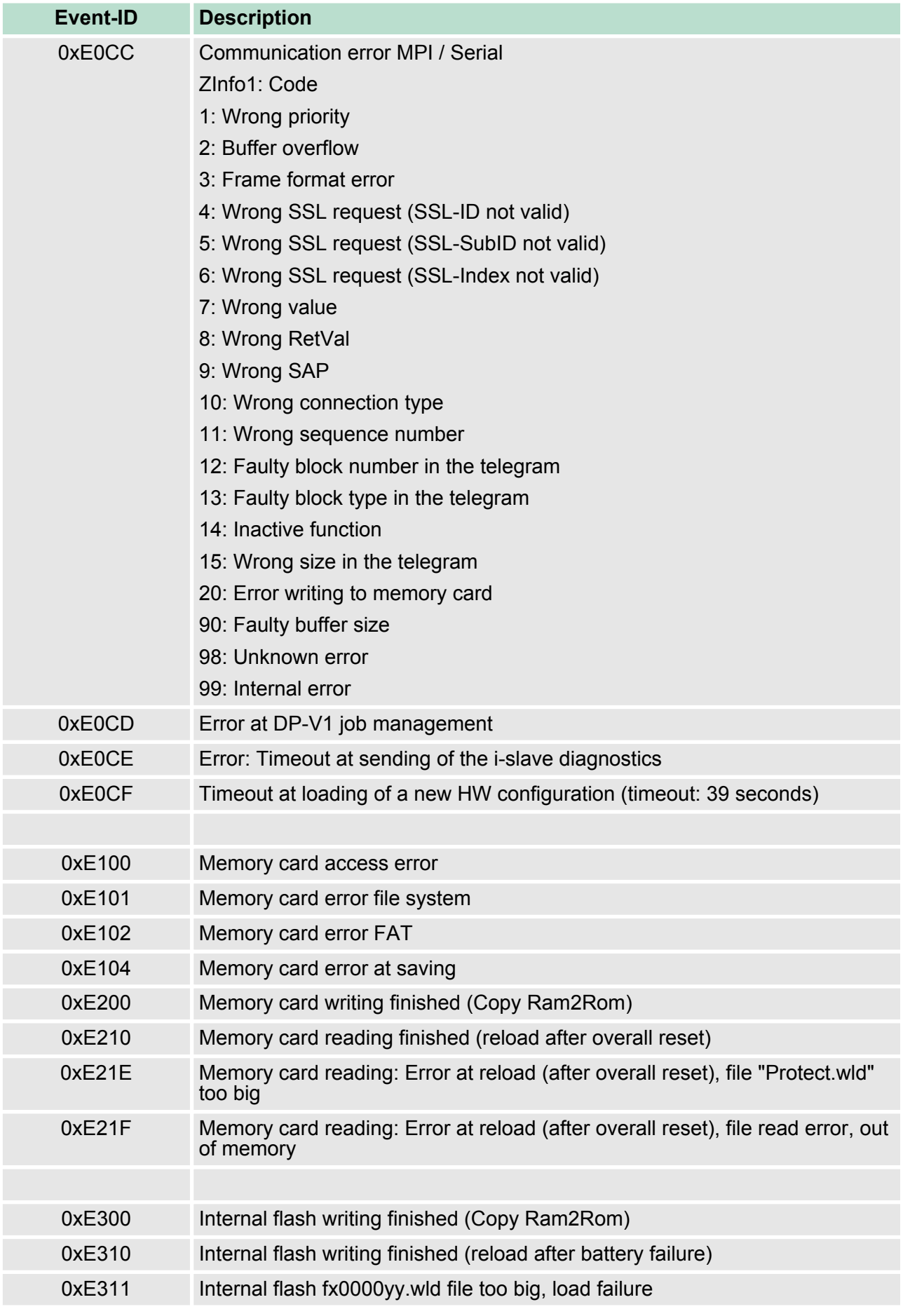

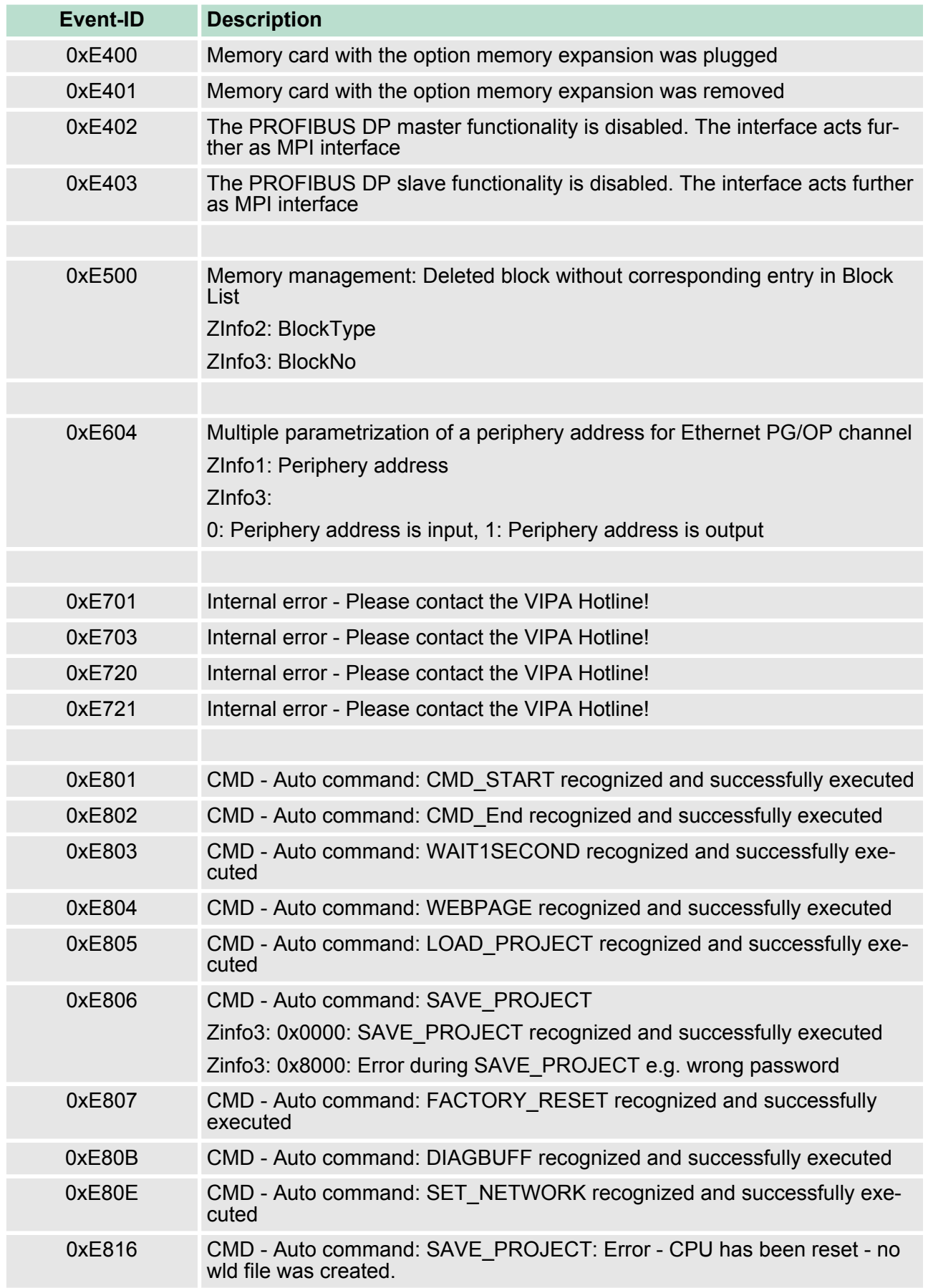

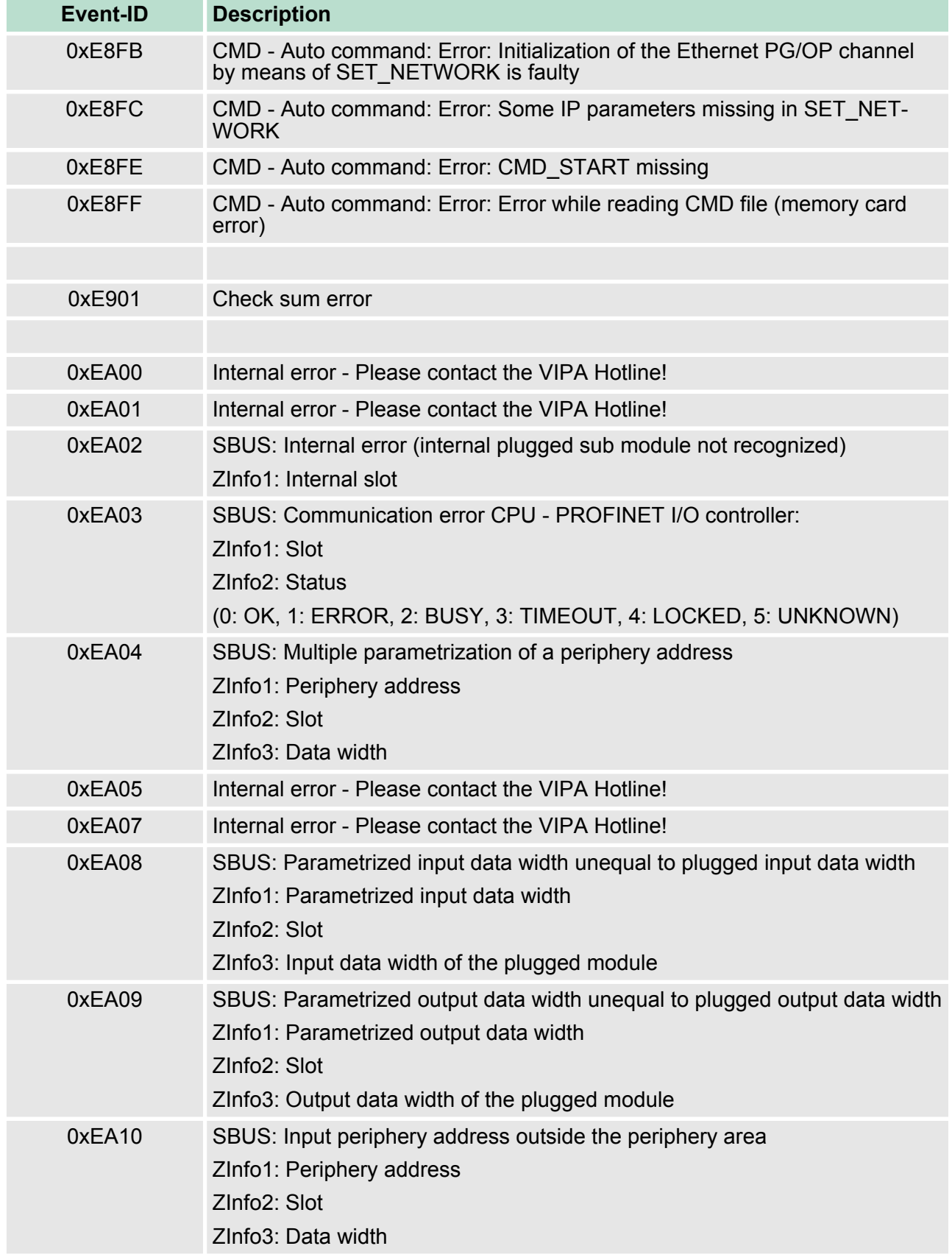

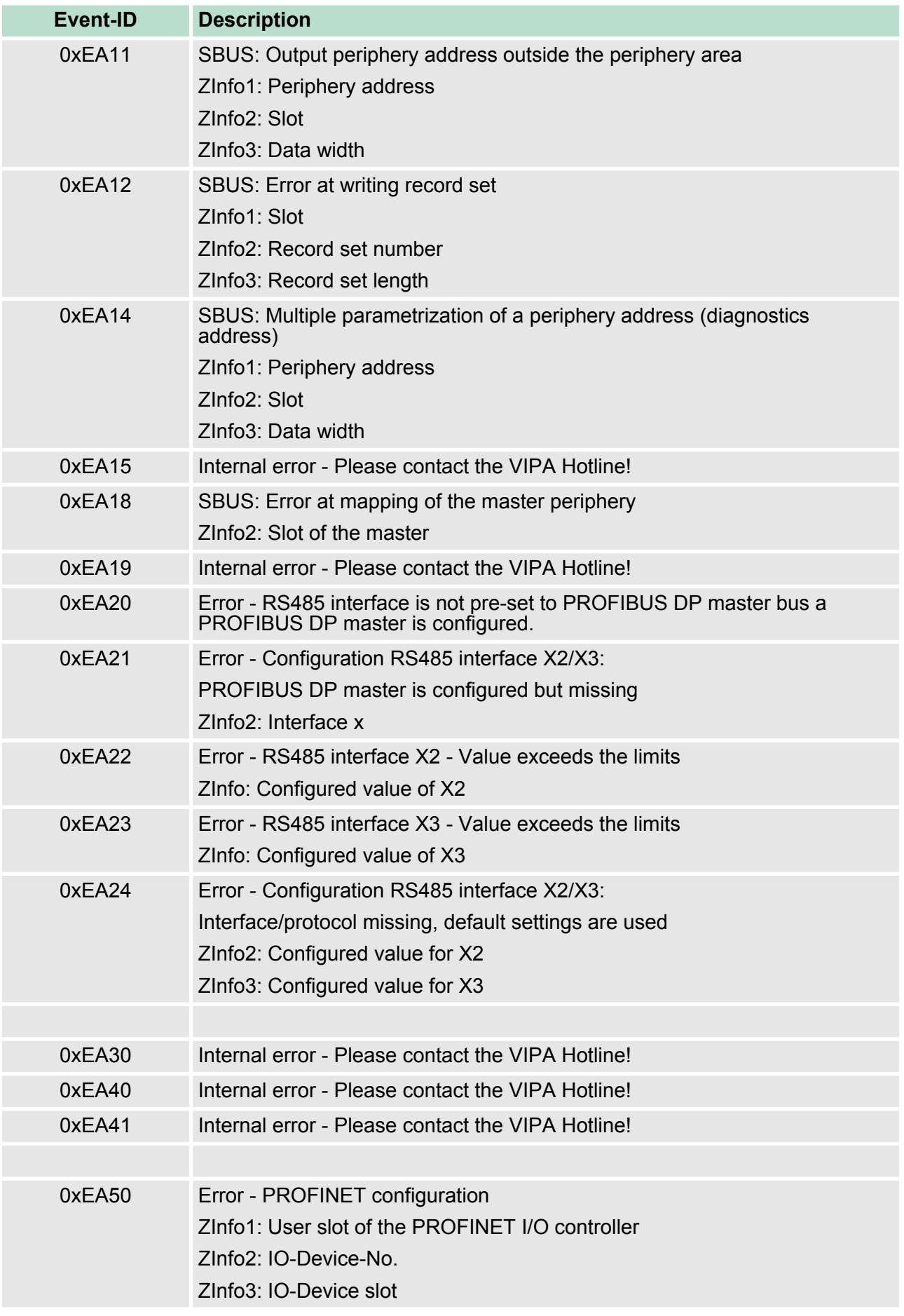

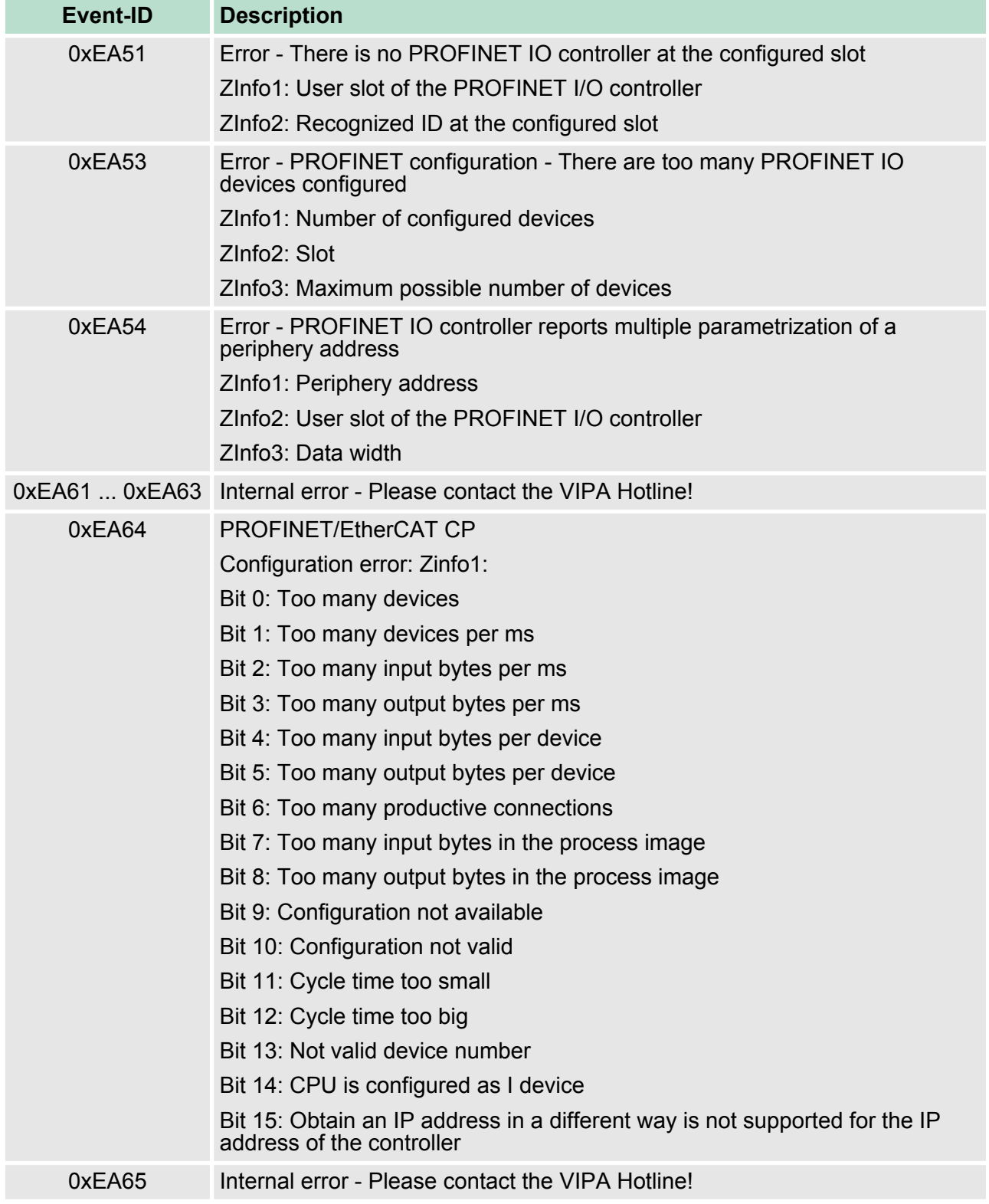

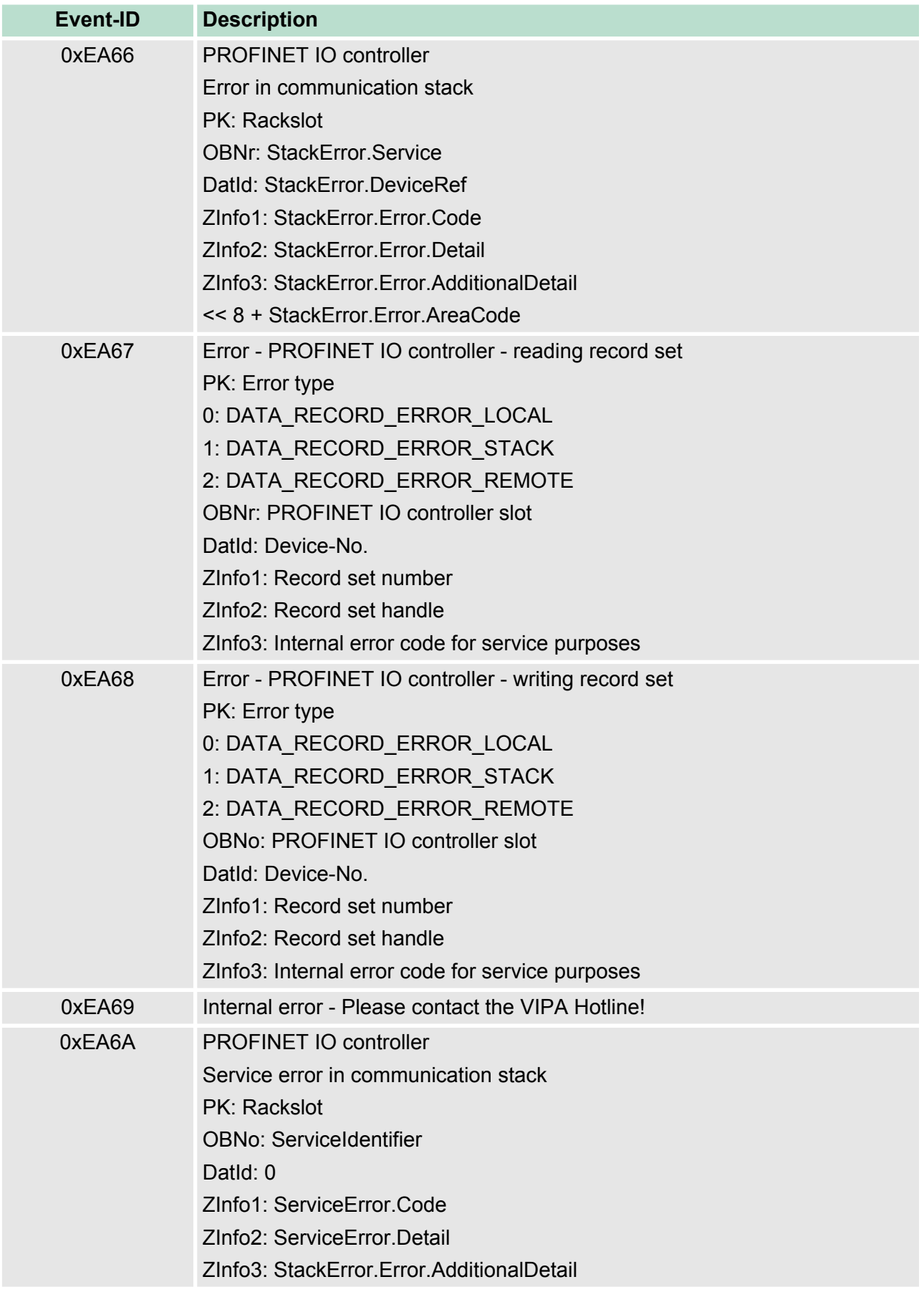

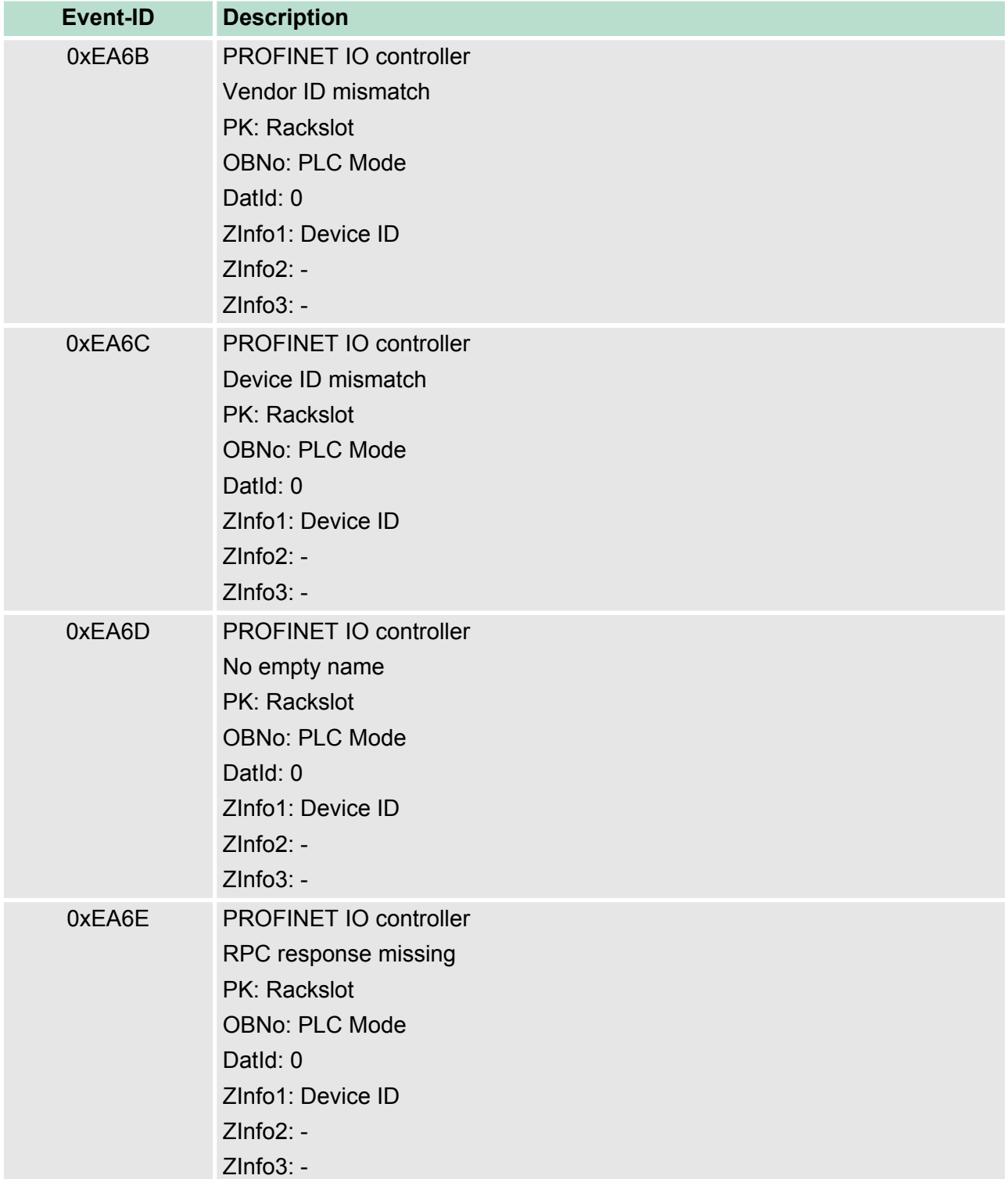

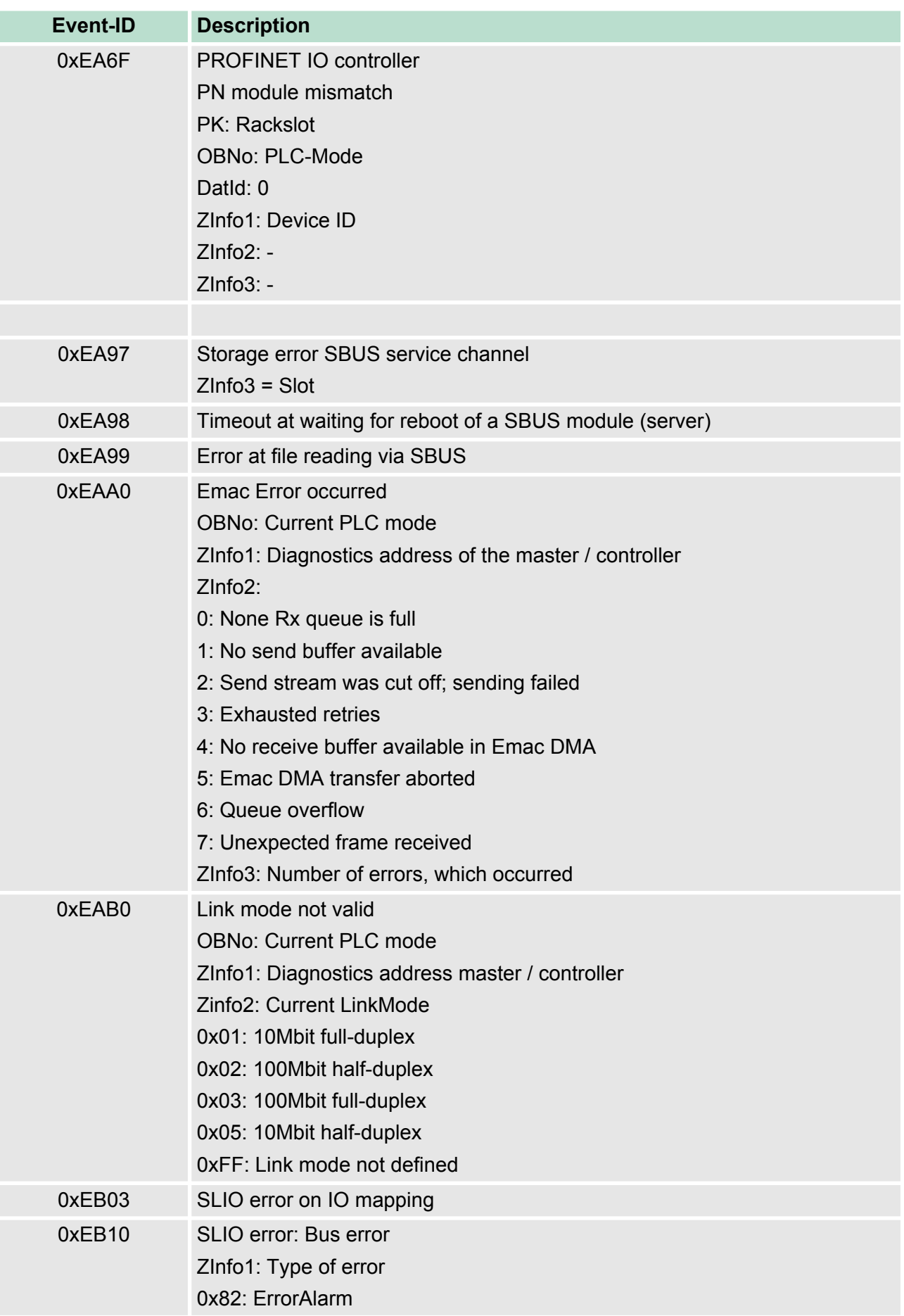

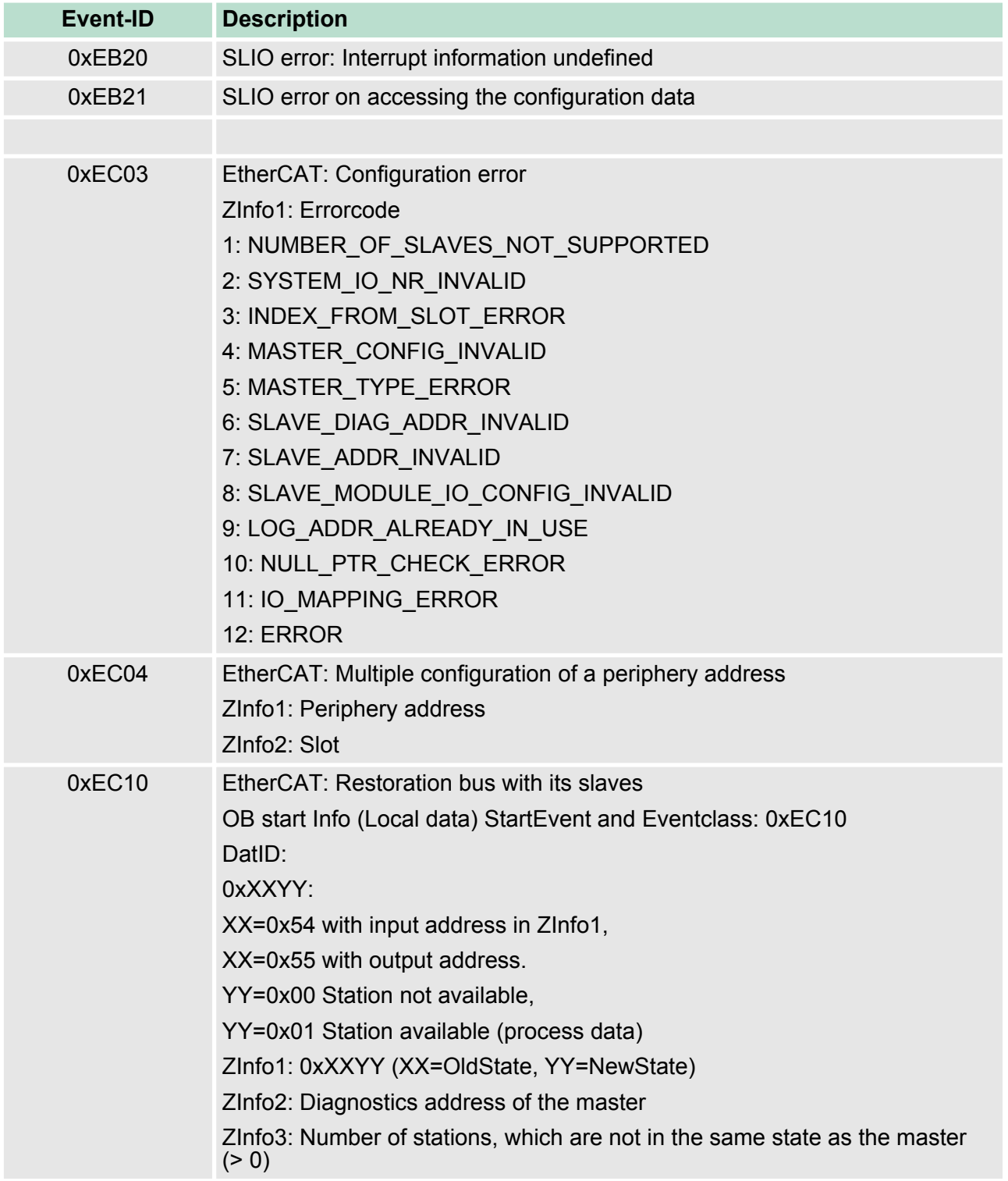

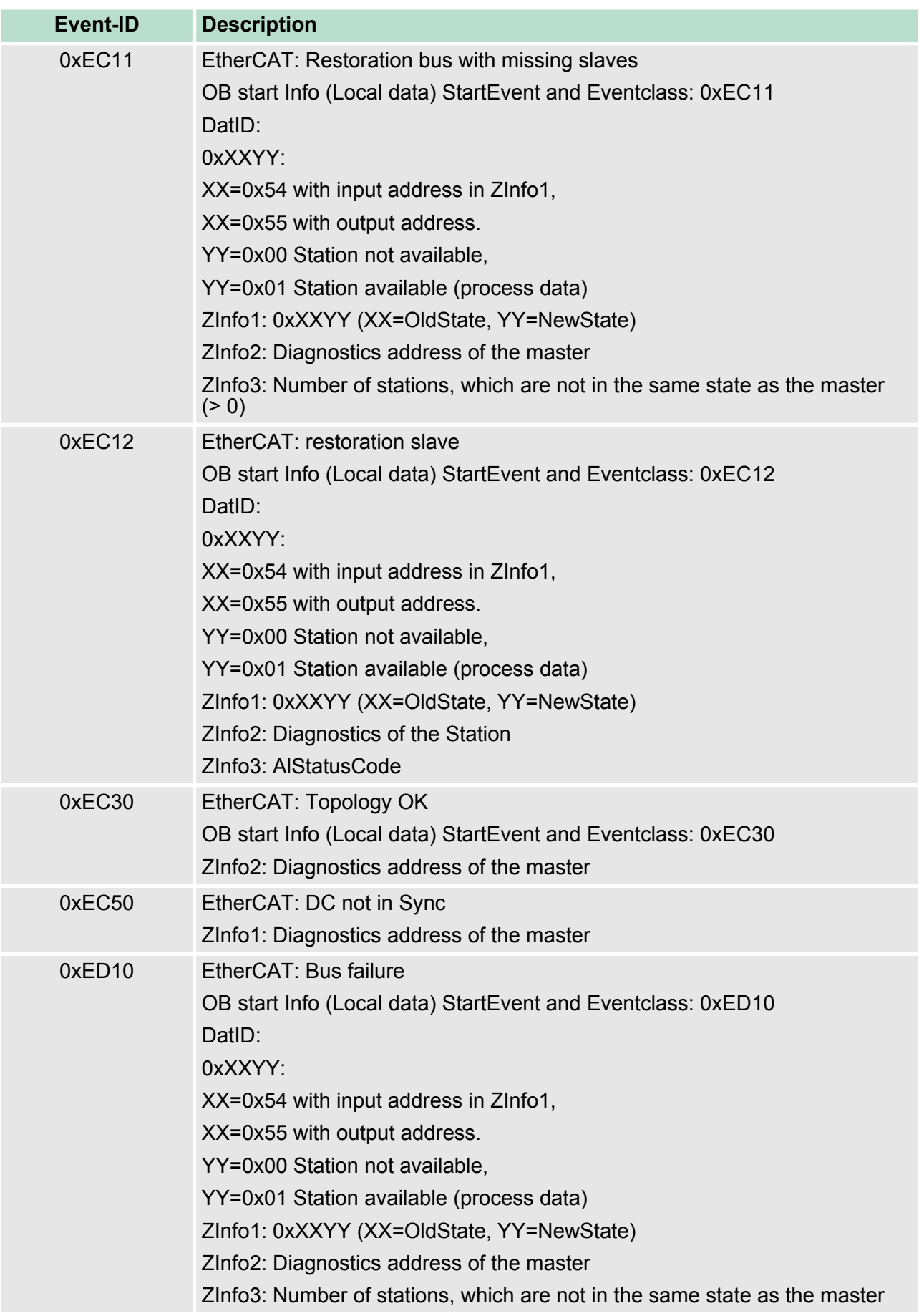

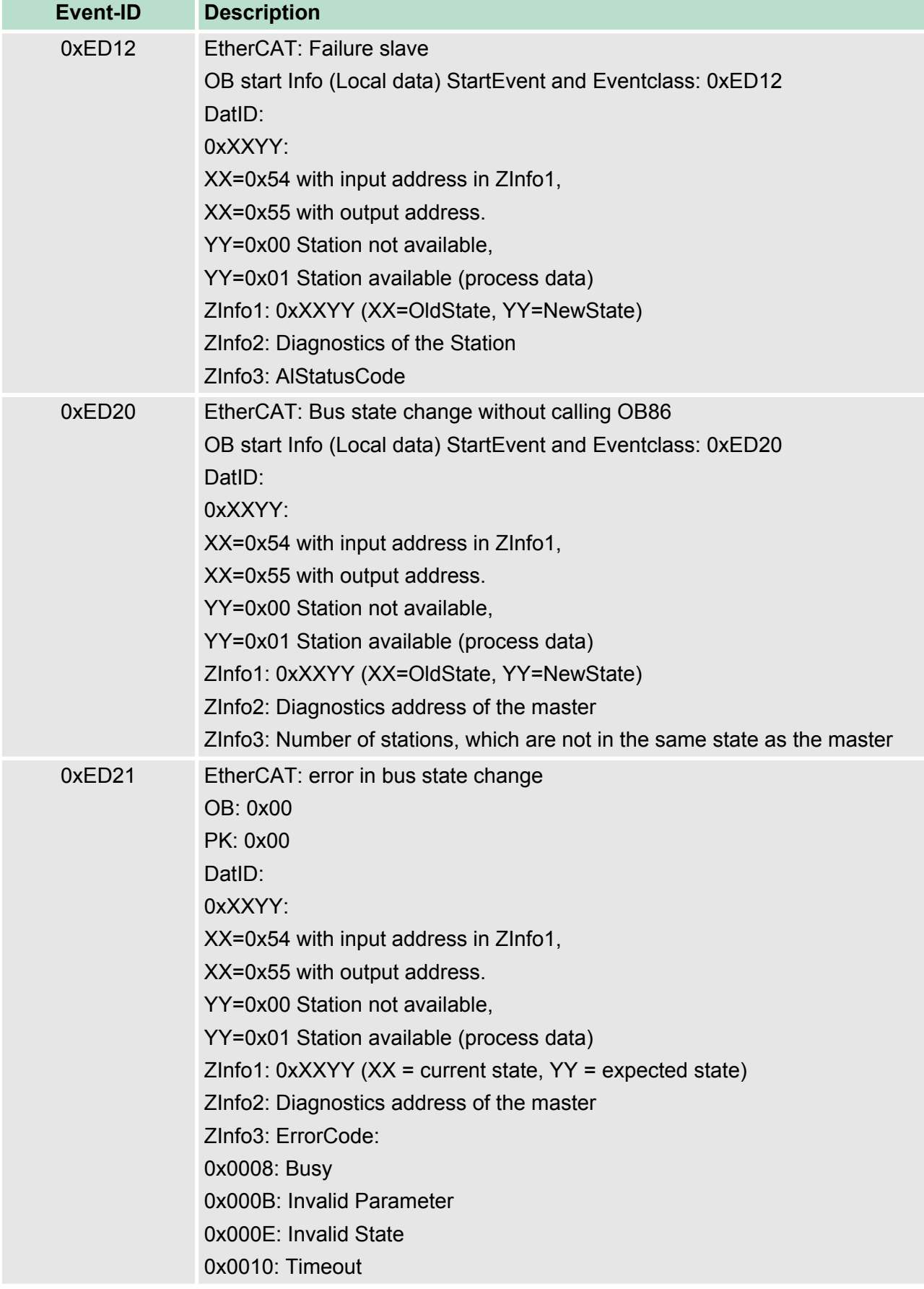

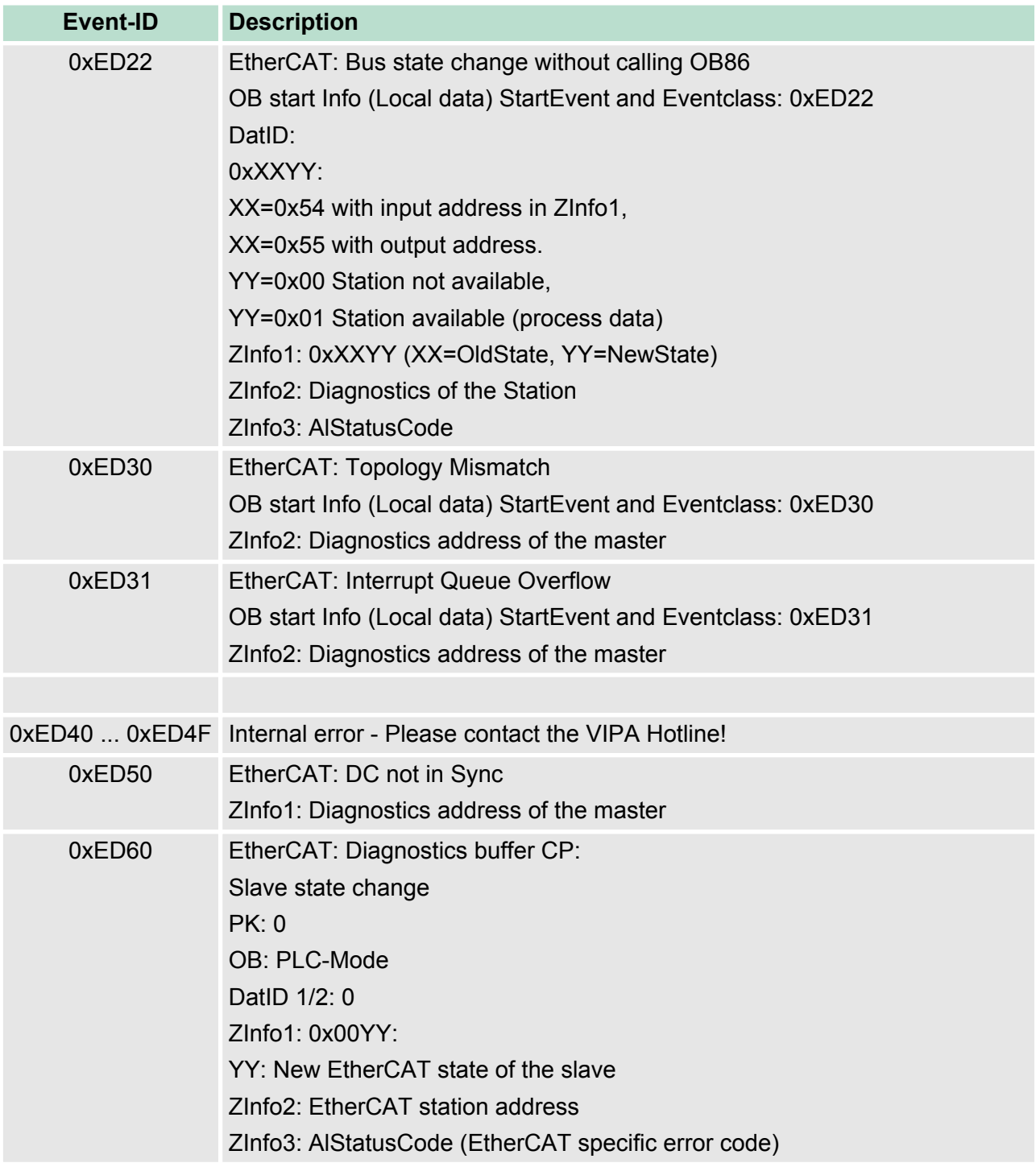

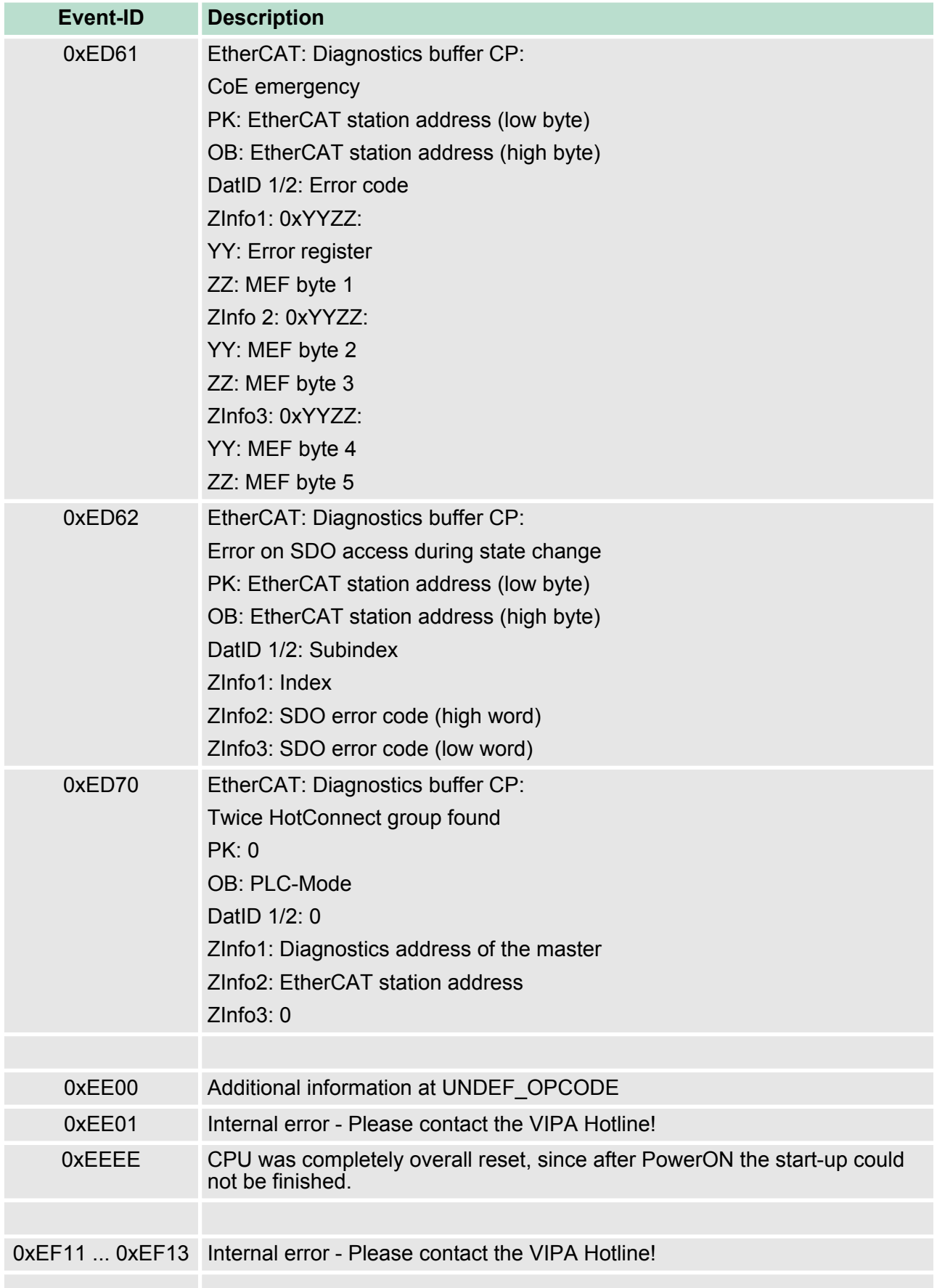

Control and monitoring of variables with test functions

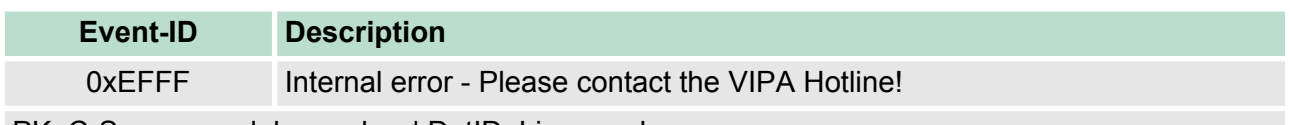

PK: C-Source module number | DatID: Line number

# **5.21 Control and monitoring of variables with test functions**

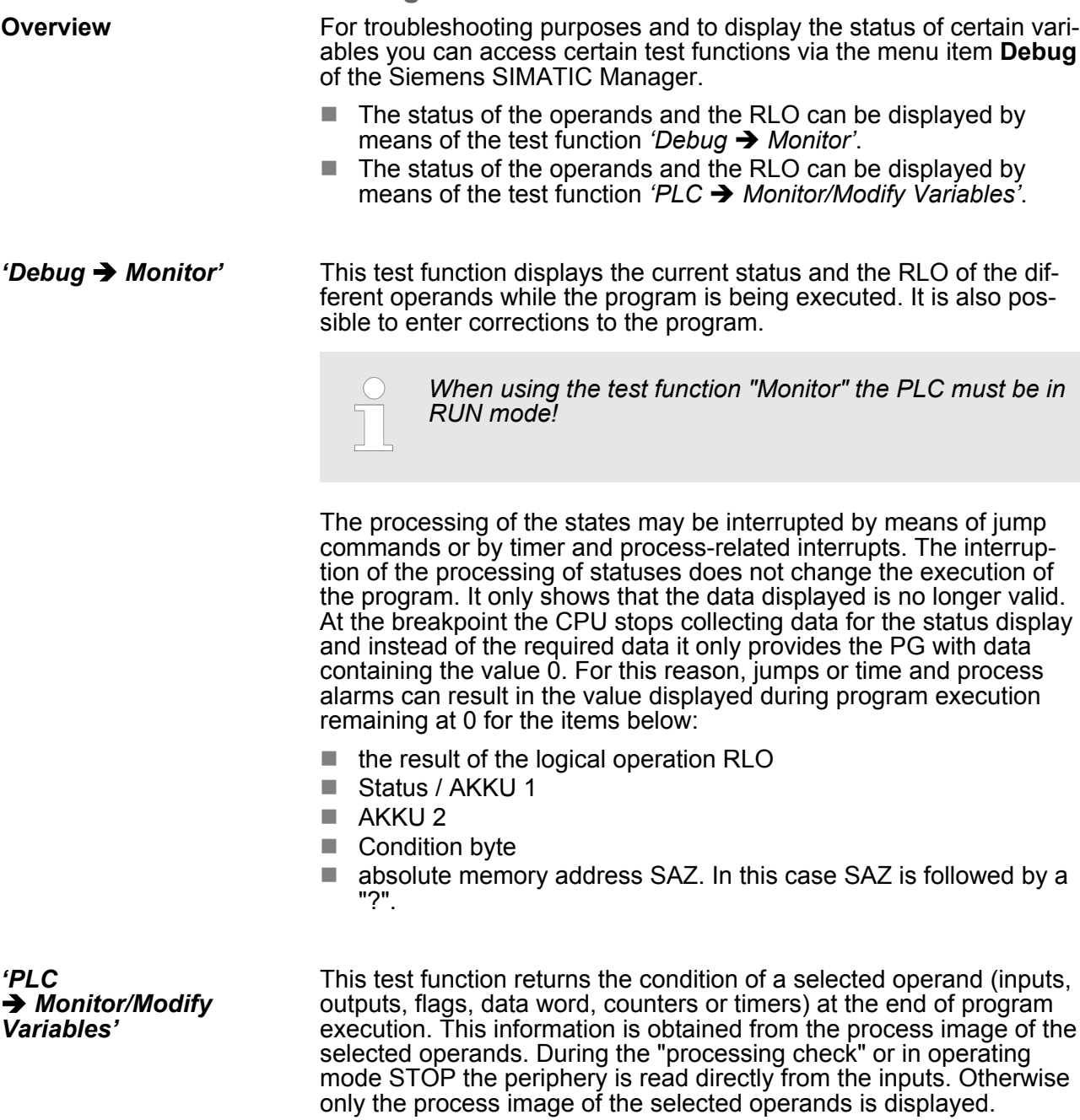

- $\blacksquare$  Control of outputs
	- It is possible to check the wiring and proper operation of output modules.
	- You can set outputs to any desired status with or without a control program. The process image is not modified but outputs are no longer inhibited.
- $\blacksquare$  Control of variables
	- The following variables may be modified: I, Q, M, T, C and D.
	- The process image of binary and digital operands is modified independently of the operating mode of the CPU.
	- When the operating mode is RUN the program is executed with the modified process variable. When the program continues they may, however, be modified again without notification.
	- Process variables are controlled asynchronously to the execution sequence of the program.

**Hardware**

# **6 Deployment I/O periphery**

**6.1 Overview**

At the 314-6CG13 the connectors for digital in-/output and technological functions are integrated to a 3-tier casing.

The project engineering takes place in the Siemens SIMATIC manager as CPU 314C-2DP from Siemens (6ES7 314-6CG03-0AB0 V2.6). Here the CPU 314-6CG13 is parameterized by the "Properties" dialog of the CPU 314C-2DP. For parameterization of the digital I/O periphery and the technological functions the corresponding submodule of the CPU 314C-2DP may be used. **Project engineering**

The integrated I/Os of the 314-6CG13 may be used for technological functions or as standard I/Os. Technological functions and standard I/ Os may be used simultaneously with appropriate hardware. Read access to inputs used by technological functions is possible. Write access to used outputs is not possible. **I/O periphery**

Up to 4 channels may be parameterized as technological function. The parameterization of the appropriate channel is made in the hardware configurator by the *count* submodule of the CPU 314C-2DP. There are the following technological functions: **Technological functions**

- $\blacksquare$  Continuous count
- $\blacksquare$  Single count
- **Periodic count**
- $\blacksquare$  Frequency measurement
- Pulse width modulation (PWM)

The controlling of the corresponding counter mode happens by means of the SFB COUNT (SFB 47) of the user program.

 $\mathbf{1}$ 

# **6.2 In-/Output area CPU 314-6CG13**

#### **Overview**

The CPU 314-6CG13 has the following analog and digital in- and output ranges integrated in one casing:

- Analog Input: 4xU/Ix12Bit, 1xPt100
- Analog Output: 2xU/Ix12Bit
- Digital Input: 24xDC 24V
- Digital Output: 16xDC 24V, 0.5A
- Digital In-/Output: 8xDC 24V, 0.5A
- $\blacksquare$  Technological functions: 4 channels

The analog channels of the module are isolated to the back plane via DC/DC transducer and optocouplers.

Via the parameterization you may assign alarm properties to the digital inputs of X12.

Additionally the digital inputs of X12 are parameterizable as counter. X11:

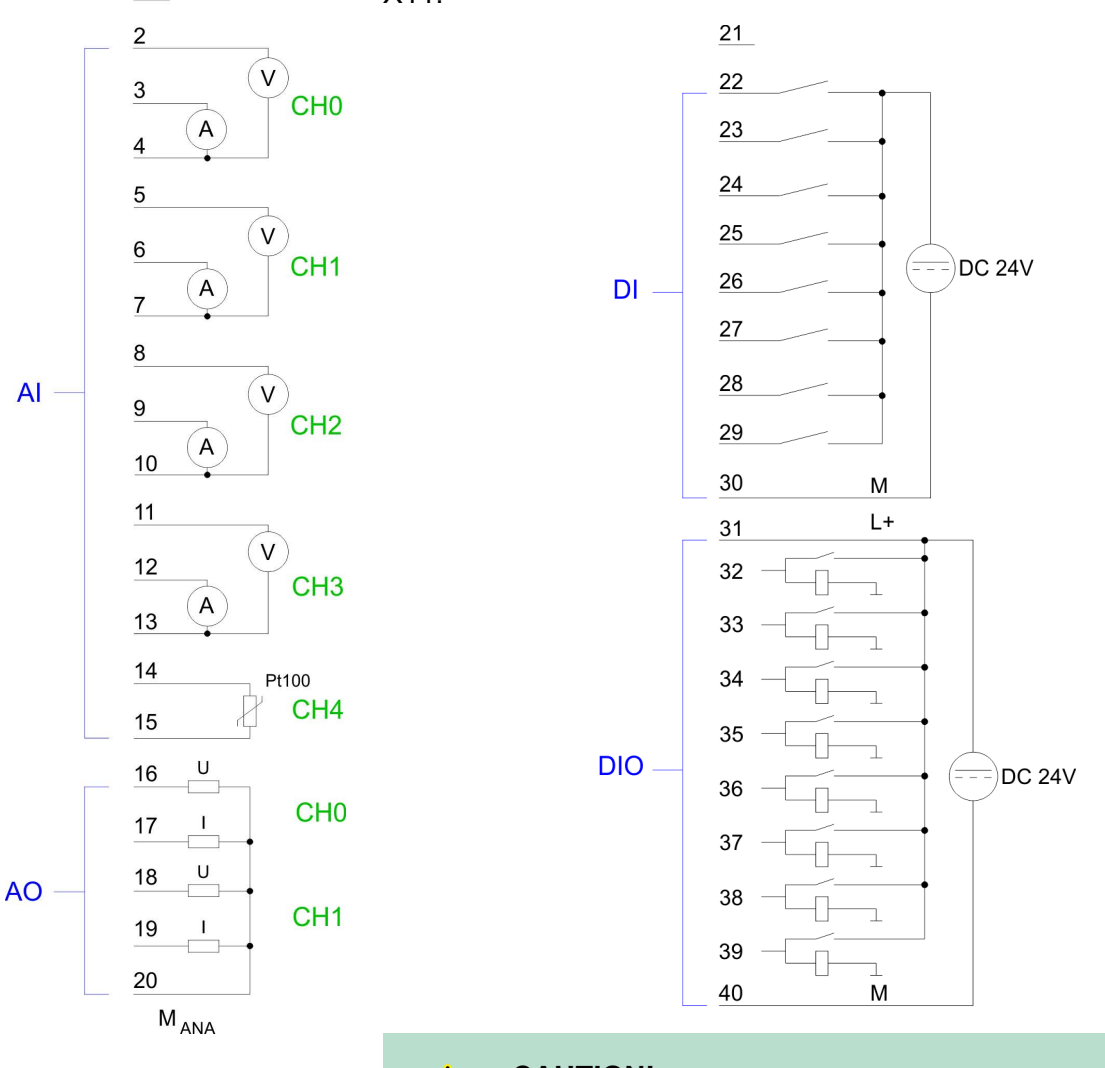

# **CAUTION!**

Temporarily not used analog inputs with activated channel must be connected to the concerning ground. To avoid measuring errors, you should connect only one measuring type per channel.

In-/Output area CPU 314-6CG13

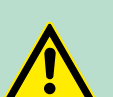

# **CAUTION!**

Please regard that the voltage at an output channel is always £ the supply voltage connected to L+. Please regard also that due to the parallel connection of in- and output channel for each group one set output can be supplied via a connected input signal. A thus connected output remains active even with shut down supply voltage. Non-observance may cause damages of the module.

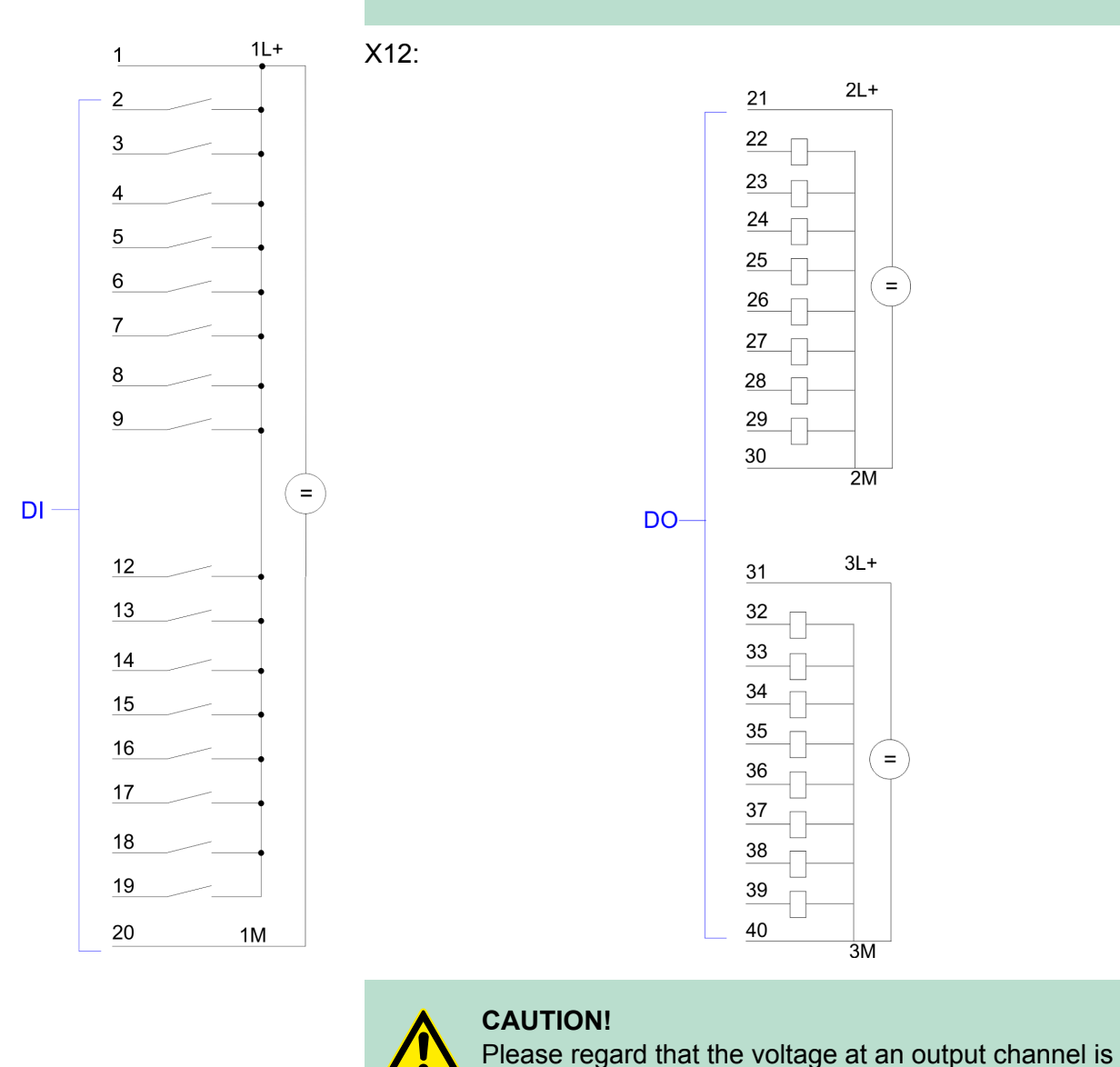

always  $\leq$  the supply voltage connected to L+.

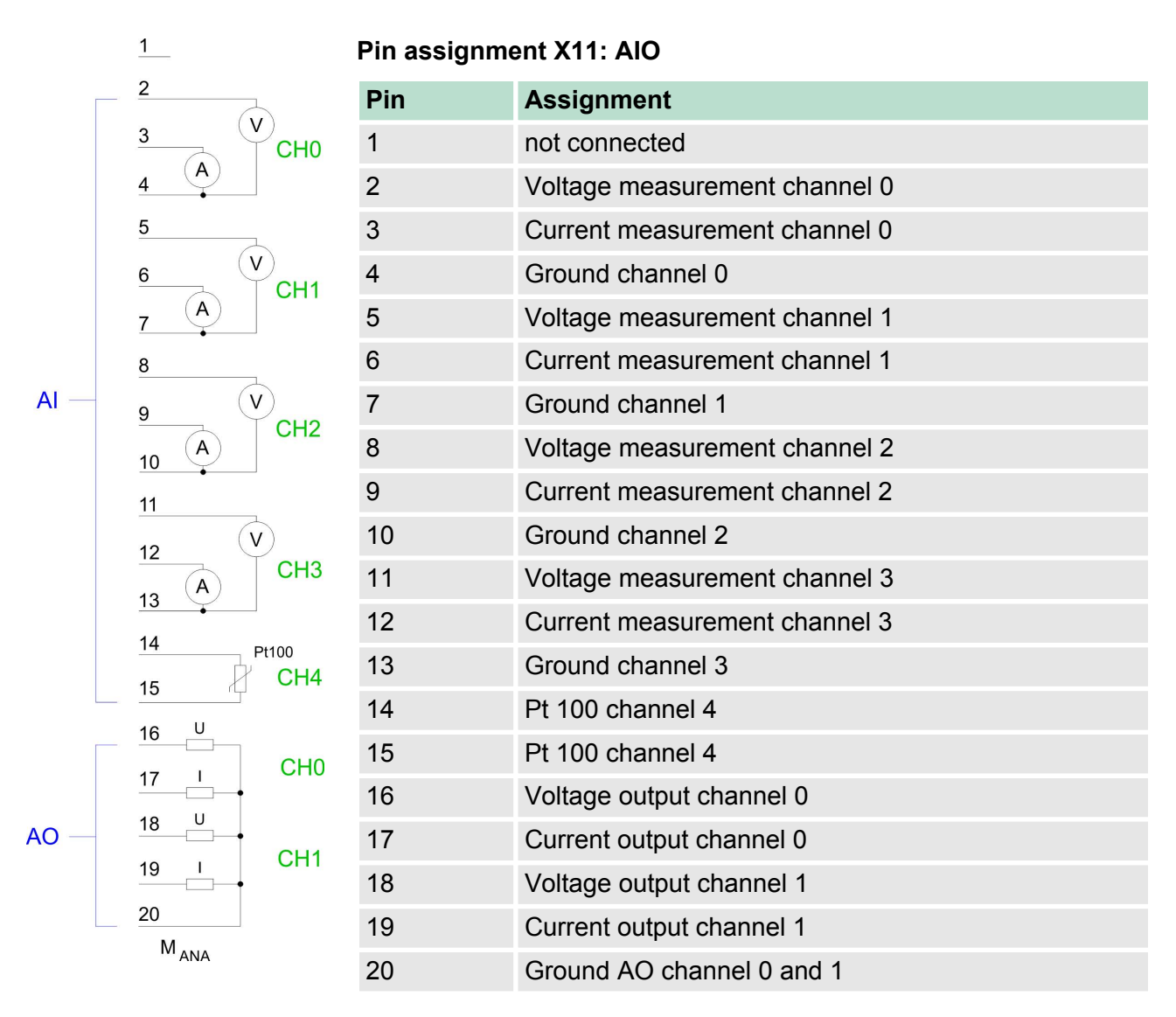

# **Status indicator X11: AIO**

From the analog part no LEDs are controlled.

In-/Output area CPU 314-6CG13

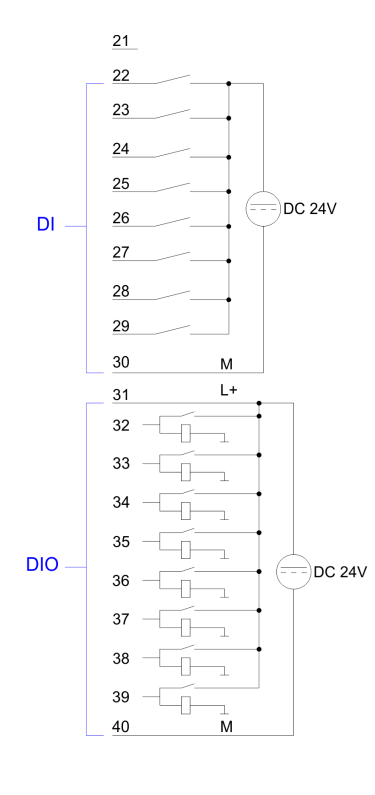

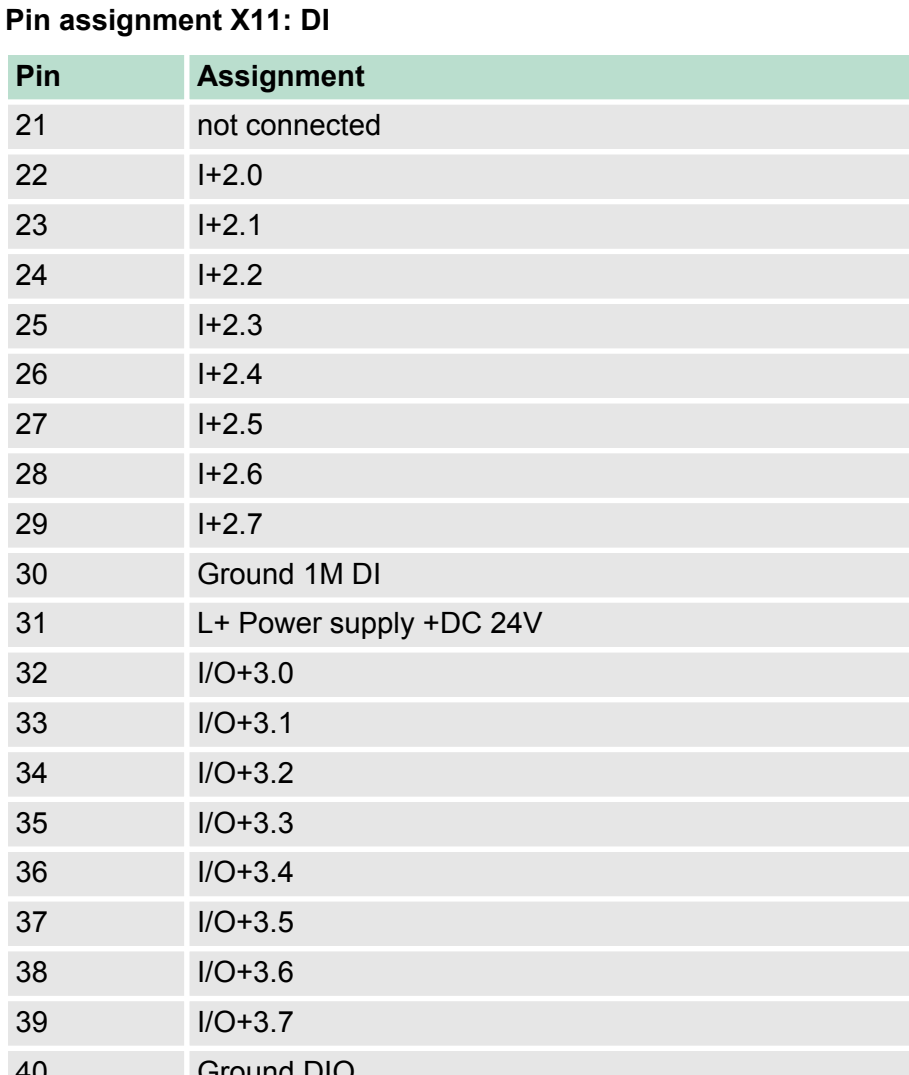

# Ground DIO

In-/Output area CPU 314-6CG13

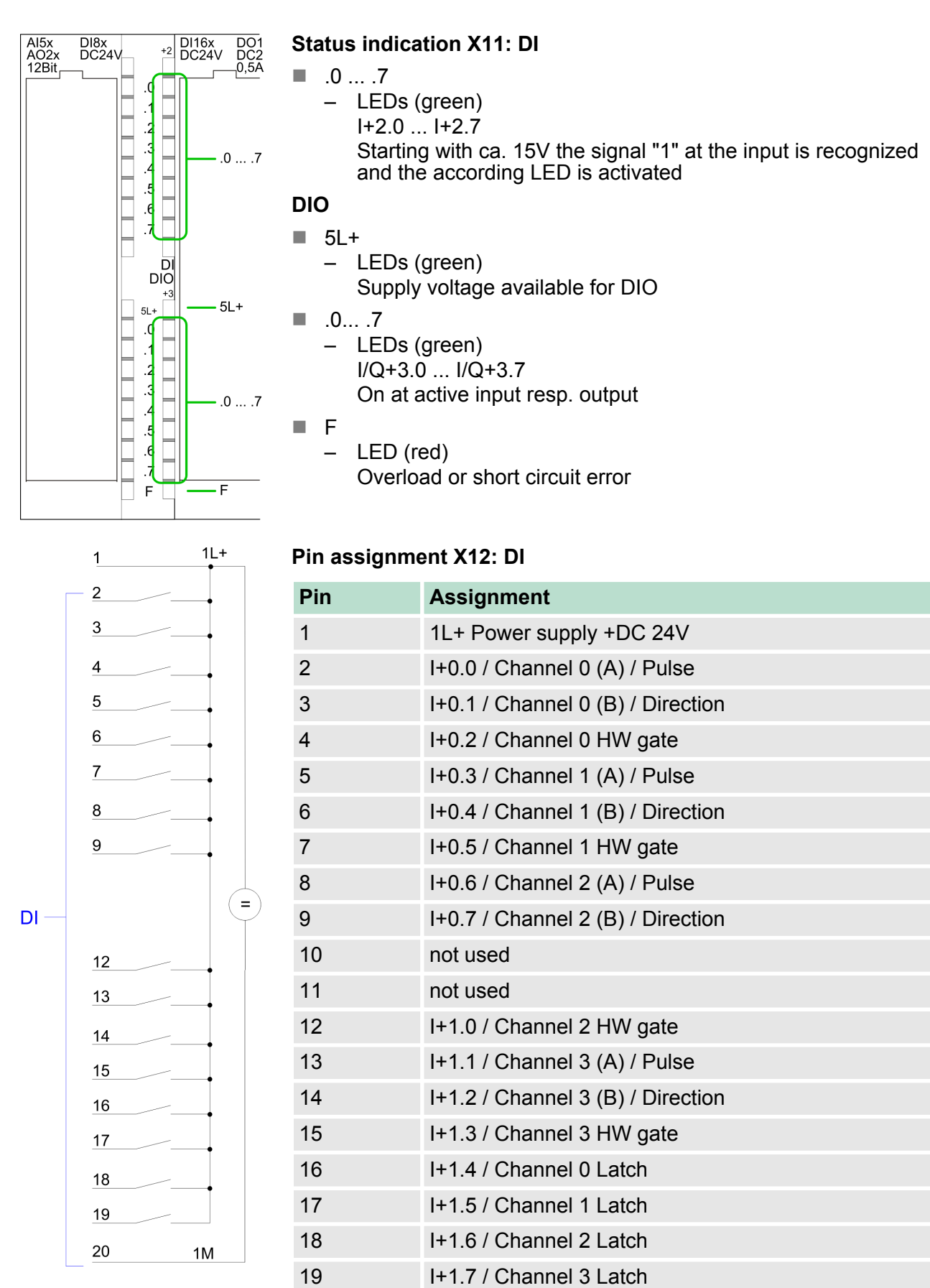

20 Ground 1M DI

# **Deployment I/O periphery** VIPA System 300S

In-/Output area CPU 314-6CG13

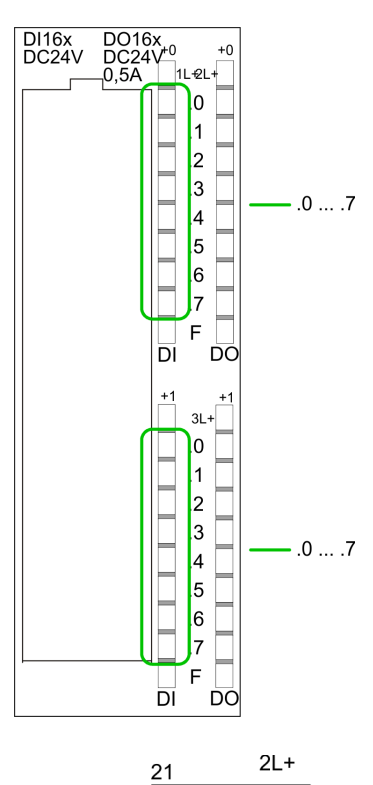

 $\overline{26}$  $\overline{27}$  $\overline{28}$   $=$ 

 $\frac{1}{2M}$ 

# **Status indication X12: DI**

 $\blacksquare$  .0 ... .7

– LEDs (green) I+0.0 ... I+0.7 I+1.0 ... I+1.7 Starting with ca. 15V the signal "1" at the input is recognized and the according LED is activated

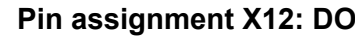

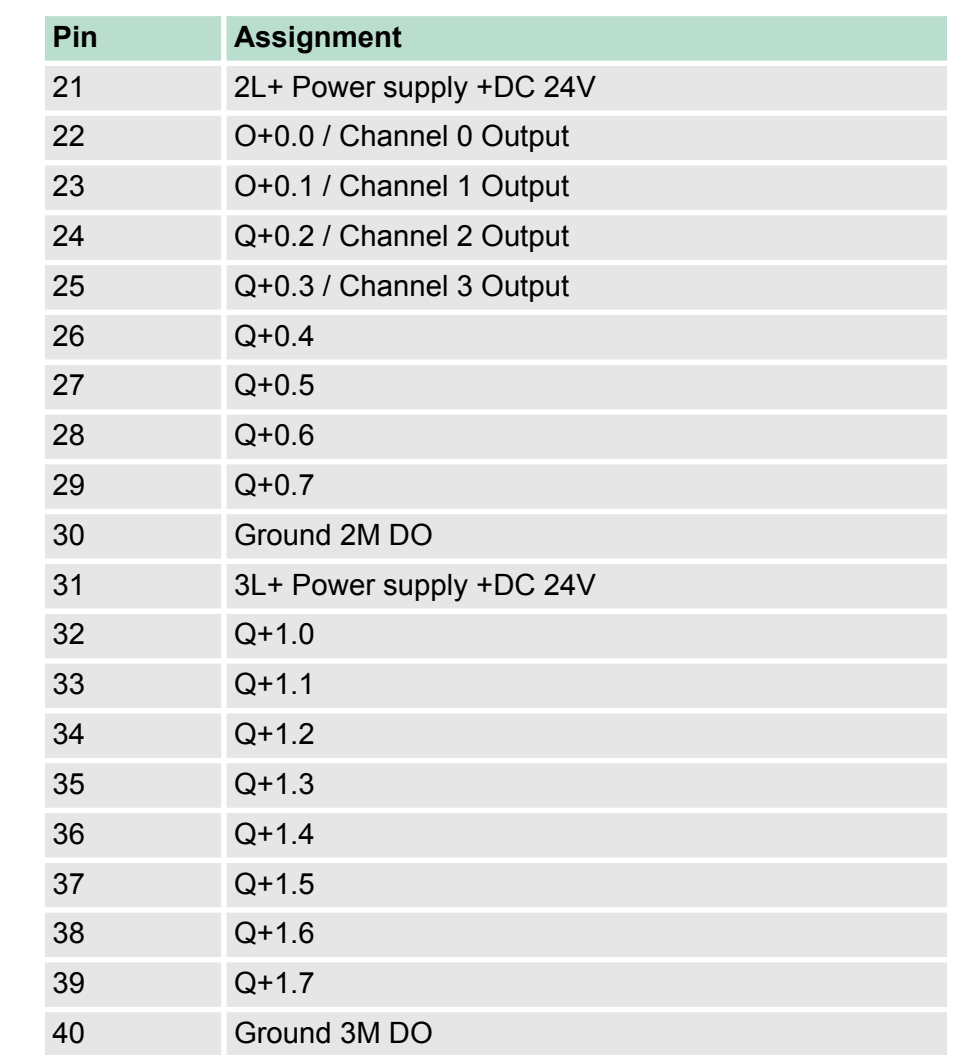

**DO** 

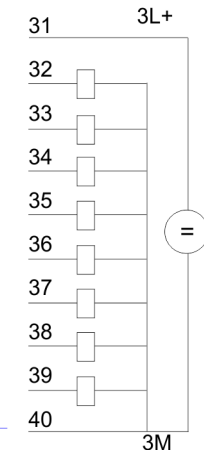
Address assignment

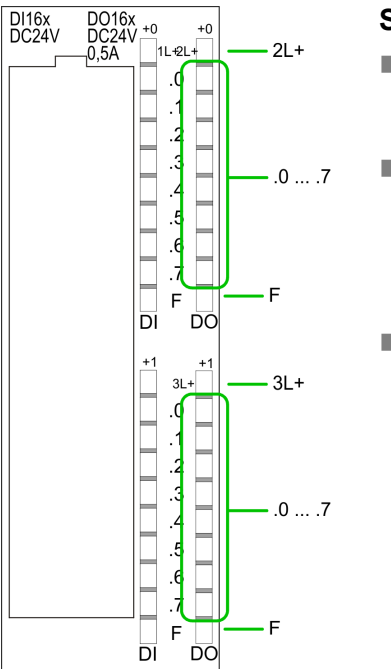

# **Status indication X12: DO**

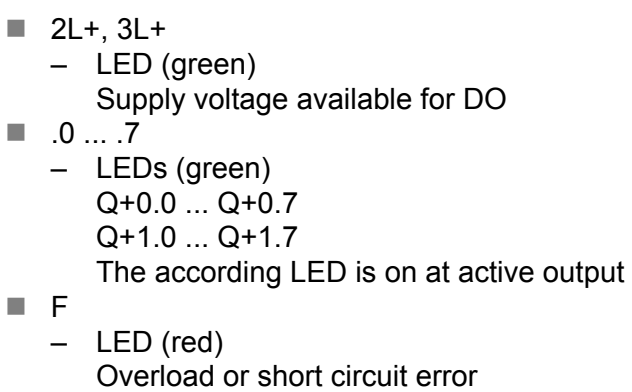

# **6.3 Address assignment**

# **Input range**

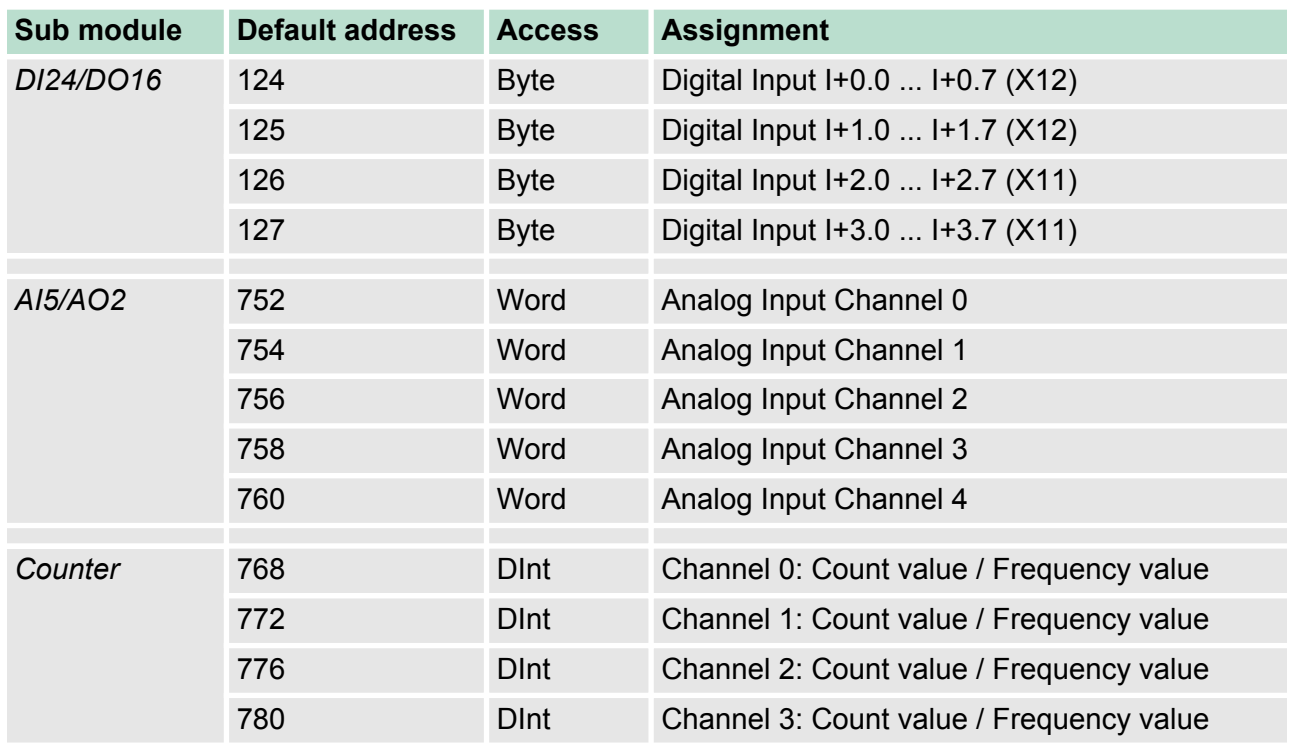

# **Output range**

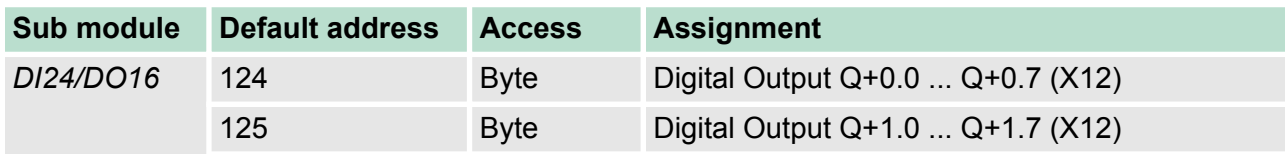

Analog part

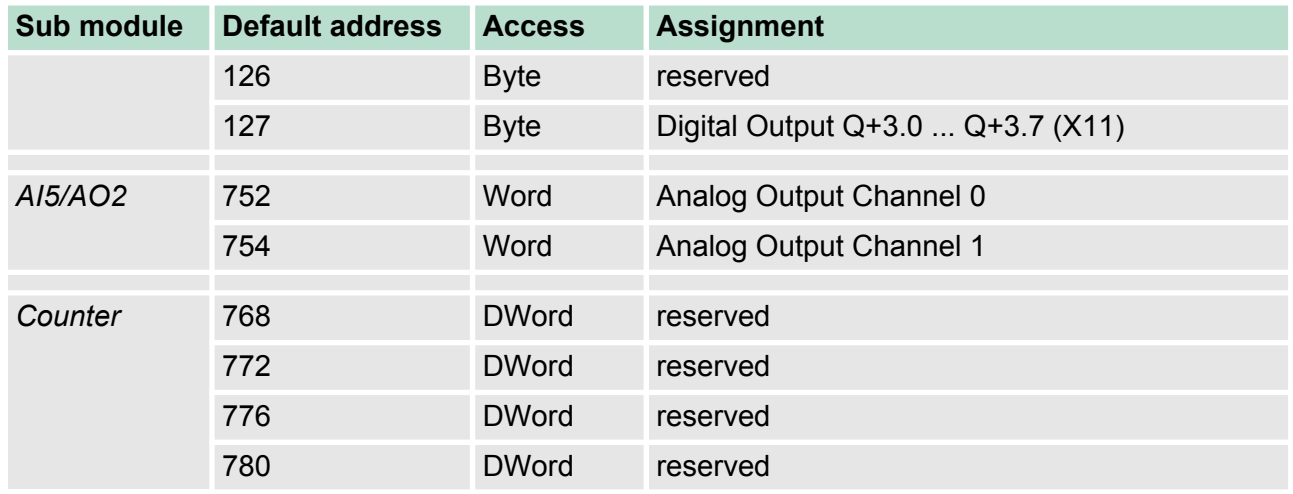

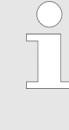

*Please regard during hardware configuration due to the additional DIO channels the CPU 314-6CG13 from VIPA occupies 1 more byte in the IO area (default address 127), each. It is not automatically detected if this byte was already assigned to a module in the hardware configuration.*

**6.4 Analog part 314-6CG13**

The analog part consists of 4 input, 2 output channels and 1 Pt100 channel. 10byte input and 4byte output data of the process image are used by the analog part. The channels of the module are galvanically separated from the bus via DC/DC transducer and optocouplers.

# **CAUTION!**

Temporarily not used analog inputs with activated channel must be connected to the concerning ground. To avoid measuring errors, you should connect only one measuring type per channel.

Analog part > Access to the I/O part

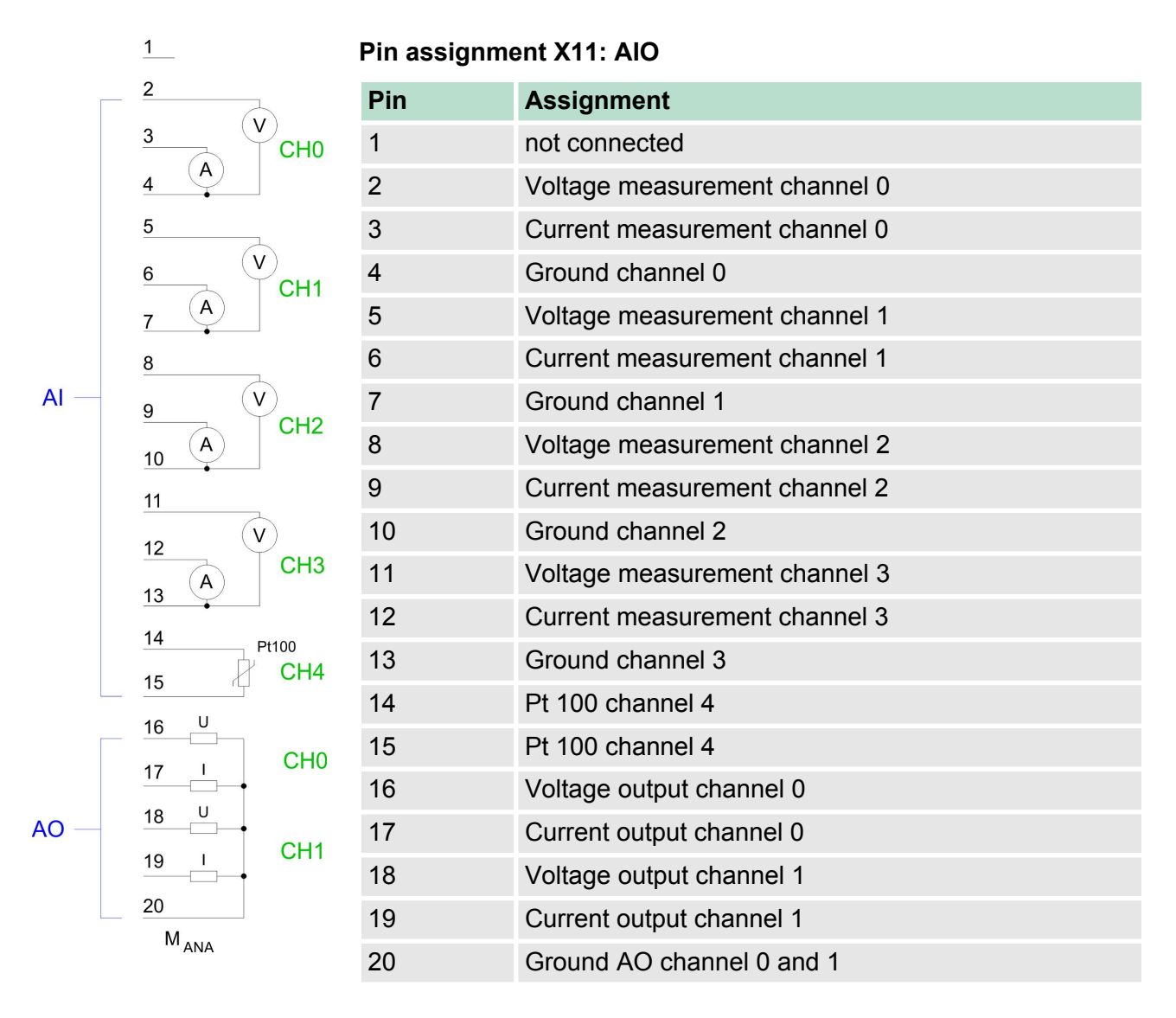

# **Status indicator X11: AIO**

From the analog part no LEDs are controlled.

### **6.4.1 Access to the I/O part**

The CPU 314-6CG13 creates in its peripheral area an area for input respectively output data for the modules. Without a hardware configuration the in the following specified default addresses are used.

## **6.4.1.1 Address assignment**

#### **Input range**

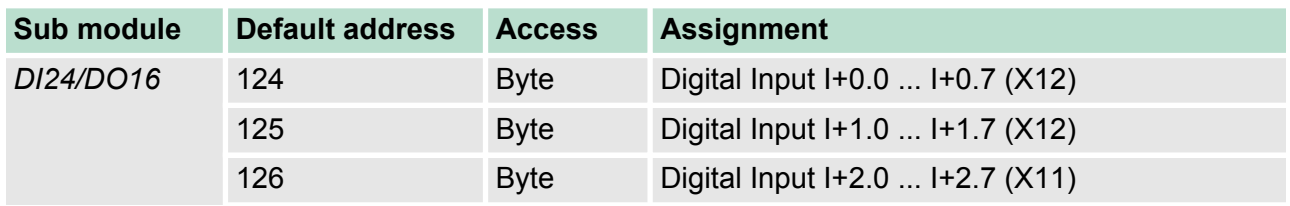

# **Deployment I/O periphery** VIPA System 300S

Analog part > Access to the I/O part

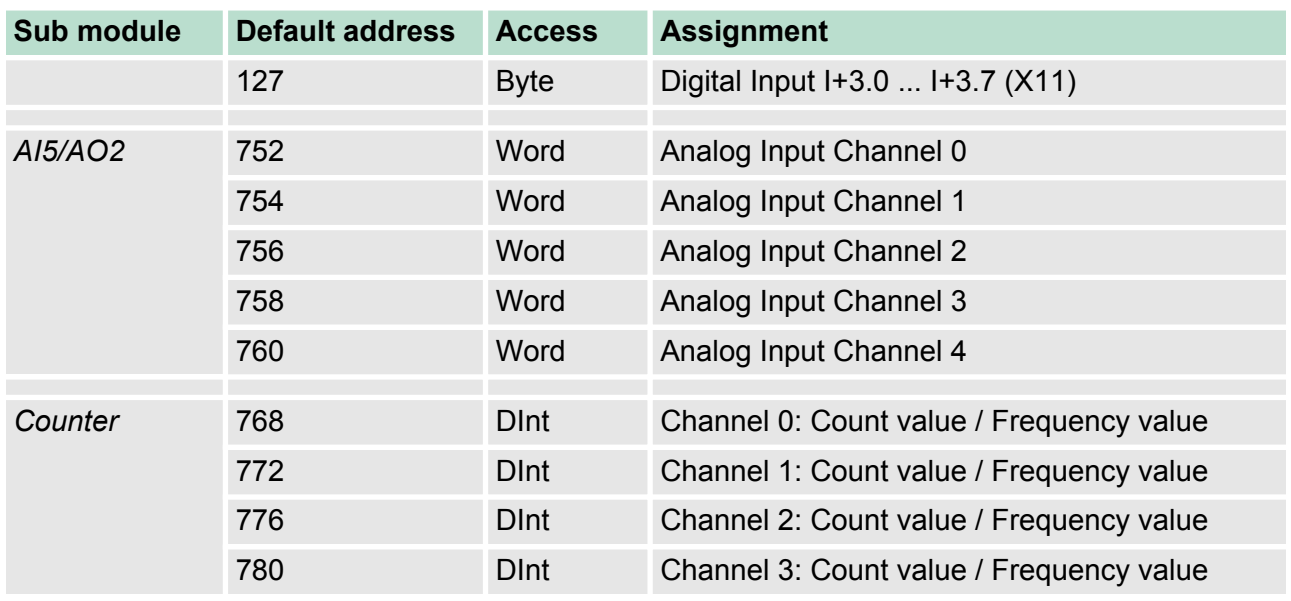

#### **Output range**

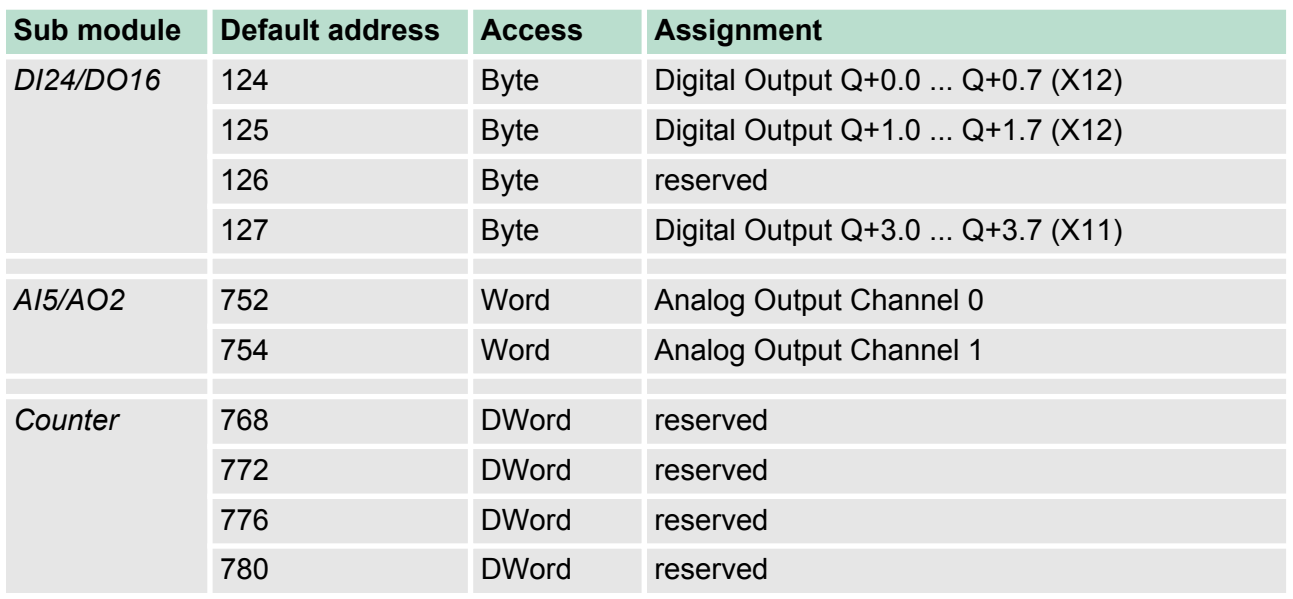

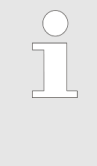

*Please regard during hardware configuration due to the additional DIO channels the CPU 314-6CG13 from VIPA occupies 1 more byte in the IO area (default address 127), each. It is not automatically detected if this byte was already assigned to a module in the hardware configuration.*

#### **6.4.2 Analog value representation**

#### **Representation of analog values**

Analog values are exclusively processed in a binary format. For this the analog module transforms every process signal into a digital value and transfers this as word.

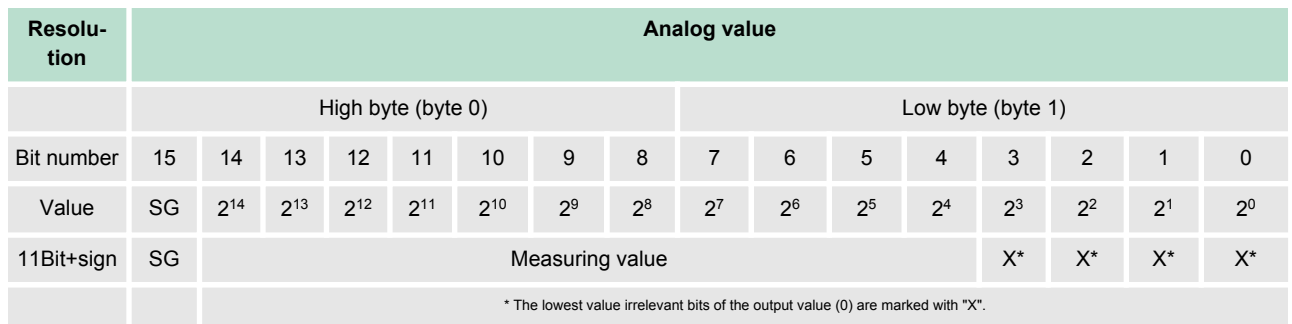

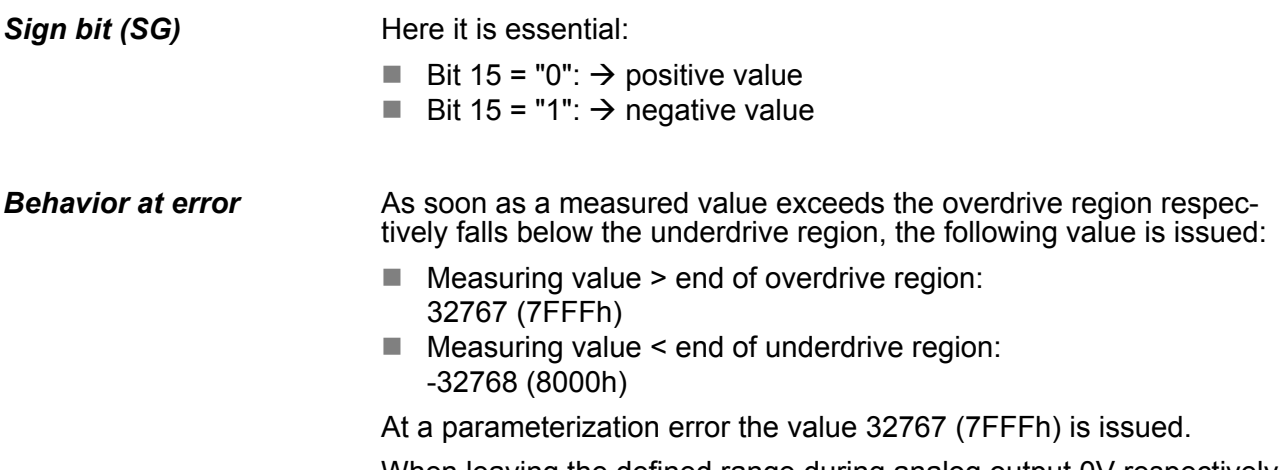

When leaving the defined range during analog output 0V respectively 0A is issued.

Analog part > Analog value representation

# **Voltage measurement**

# **±10V**

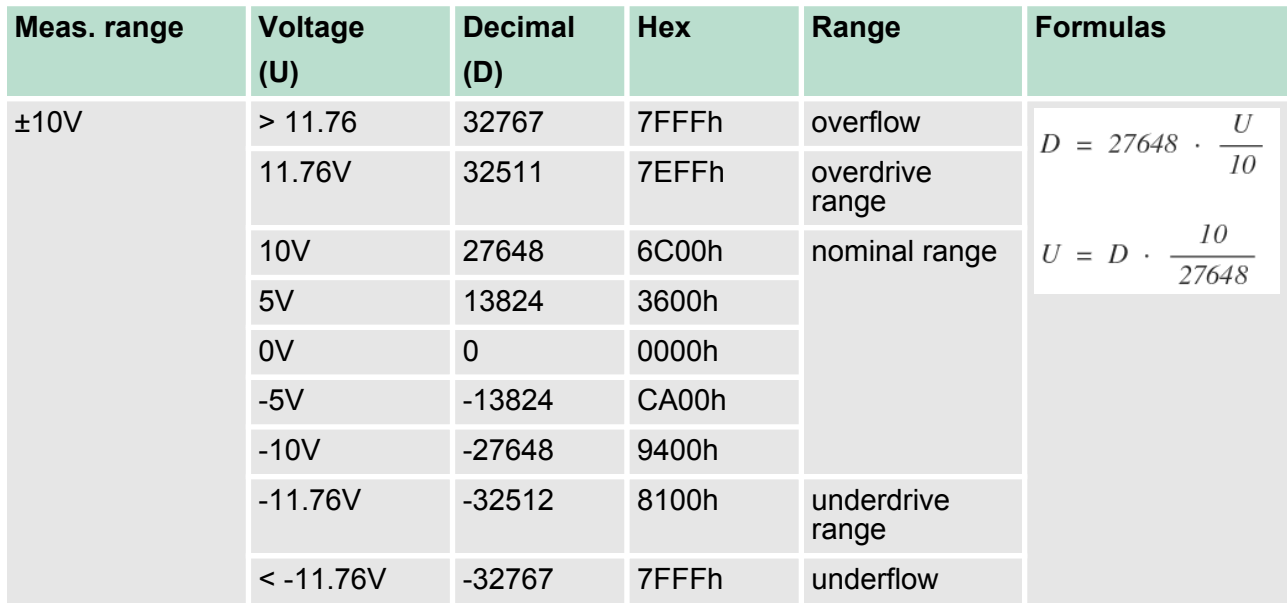

# **Voltage measurement**

# **0 ... 10V**

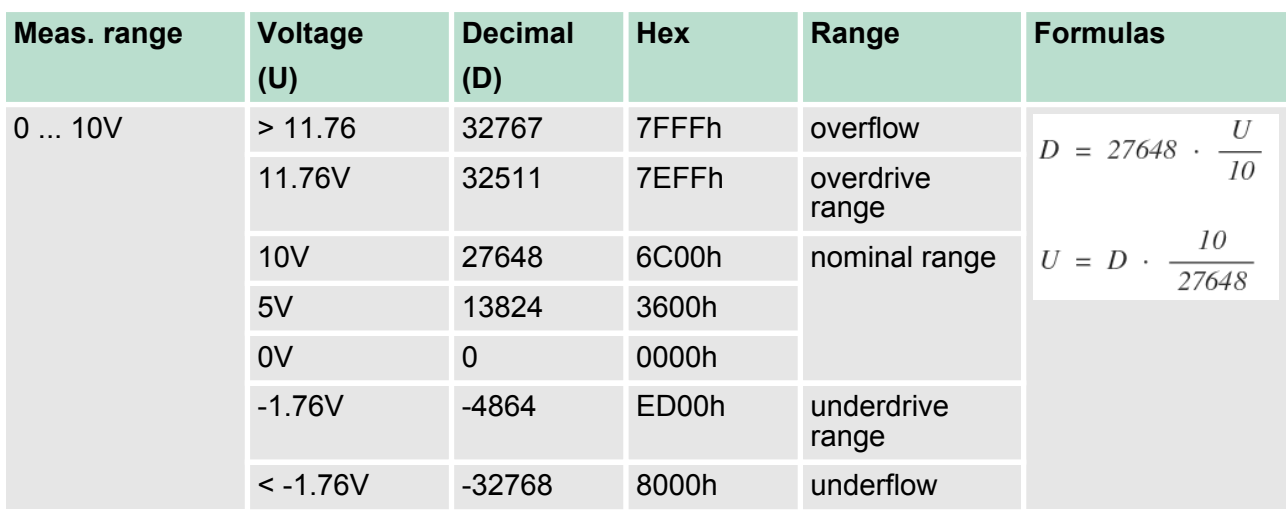

# **Current measurement**

# **+/-20mA**

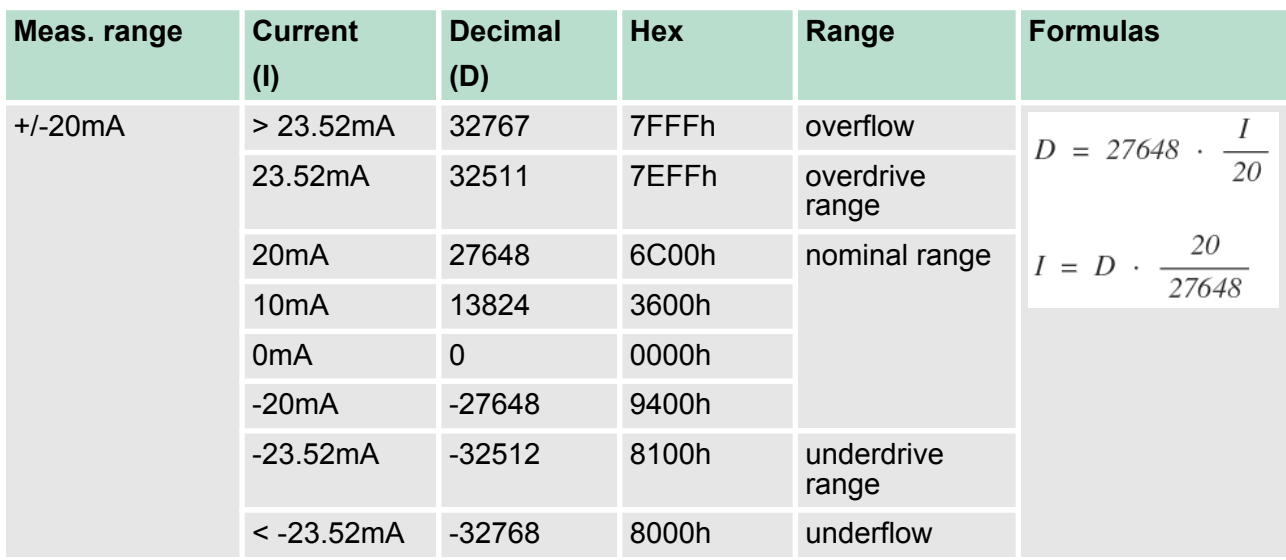

# **Current measurement**

# **0 ... 20mA**

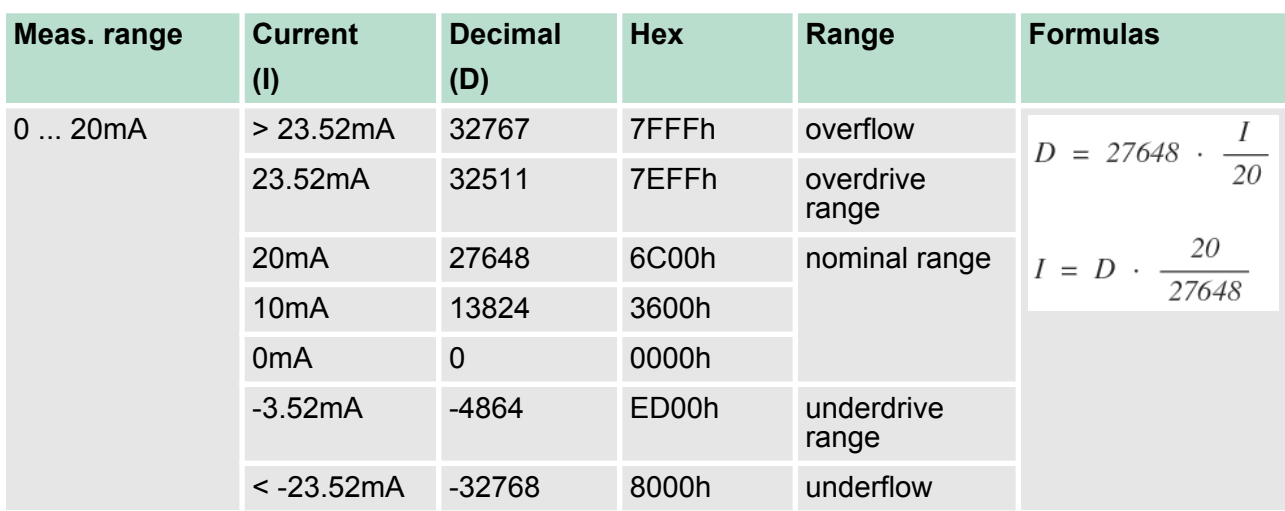

Analog part > Analog value representation

# **Current measurement**

# **4 ... 20mA**

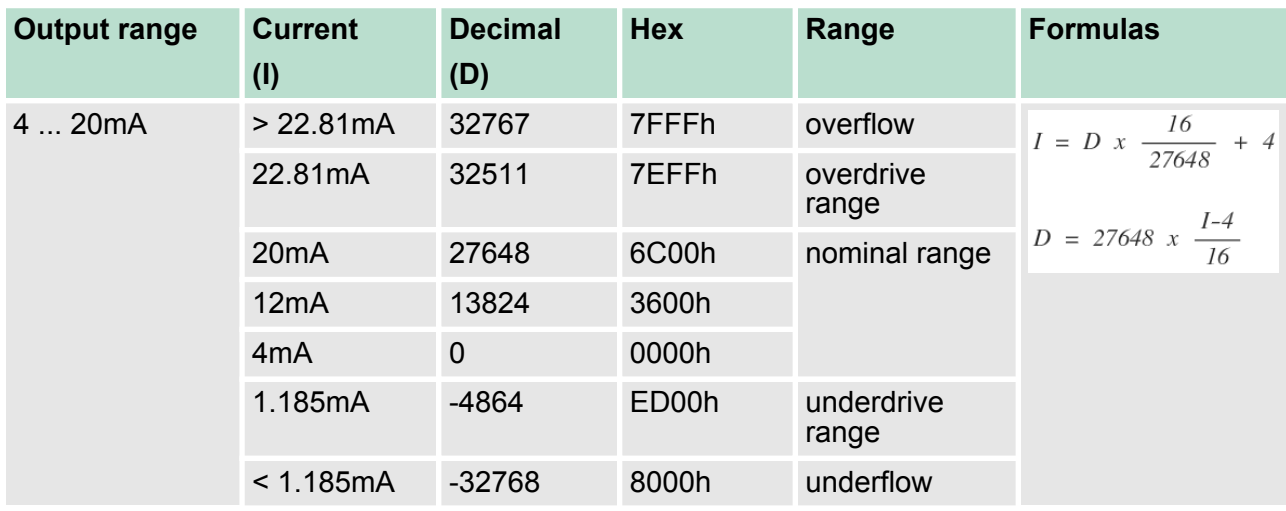

# **Resistance**

# **0 ... 600Ω**

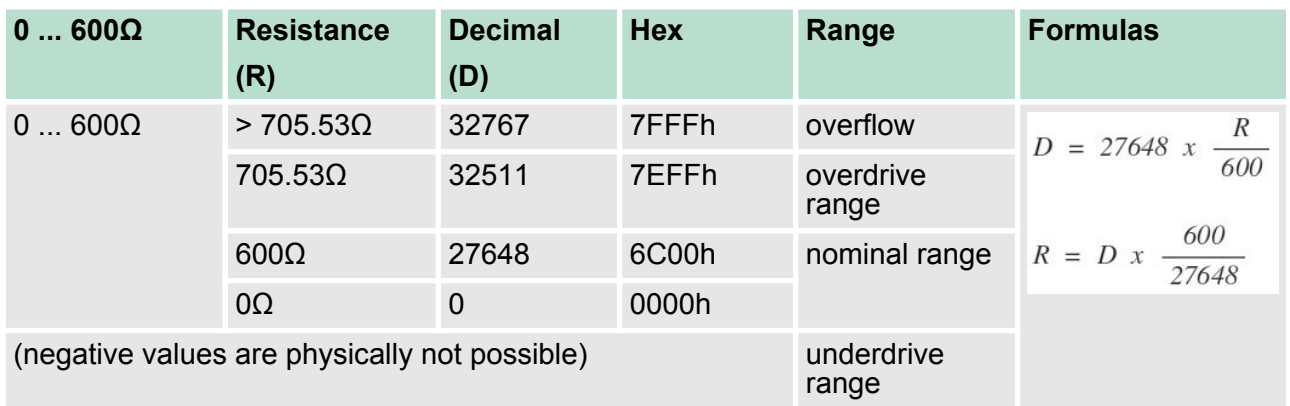

#### **Resistance thermometer Pt100 Standard**

With Pt 100 the temperature is directly shown with the adjusted unit. Here applies: 1 Digit = 0.1 temperature unit

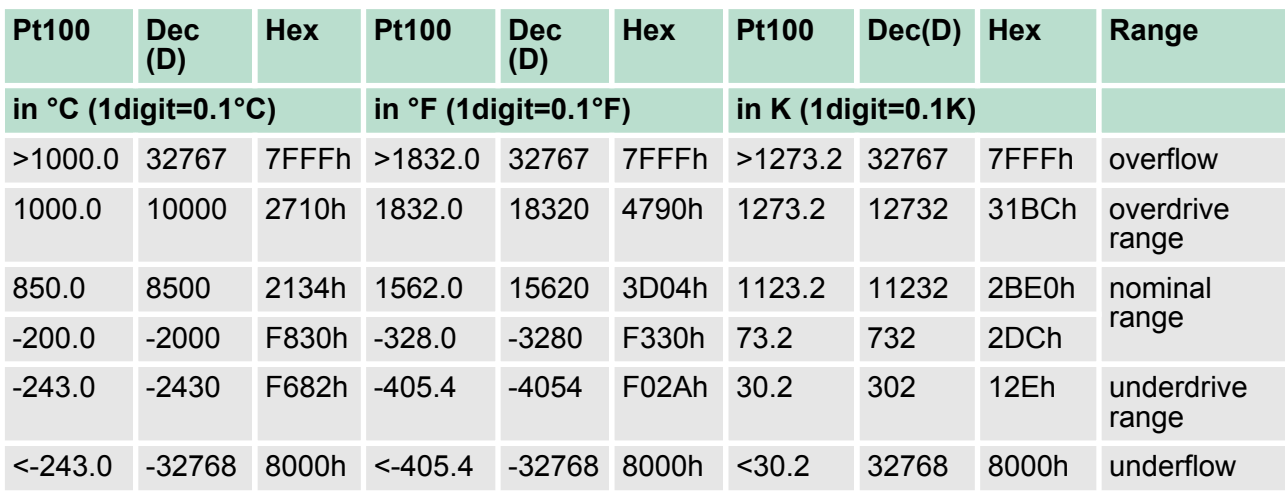

#### **6.4.3 Analog part - Wiring**

For analog signals you should use isolated cables to reduce interference. The cable screening should be grounded at both ends. If there are differences in the potential between the cable ends, there may occur a potential compensating current that could disturb the analog signals. In this case you should ground the cable screening only at one end. **Cables for analog signals**

# **Wiring of the analog current / voltage inputs**

2-/4-wire measuring transducers may be connected to the analog part. Please regard that the transducers are to be supplied externally. Using 2-wire transducers an external power supply should be looped in. Please install short circuits at non-used inputs by connecting the positive contact with the channel ground. Bridging cannel ground and  $M<sub>ANA</sub>$  is recommended.

The connection of 2- and 4-wire measurement transducers is shown in the following figures at the example of a current measurement:

*2 wire*

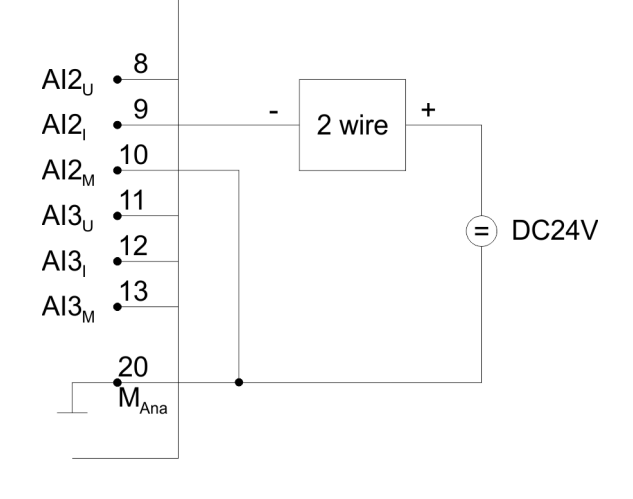

Al2<sub>u</sub>  $\cdot \frac{8}{1}$  $L+$ M  $\frac{9}{2}$  $AI2<sub>1</sub>$ 4 wire  $\frac{10}{1}$  $AI2<sub>M</sub>$  $^{11}$  $AI3<sub>11</sub>$ M  $\frac{12}{1}$  $AI3<sub>i</sub>$  $\frac{13}{1}$  $AI3<sub>M</sub>$ 20  $\overline{\overline{M}_{\text{Ana}}}$ 

*4 wire*

Analog part > Analog part - Measurement principle

#### **Wiring of the analog outputs**

Loads and actors may be supplied with voltage or current by the analog part. Please take always care of the correct polarity when connecting actuators! Please leave the output pins of not used channels disconnected and configure the *output type* of the channel to "deactivated".

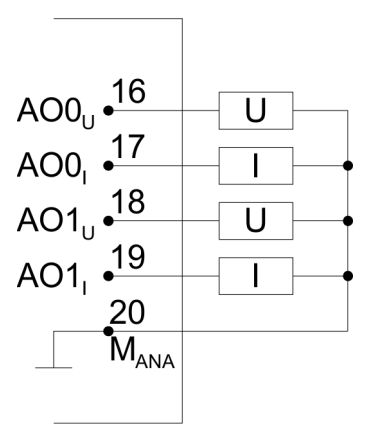

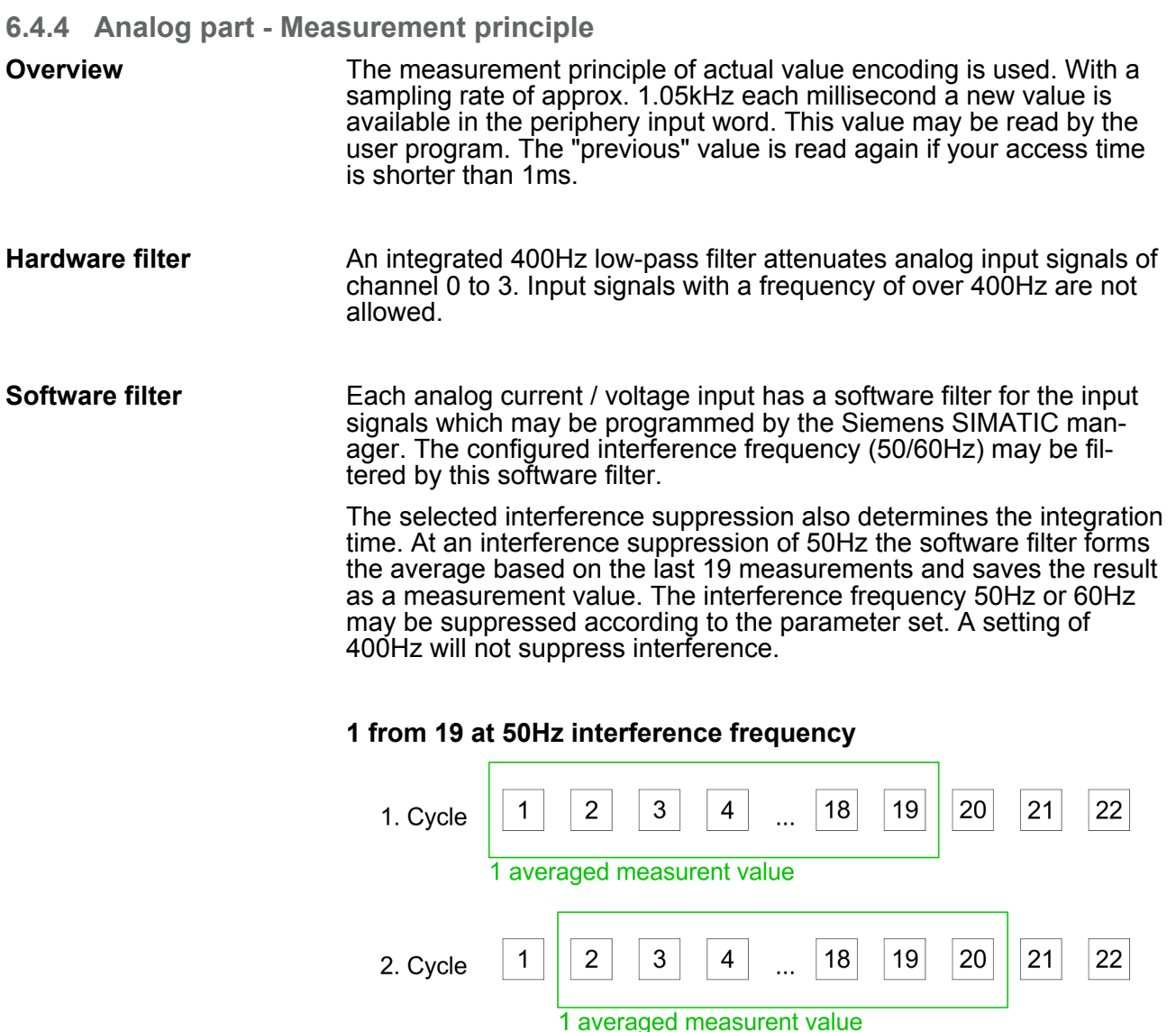

Analog part > Analog part - Parameterization

#### **1 from 16 at 60Hz interference frequency**

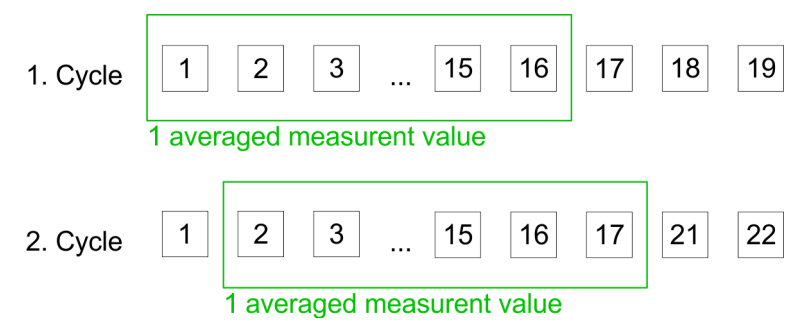

# **6.4.5 Analog part - Parameterization**

#### **Parameter data**

13Byte of parameter data are available for the configuration. Parameters of the analog part may be set by means of the *AI5/AO2* submodule of the Siemens CPU during hardware configuration.

By using the record set 1 of the SFC 55 "WR\_PARM" you may alter the parameterization in the module during runtime. The time needed until the new parameterization is valid can last up to 2ms. During this time, the measuring value output is 7FFFFh.

The following table shows the structure of the parameter data:

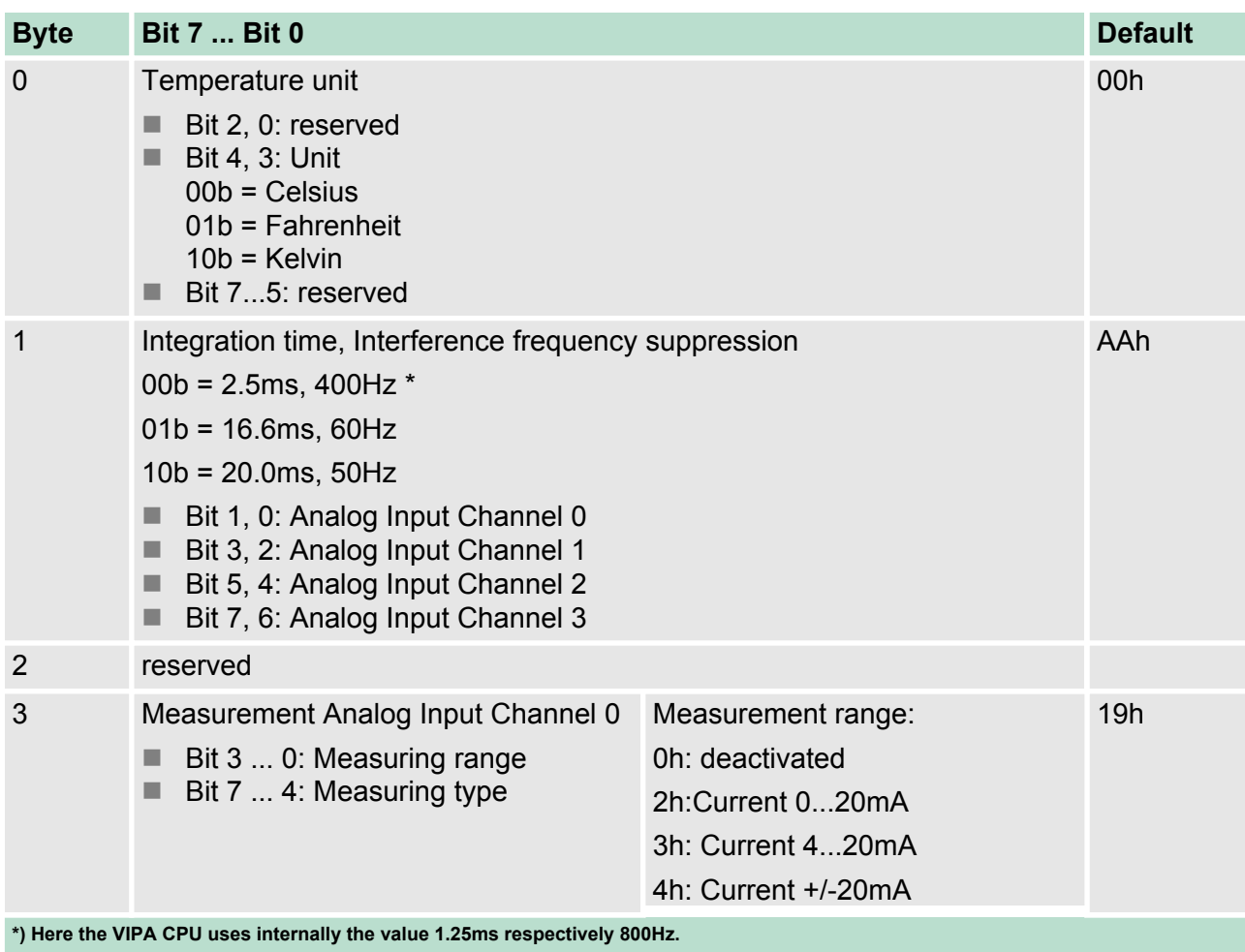

# **Record set 1**

# **Deployment I/O periphery** VIPA System 300S

#### Digital part

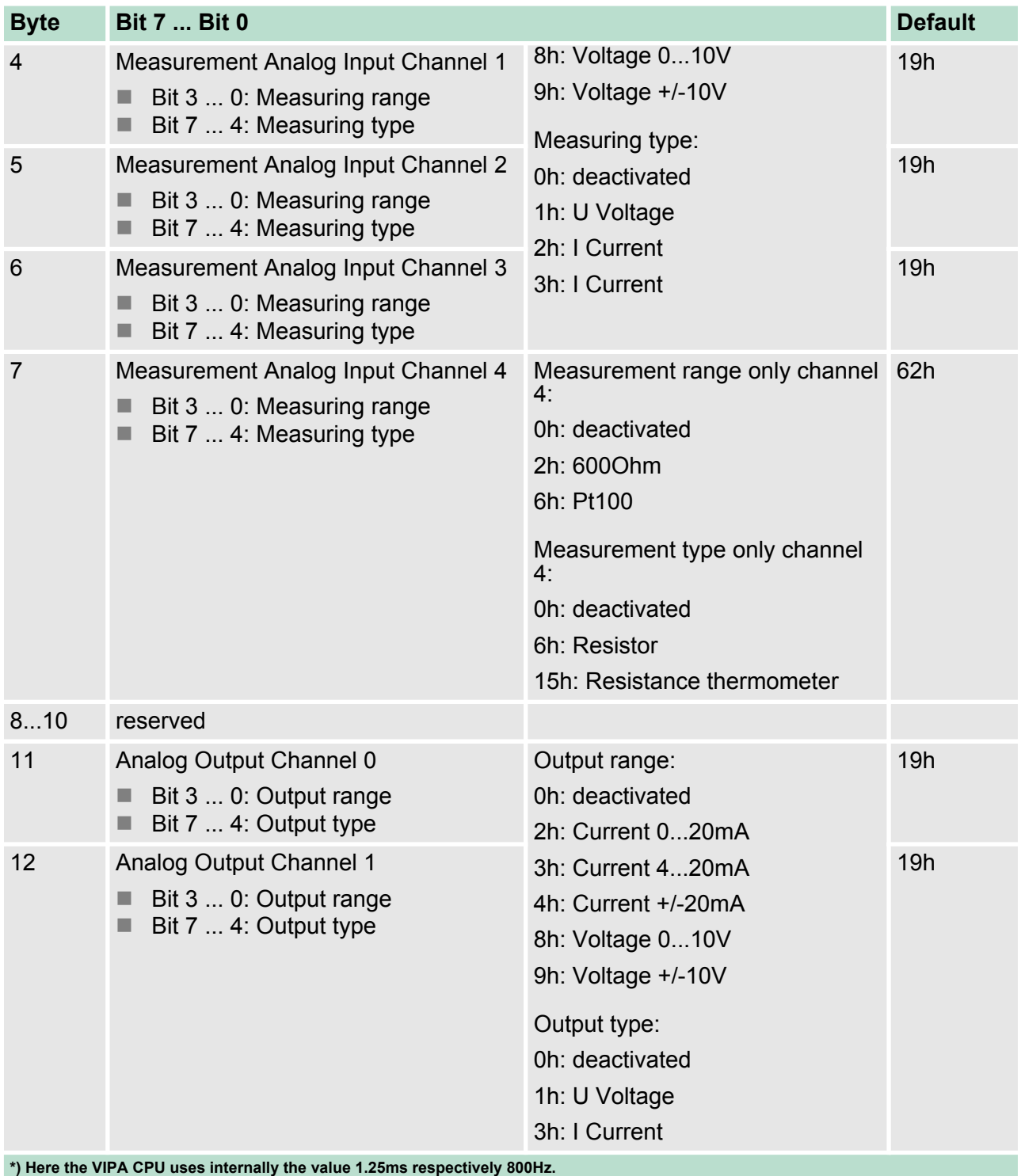

# **6.5 Digital part**

# **314-6CG13**

The digital part consists of 24 input, 16 output, 8 in-/output channels and 4 channels for technological functions. Each of these digital input- respectively output channels shows its state via a LED. By means of the parameterization you may assign interrupt properties to the inputs  $I+0.0$  to  $I+1.7$ .

Digital part

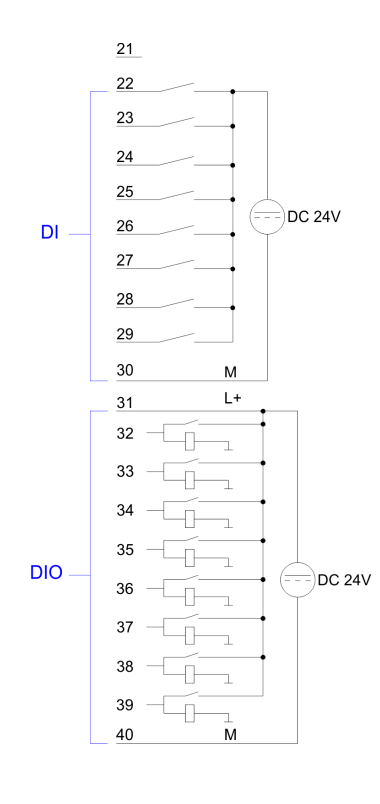

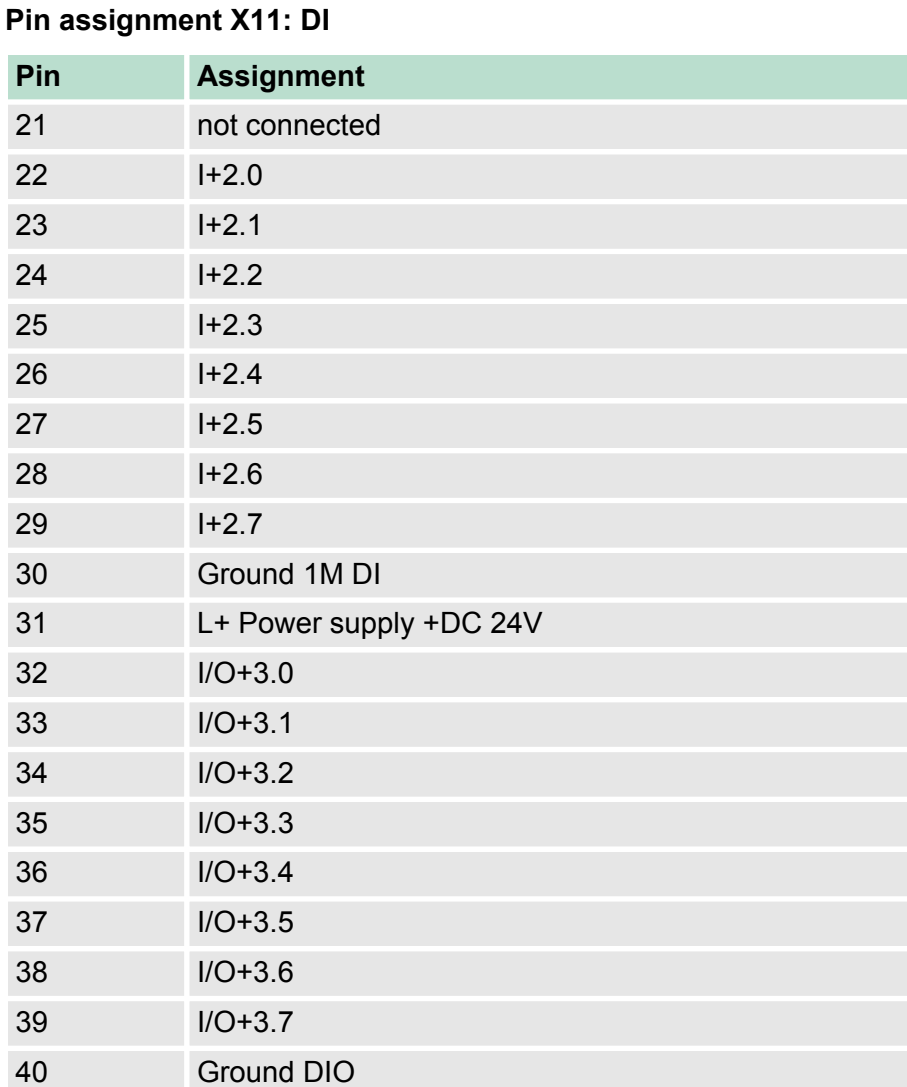

# **Deployment I/O periphery** VIPA System 300S

Digital part

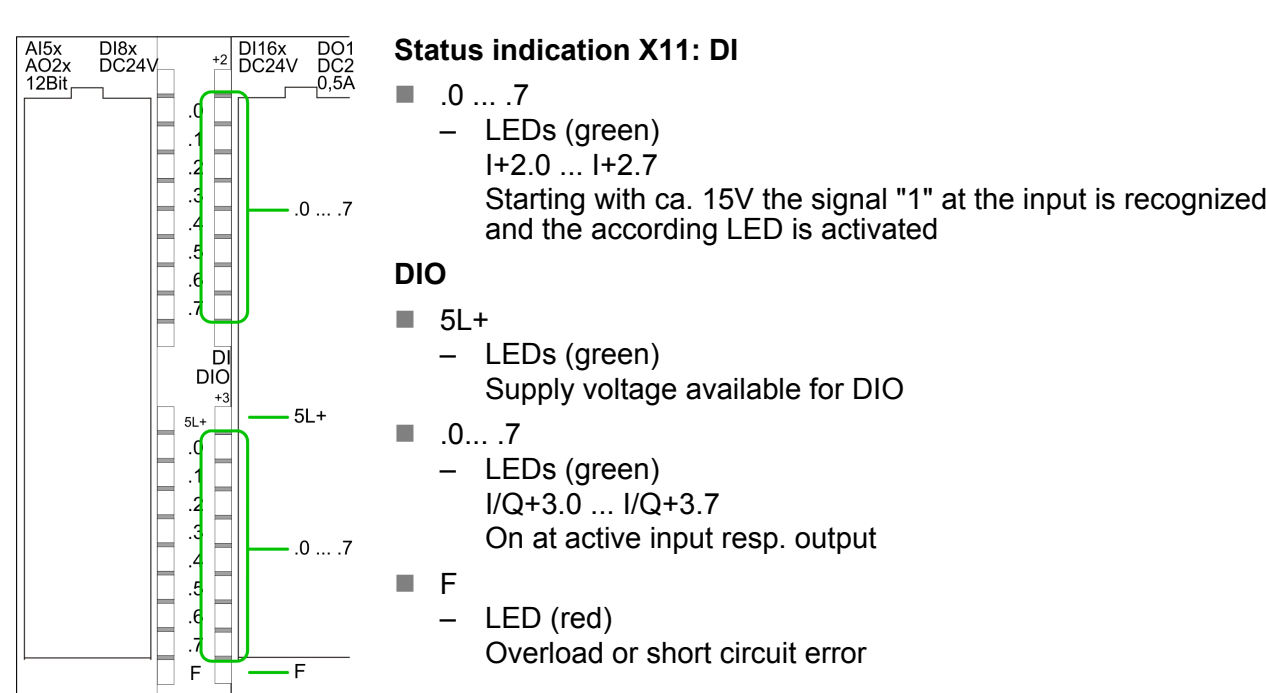

# **Pin assignment X12: DI**

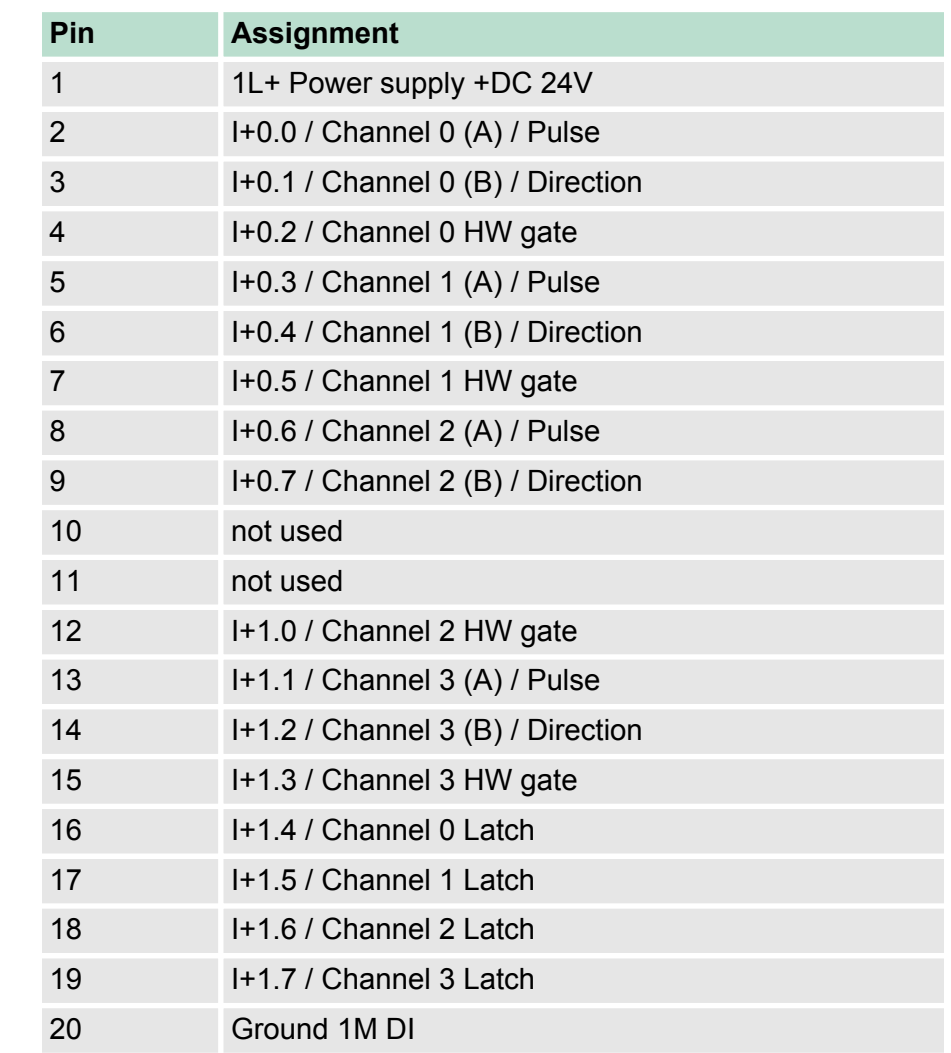

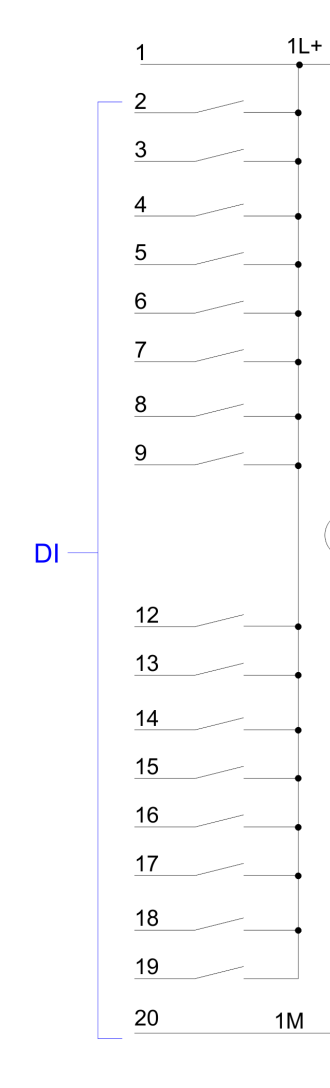

ੂੇ

Digital part

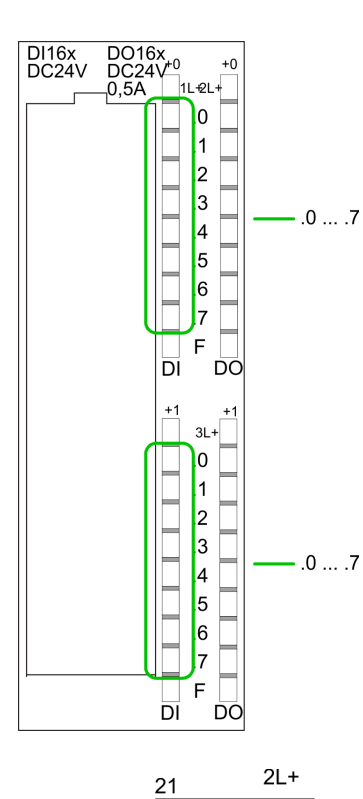

 $\overline{26}$  $\overline{27}$  $\overline{28}$ 29 30  $=$ 

 $\frac{1}{2M}$ 

# **Status indication X12: DI**

 $\blacksquare$  .0 ... .7

– LEDs (green) I+0.0 ... I+0.7 I+1.0 ... I+1.7 Starting with ca. 15V the signal "1" at the input is recognized and the according LED is activated

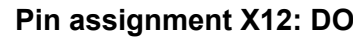

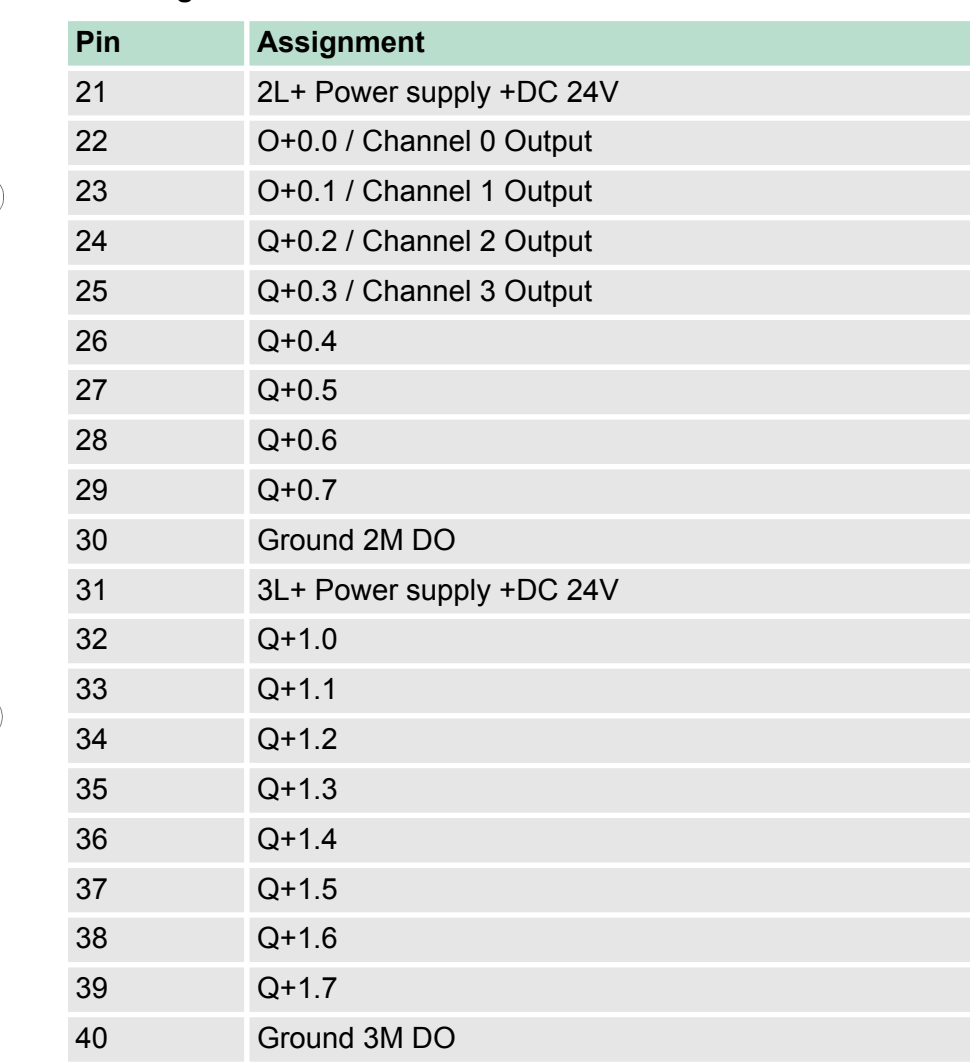

# **DO**

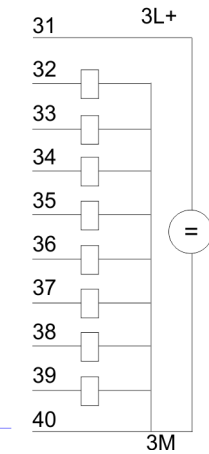

Digital part > Access to the I/O part

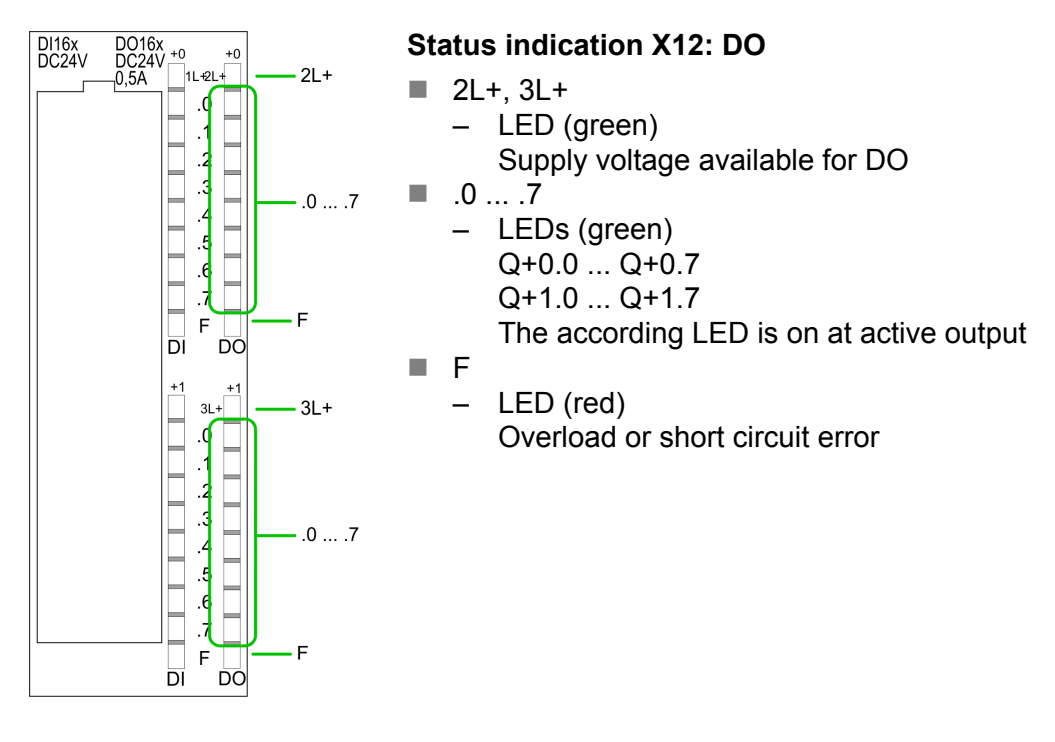

#### **6.5.1 Access to the I/O part**

The CPU 314-6CG13 creates in its peripheral area an area for input respectively output data for the modules. Without a hardware configuration the in the following specified default addresses are used.

# **6.5.1.1 Address assignment**

#### **Input range**

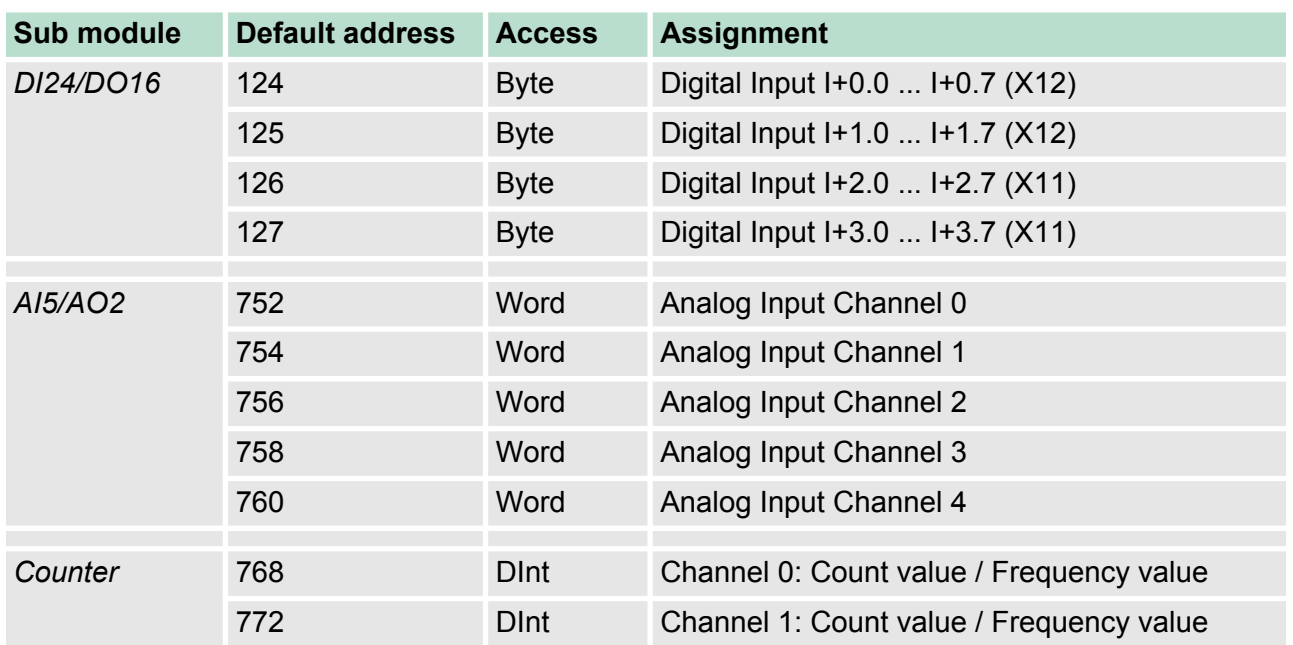

Digital part > Digital part - Parameterization

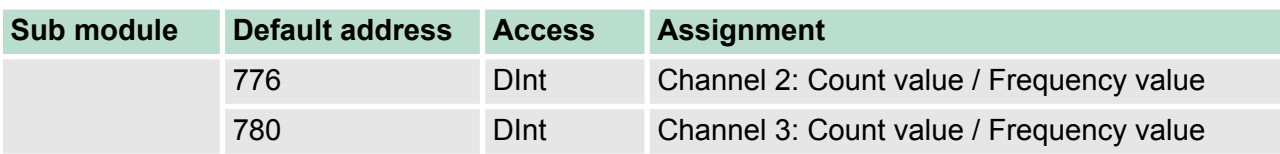

#### **Output range**

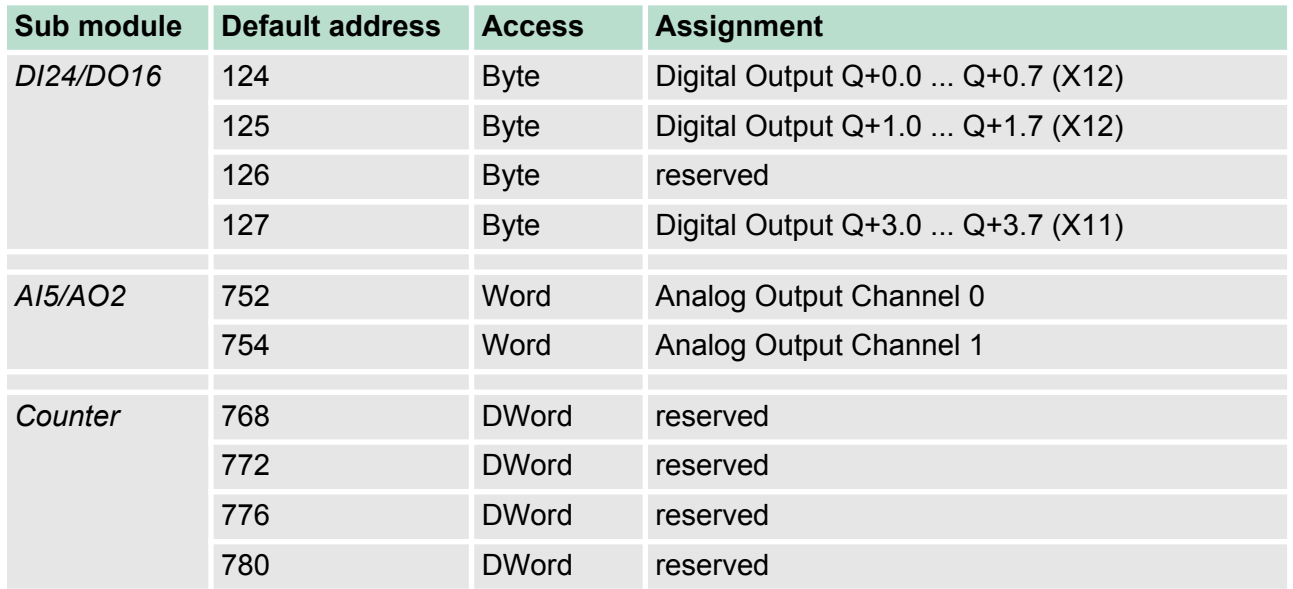

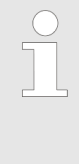

*Please regard during hardware configuration due to the additional DIO channels the CPU 314-6CG13 from VIPA occupies 1 more byte in the IO area (default address 127), each. It is not automatically detected if this byte was already assigned to a module in the hardware configuration.*

# **6.5.2 Digital part - Parameterization**

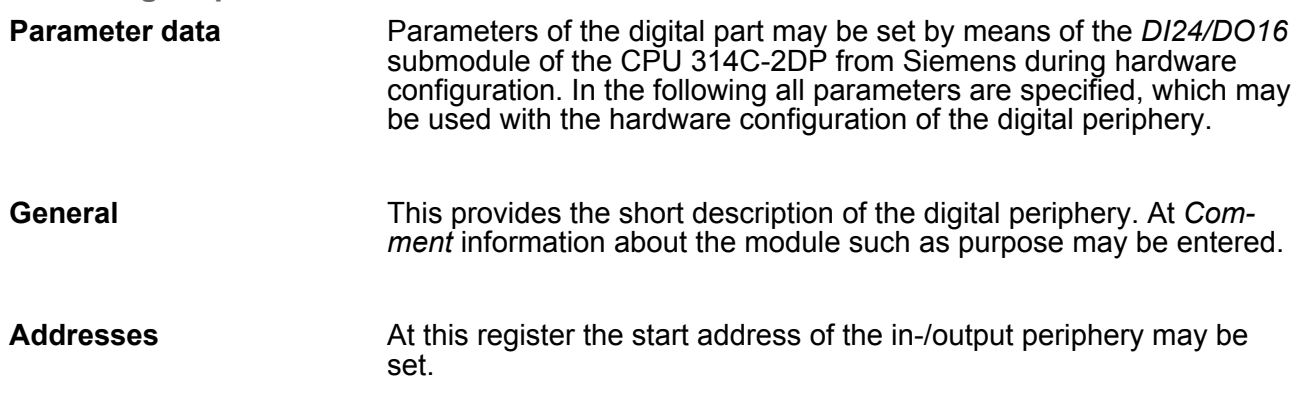

Counter > Counter - Fast introduction

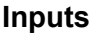

Here there are the following adjustment possibilities:

- Hardware interrupt
	- A hardware interrupt may be optionally triggered on the rising or falling edge of an input. There are no hardware interrupts available at input I+2.0 ... I+2.7 of the CPU 314-6CG13. A diagnostic interrupt is only supported together with hardware interrupt lost. Select with the arrow keys the input and activate the desired hardware interrupt.
- $\blacksquare$  Input delay
	- The input delay may be configured per channel in groups of four. Please note that in the parameter window only the value 0.1ms may be set. At the other values 0.35ms is internally used for input delay.

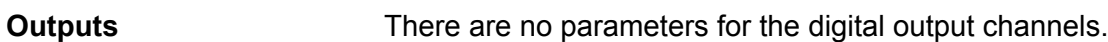

- **6.6 Counter**
- **6.6.1 Counter Fast introduction**

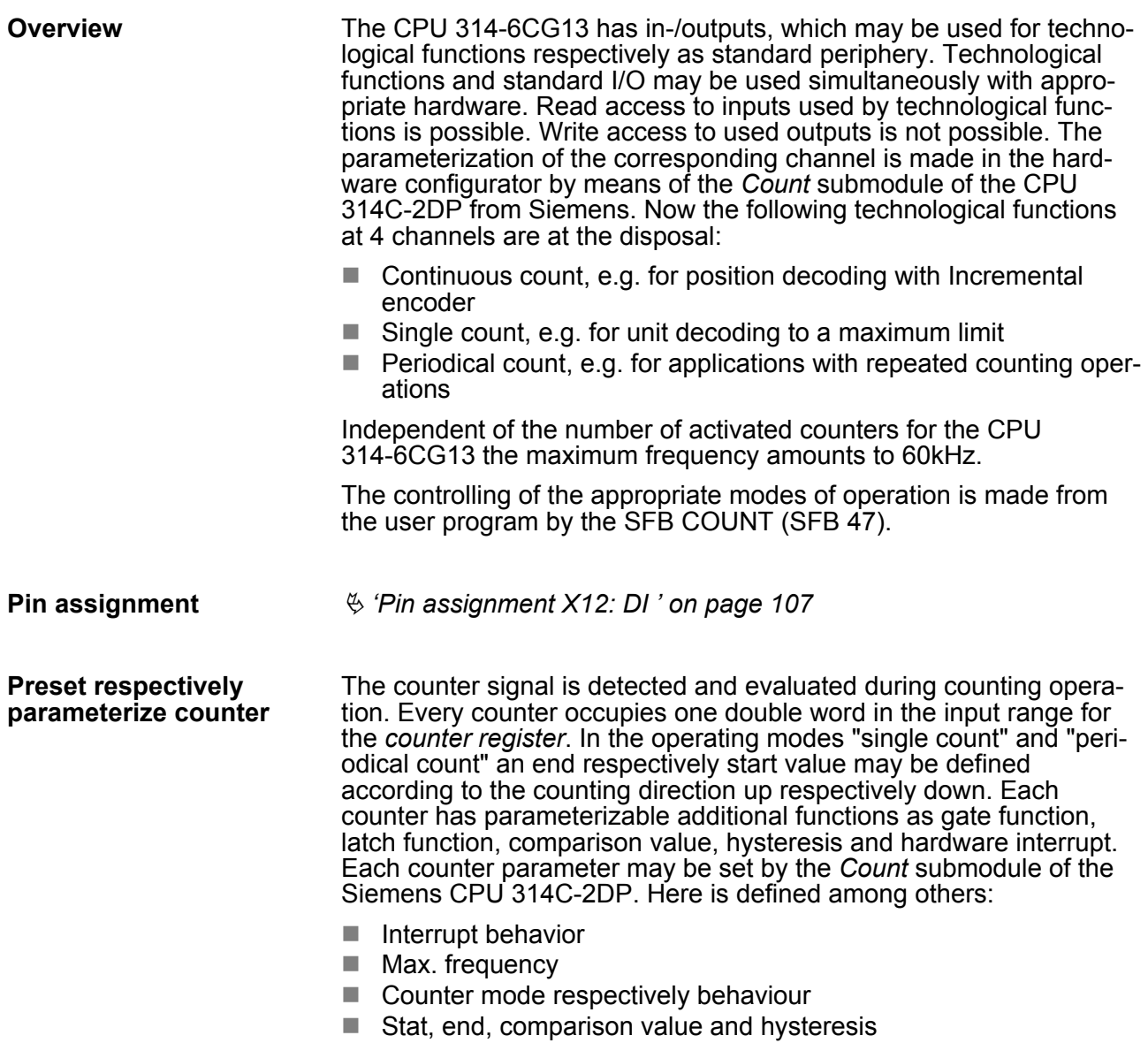

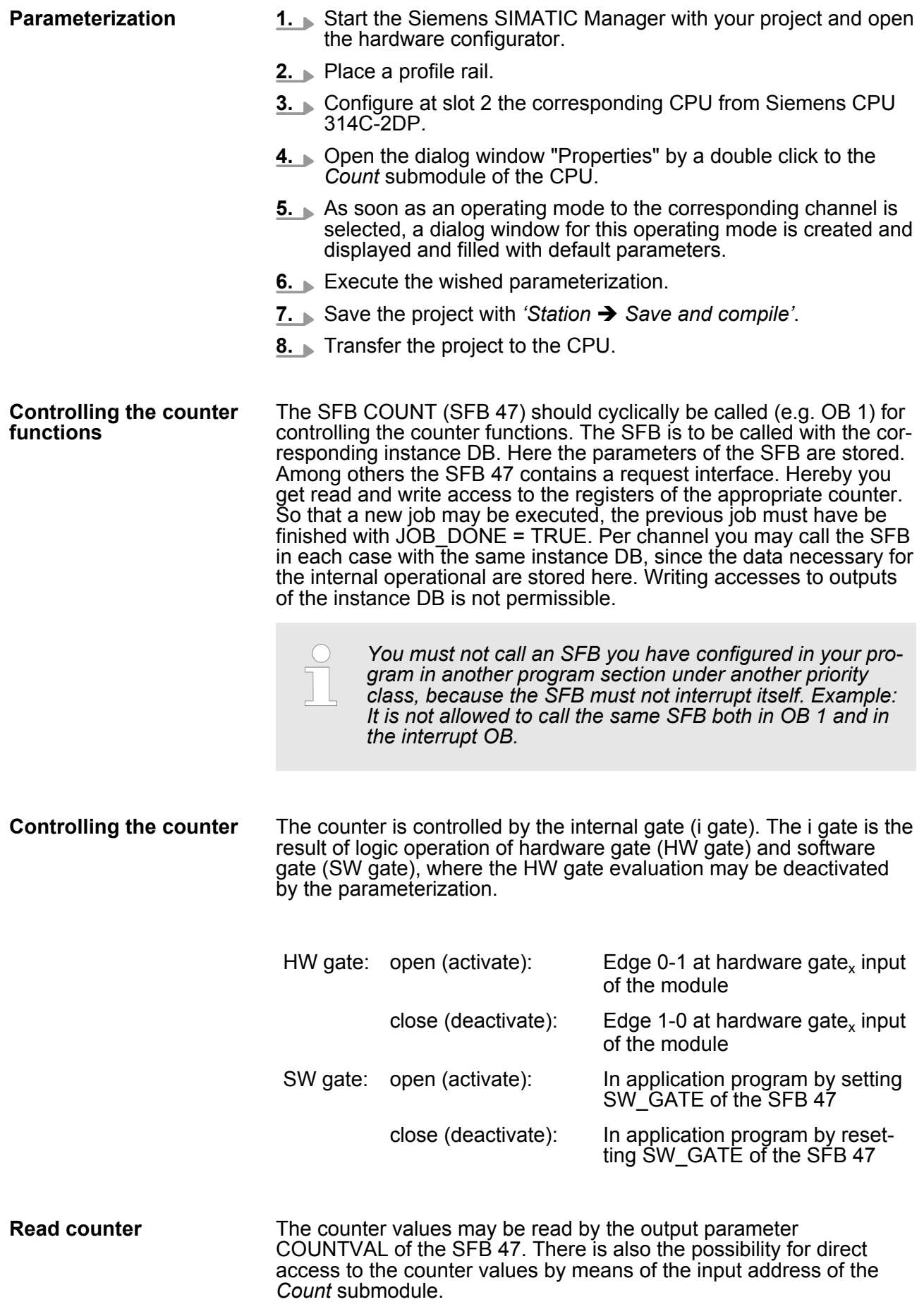

Counter > Counter - Fast introduction

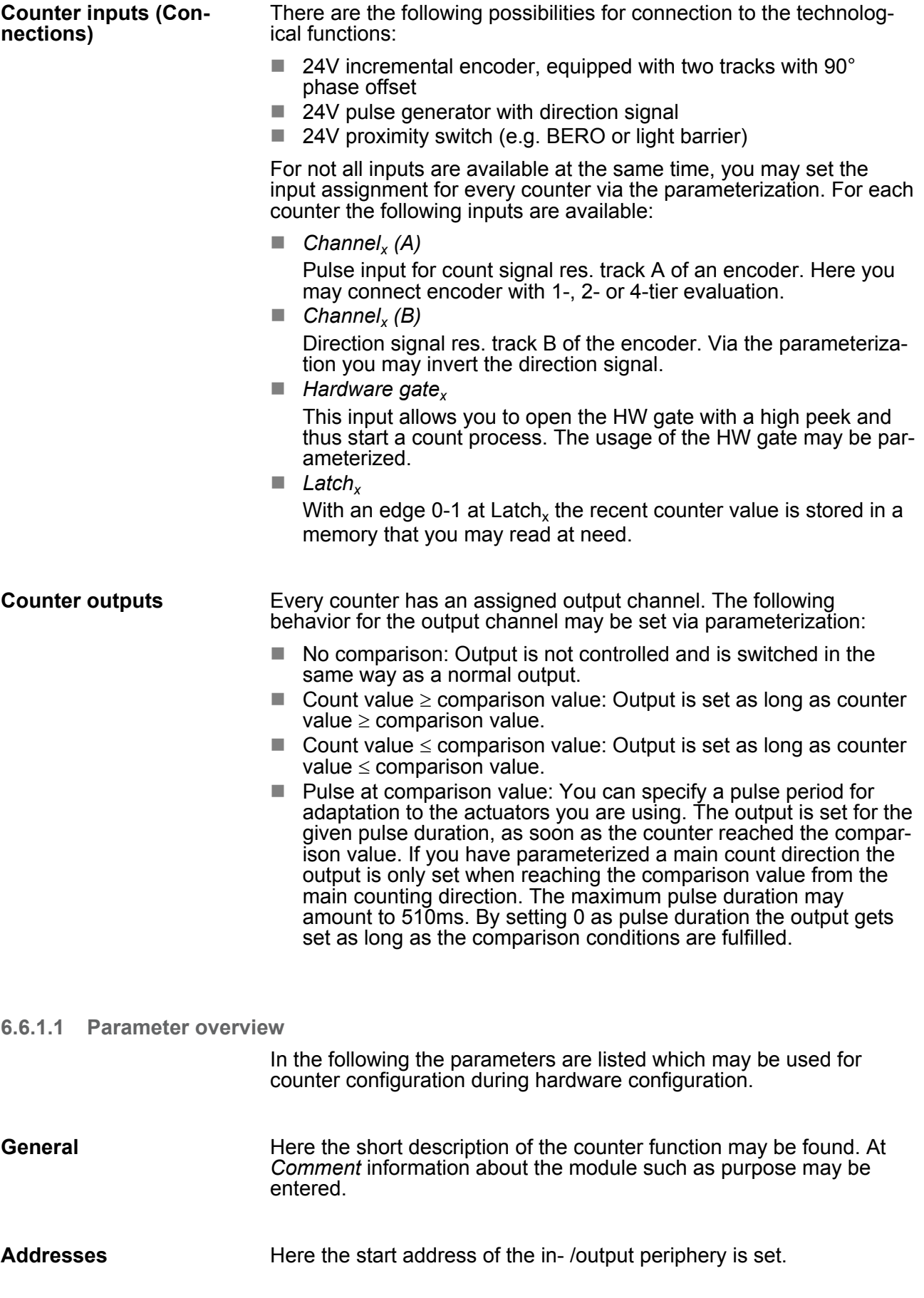

#### Here the interrupts the counter functions should trigger may be selected. You have the following options: **Basic parameters**

- $\blacksquare$  None: There is no interrupt triggered.
- Process: The counting function triggers a hardware interrupt.
- Diagnostics and Process: With the CPU 314-6CG13 the diagnostic interrupt of the digital in-/output periphery is only supported in connection with "hardware interrupt lost".

#### **Count**

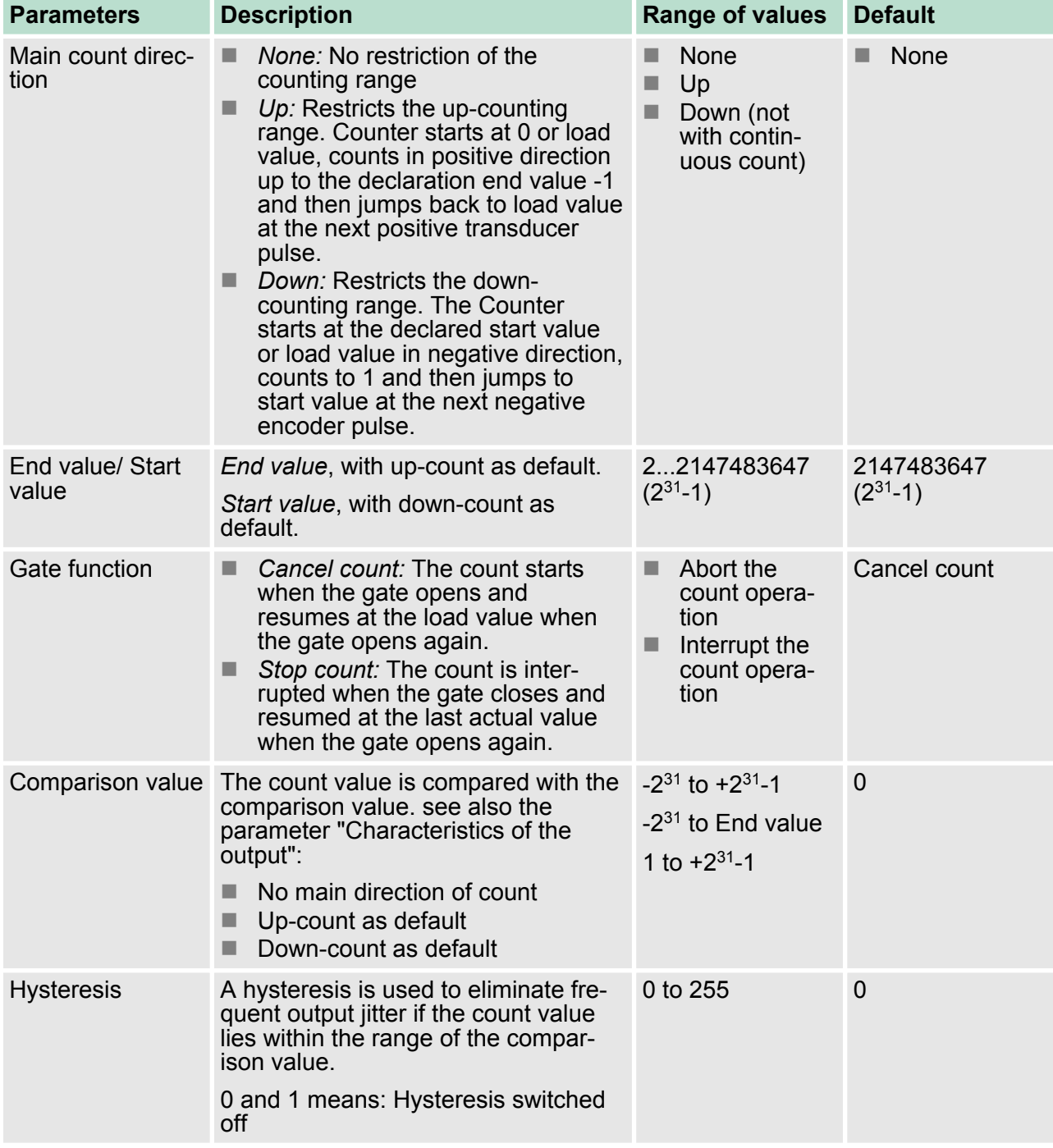

Counter > Counter - Fast introduction

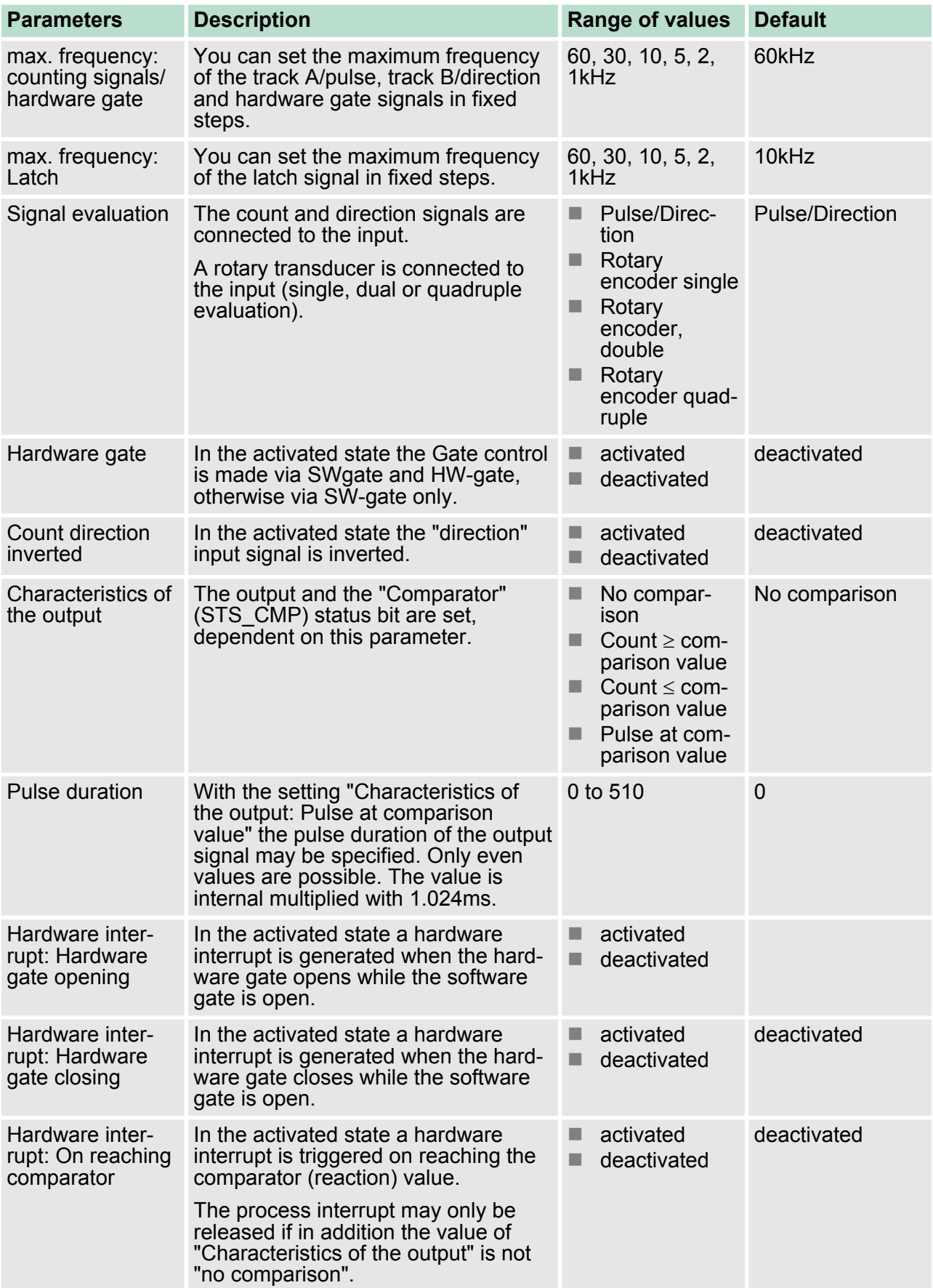

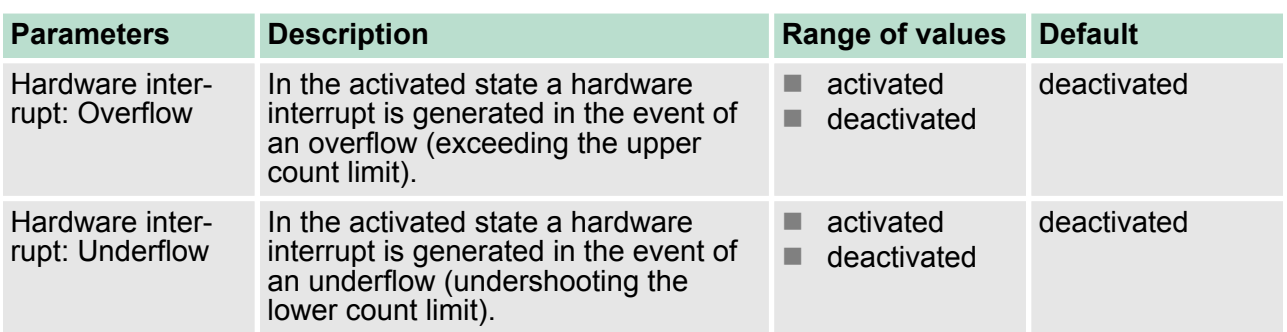

# **6.6.2 SFB 47 - COUNT - Counter controlling**

The SFB 47 is a specially developed block for the VIPA CPU for controlling of the counters. The SFB is to be called with the corresponding instance DB. Here the parameters of the SFB are stored. With the SFB COUNT (SFB 47) you have following functional options: ■ Start/Stop the counter via software gate *SW\_GATE* ■ Enable/control digital output DO **Description**

 $\blacksquare$  Read the status bit

 $\blacksquare$  Read the actual count and latch value

 $\blacksquare$  Request to read/write internal counter registers

# **Parameters**

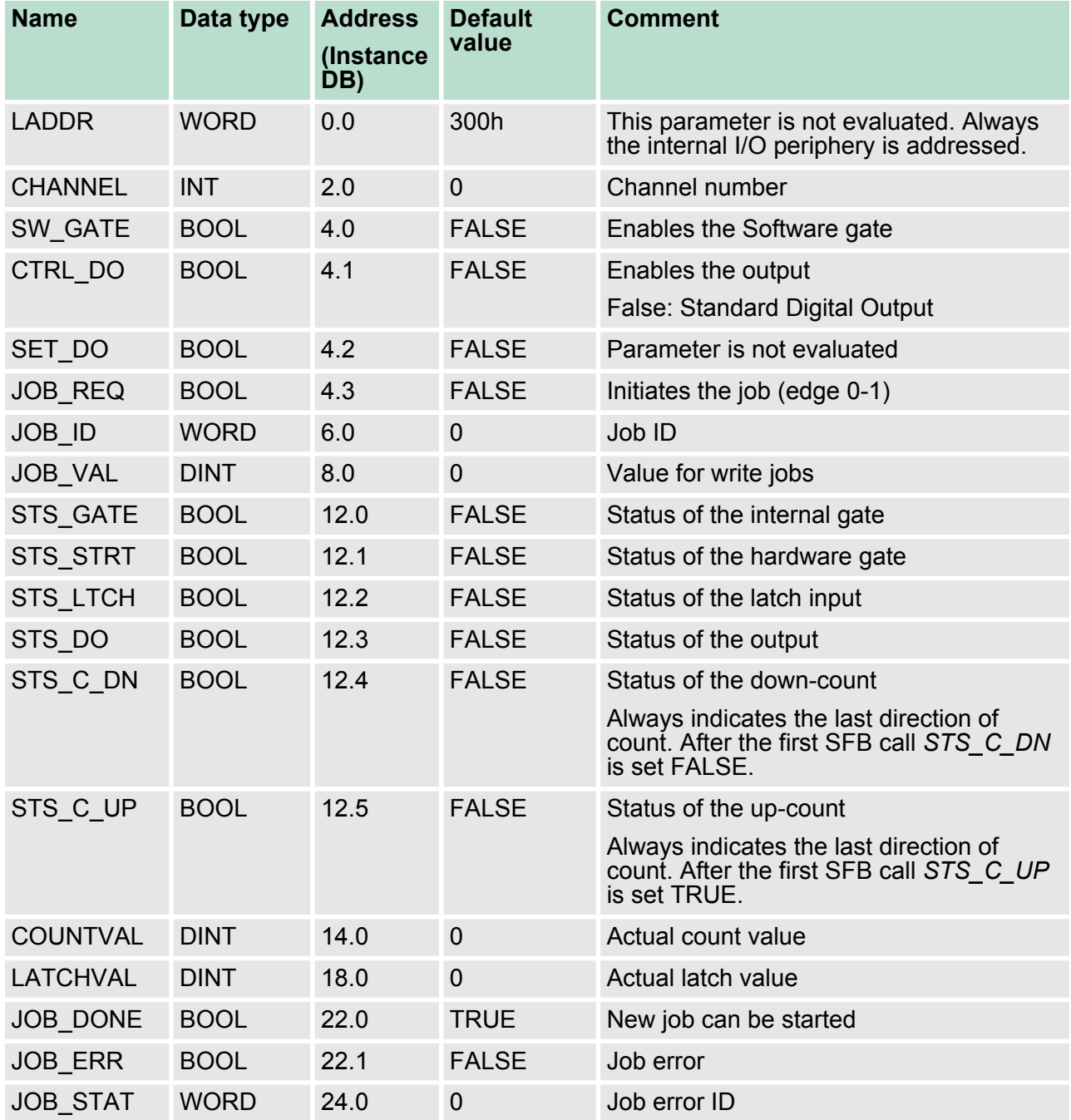

#### *Local data only in instance DB*

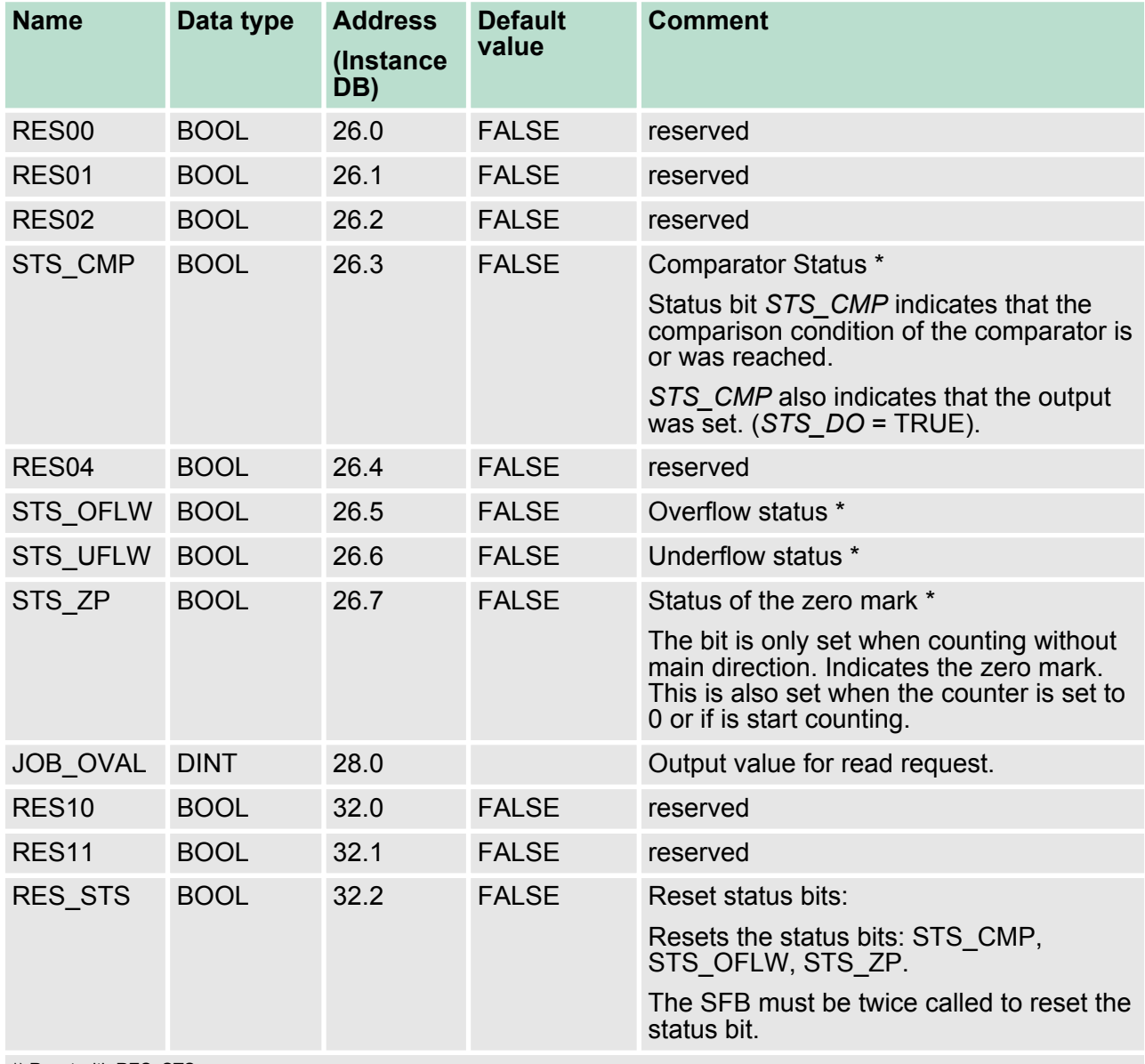

\*) Reset with RES\_STS

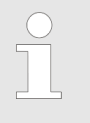

*Per channel you may call the SFB in each case with the same instance DB, since the data necessary for the internal operational are stored here. Writing accesses to outputs of the instance DB is not permissible.*

**Counter request interface**

To read/write counter registers the request interface of the SFB 47 may be used. So that a new job may be executed, the previous job must have be finished with *JOB\_DONE* = TRUE.

# *Proceeding*

The deployment of the request interface takes place at the following sequence:

- **Name Data type Address (DB) Default Comment** JOB REQ BOOL 4.3 FALSE Initiates the job (edges 0-1) \* JOB\_ID WORD 6.0 0 Job ID: 00h Job without function 01h Writes the count value 02h Writes the load value 04h Writes the comparison value 08h Writes the hysteresis 10h Writes the pulse duration 20h Writes the end value 82h Reads the load value 84h Reads the comparison value 88h Reads the hysteresis 90h Reads the pulse duration A0h Reads the end value JOB VAL DINT 8.0 0 Value for write jobs \*) State remains set also after a CPU STOP-RUN transition.
- **1.** Edit the following input parameters:

**2.** Call the SFB. The job is processed immediately. *JOB\_DONE* only applies to SFB run with the result FALSE. *JOB\_ERR* = TRUE if an error occurred. Details on the error cause are indicated at *JOB\_STAT*.

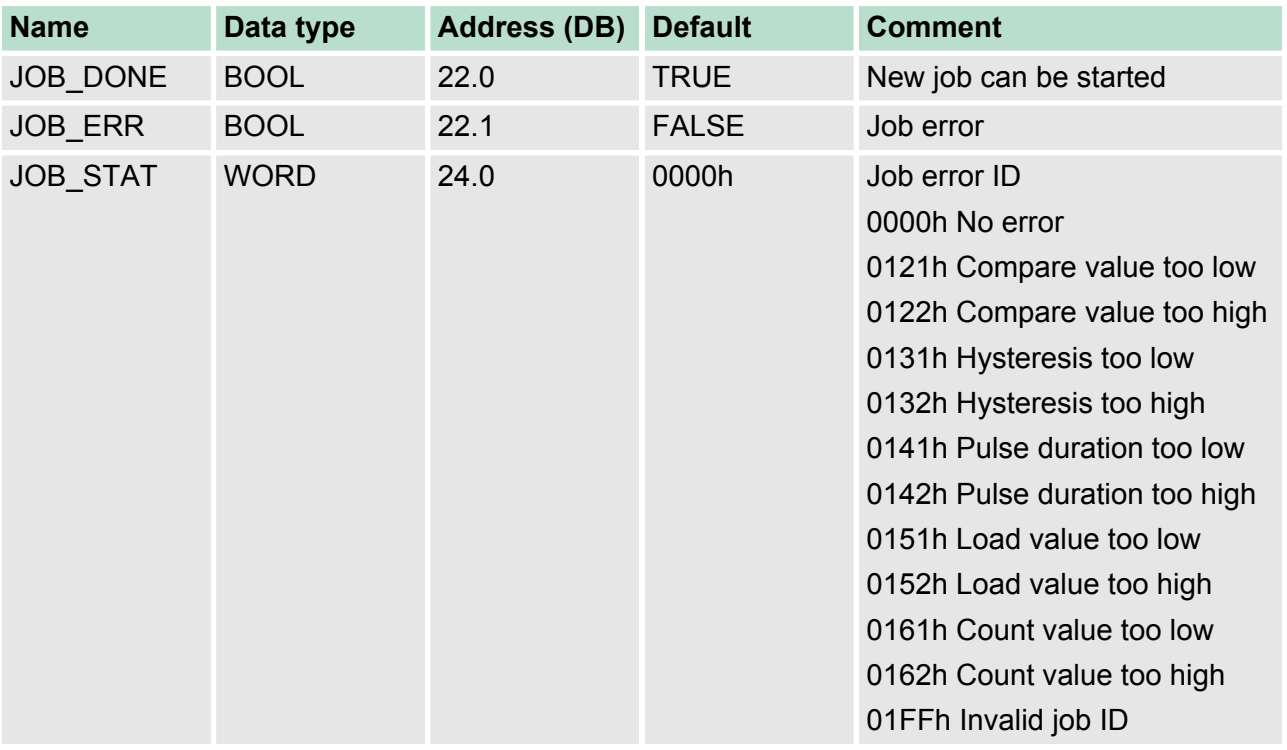

- **3.** A new job may be started with *JOB\_DONE* = TRUE.
- **4.** A value to be read of a read job may be found in *JOB\_OVAL* in the instance DB at address 28.

# **Permitted value range for JOB\_VAL**

# **Continuous count:**

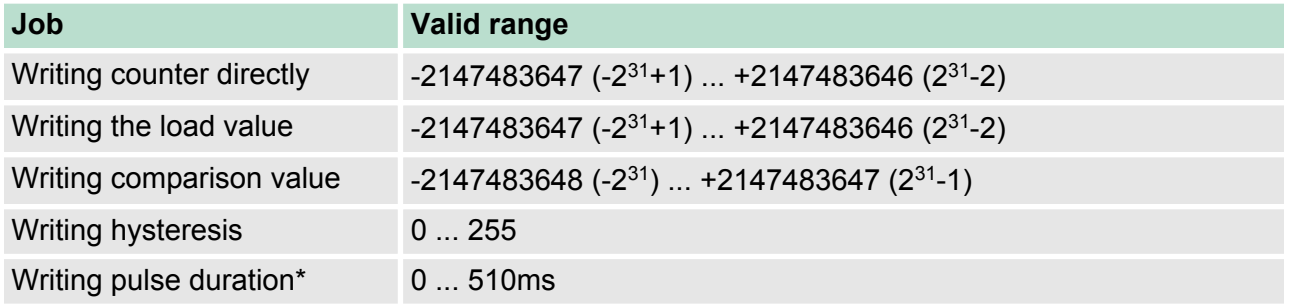

### **Single/periodic count, no main count direction:**

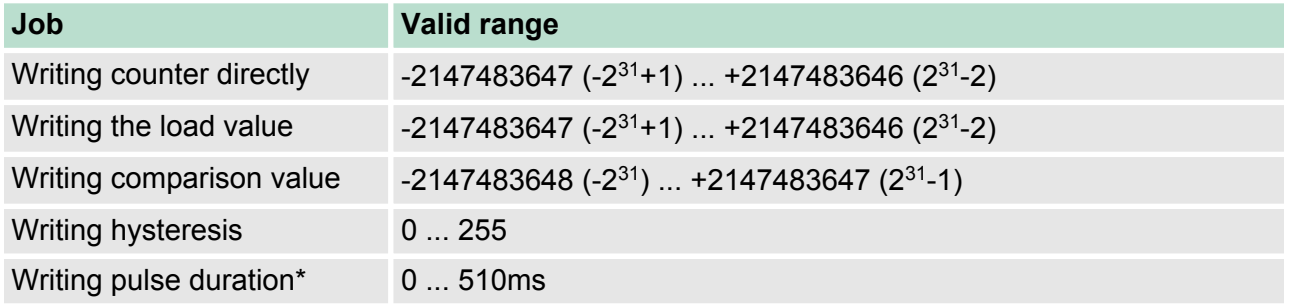

# **Single/periodic count, main count direction up:**

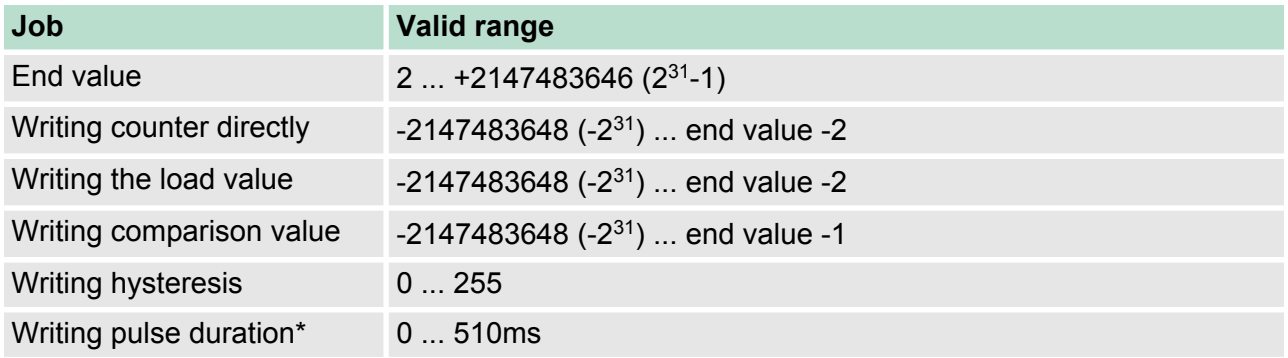

## **Single/periodic count, main count direction down:**

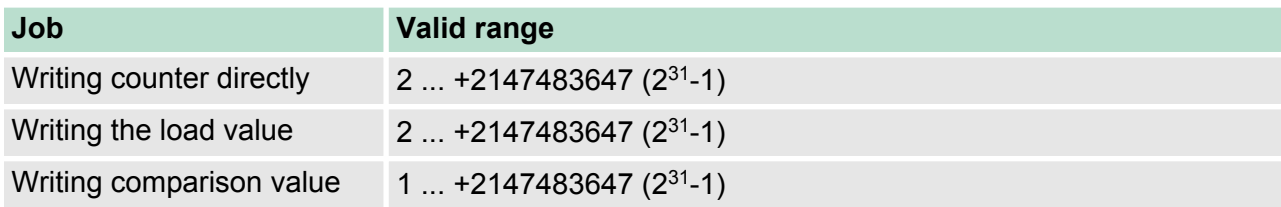

# **Deployment I/O periphery** VIPA System 300S

Counter > Counter - Functions

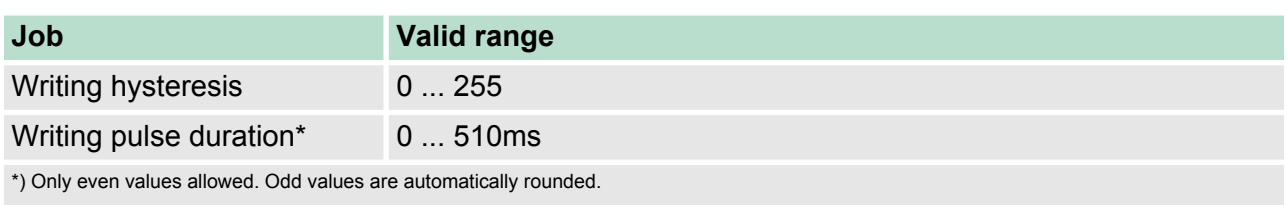

As soon as during a count process an edge 0-1 is recognized at the "Latch" input of a counter, the recent counter value is stored in the according latch register. **Latch function**

You may access the latch register via *LATCHVAL* of the SFB 47.

A just in *LATCHVAL* loaded value remains after a STOP-RUN transition.

#### **6.6.3 Counter - Functions**

You may count forward and backwards and choose between the following counter functions: **Overview**

- $\blacksquare$  Count endless, e.g. distance measuring with incremental encoder
- $\blacksquare$  Count once, e.g. count to a maximum limit
- $\Box$  Count periodic, e.g. count with repeated counter process

In the operating modes "Count once" and "Count periodic" you may define a counter range as start and end value via the parameterization. For every counter additional parameterizable functions are available like gate function, comparison, hysteresis and process interrupt.

Via the parameterization you have the opportunity to define a main counting direction for every counter. If "none" is chosen, the complete counting range is available: **Main counting direction**

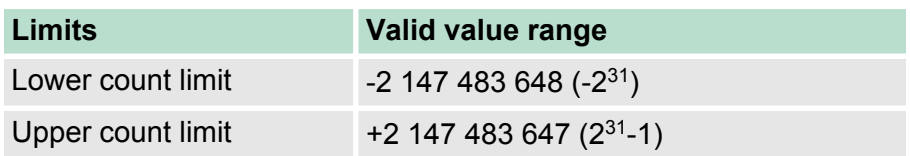

*Main counting direction forward*

Upper restriction of the count range. The counter counts 0 res. *load value* in positive direction until the parameterized *end value* -1 and jumps then back to the load value with the next following encoder pulse.

*Main counting direction backwards*

Lower restriction of the count range. The counter counts from the parameterized start- res. *load value* in negative direction to the parameterized *end value* +1 and jumps then back to the start value with the next following encoder pulse.

If the HW gate is enabled, only the HW gate may be influenced by the gate functions. An opening and closing of the SW gate only interrupts the count process. **Gate function abort/ interrupt**

*Abort count process*

The count process starts after closing and restart of the gate beginning with the *load value*.

*Interrupt count process*

The count process continuous after closing and restart of the gate beginning with the last recent counter value.

In this operating mode, the counter counts from the load value. When the counter counts forward and reaches the upper count limit and another counting pulse in positive direction arrives, it jumps to the lower count limit and counts from there on. When the counter counts backwards and reaches the lower count limit and another counting pulse in negative direction arrives, it jumps to the upper count limit and counts from there on. The count limits are set to the maximum count range. **Count continuously**

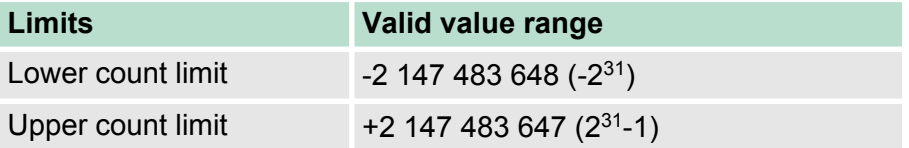

With overflow or underflow the status bits STS OFLW respectively STS UFLW are set. These bits remain set until these are reset with RES<sup>T</sup>STS. If enabled additionally a process interrupt is triggered.

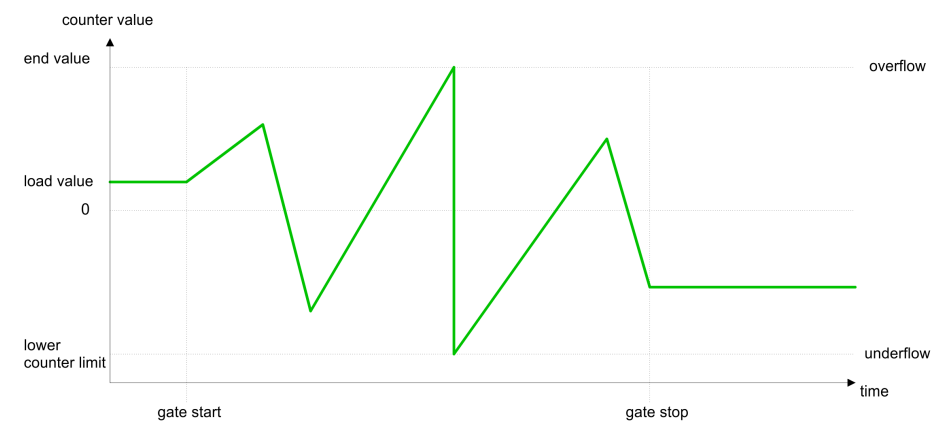

### **Count Once**

*No main counting direction*

- The counter counts once starting with the *load value*.
- You may count forward or backwards.
- $\blacksquare$  The count limits are set to the maximum count range.
- $\blacksquare$  At over- or underflow at the count limits, the counter jumps to the according other count limit and the internal gate is automatically closed and the status bits STS\_OFLW respectively STS\_UFLW are set. If enabled additionally a process interrupt is triggered.
- $\blacksquare$  To restart the count process, you have to re-open the internal gate.
- $\blacksquare$  At interrupting gate control, the count process continuous with the last recent *counter value*.
- At aborting gate control, the counter starts with the *load value*.

Counter > Counter - Functions

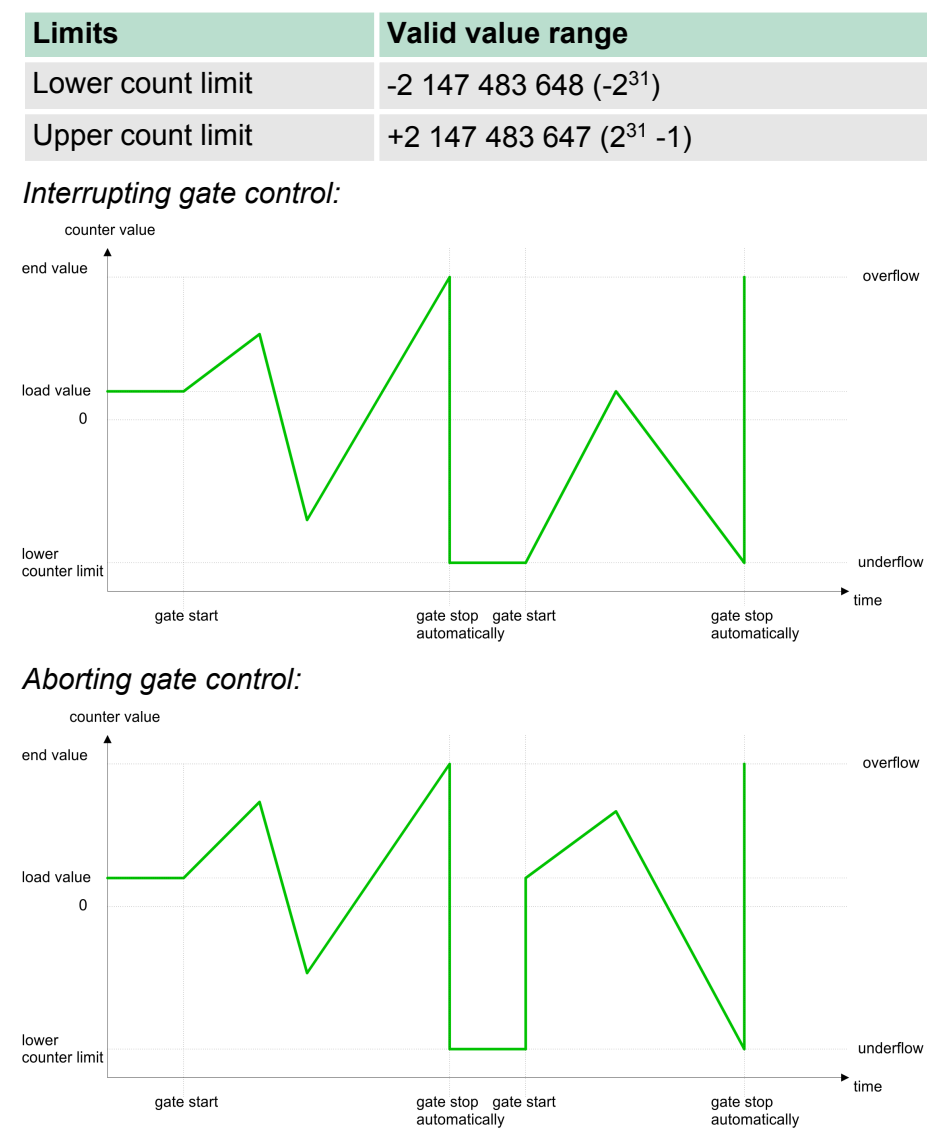

#### *Main counting direction forward*

- The counter counts starting with the *load value*.
- $\blacksquare$  When the counter reaches the end value -1 in positive direction, it jumps to the load value at the next positive count pulse and the gate is automatically closed.
- $\blacksquare$  To restart the count process, you must create a positive edge of the gate. The counter starts with the load value.

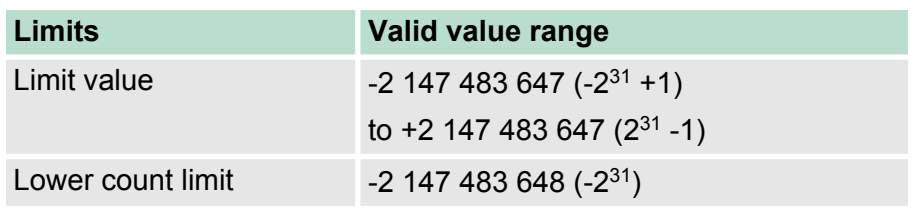

Counter > Counter - Functions

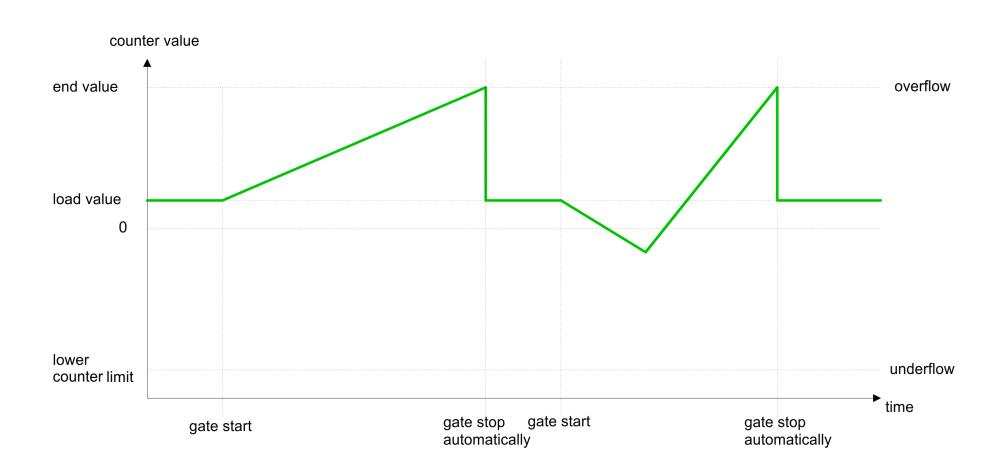

*Main counting direction backwards*

- The counter counts backwards starting with the *load value*.
- $\blacksquare$  When the counter reaches the end value  $+1$  in negative direction, it jumps to the load value at the next negative count pulse and the gate is automatically closed.
- $\blacksquare$  To restart the count process, you must create a positive edge of the gate. The counter starts with the load value.

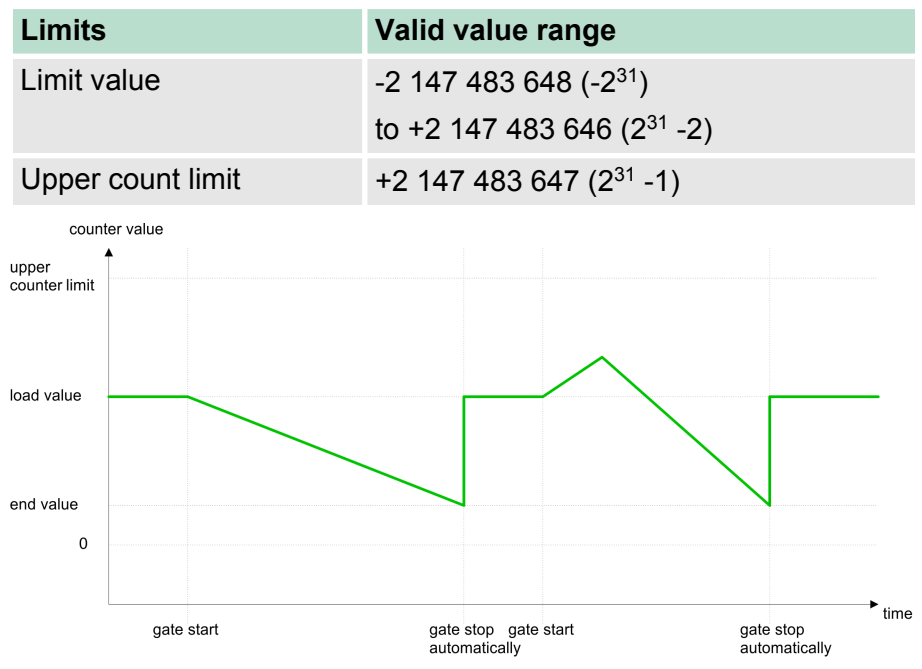

**Count Periodically**

*No main counting direction*

- The counter counts forward or backwards starting with the *load value*.
- $\blacksquare$  At over- or underrun at the count limits, the counter jumps to the according other count limit and counts from there on.
- $\blacksquare$  The count limits are set to the maximum count range.

Counter > Counter - Functions

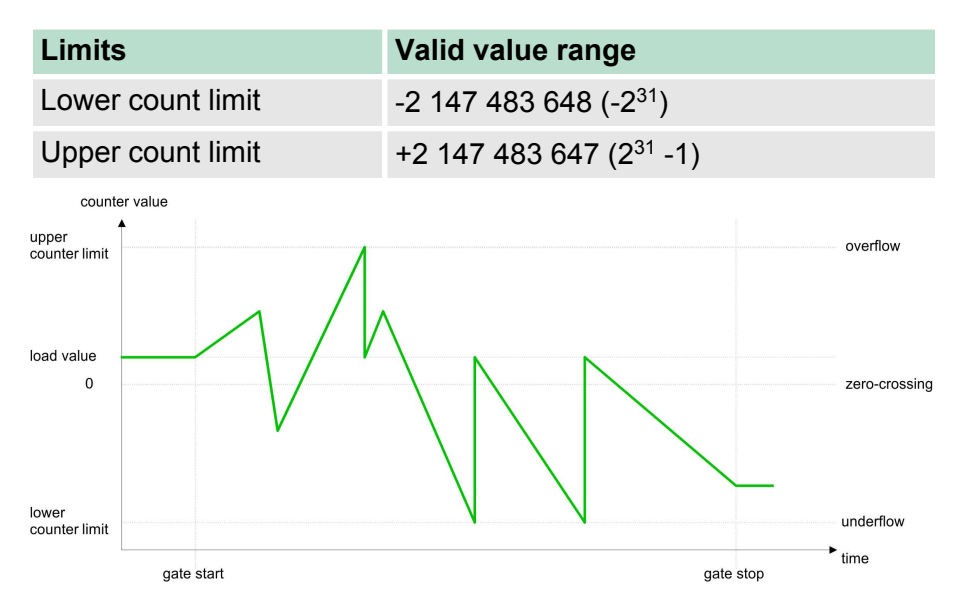

*Main counting direction forward*

- The counter counts forward starting with the *load value*.
- $\blacksquare$  When the counter reaches the end value  $-1$  in positive direction, it jumps to the load value at the next positive count pulse.

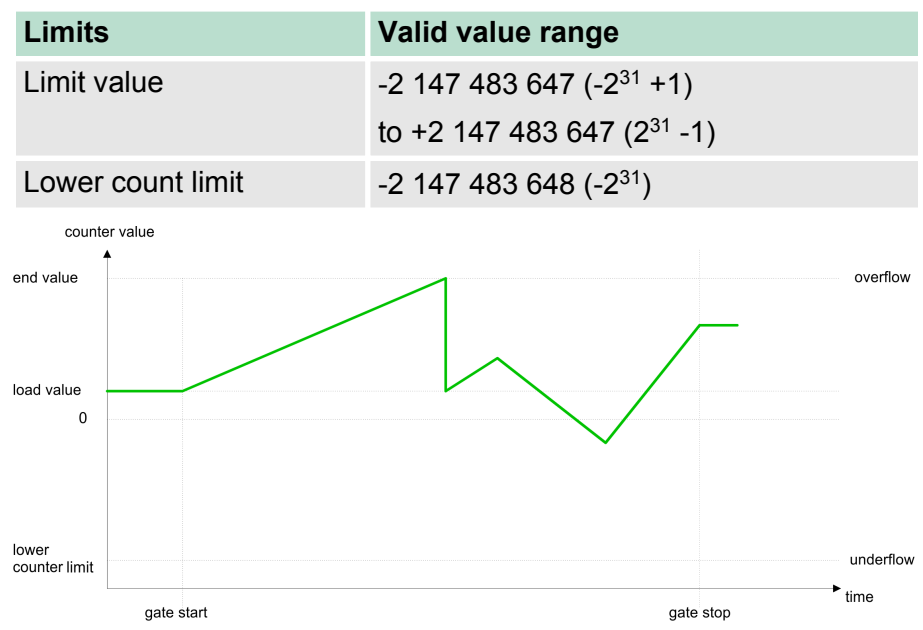

*Main counting direction backwards*

- The counter counts backwards starting with the *load value*.
- When the counter reaches the *end value* +1 in negative direction, it jumps to the *load value* at the next negative count pulse.
- You may exceed the upper count limit.

Counter > Counter - Additional functions

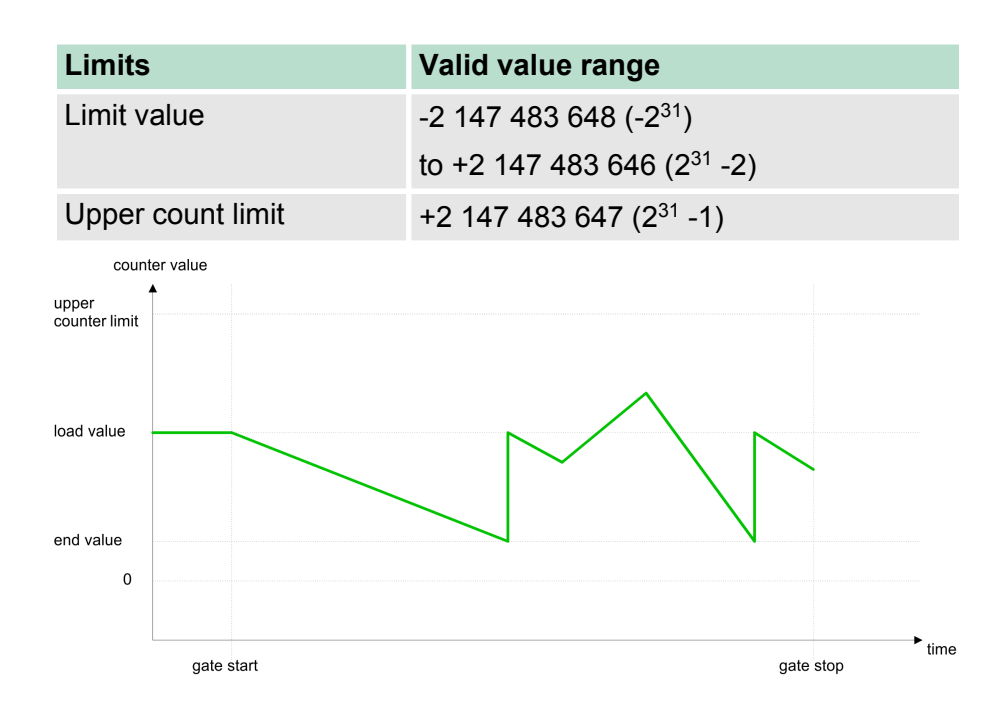

# **6.6.4 Counter - Additional functions**

**Overview**

The following additional functions may be set via the parameterization for every counter:

- $\blacksquare$  Gate function The gate function serves the start, stop and interrupt of a count function.
- $\blacksquare$  Latch function An edge 0-1 at the digital input "Latch" stores the recent counter value in the latch register.
- **n** Comparison

You may set a comparison value that activates res. de-activates a digital output res. releases a hardware interrupt depending on the counter value.

**n** Hysteresis The setting of a hysteresis avoids for example a high output toggling when the value of an encoder signal shifts around a comparison value.

#### The illustration shows how the additional functions influence the counting behaviour. The following pages describe these functions in detail: *Schematic structure*

# **Deployment I/O periphery** VIPA System 300S

HW gate SW gate Pulse/Track A Direction/Track B Latch Internal gate **Pulse evaluation**  $\mathsf{R}$  $\mathbf{e}$ Load value Т Process  $\mathbf e$ interrupt a Comparison value **Counter value** Latch  $\mathbf{s}$  $\mathbf e$ Comparision **Hysteresis** Output

Counter > Counter - Additional functions

The counter is controlled by the internal gate (i gate). The i gate is the result of logic operation of hardware gate (HW gate) and software gate (SW gate), where the HW gate evaluation may be deactivated by the parameterization. **Gate function**

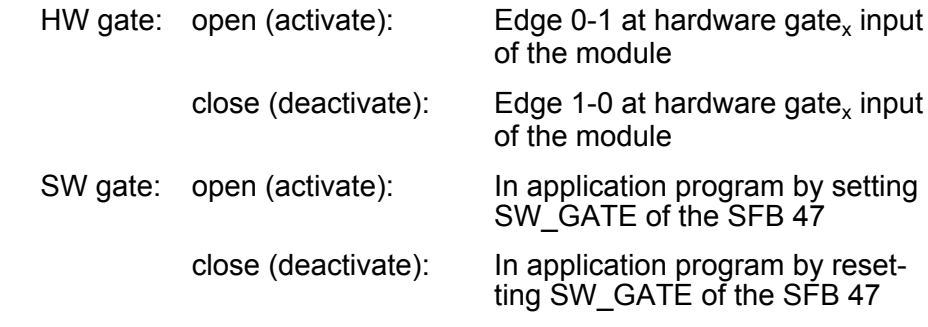

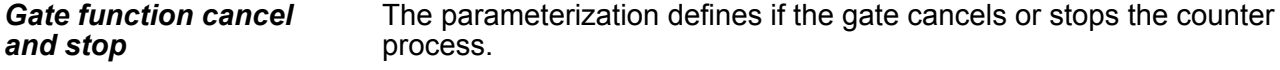

■ At *cancel function* the counter starts counting with the load value after gate restart.

Counter > Counter - Additional functions

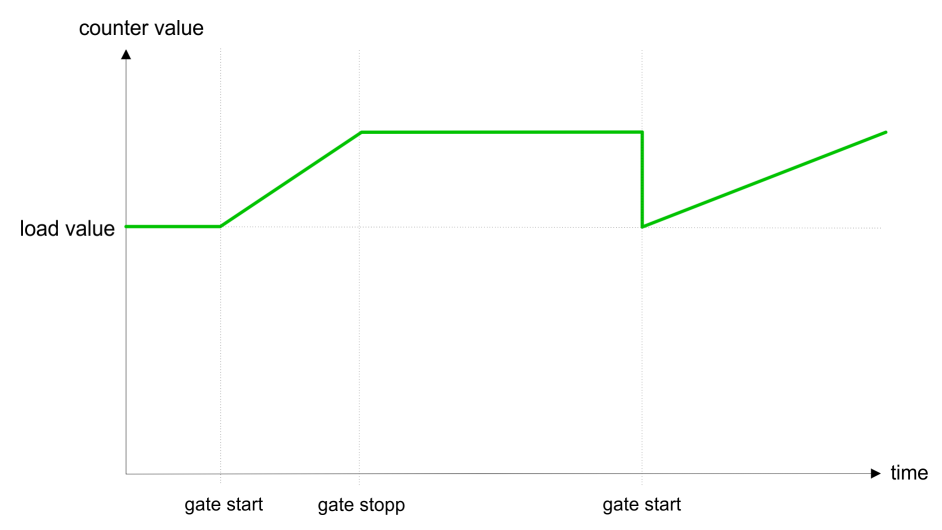

■ At *stop function*, the counter continues counting with the last recent counter value after gate restart.

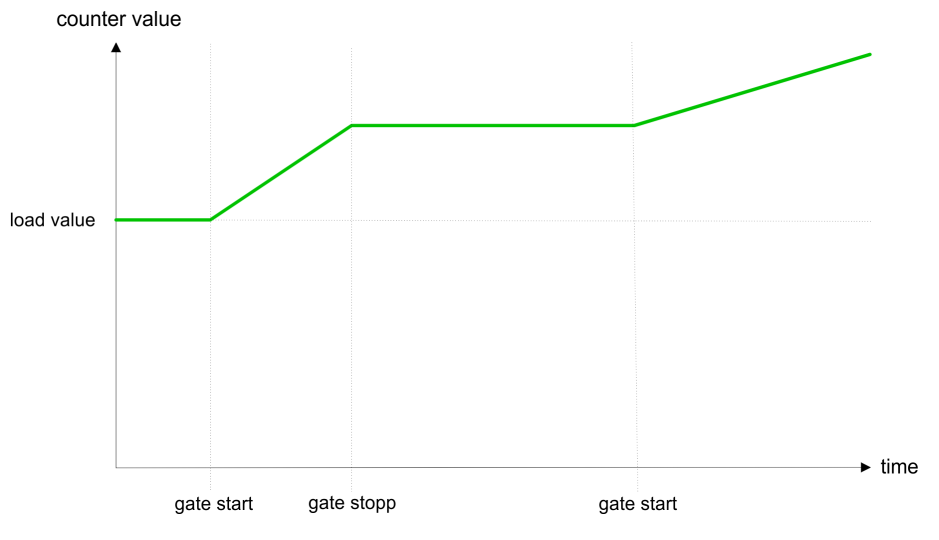

#### *Gate control abort, interruption*

How the CPU should react at opening of the SW gate may be set with the parameter *Gate function*. The usage of the HW gate may be determined by the parameter *Hardware gate*.

#### **Gate control via** *SW gate***, canceling (HW gate deactivated, gate function: Cancel count)**

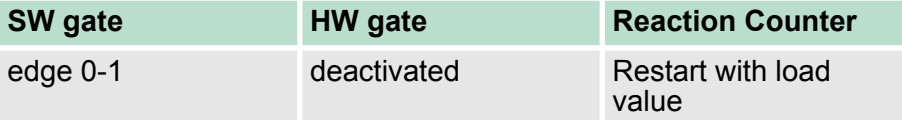

#### **Gate control via** *SW gate***, stopping (HW gate deactivated, gate function: Stop count)**

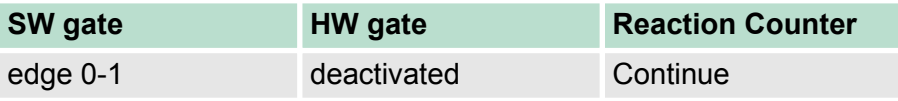

Counter > Counter - Additional functions

#### **Gate control via** *SW/HW gate***, canceling (HW gate activated, gate function: Cancel count)**

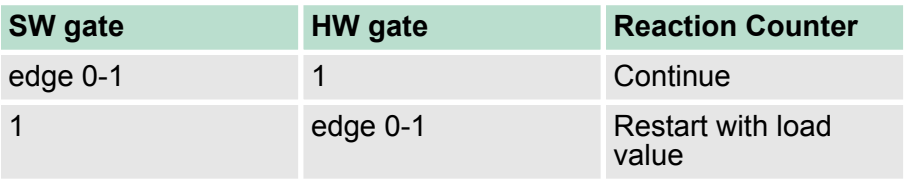

#### **Gate control via** *SW/HW gate***, stopping (HW gate activated, gate function: Stop count)**

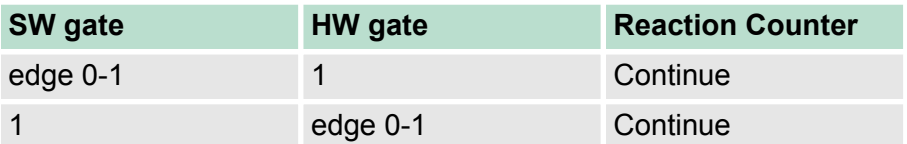

#### *Gate control "Count once"*

Gate control via SW/HW gate, operating mode "Count once" If the internal gate has been closed automatically it may only be opened again under the following conditions:

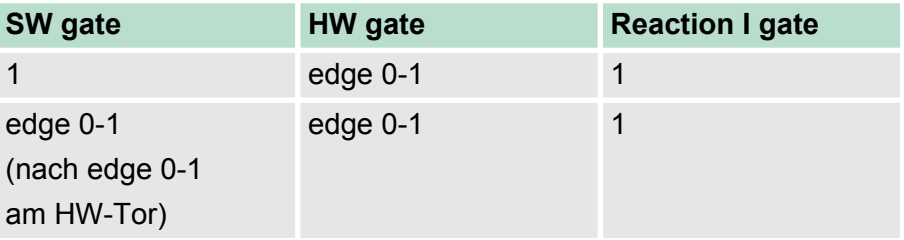

#### As soon as during a count process an edge 0-1 is recognized at the "Latch" input of a counter, the recent counter value is stored in the according latch register. The latch value may be accessed by the parameter LATCHVAL of the SFB 47. A just in LATCHVAL loaded value remains after a STOP-RUN transition. **Latch function**

In the CPU a comparison value may be stored that is assigned to the digital output, to the status bit "Status Comparator" STS\_CMP and to the hardware interrupt. The digital output may be activated depending on the count value and comparison value. A comparison value may be entered by the parameter assignment screen form respectively by the request interface of the SFB 47. **Comparator**
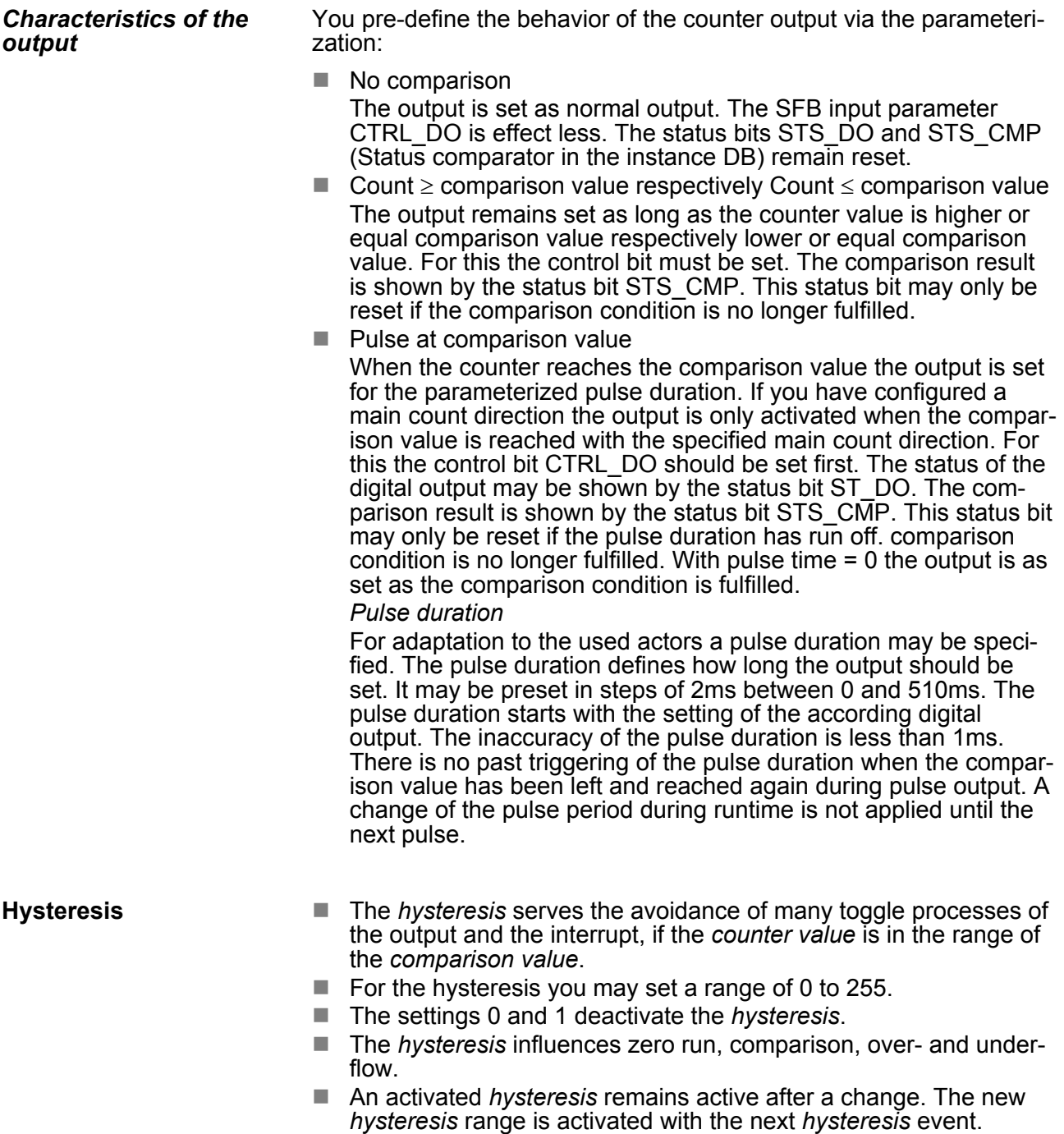

The following pictures illustrate the output behavior for *hysteresis* 0 and *hysteresis* 3 for the according conditions:

Counter > Counter - Additional functions

#### *Effect at counter value*  $\geq$ *comparison value*

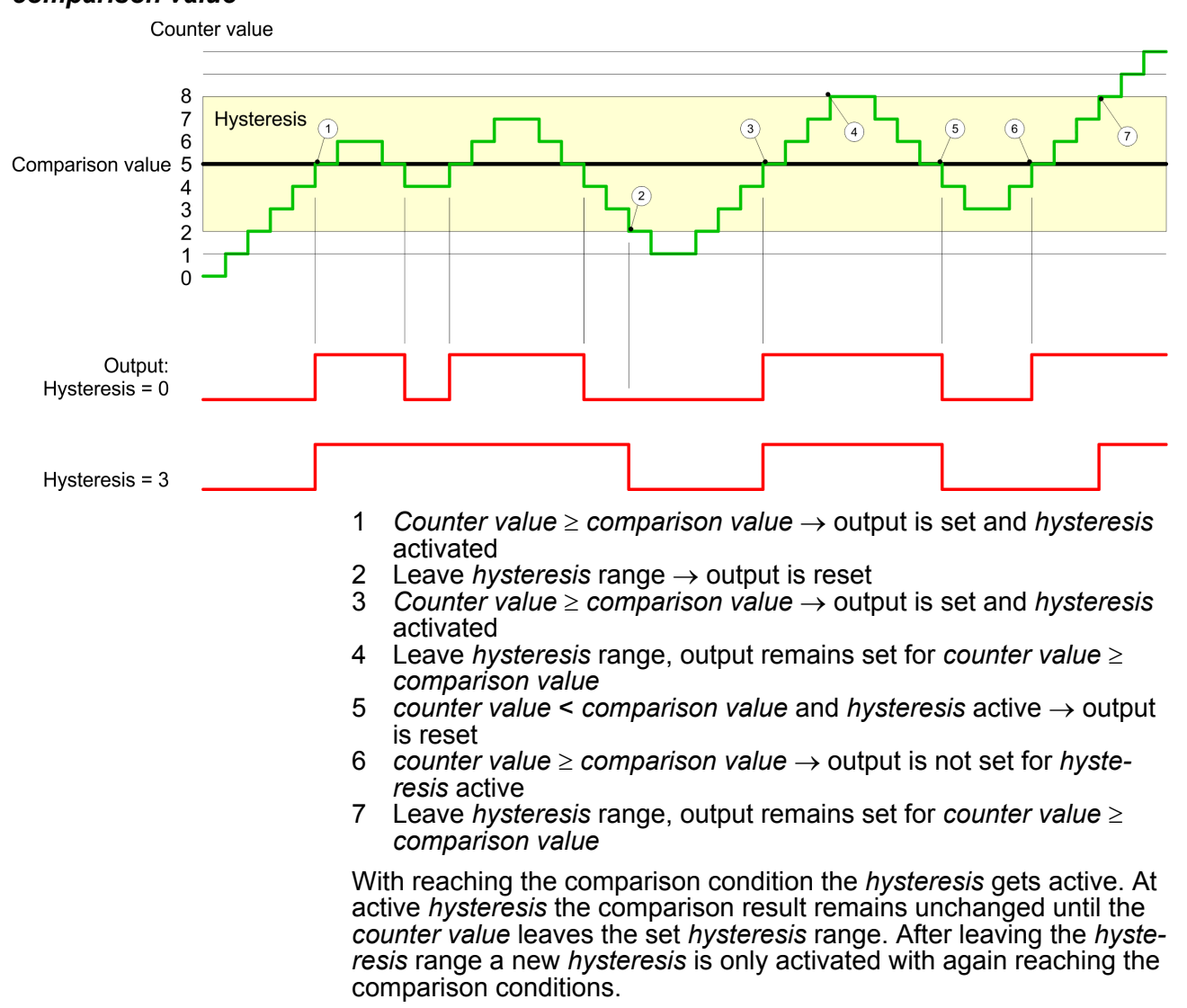

#### *Effect at pulse at comparison value with pulse duration Zero*

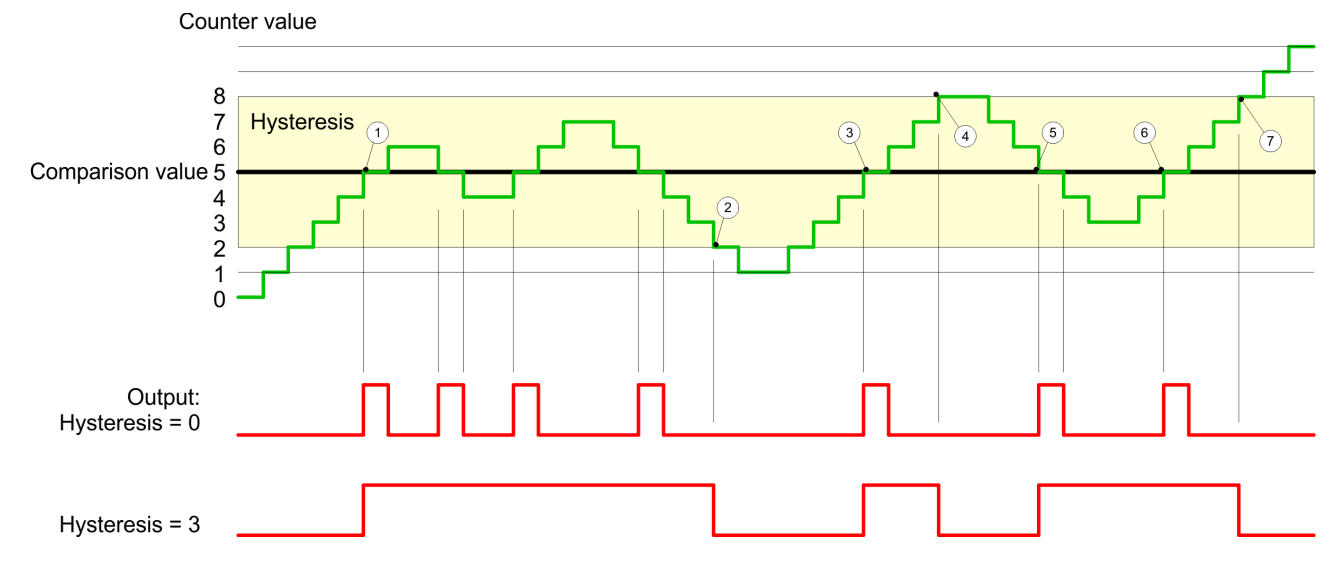

- 1 *Counter value* = *comparison value*  $\rightarrow$  output is set and *hysteresis* activated
- 2 Leave *hysteresis* range  $\rightarrow$  output is reset and *counter value* < *comparison value*
- 3 *Counter value* = *comparison value*  $\rightarrow$  output is set and *hysteresis* activated
- 4 Output is reset for leaving *hysteresis* range and *counter value* > *comparison value*
- 5 *Counter value* = *comparison value*  $\rightarrow$  output is set and *hysteresis* activated
- 6 *Counter value* = *comparison value* and *hysteresis* active  $\rightarrow$  output remains set
- 7 Leave *hysteresis* range and *counter value*  $>$  comparison value  $\rightarrow$ output is reset

With reaching the comparison condition the *hysteresis* gets active. At active *hysteresis* the comparison result remains unchanged until the *counter value* leaves the set *hysteresis range*. After leaving the *hysteresis* range a new *hysteresis* is only activated with again reaching the comparison conditions.

#### *Effect at pulse at comparison value with pulse duration not zero*

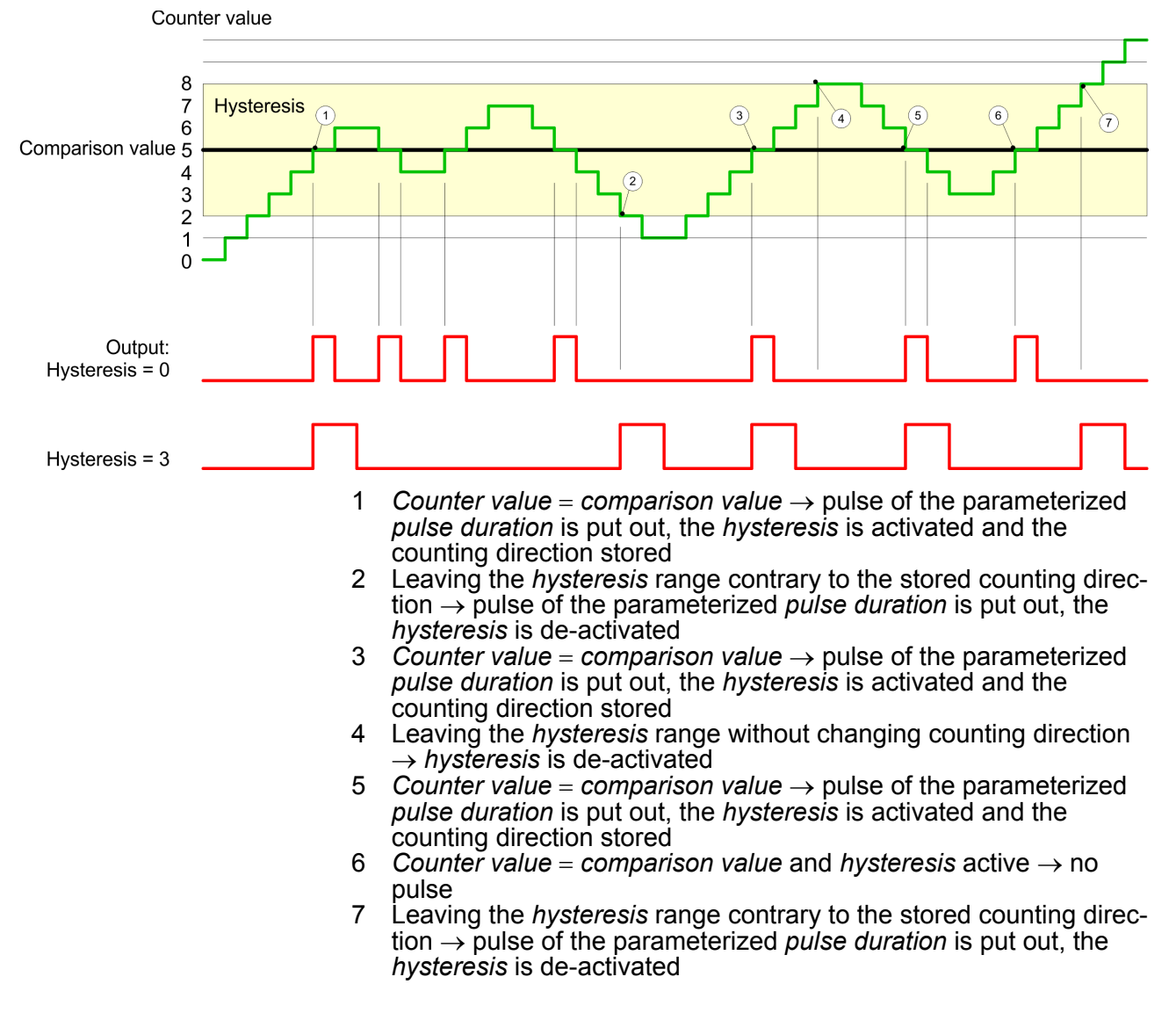

Frequency measurement > Overview

With reaching the comparison condition the *hysteresis* gets active and a pulse of the parameterized duration is put out. As long as the *counter value* is within the *hysteresis* range, no other pulse is put out. With activating the *hysteresis* the counting direction is stored in the module. If the *counter value* leaves the *hysteresis* range contrary to the stored counting direction, a pulse of the parameterized duration is put out. Leaving the *hysteresis* range without direction change, no pulse is put out.

#### **6.7 Frequency measurement**

#### **6.7.1 Overview**

In this operating mode the CPU counts the incoming pulses during a specified integration time and outputs them as frequency value. You can set a value for the integration time between 10ms and 10000ms, in steps of 1 ms. You can set the integration time in the parameter assignment screen forms or you can edit them in the job interface of the SFB FREQUENC (SFB 48).

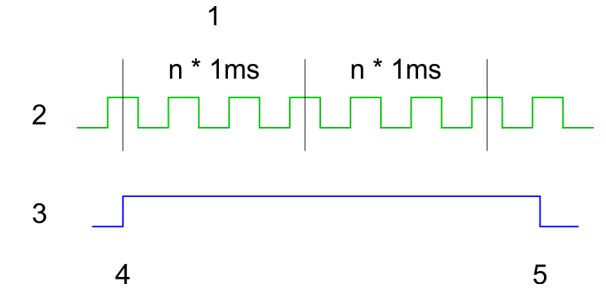

- 1 Integration time<br>2 Count pulse
- Count pulse
- 3 Internal gate (SW gate)<br>4 Start of frequency meas
- 4 Start of frequency measurement<br>5 Stop of frequency measurement
- Stop of frequency measurement

The measurement is carried out during the integration time and is updated after the integration time has expired If the period of the measured frequency exceeds the assigned integration time, this means there was no rising edge during the measurement, a value of 0 is returned. The calculated frequency value is supplied in "mHz" units. You can read out this value with the SFB parameter *MEAS\_VAL*. The number of activated channels does not influence the  $\overline{\text{max}}$ , frequency, which is defined in the technical data. **Measuring procedure**

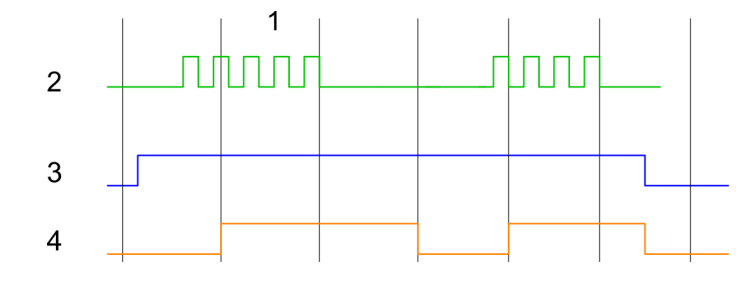

- 1 Integration time
- 2 Count pulse<br>3 Internal gate
- 3 Internal gate (SW gate)<br>4 Calculated frequency
- Calculated frequency

Frequency measurement > Inputs for the frequency measurement

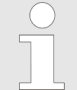

*During frequency measurement the count function at the same channel is deactivated.*

## **6.7.2 Inputs for the frequency measurement**

For frequency measurement, connect your signal to be measured at input B.

- Channel 0: Pin 3
- $\blacksquare$  Channel 1: Pin 6
- Channel 2: Pin 9
- Channel 3: Pin 14

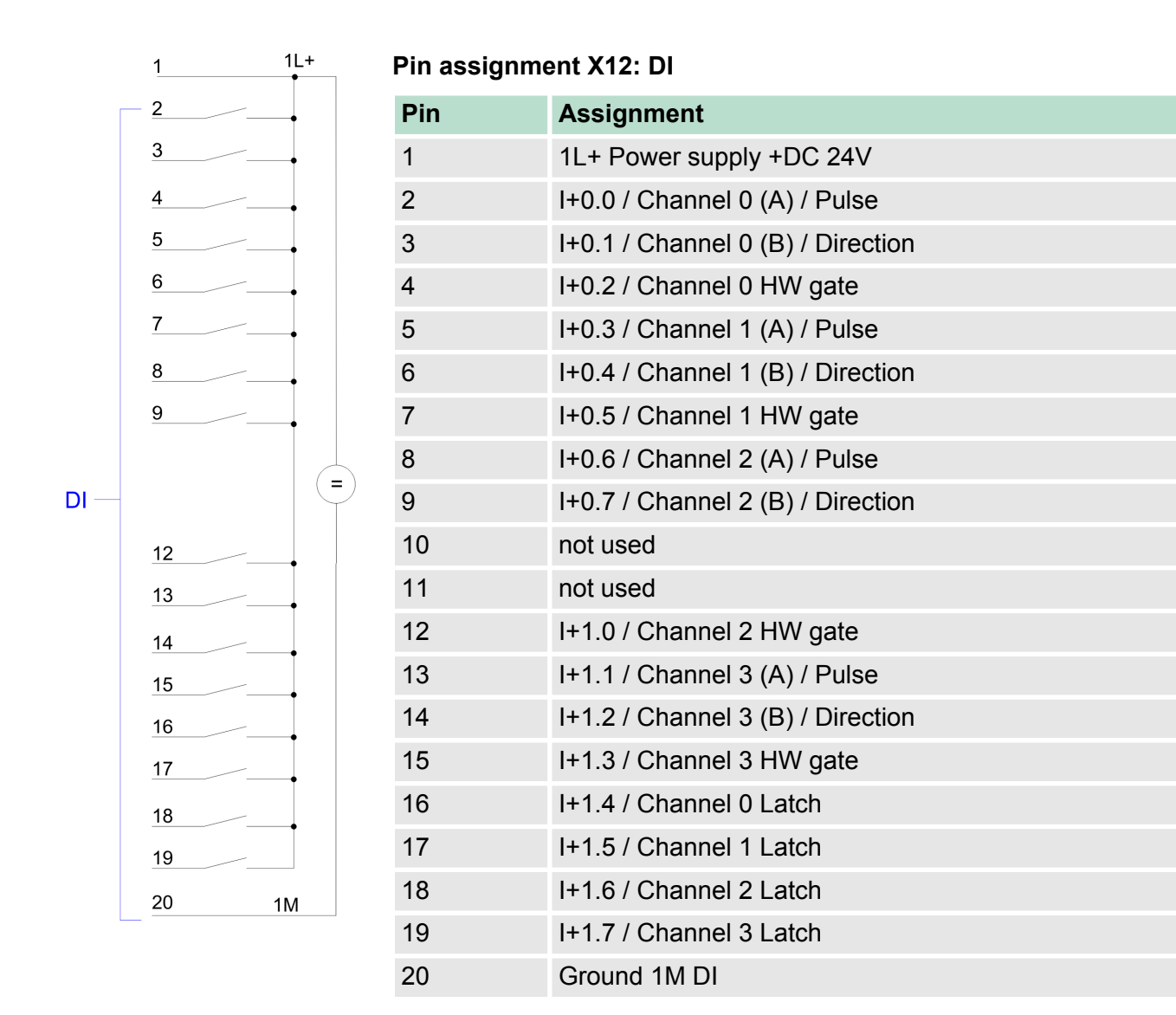

Frequency measurement > Parameterization

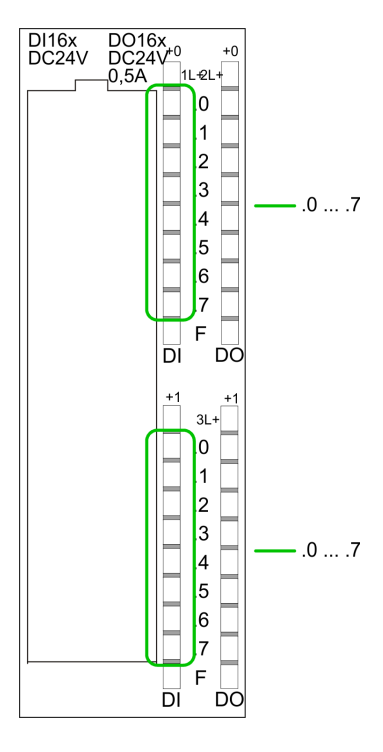

# **Status indication X12: DI**

 $0...7$ 

– LEDs (green) I+0.0 ... I+0.7 I+1.0 ... I+1.7 Starting with ca. 15V the signal "1" at the input is recognized and the according LED is activated

- **6.7.3 Parameterization**
- **1.** Start the Siemens SIMATIC Manager with your project and open the hardware configurator.
- **2.** Place a profile rail.
- **3.** Configure on slot 2 the Siemens CPU 314C-2DP (6ES7 314-6CG03-0AB0 V2.6).
- **4.** Open the dialog window "Properties" by a double click to the *Count* submodule of the CPU.
- **5.** As soon as you select the operating mode "Frequency measurement" to the corresponding channel, a dialog window for the frequency measurement is created and displayed and filled with default parameters.
- **6.** Execute the wished parameterization.
- **7.** Store the project with *'Station* → Save and compile'.
- **8.** Transfer the project to the CPU.

In the following the parameters are listed which may be used for frequency measurement configuration during hardware configuration. Parameters, which are not listed here, are ignored by the CPU. **Parameter overview**

- n *General* Here the short description of the counter function may be found. At Comment information about the module such as purpose may be entered.
- n *Addresses* Here the start address of the counter function is set.

Frequency measurement > SFB 48 - FREQUENC - Frequency measurement

■ *Basic parameters* 

Here the interrupts, the counter component should trigger, may be selected. You have the following options:

- None: There is no interrupt triggered.
- Process: The counter component triggers a hardware interrupt.
- Diagnostics and Process: With the CPU the diagnostic interrupt of the digital in-/output periphery is only supported in connection with "hardware interrupt lost".
- **F** *Frequency measurement* The following parameters are relevant for frequency measurement. Parameters, which are not listed here, are ignored by the CPU.
	- *Integration time:* Integration time for frequency measurement Range of values: 10 ... 10000ms
	- *Hardware interrupt:* End of measurement (End of integration time) When activated, with each end of the integration time, a hardware interrupt is triggered.

#### **6.7.4 SFB 48 - FREQUENC - Frequency measurement**

**Description**

The SFB 48 is a specially developed block for the CPU 31xSC for frequence measurement.

- The SFB FREQUENC should cyclically be called (e.g. OB 1) for controlling the frequency measurement.
- $\blacksquare$  The SFB is to be called with the corresponding instance DB. Here the parameters of the SFB are stored.
- Among others the SFB 48 contains a request interface. Hereby you get read and write access to the registers of the frequency meter.
- $\blacksquare$  So that a new job may be executed, the previous job must have be finished with *JOB\_DONE* = TRUE.
- $\blacksquare$  Per channel you may call the SFB in each case with the same instance DB, since the data necessary for the internal operational are stored here. Writing accesses to outputs of the instance DB is not permissible.
- $\blacksquare$  With the SFB FREQUENC (SFB 48) you have following functional options:
	- Start/Stop the frequency meter via software gate SW\_GATE
	- Read the status bit
	- Read the evaluated frequency
	- Request to read/write internal registers of the frequency meter.

#### **Parameters**

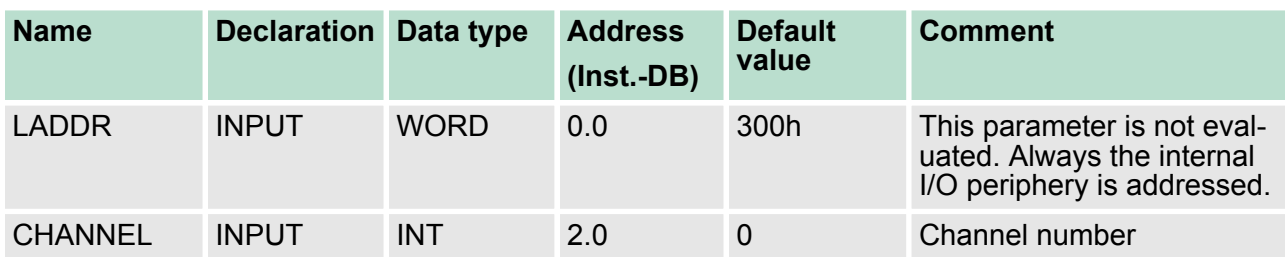

# **Deployment I/O periphery** VIPA System 300S

Frequency measurement > SFB 48 - FREQUENC - Frequency measurement

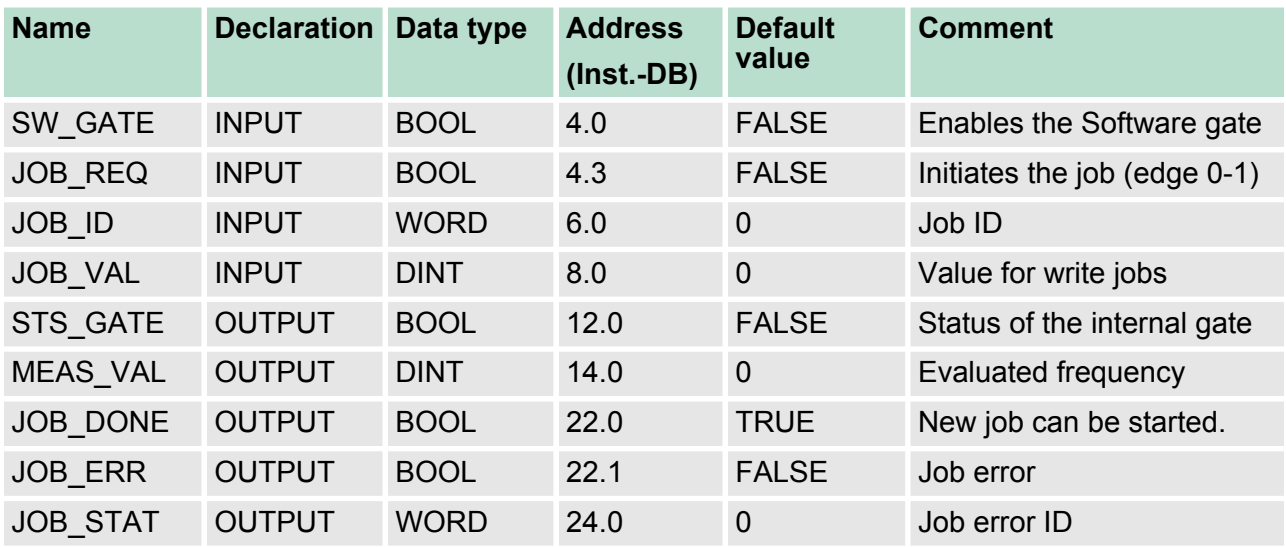

#### **Local data only in instance DB**

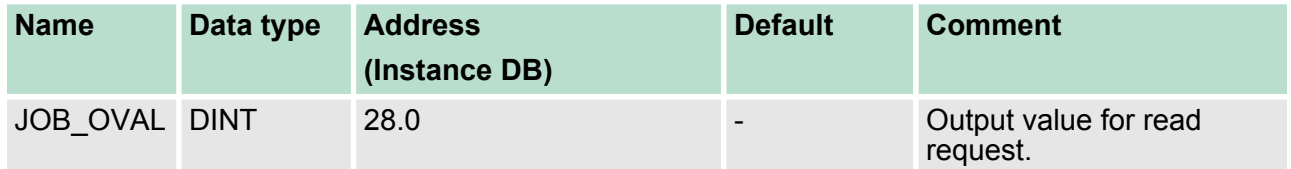

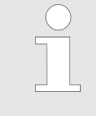

*Per channel you may call the SFB in each case with the same instance DB, since the data necessary for the internal operational are stored here. Writing accesses to outputs of the instance DB is not permissible.*

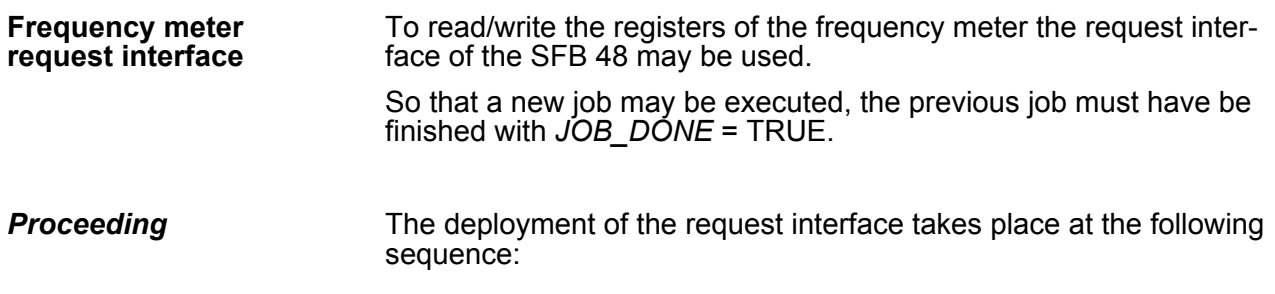

Frequency measurement > SFB 48 - FREQUENC - Frequency measurement

Edit the following input parameters:

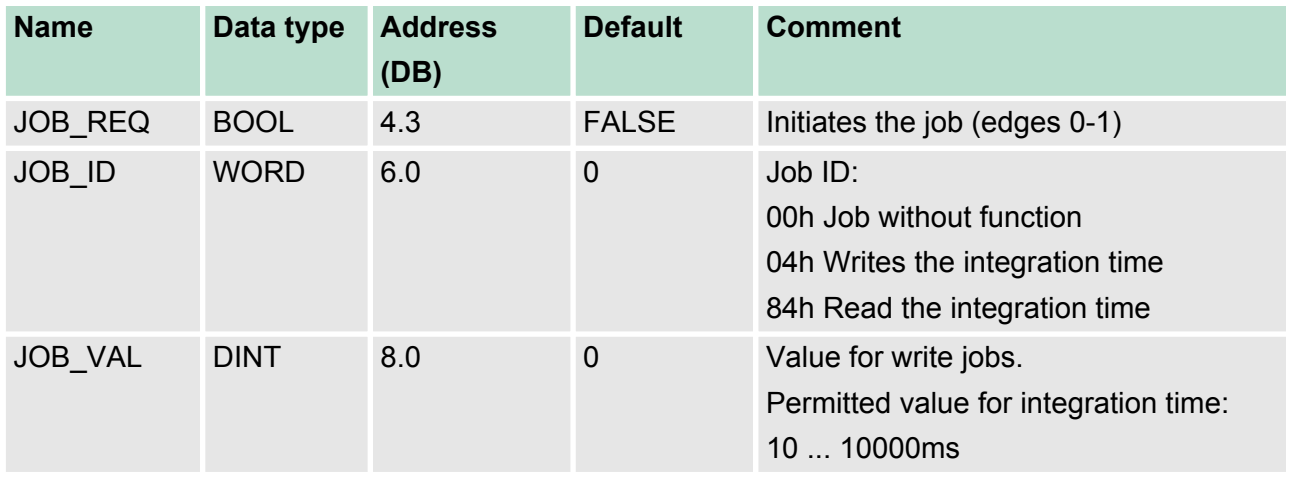

Call the SFB. The job is processed immediately. *JOB\_DONE* only applies to SFB run with the result FALSE. *JOB\_ERR* = TRUE if an error occurred. Details on the error cause are indicated at *JOB\_STAT*.

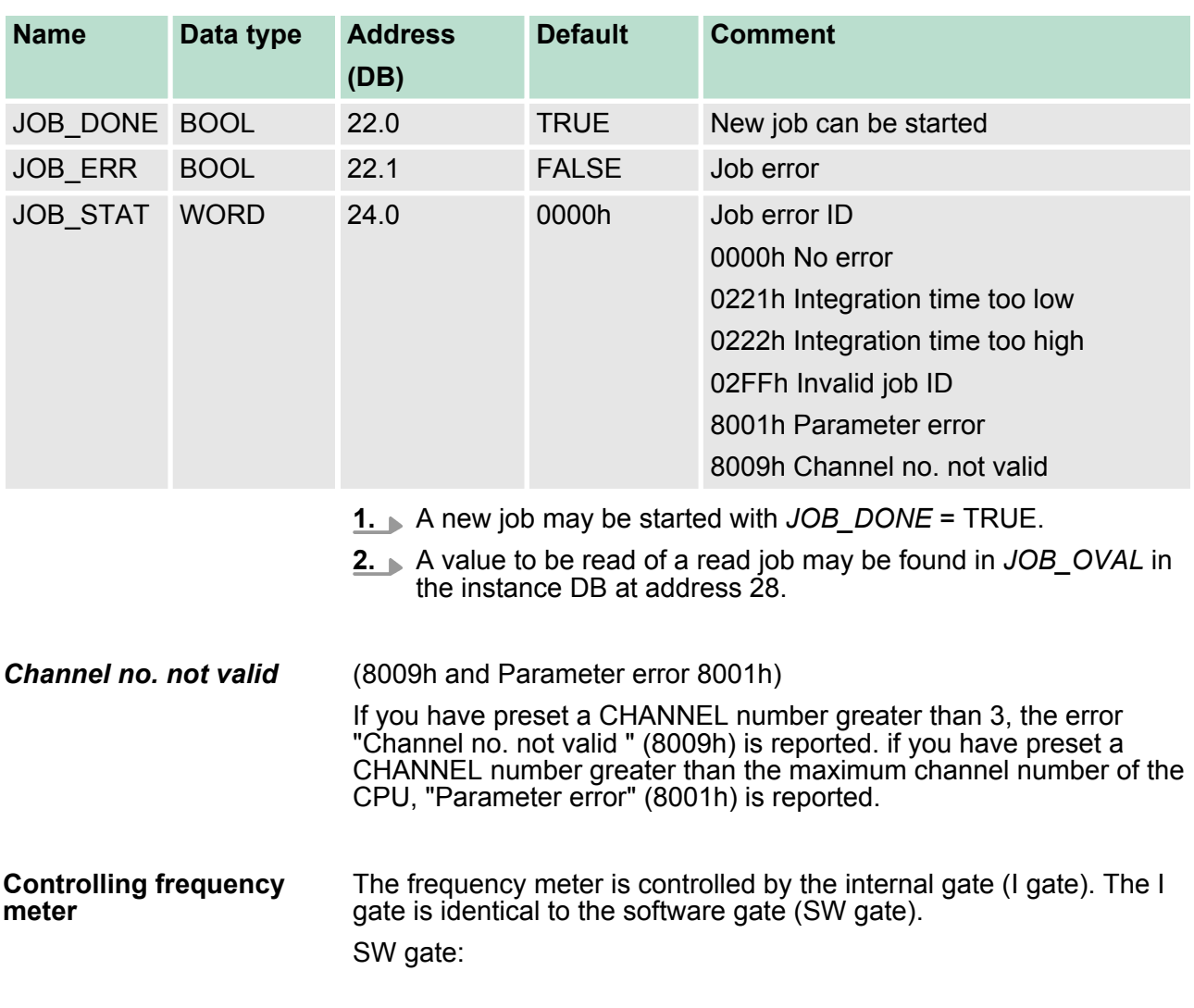

Pulse width modulation - PWM > Overview

open (activate): In the user program by setting *SW\_GATE* of SFB 48 close (deactivate): In the user program by resetting *SW\_GATE* of SFB 48

**6.8 Pulse width modulation - PWM**

# **6.8.1 Overview**

**PWM**

With the pulse width modulation (PWM) by presetting of time parameters the CPU evaluates a pulse sequence with according pulse/break ratio and issues it via the according output channel.

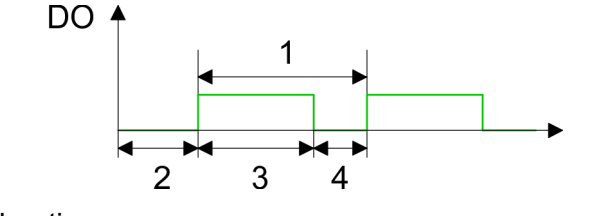

- 1 Period duration<br>2 ON delay
- 2 ON delay<br>3 Pulse dur
- 3 Pulse duration<br>4 Pulse pause
- Pulse pause

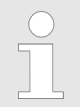

*During pulse width modulation the count function at the same channel is deactivated.*

## **PWM Outputs**

For pulse width modulation connect your actuators to the following pins:

- $\blacksquare$  Channel 0: Pin 22
- $\blacksquare$  Channel 1: Pin 23
- $\blacksquare$  Channel 2: Pin 24
- Channel 3: Pin 25

Connect the common ground to pin 30.

Pulse width modulation - PWM > Overview

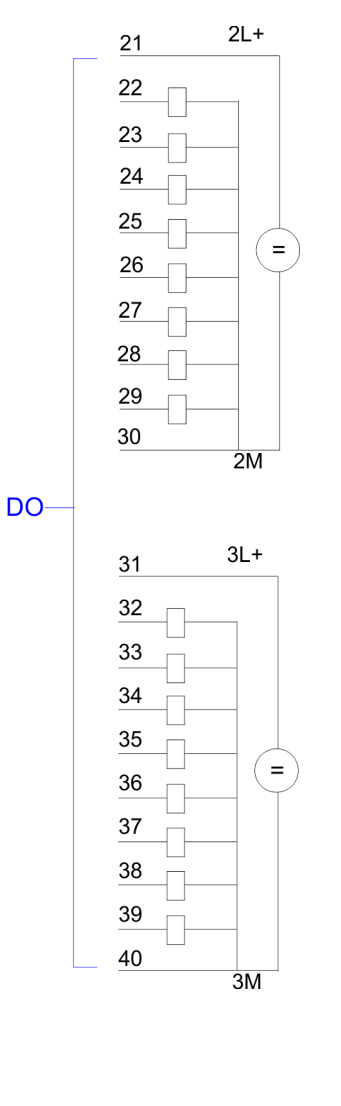

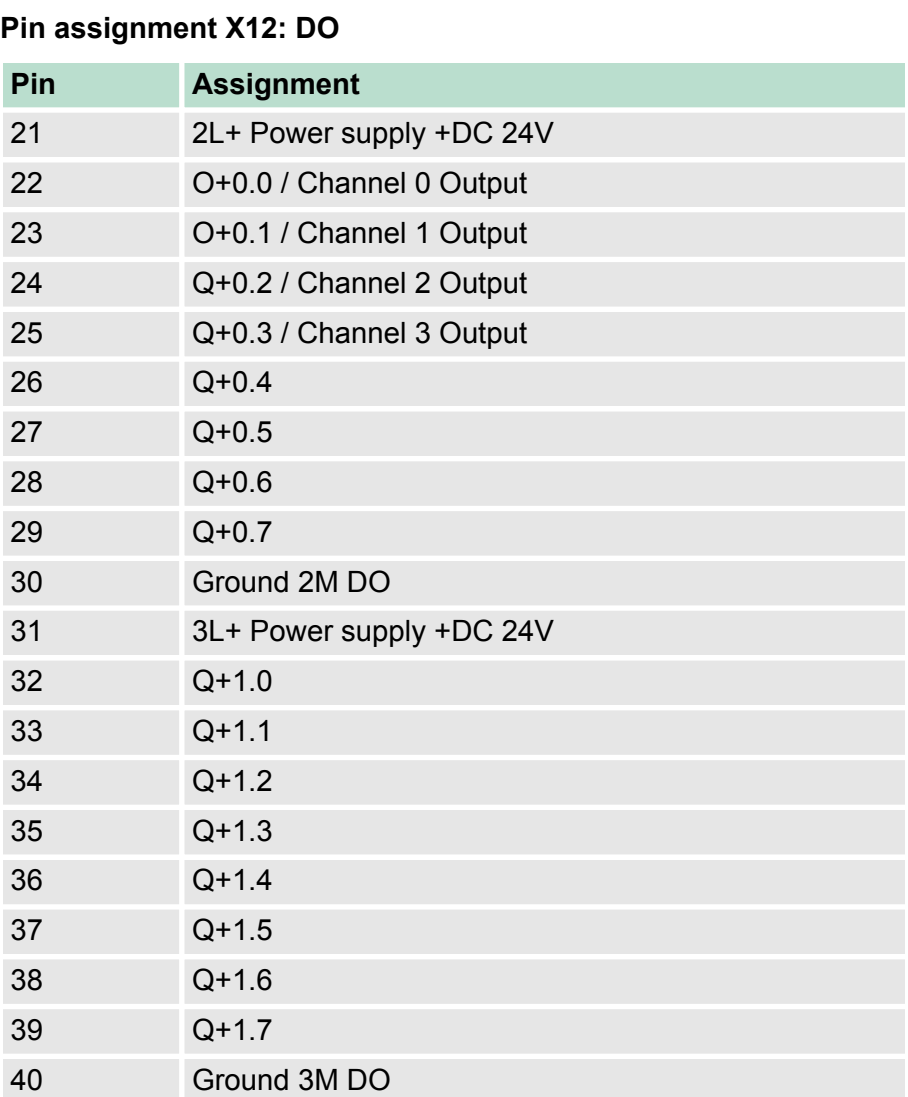

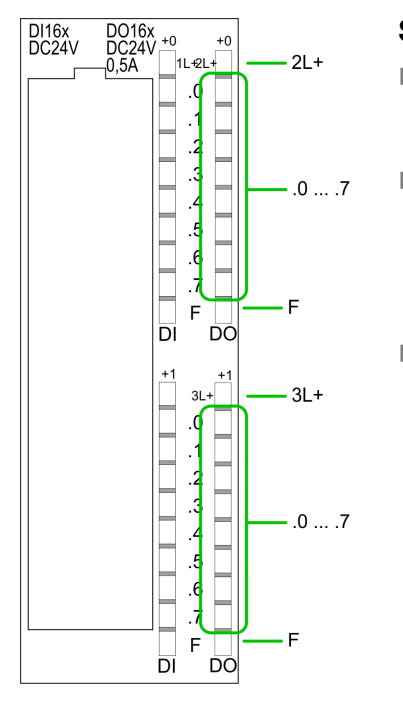

#### **Status indication X12: DO**

 $12L+, 3L+$ – LED (green) Supply voltage available for DO  $\blacksquare$  .0 ... .7 – LEDs (green) Q+0.0 ... Q+0.7 Q+1.0 ... Q+1.7 The according LED is on at active output n F – LED (red)

Overload or short circuit error

Pulse width modulation - PWM > Parameterization

#### **6.8.2 Parameterization**

- 1. Start the Siemens SIMATIC Manager with your project and open the hardware configurator.
- **2.** Place a profile rail.
- **3. Configure at slot 2 the Siemens CPU 314C-2DP (6ES7)** 314-6CG03-0AB0 V2.6).
- **4. Open the dialog window "Properties" by a double click to the** *Count* submodule of the CPU.
- **5.** As soon as you select the operating mode "Pulse width modulation" to the corresponding channel, a dialog window for the pulse width modulation is created and displayed and filled with default parameters.
- **6.** Execute the wished parameterization.
- **7.** Save the project with *'Station* è *Save and compile'*.
- **8.** Transfer the project to the CPU.

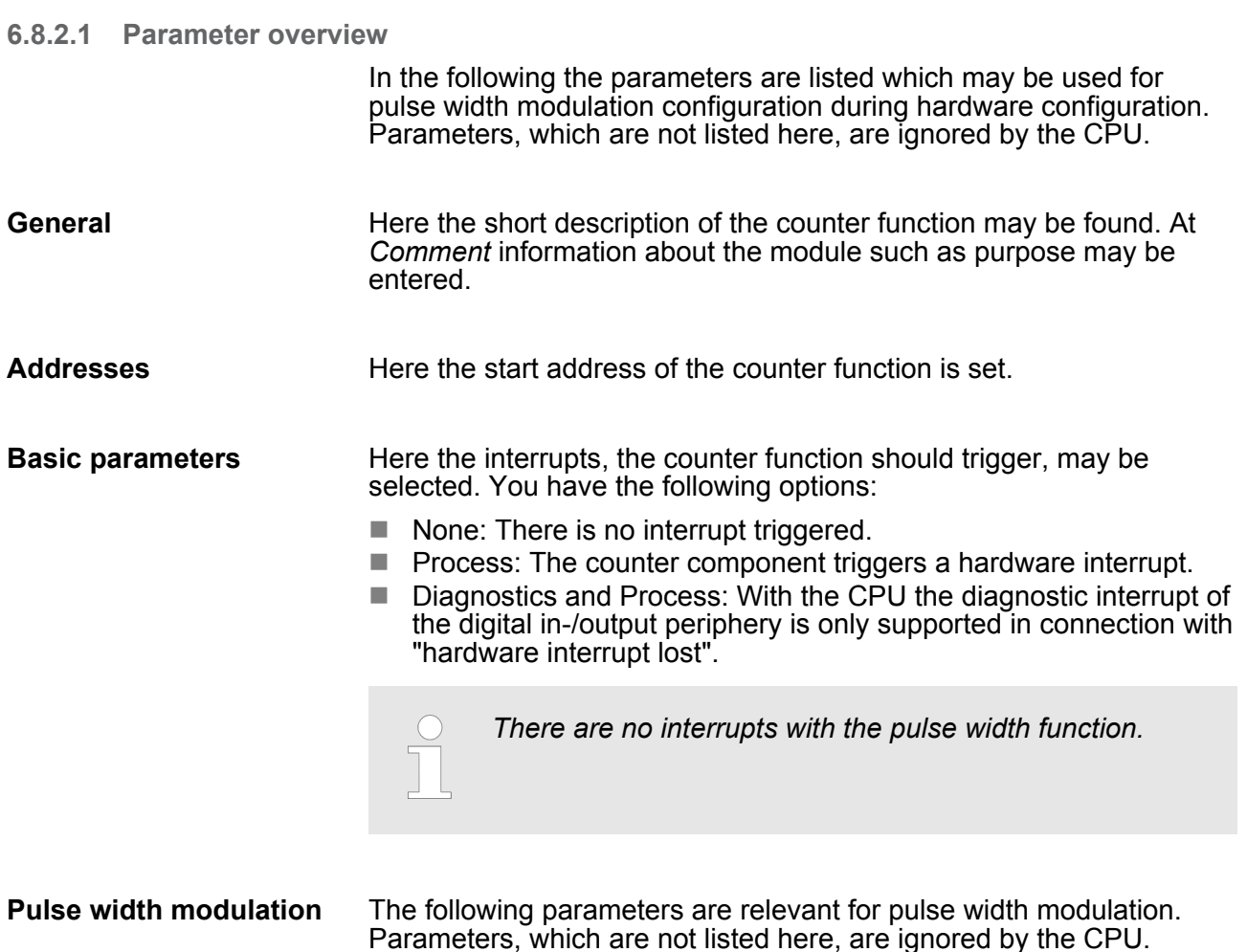

Pulse width modulation - PWM > Parameterization

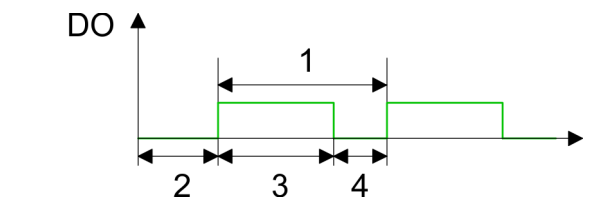

- 1 Period duration<br>2 ON delay
- ON delay
- 3 Pulse duration
- 4 Pulse pause

### *Output format*

Here select the range of values of the output value. With this the CPU calculates the pulse duration:

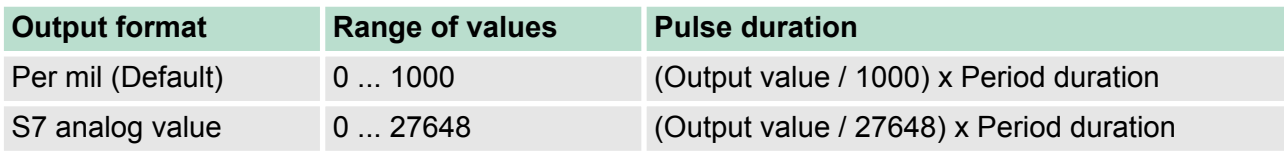

## *Time base*

- $\blacksquare$  Set the time base, which is valid for resolution and the range of values of period duration, minimum pulse duration and on-delay.
- $\blacksquare$  If you have checked the "1ms" button times with a resolution of 1ms can be set.
- If you have checked the "0.1ms" button times with a resolution of 0.1ms can be set.
- Default: "0.1 ms"

#### *On-delay*

- $\blacksquare$  Enter a value for the delay time between the start of an output sequence and the output of the pulse. The pulse sequence is output on the output channel after the on-delay has expired.
- Range of values:  $0 \ldots 65535$ ms respectively  $0 \ldots 6553.5$ ms

#### *Period (Period duration)*

- $\blacksquare$  With the period duration the length of the output sequence (pulse duration/pulse pause) is defined
- Range of values: 1  $\dots$  65535ms respectively 0.4  $\dots$  6553.5ms

# Default value: 20000

# *Minimum pulse duration*

- $\blacksquare$  You can set a minimum pulse time for the attenuation of short output pulses/pauses. This suppresses all pulses or pauses shorter than the minimum pulse time. Thus you may filter very small pulses (spikes), which are not noted from the periphery anymore.
- $\blacksquare$  Range of values:
	- 0 ... Period duration/2 \* 1ms respectively
	- 2 ... Period duration/2 \* 0.1ms
- Default: 2

Pulse width modulation - PWM > SFB 49 - PULSE - Pulse width modulation

## **6.8.3 SFB 49 - PULSE - Pulse width modulation**

**Description**

The SFB 49 is a specially developed block for the CPU 31xSC for pulse width modulation

- $\blacksquare$  The SFB PULSE should cyclically be called (e.g. OB 1) for controlling the frequency measurement.
- $\blacksquare$  The SFB is to be called with the corresponding instance DB. Here the parameters of the SFB are stored.
- $\blacksquare$  Among others the SFB 49 contains a request interface. Hereby you get read and write access to the registers of the pulse width modulation.
- $\blacksquare$  So that a new job may be executed, the previous job must have be finished with *JOB\_DONE* = TRUE.
- $\blacksquare$  Per channel you may call the SFB in each case with the same instance DB, since the data necessary for the internal operational are stored here. Writing accesses to outputs of the instance DB is not permissible.
- With the SFB PULSE (SFB 49) you have following functional options:
	- Start/Stop the pulse width modulation via software gate SW\_GATE
	- Enabling/controlling of the PWM output
	- Read status bits
	- Request to read/write internal registers of the pulse width modulation

#### **Parameters**

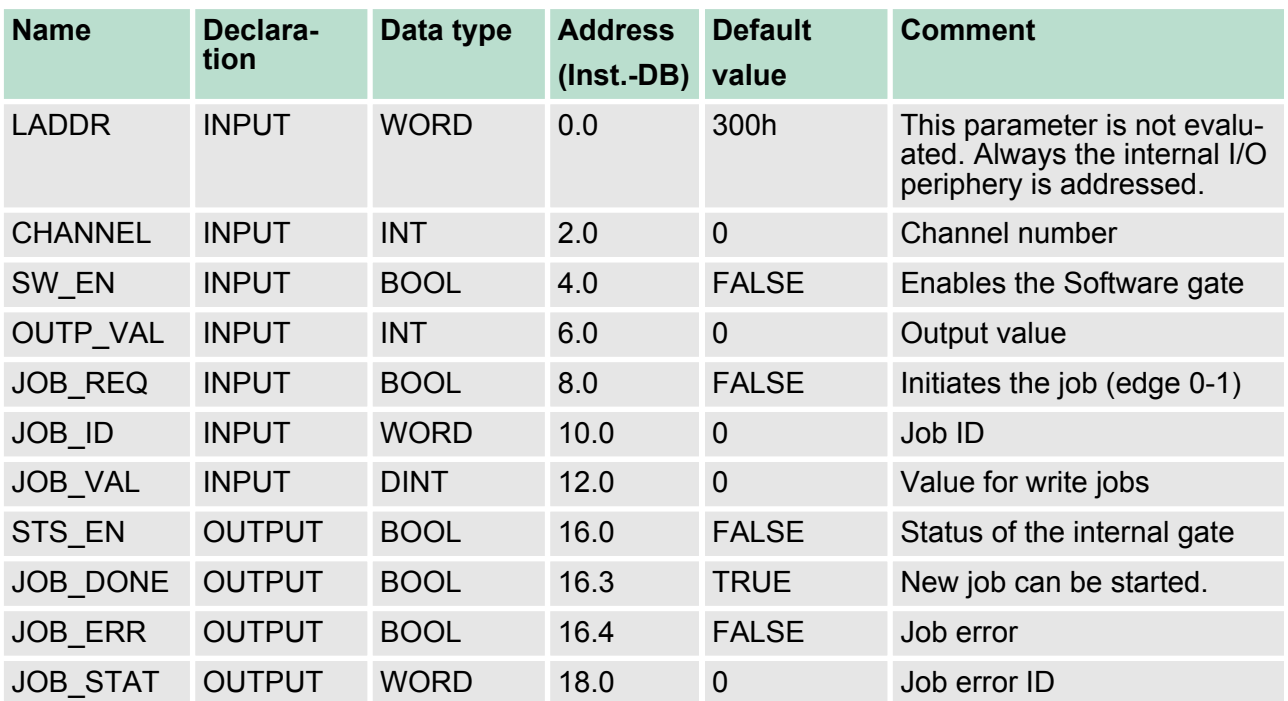

#### *Local data only in Instance DB*

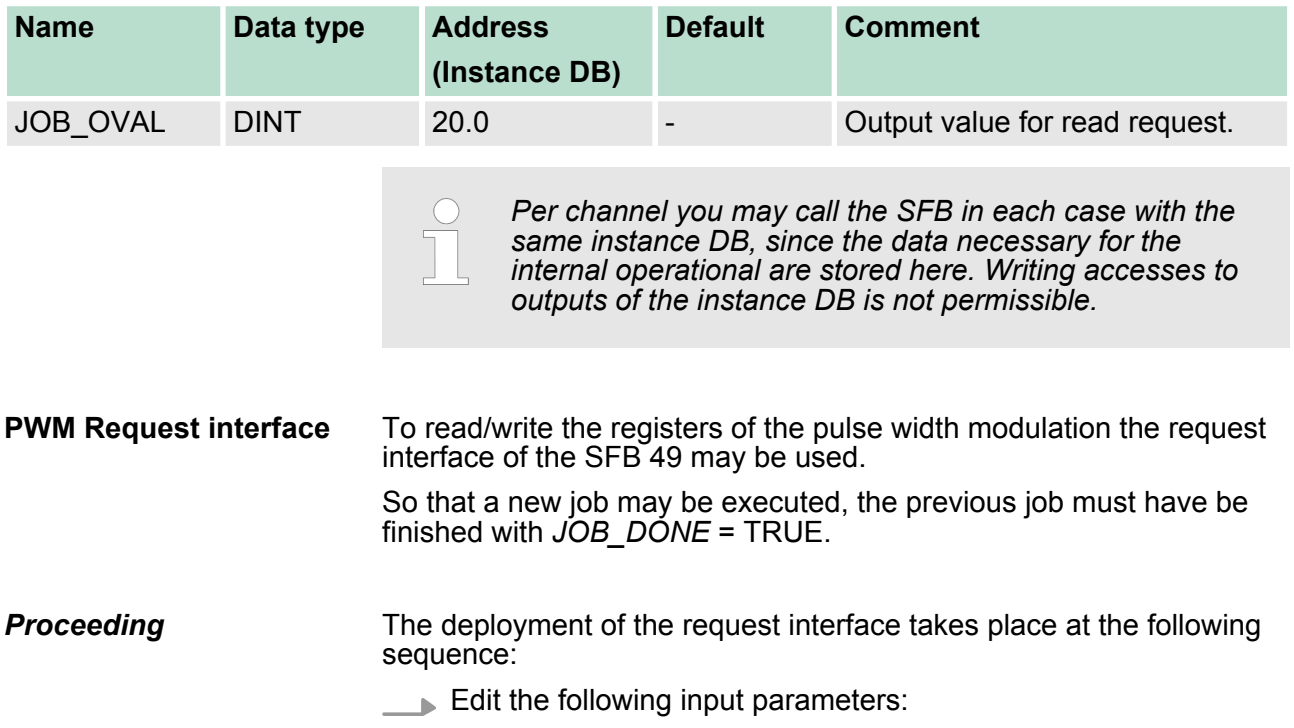

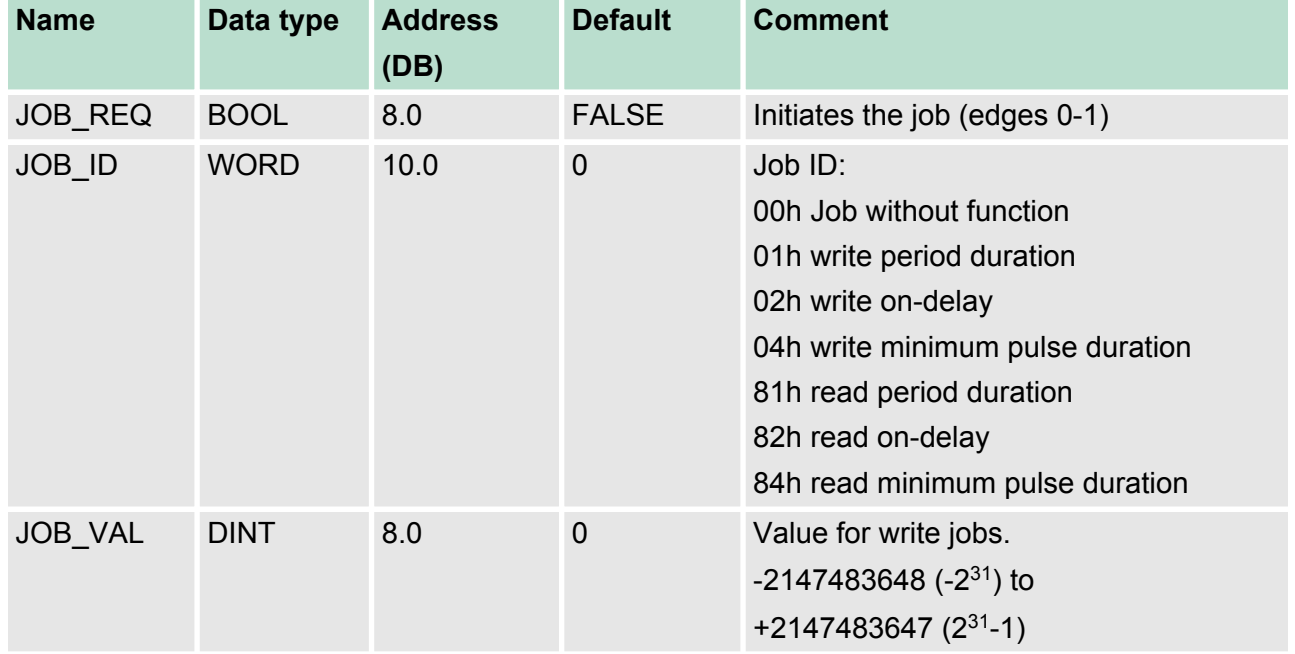

Pulse width modulation - PWM > SFB 49 - PULSE - Pulse width modulation

Call the SFB. The job is processed immediately. *JOB\_DONE* only applies to SFB run with the result FALSE. *JOB\_ERR* = TRUE if an error occurred. Details on the error cause are indicated at *JOB\_STAT*.

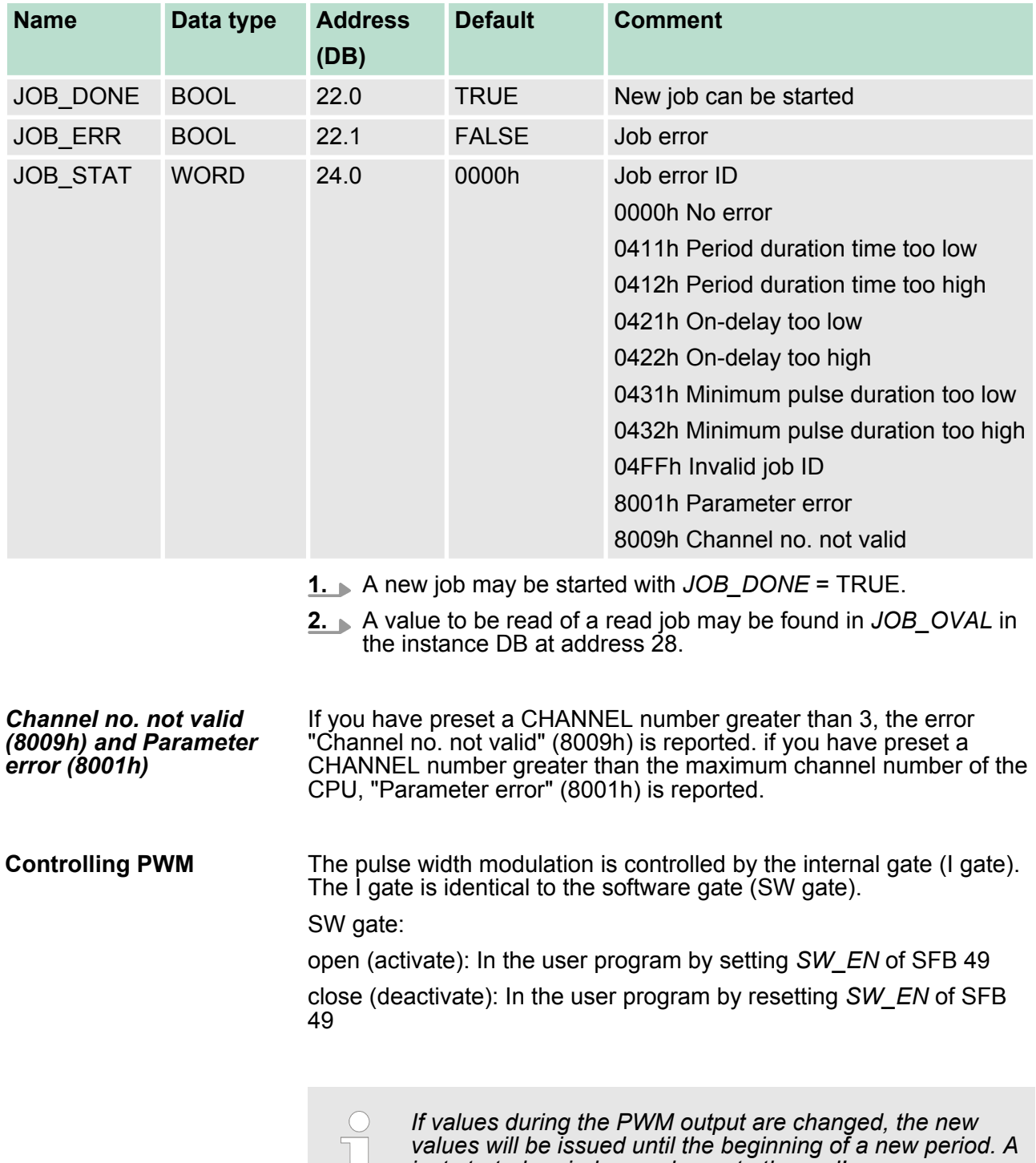

 $\overline{\phantom{a}}$ 

# **6.9 Diagnostic and interrupt**

#### **Overview**

The parameterization allows you to define the following trigger for a hardware interrupt that may initialize a diagnostic interrupt:

*Counter function*

- $\blacksquare$  Edge at a digital input
- Opening the HW gate (at opened SW gate)
- $\blacksquare$  Closing the HW gate (at opened SW gate)
- $\blacksquare$  Reaching the comparison value
- $\blacksquare$  Overflow respectively at overrun upper counter limit
- $\blacksquare$  Underflow respectively at underrun lower counter limit

#### *Frequency measurement*

- $\blacksquare$  Edge at a digital input
- $\blacksquare$  End of measurement (end of the integration time)

#### *Pulse width modulation*

 $\blacksquare$  There is no process interrupt available

#### **6.9.1 Process interrupt**

#### **Activation**

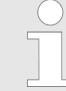

*The activation of the process interrupt occurs only if at the same time the counter output is activated and "Diagnostics +Process" is set in the basic parameters.*

#### **Process interrupt**

A process interrupt causes a call of the OB 40. Within the OB 40 you may find the logical basic address of the module that initialized the process interrupt by using the Local word 6. More detailed information about the initializing event is to find in the *local double word 8*.

#### **Local double word 8 of OB 40 at** *counter function*

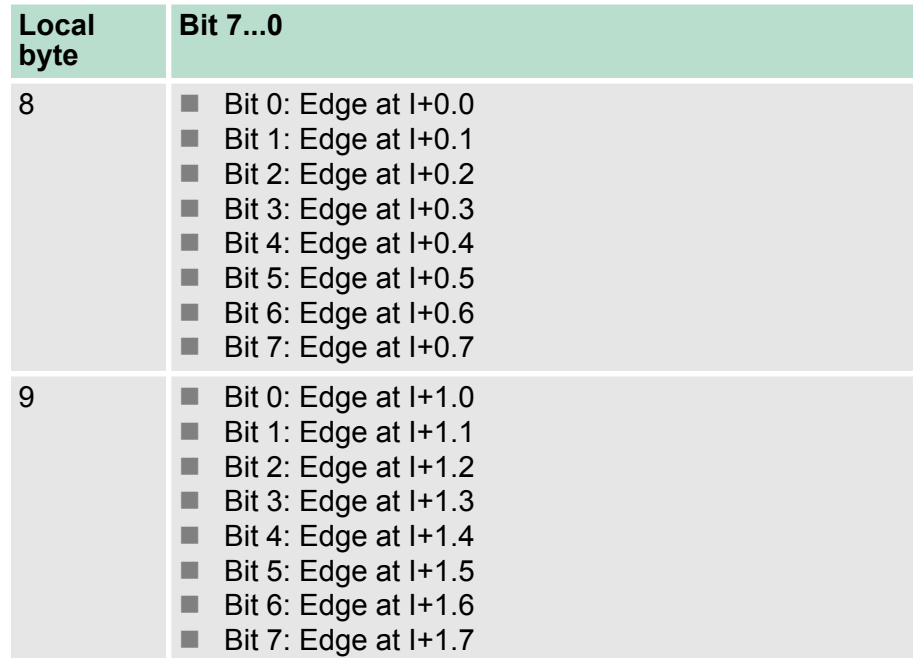

Diagnostic and interrupt > Process interrupt

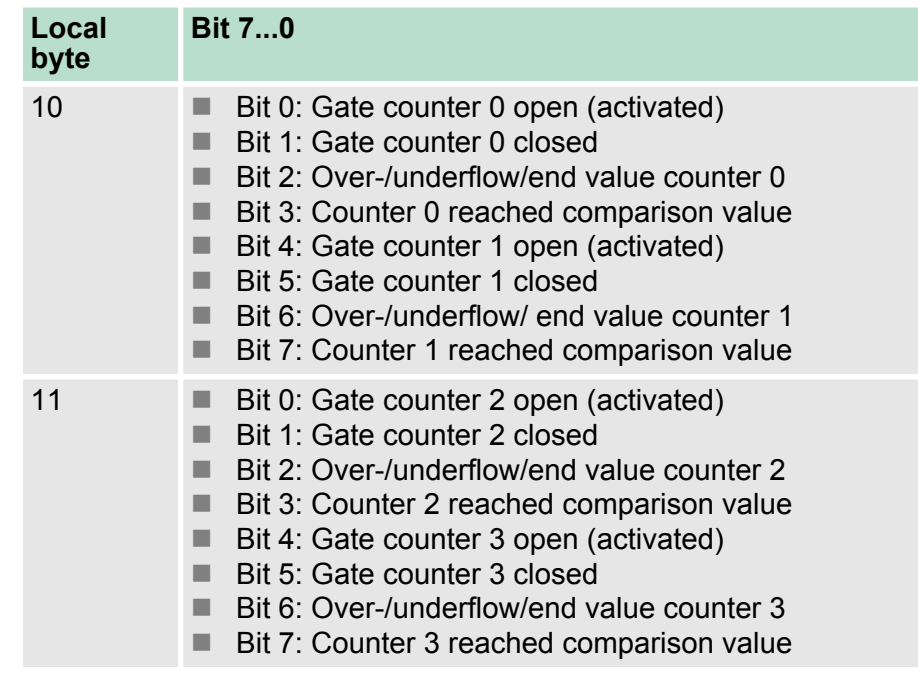

# **Local double word 8 of OB 40 at** *frequency measurement*

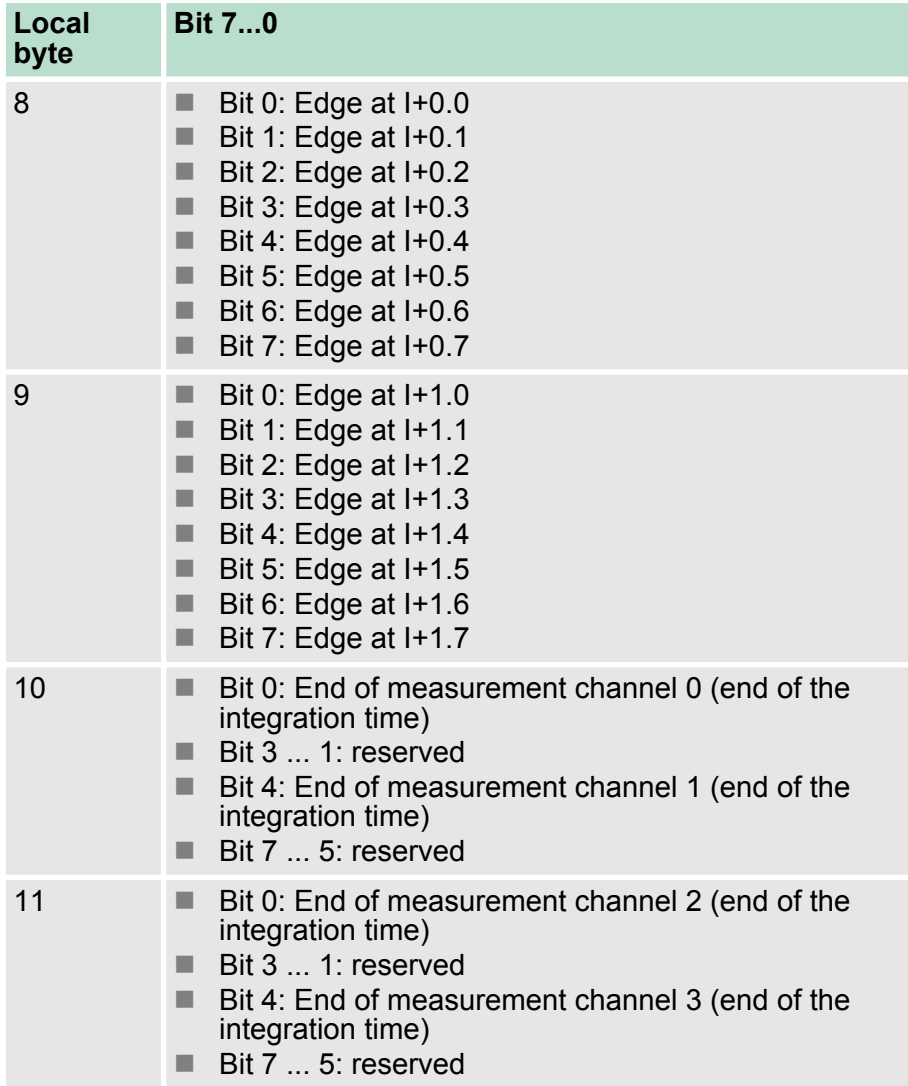

# **6.9.2 Diagnostic interrupt**

# **Activation**

*Please consider that diagnostic interrupts are enabled only if you have selected one of the technology functions (counting, frequency measurement, PWM) and set "Diagnostics+Process interrupt" in the basic parameters.*

## **Function**

Via the parameterization (record set 7Fh) you may activate a global diagnostic interrupt for the module. A diagnostic interrupt occurs when during a process interrupt execution in OB 40 another process interrupt is thrown for the same event. The initialization of a diagnostic interrupt interrupts the recent process interrupt execution in OB 40 and branches in OB 82 to diagnostic interrupt processing $_{\text{incomina}}$ . If during the diagnostic interrupt processing other events are occurring at other channels that may also cause a process res. diagnostic interrupt, these are interim stored. After the end of the diagnostic interrupt processing at first all interim stored diagnostic interrupts are processed in the sequence of their occurrence and then all process interrupts. If a channel where currently a diagnostic interruptincoming is processed res. interim stored initializes further process interrupts, these get lost. When a process interrupt for which a diagnostic inter- $\text{rupt}_{\text{incoming}}$  has been released is ready, the diagnostic interrupt processing is called again as diagnostic interrupt<sub>outgoing</sub>. All events of a channel between diagnostic interrupt<sub>incoming</sub> and diagnostic interrupt<sub>out-</sub> going are not stored and get lost. Within this time window (1. diagnostic interrupt $_{incomina}$  until last diagnostic interrupt<sub>outgoing</sub>) the SF-LED of the CPU is on. Additionally for every diagnostic interrupt $_{\text{incoming}}/_{\text{outgoing}}$  an entry in the diagnostic buffer of the CPU occurs.

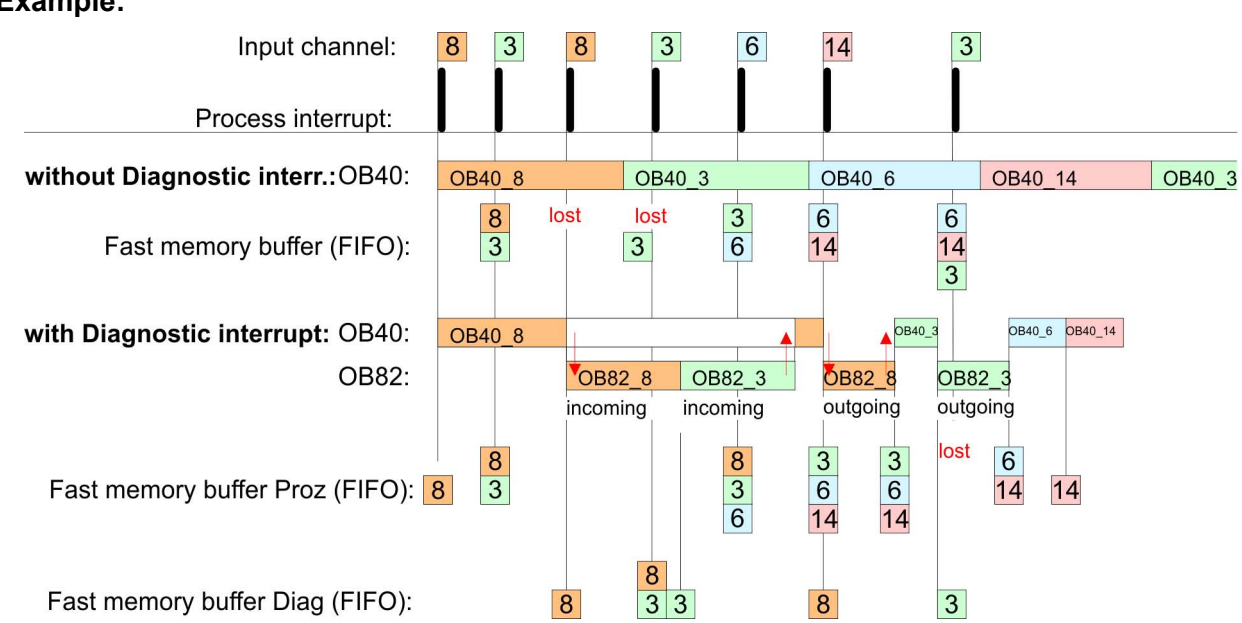

# **Example:**

#### **Diagnostic interrupt processing**

Every OB 82 call causes an entry in the diagnostic buffer of the CPU containing error cause and module address. By using the SFC 59 you may read the diagnostic bytes. At de-activated diagnostic interrupt you have access to the last recent diagnostic event. If you've activated the diagnostic function in your hardware configuration, the con-

**Byte Bit 7...0**

tents of record set 0 are already in the local double word 8 when calling the OB 82. The SFC 59 allows you to also read the record set 1 that contains additional information. After leaving the OB 82 a clear assignment of the data to the last diagnostic interrupt is not longer possible. The record sets of the diagnostic range have the following structure:

## <span id="page-163-0"></span>**Record set 0 Diagnosticincoming**

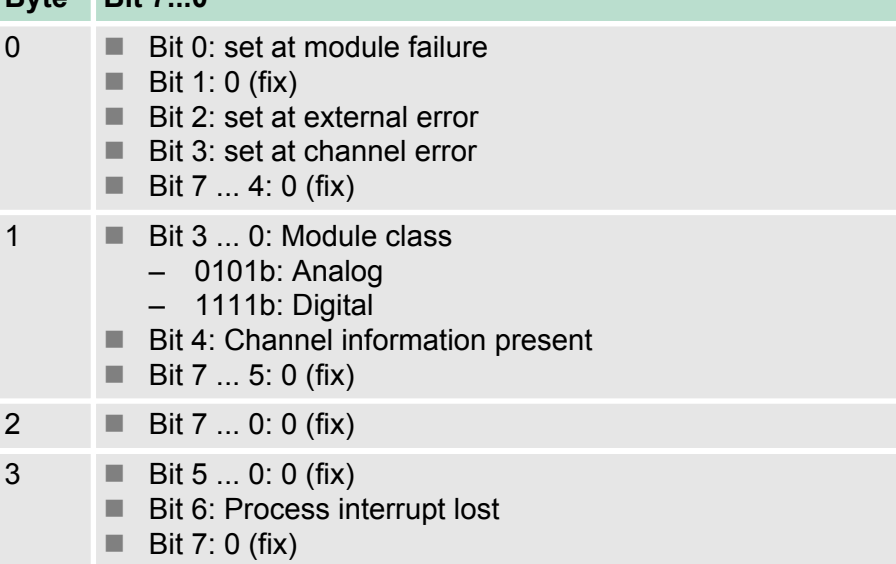

## **Record set 0 Diagnosticoutgoing**

After the removing error a diagnostic message<sub>outgoing</sub> takes place if the diagnostic interrupt release is still active.

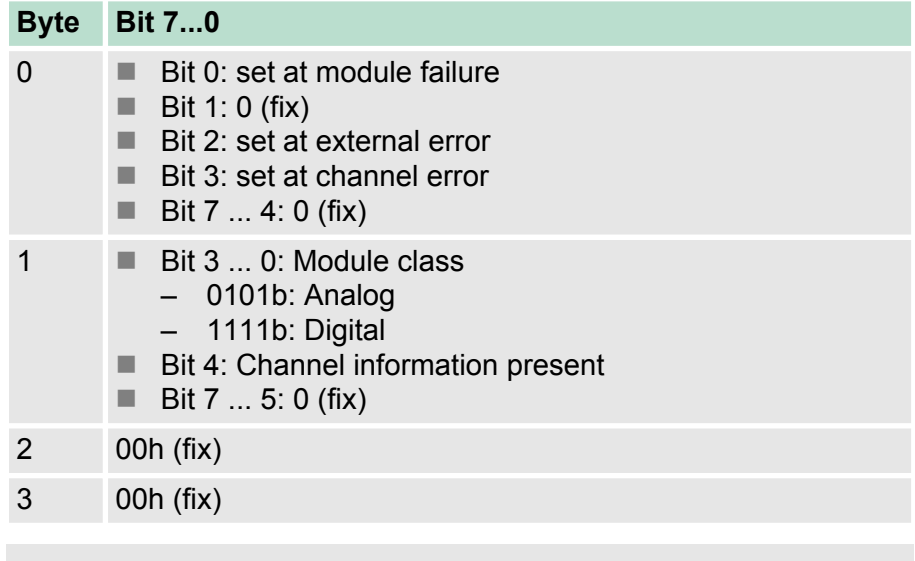

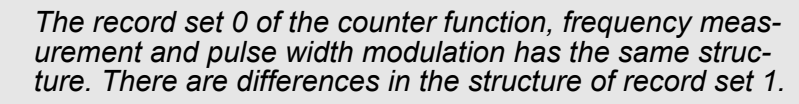

#### **Diagnostic record set 1 at** *counter function*

The record set 1 contains the 4byte of the record set 0 and additionally 12byte module specific diagnostic data. The diagnostic bytes have the following assignment:

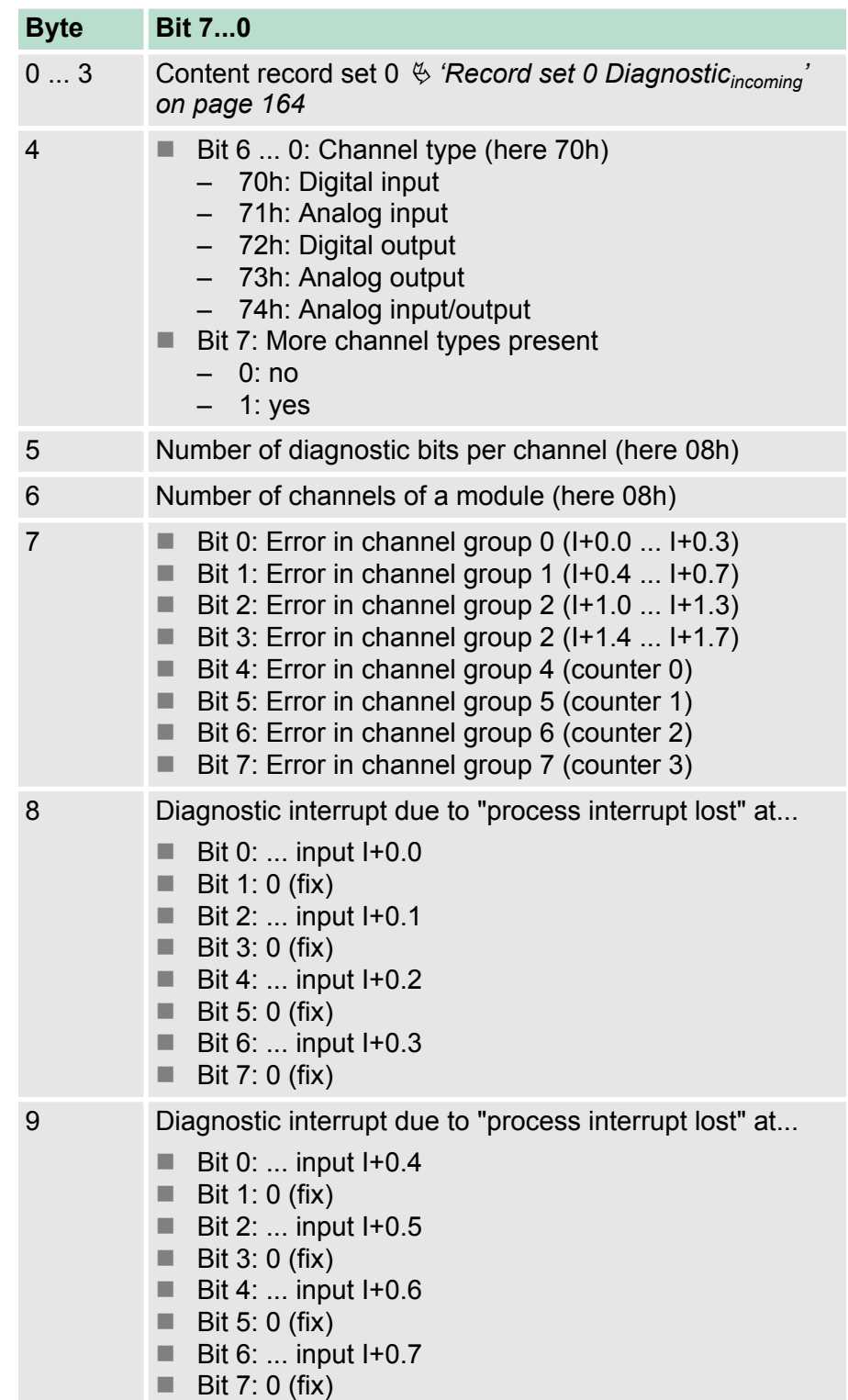

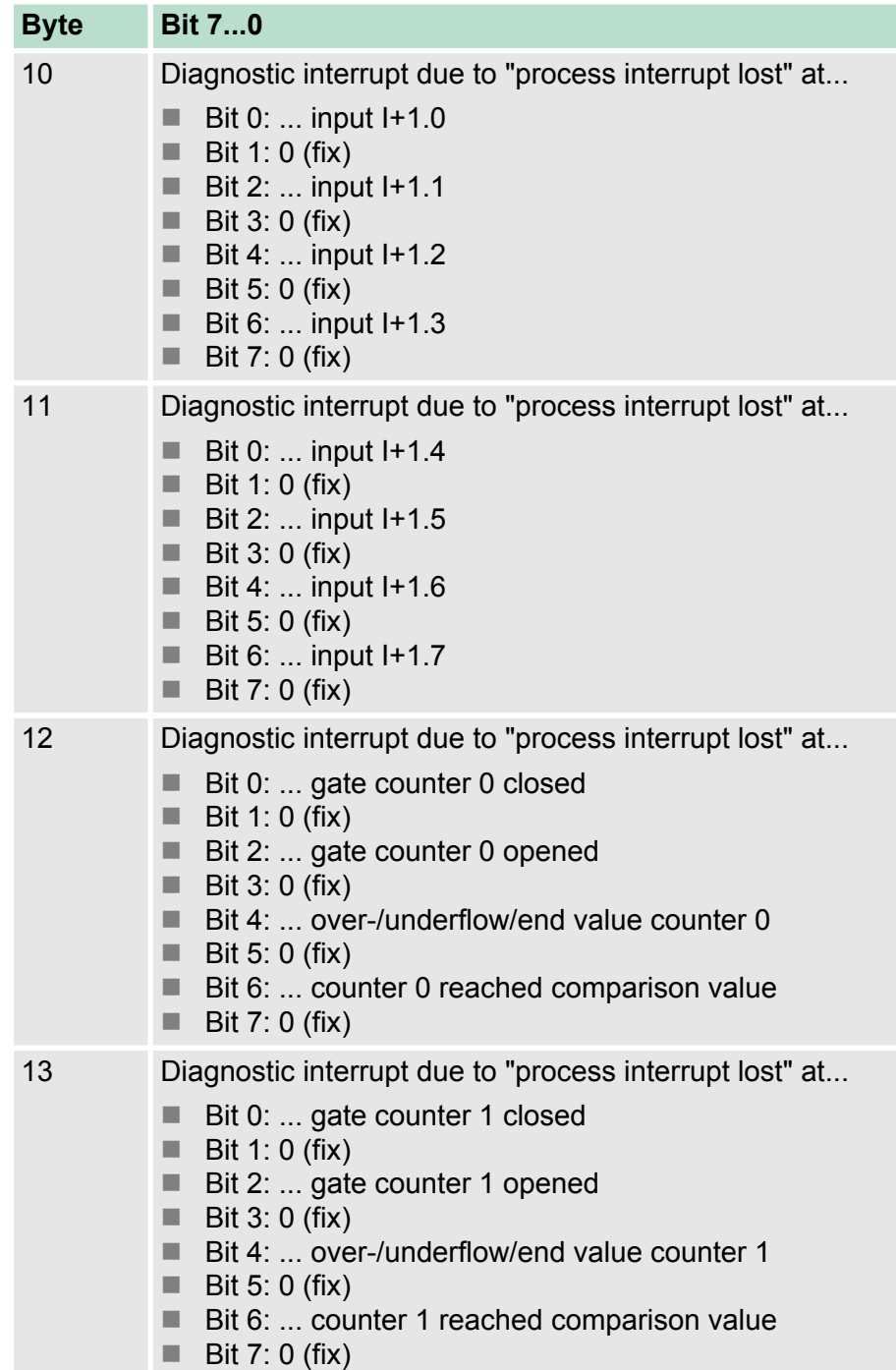

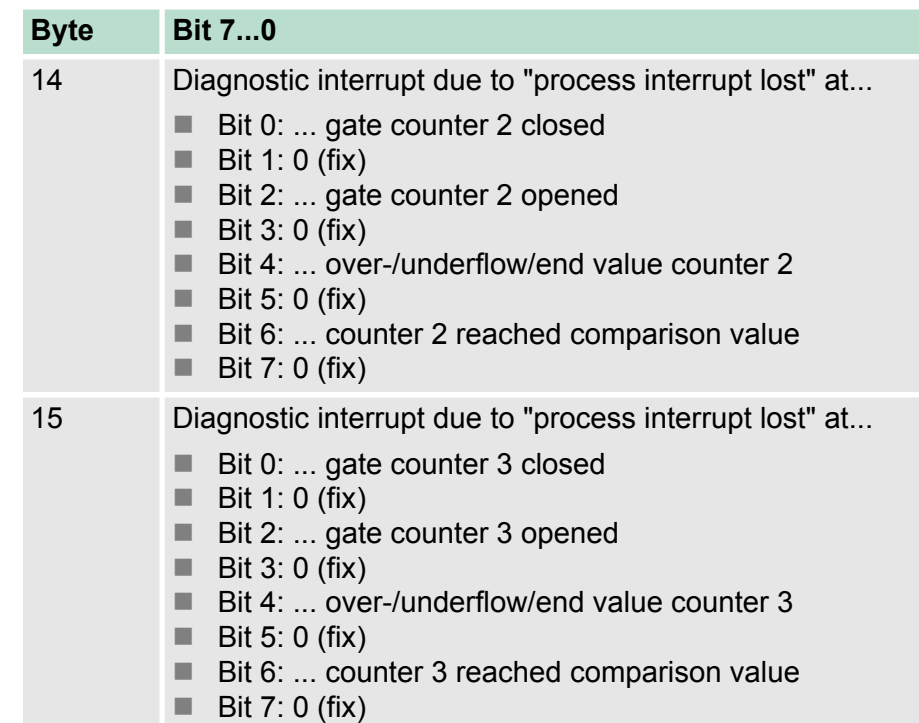

#### **Diagnostic Record set 1 at** *frequency measurement*

The record set 1 contains the 4byte of the record set 0 and additionally 12byte module specific diagnostic data. The diagnostic bytes have the following assignment:

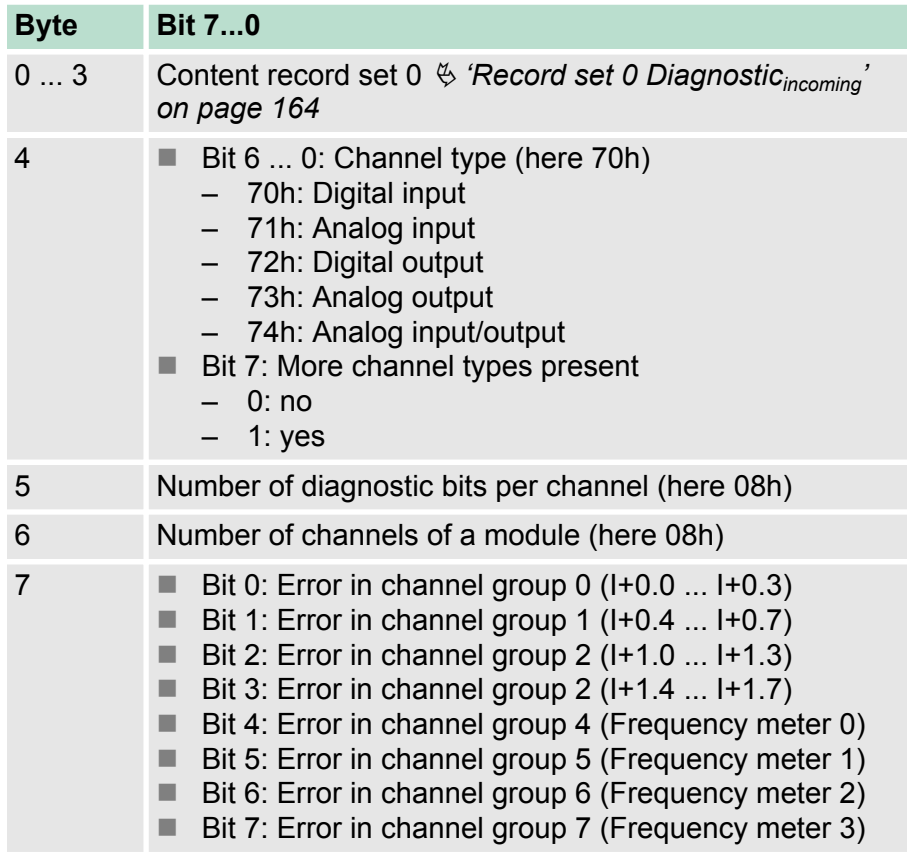

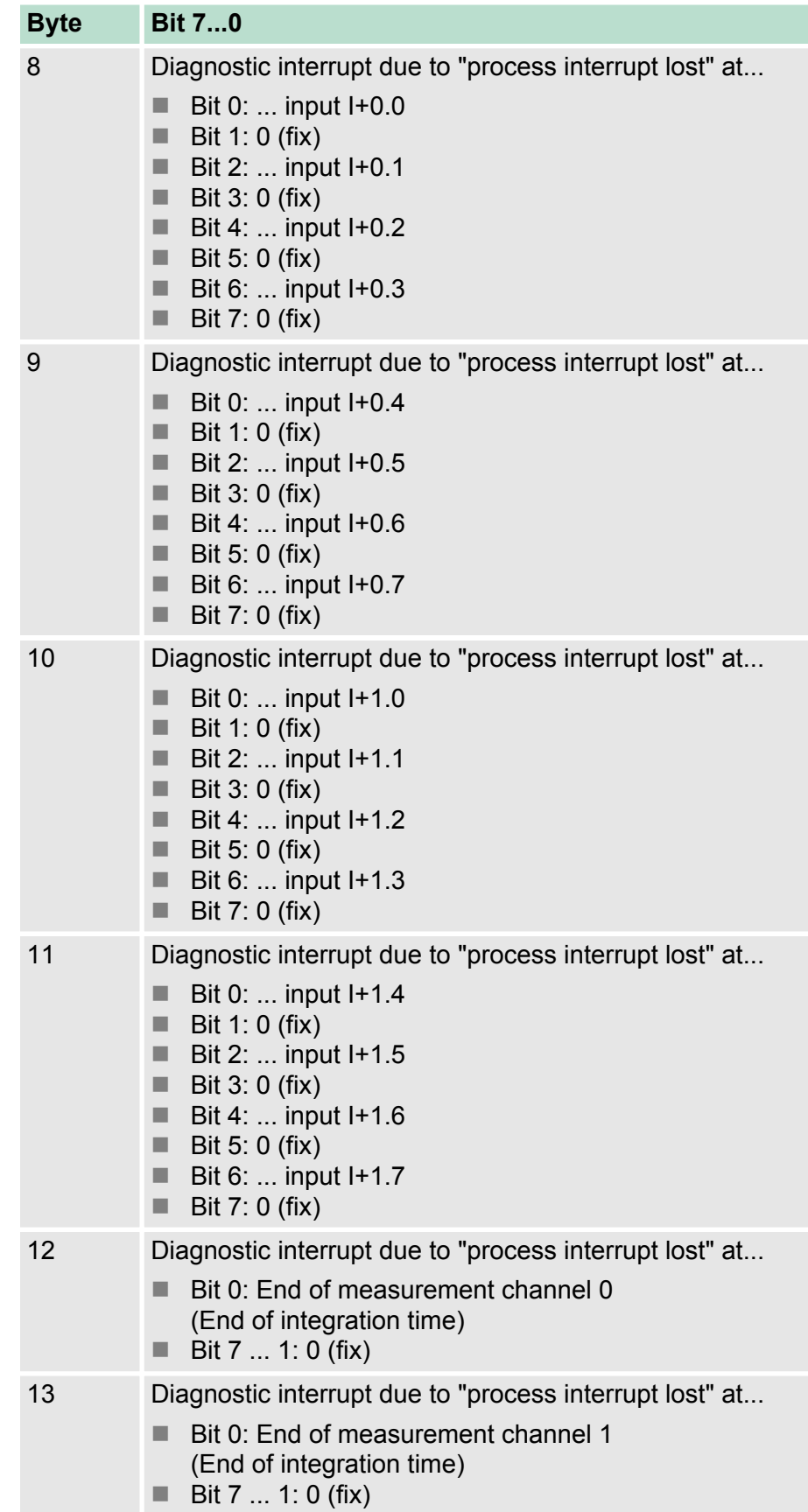

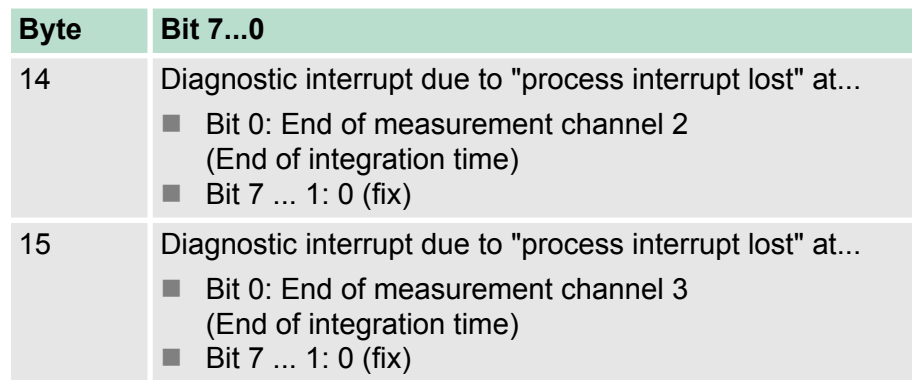

**Diagnostic record set 1 at** *pulse width modulation*

The record set 1 contains the 4byte of the record set 0 and additionally 12byte module specific diagnostic data. The diagnostic bytes have the following assignment:

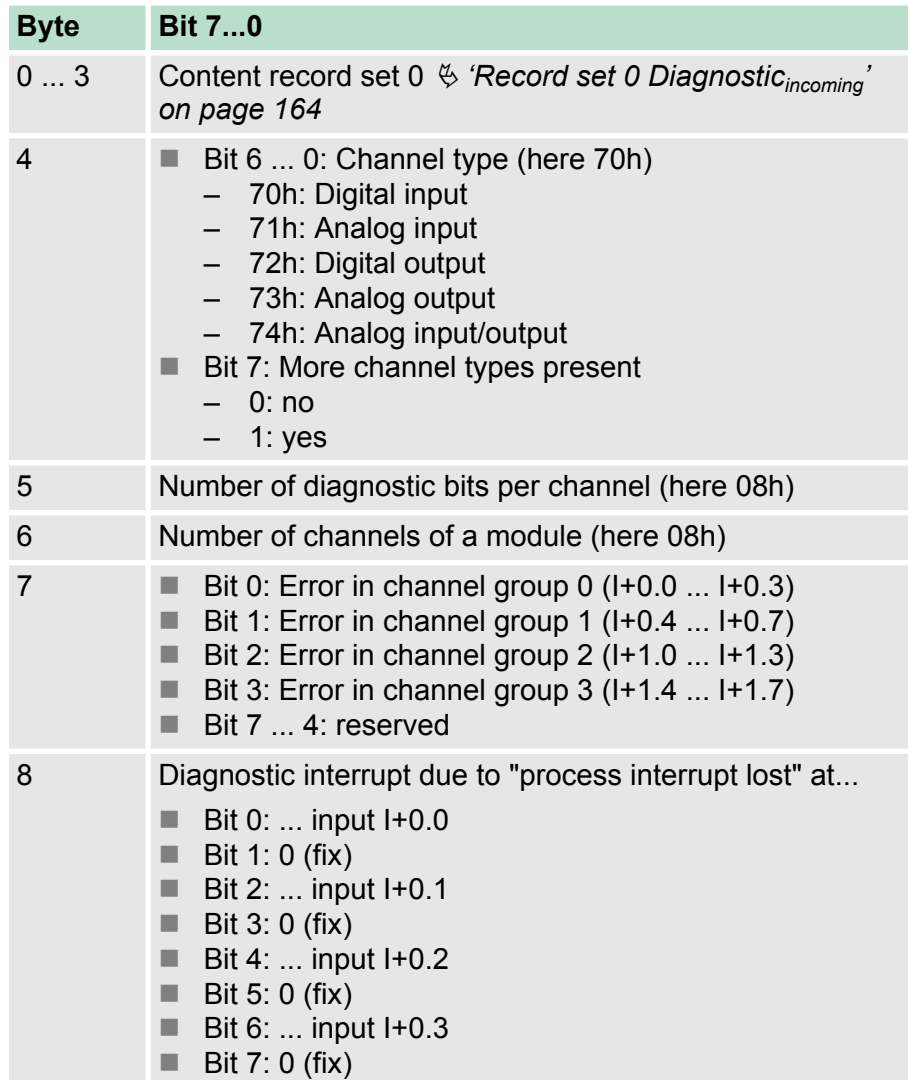

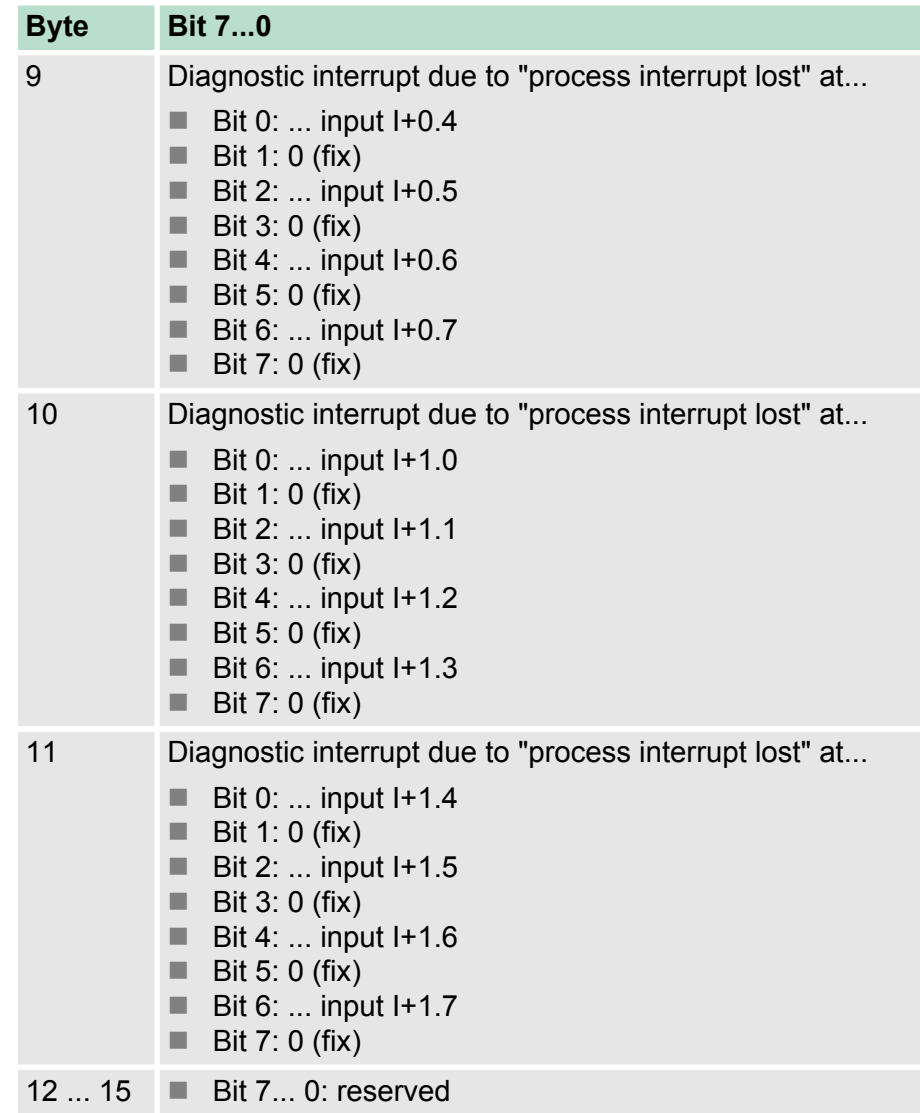

# **7 Deployment PtP communication**

# **7.1 Fast introduction**

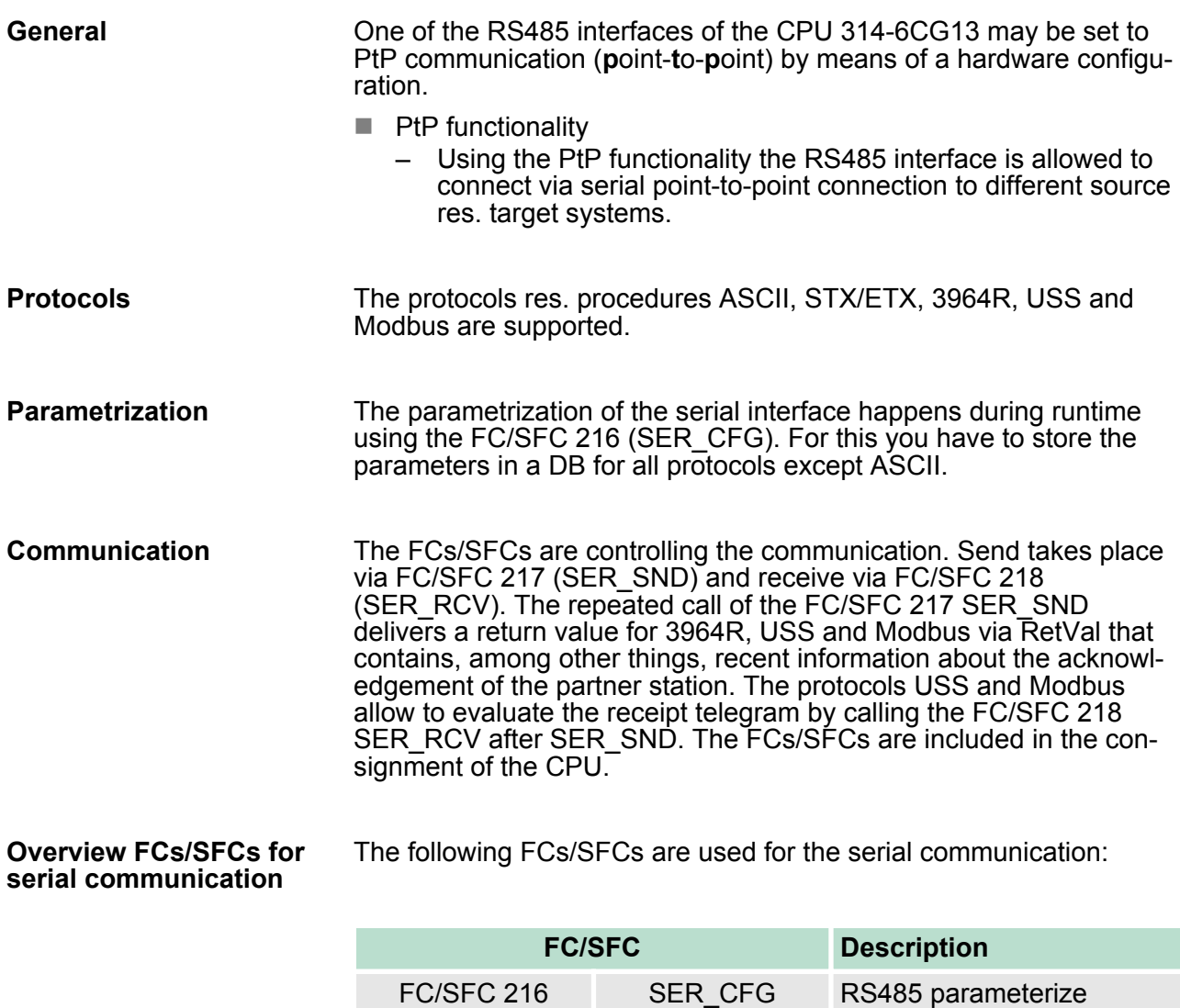

# **7.2 Principle of the data transfer**

**Overview**

The data transfer is handled during runtime by using FC/SFCs. The principle of data transfer is the same for all protocols and is shortly illustrated in the following.

FC/SFC 217 SER\_SND RS485 send

FC/SFC 218 SER\_RCV RS485 receive

- $\blacksquare$  Data, which are written into the according data channel by the CPU, is stored in a FIFO send buffer (first in first out) with a size of 2x1024byte and then put out via the interface.
- $\blacksquare$  When the interface receives data, this is stored in a FIFO receive buffer with a size of 2x1024byte and can there be read by the CPU.
- $\blacksquare$  If the data is transferred via a protocol, the embedding of the data to the according protocol happens automatically.
- In opposite to ASCII and STX/ETX, the protocols 3964R, USS and Modbus require the acknowledgement of the partner.

Deployment of RS485 interface for PtP

- An additional call of the FC/SFC 217 SER\_SND causes a return value in RetVal that includes among others recent information about the acknowledgement of the partner.
- Further on for USS and Modbus after a SER\_SND the acknowledgement telegram must be evaluated by a call of the  $FC/SEC$ 218 SER\_RCV.

# **RS485 PtP communication**

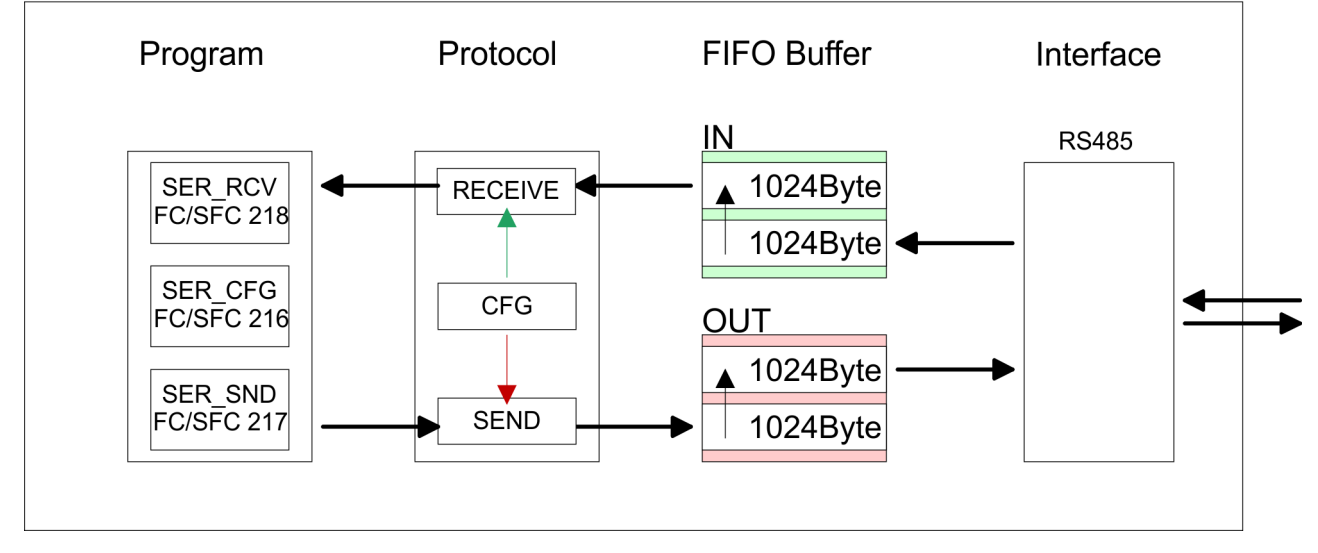

# **7.3 Deployment of RS485 interface for PtP**

Per default, the RS485 interfaces of the CPU are used for MPI interface or PROFIBUS DP master interface. Via hardware configuration the RS485 interfaces may be switched to **p**oint-**t**o-**p**oint (PtP) communication via the Parameter *'Function RS485 ...'* of the *Properties*. **Switch to PtP operation**

Since the VIPA specific CPU parameters may be set, the installation of the SPEEDBUS.GSD from VIPA in the hardware catalog is necessary. The CPU may be configured in a PROFIBUS master system and the appropriate parameters may be set after installation. **Requirements**

#### **Installation of the SPEEDBUS.GSD**

The GSD (Geräte-Stamm-Datei) is online available in the following language versions. Further language versions are available on inquires:

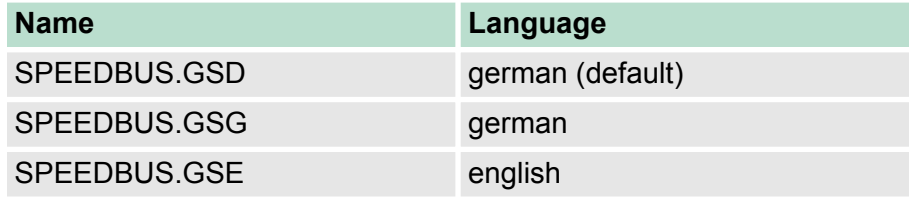

The GSD files may be found at www.vipa.com at the "Service" part.

The integration of the SPEEDBUS.GSD takes place with the following proceeding:

- 1. Browse to www.vipa.com
- **2.** Click to *'Service* è *Download* è *GSD- and EDS-Files* è *Profibus'*
- **3.** Download the file Cx000023\_Vxxx.
- **4.** Extract the file to your work directory. The SPEEDBUS.GSD is stored in the directory VIPA\_System\_300S.
- **5.** Start the hardware configurator from Siemens.
- **6.** Close every project.
- **7.** Select *'Options* è *Install new GSD-file'*.
- **8.** Navigate to the directory VIPA\_System\_300S and select **SPEEDBUS.GSD** an.
	- $\Rightarrow$  The SPEED7 CPUs and modules of the System 300S from VIPA may now be found in the hardware catalog at PROFIBUS-DP / Additional field devices / I/O / VIPA\_SPEEDBUS.

Deployment of RS485 interface for PtP

# **Proceeding**

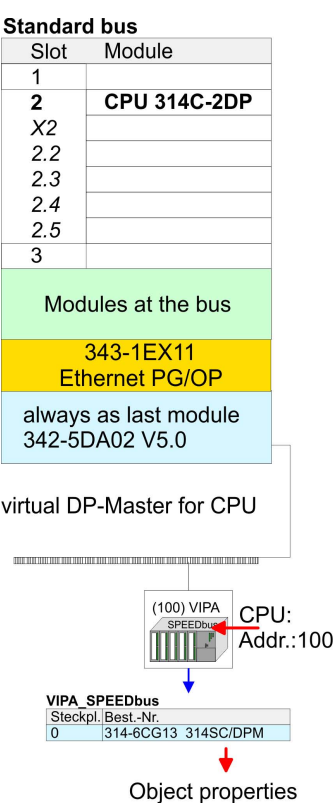

# **Setting PtP parameters**

## **Properties RS485**

- The embedding of the CPU 314-6CG13 happens by means of a virtual PROFIBUS master system with the following approach:
- **1.** Perform a hardware configuration for the CPU. Ä *['Hardware](#page-53-0) [configuration - CPU' on page 54](#page-53-0)*
- **2.** Configure always as last module a Siemens DP master CP 342-5 (342-5DA02 V5.0). Connect and parameterize it at operation mode "DP-Master".
- **3.** Connect the slave system "VIPA\_SPEEDbus". After installing the SPEEDBUS.GSD this may be found in the hardware catalog at PROFIBUS DP / Additional field devices / I/O / VIPA / VIPA\_SPEEDBUS.
- **4.** For the slave system set the PROFIBUS address 100.
- **5.** Configure at slot 0 the VIPA CPU 314-6CG13 of the hardware catalog from VIPA\_SPEEDbus.
- **6.** By double clicking the placed CPU 314-6CG13 the properties dialog of the CPU may be opened.

As soon as the project is transferred together with the PLC user program to the CPU, the parameters will be taken after start-up.

> *The hardware configuration, which is shown here, is only required, if you want to customize the VIPA specific parameters.*

- **1.** By double clicking the CPU 314-6CG13 placed in the slave system the properties dialog of the CPU may be opened.
- **2.** Switch the Parameter *'Function RS485...'* to *'PtP'*.
- $\blacksquare$  Logical states represented by voltage differences between the two cores of a twisted pair cable
- $\blacksquare$  Serial bus connection in two-wire technology using half duplex mode
- $\blacksquare$  Data communications up to a max. distance of 500m
- $\blacksquare$  Data communication rate up to 115.2kbaud

Parametrization> FC/SFC 216 - SER\_CFG

### **RS485**

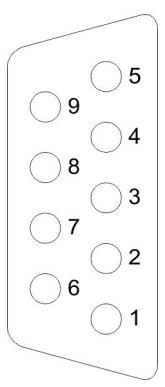

## *9pin SubD jack*

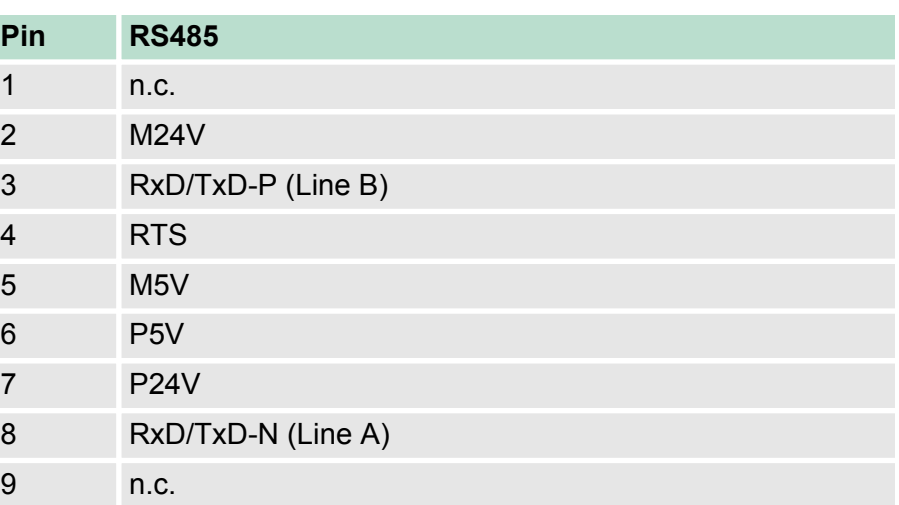

## **Connection**

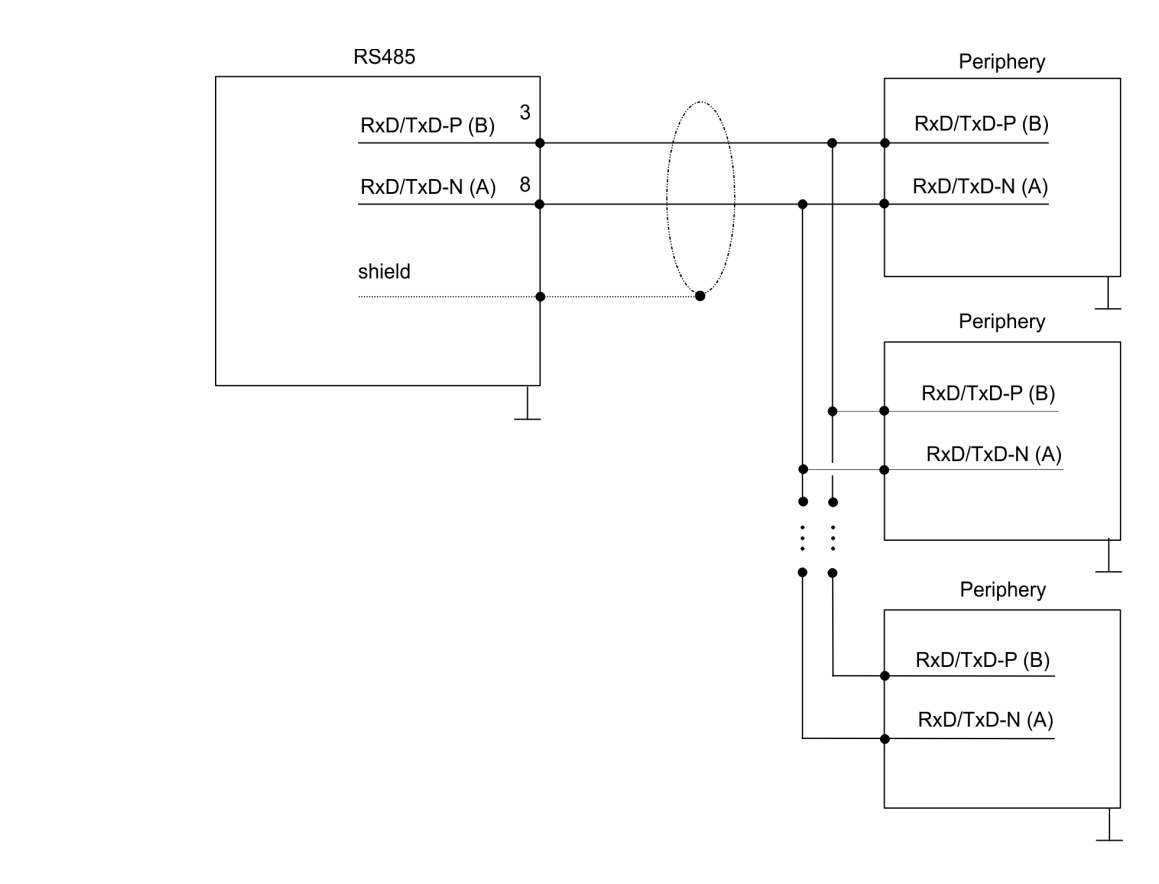

# **7.4 Parametrization**

# **7.4.1 FC/SFC 216 - SER\_CFG**

# **Description**

The parametrization happens during runtime deploying the FC/SFC 216 (SER\_CFG). You have to store the parameters for STX/ETX, 3964R, USS and Modbus in a DB.

Parametrization> FC/SFC 216 - SER\_CFG

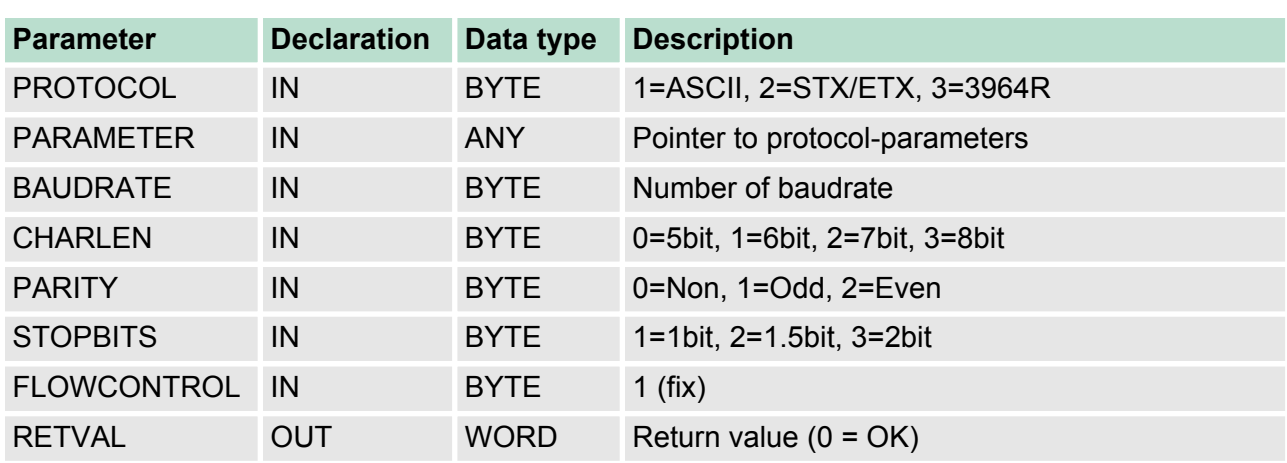

## **Parameters**

All time settings for timeouts must be set as hexadecimal value. Find the Hex value by multiply the wanted time in seconds with the baudrate.

Example:

Wanted time 8ms at a baudrate of 19200baud Calculation: 19200bit/s x 0.008s  $\approx$  154bit  $\rightarrow$  (9Ah) Hex value is 9Ah.

Here you fix the protocol to be used. **PROTOCOL**

You may choose between:

- 1: ASCII
- 2: STX/ETX
- 3: 3964R
- 4: USS Master
- 5: Modbus RTU Master
- 6: Modbus ASCII Master

At ASCII protocol, this parameter is ignored. **PARAMETER (as DB)**

> At STX/ETX, 3964R, USS and Modbus you fix here a DB that contains the communication parameters and has the following structure for the according protocols:

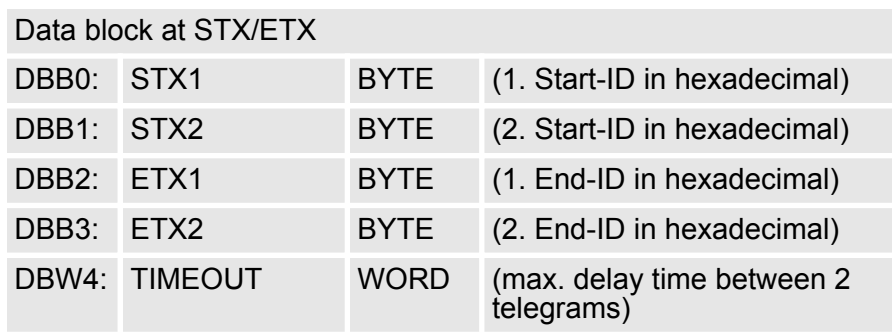

Parametrization> FC/SFC 216 - SER\_CFG

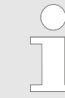

*The start res. end sign should always be a value* <*20, otherwise the sign is ignored!*

*With not used IDs please always enter FFh!*

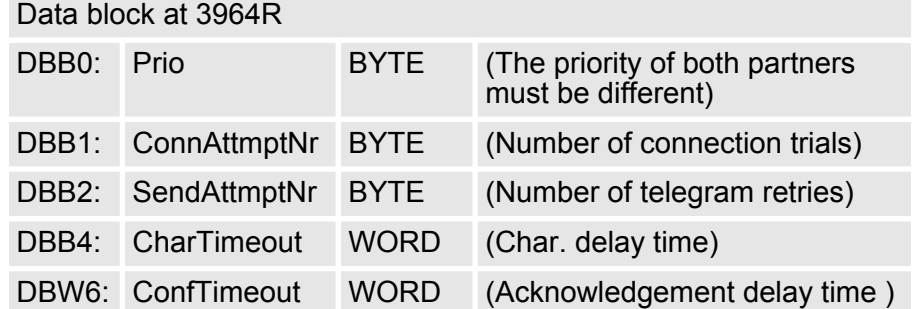

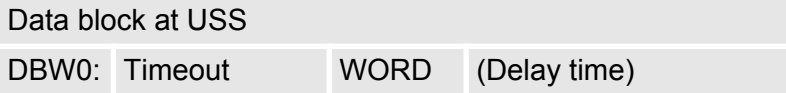

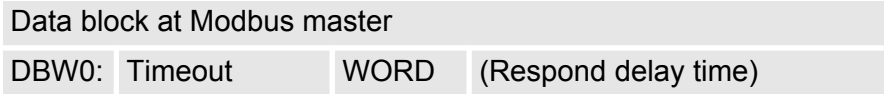

# **BAUDRATE**

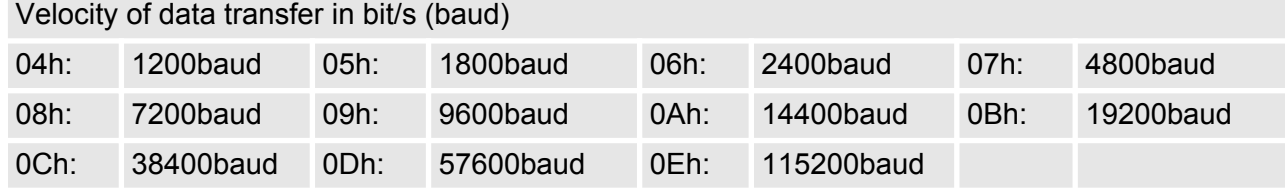

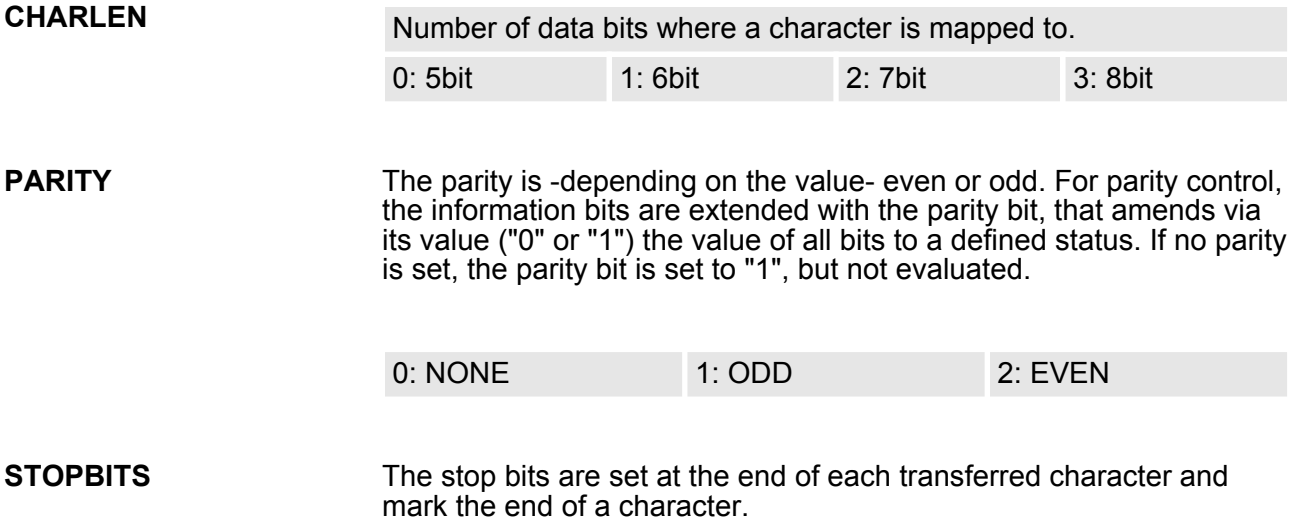

# **Deployment PtP communication** VIPA System 300S

Communication> Overview

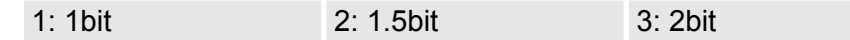

- The parameter *FLOWCONTROL* is ignored. When sending RTS=1, when receiving RTS=0. **FLOWCONTROL**
- **RETVAL FC/SFC 216 (Return values)**
- Return values send by the block:

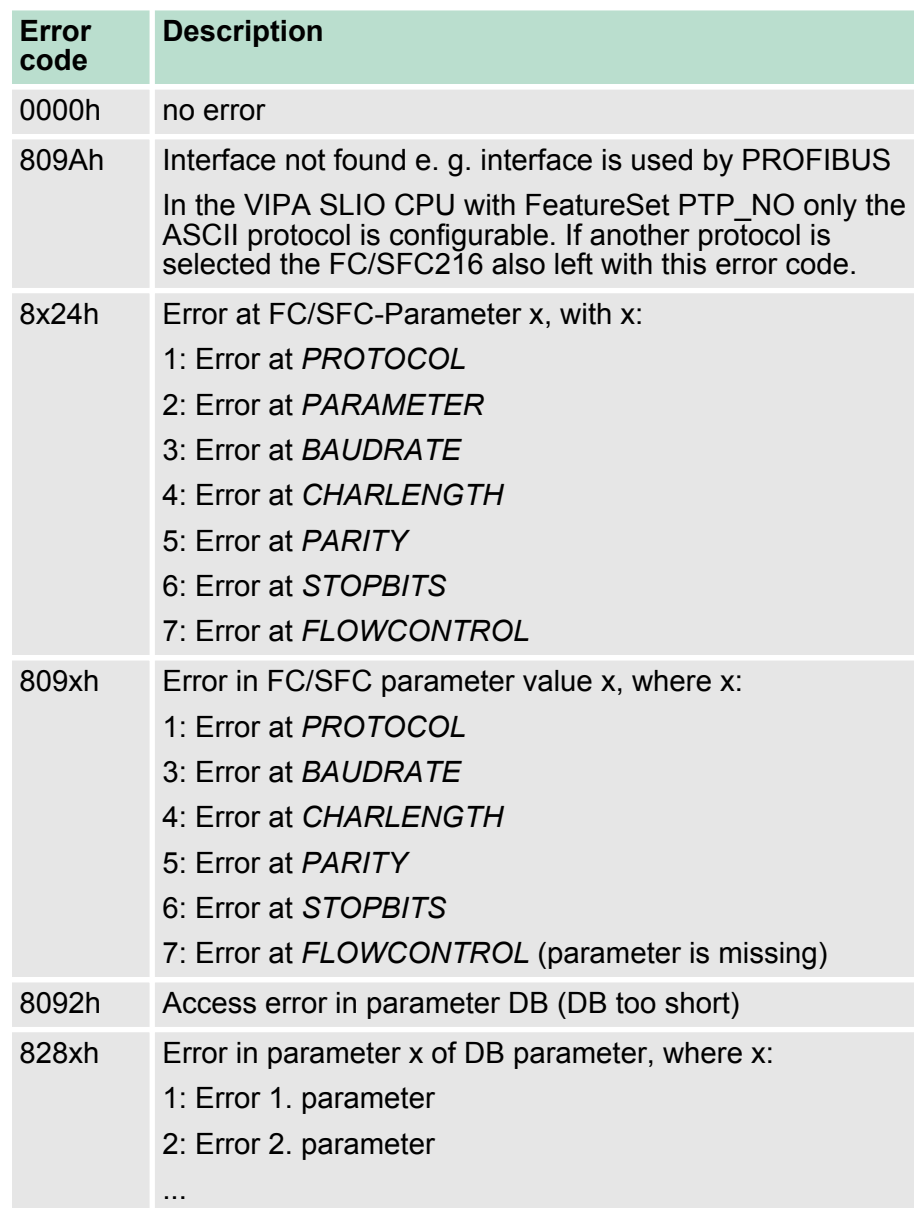

# **7.5 Communication**

# **7.5.1 Overview**

The communication happens via the send and receive blocks FC/ SFC 217 (SER\_SND) and FC/SFC 218 (SER\_RCV). The FCs/SFCs are included in the consignment of the CPU.

## **7.5.2 FC/SFC 217 - SER\_SND**

#### **Description**

This block sends data via the serial interface. The repeated call of the FC/SFC 217 SER\_SND delivers a return value for 3964R, USS and Modbus via RETVAL that contains, among other things, recent information about the acknowledgement of the partner station.

The protocols USS and Modbus require to evaluate the receipt telegram by calling the FC/SFC 218 SER\_RCV after SER\_SND.

#### **Parameters**

**DATAPTR**

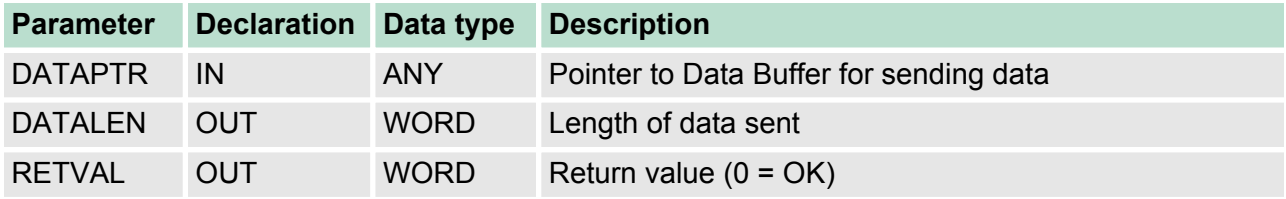

Here you define a range of the type Pointer for the send buffer where the data to be sent are stored. You have to set type, start and length.

Example:

Data is stored in DB5 starting at 0.0 with a length of 124byte.

DataPtr:=P#DB5.DBX0.0 BYTE 124

Word where the number of the sent Bytes is stored. **DATALEN**

> At **ASCII** if data were sent by means of FC/SFC 217 faster to the serial interface than the interface sends, the length of data to send could differ from the DATALEN due to a buffer overflow. This should be considered by the user program.

With **STX/ETX**, **3964R**, **Modbus** and **USS** always the length set in *DATAPTR* is stored or 0.

# **RETVAL FC/SFC 217**

Return values of the block:

## **(Return values)**

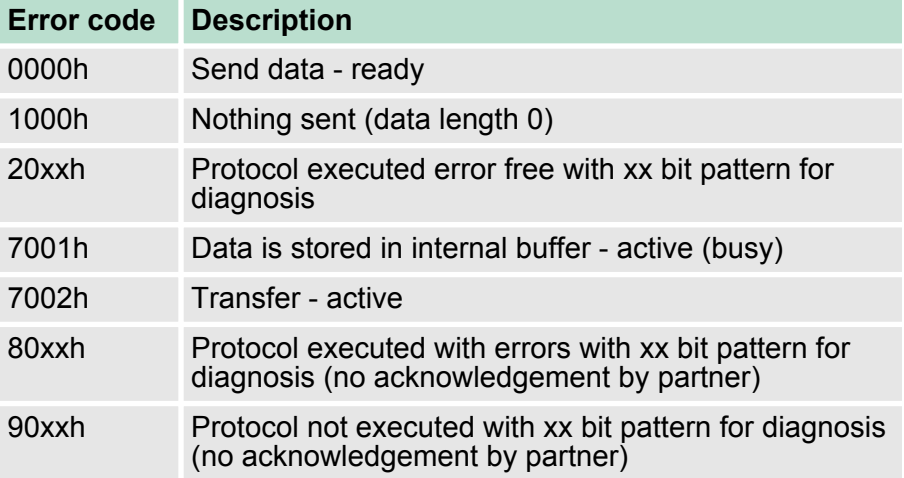

Communication> FC/SFC 217 - SER\_SND

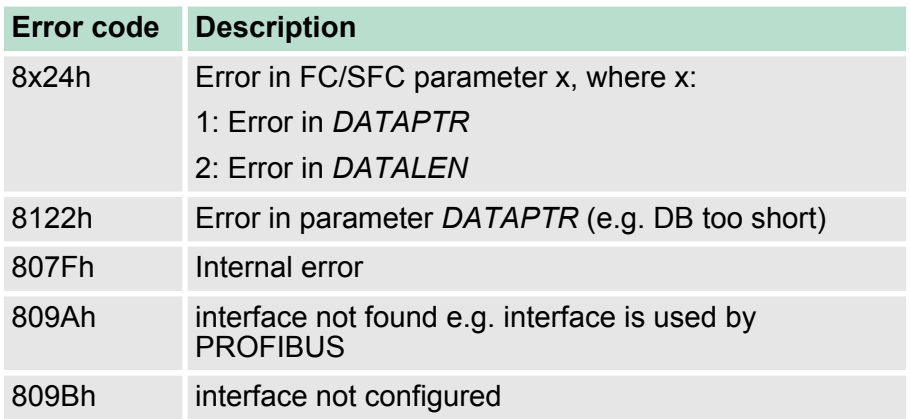

#### *Protocol specific RETVAL values*

#### **ASCII**

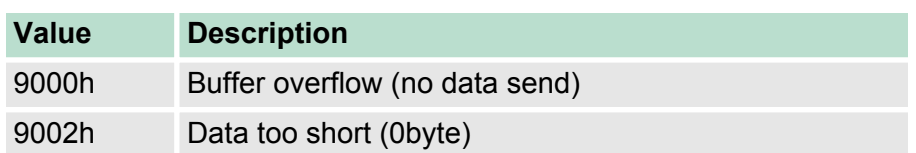

# **STX/ETX**

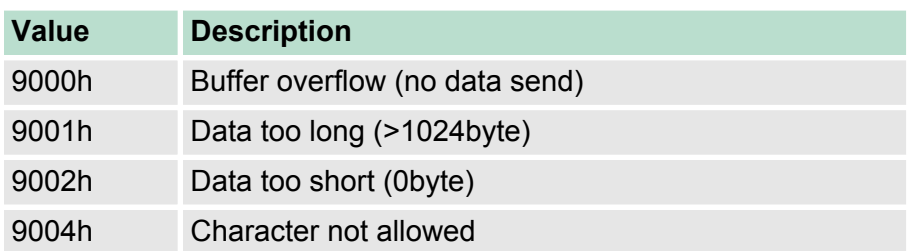

# **3964R**

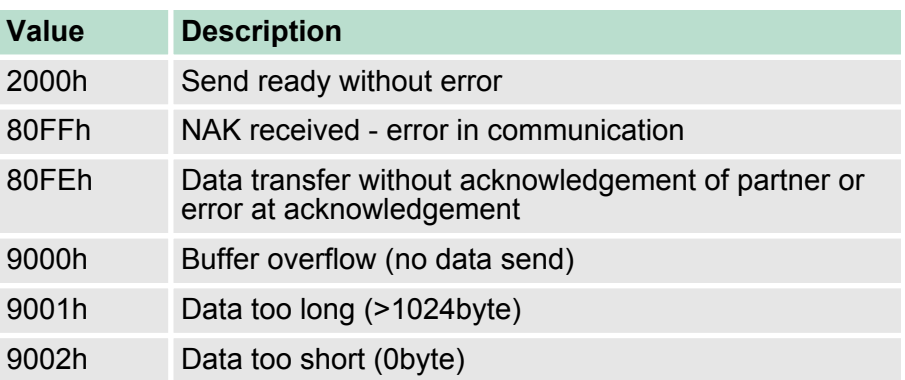

# **USS**

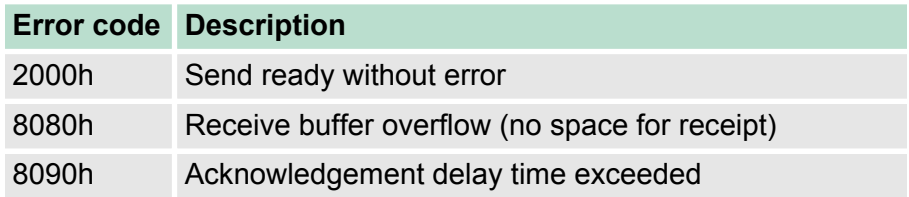
Communication> FC/SFC 217 - SER\_SND

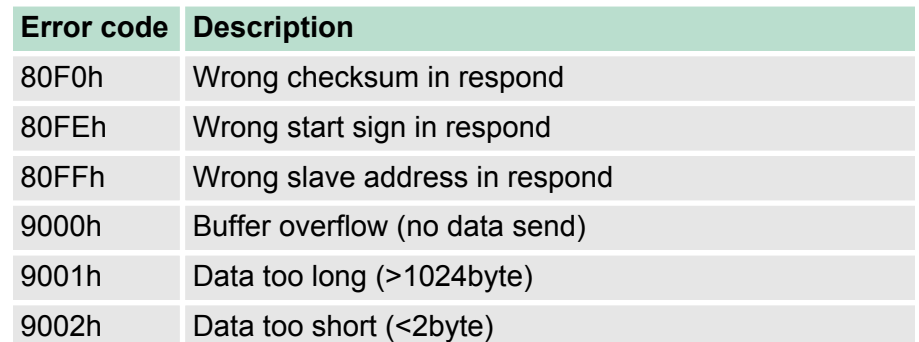

### **Modbus RTU/ASCII Master**

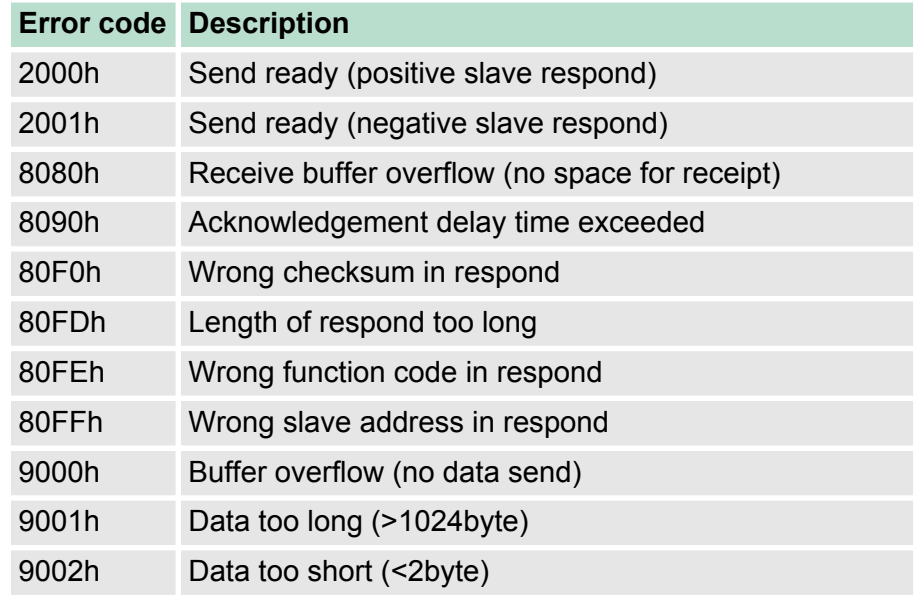

Communication> FC/SFC 217 - SER\_SND

### **Principles of programming**

The following text shortly illustrates the structure of programming a send command for the different protocols.

3964R

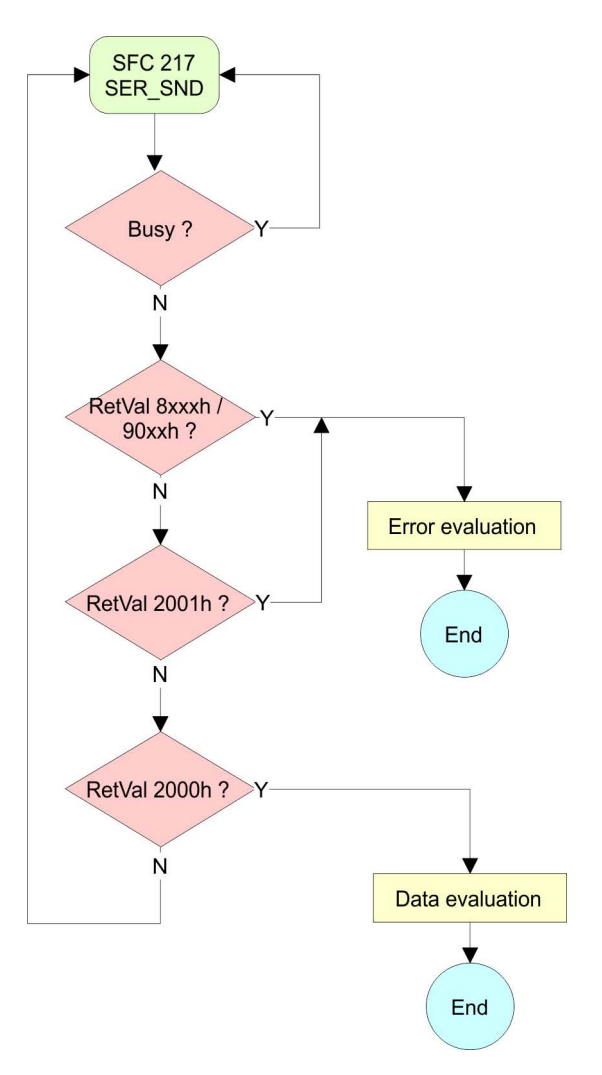

Communication> FC/SFC 217 - SER\_SND

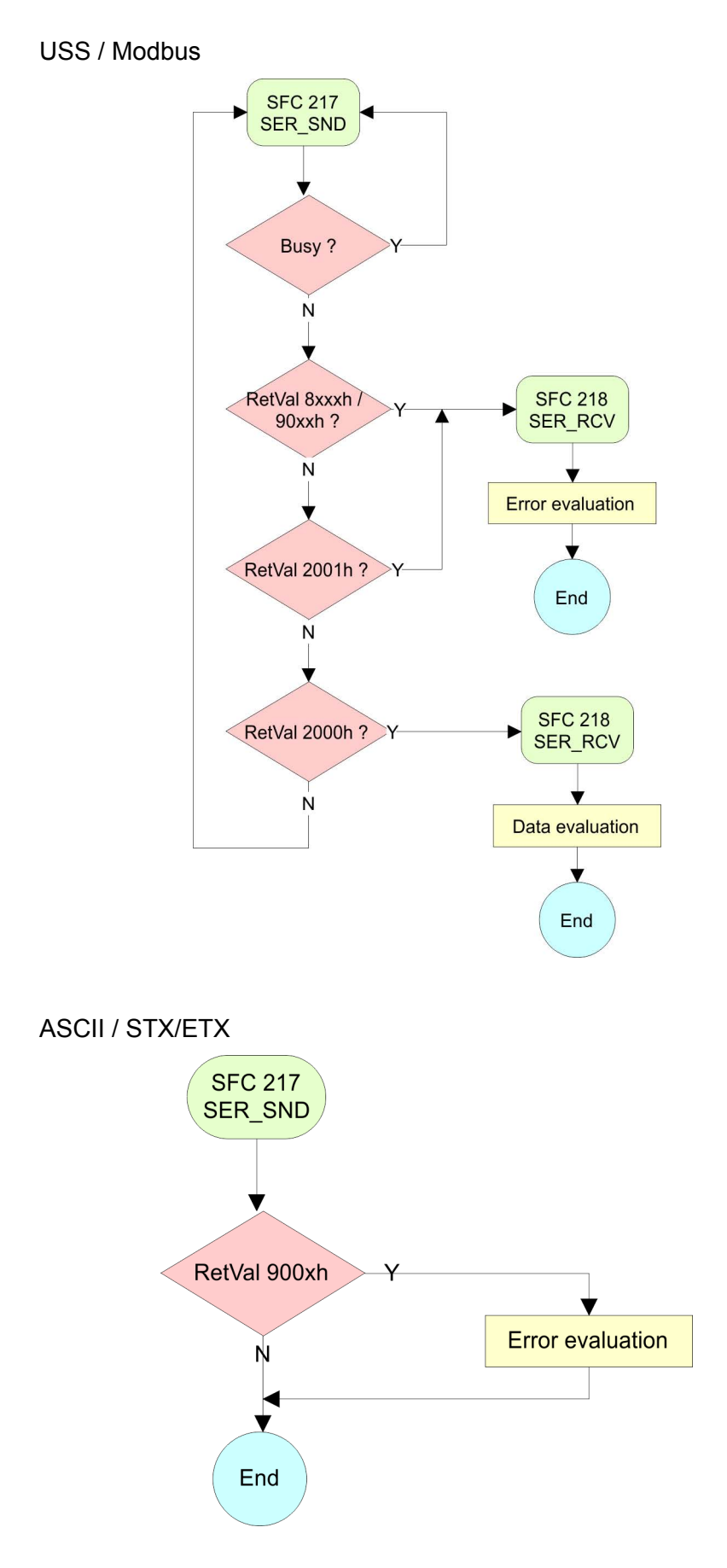

Communication> FC/SFC 218 - SER\_RCV

### **7.5.3 FC/SFC 218 - SER\_RCV**

**Description**

This block receives data via the serial interface.

Using the FC/SFC 218 SER\_RCV after SER\_SND with the protocols USS and Modbus the acknowledgement telegram can be read.

#### **Parameters**

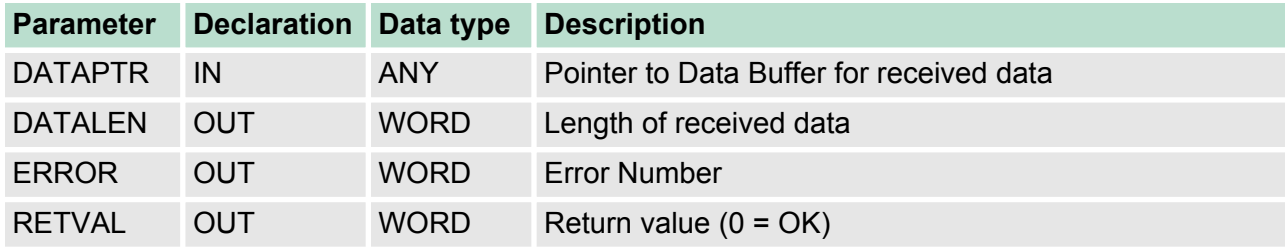

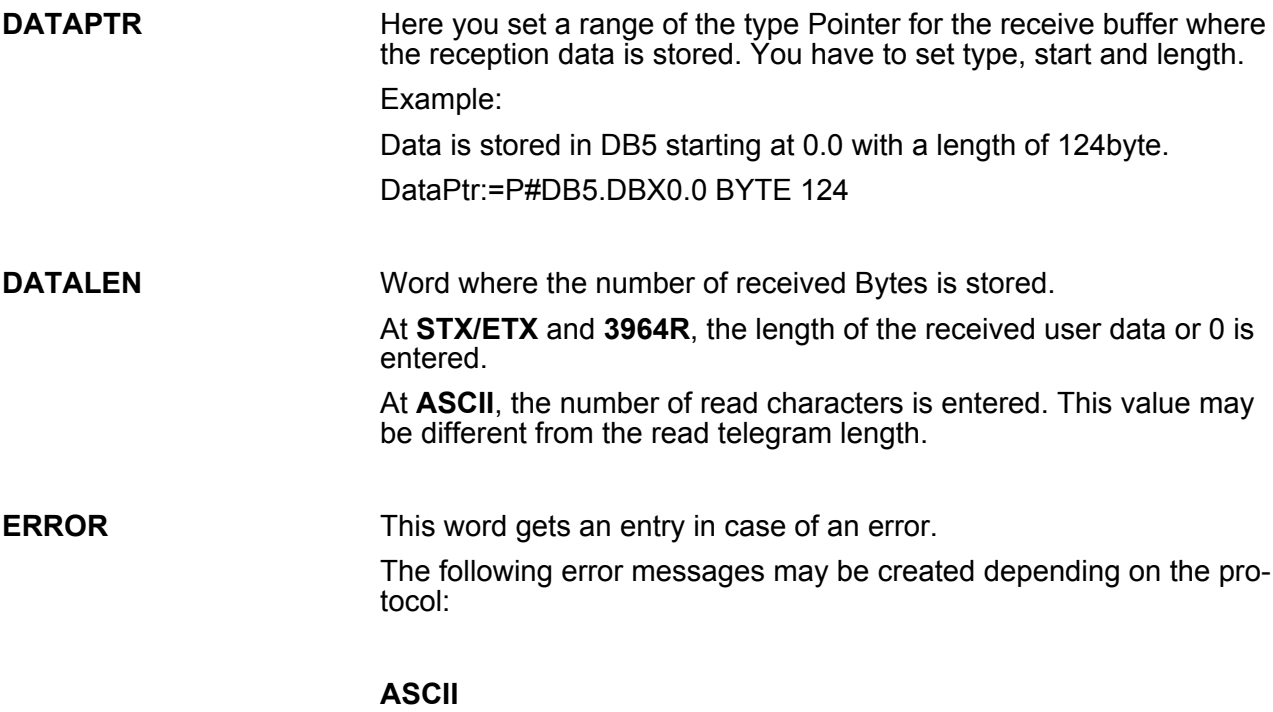

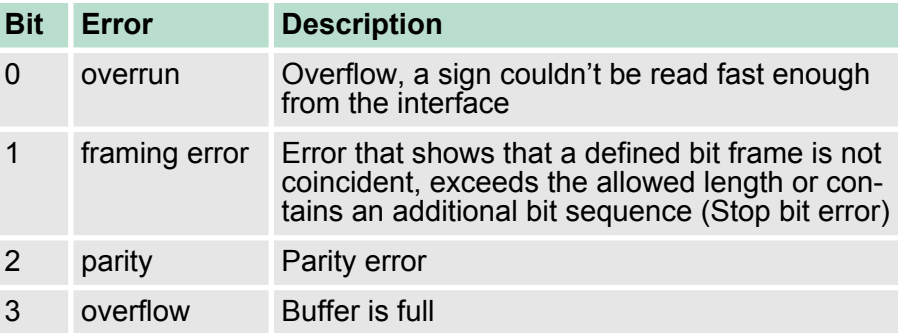

### **STX/ETX**

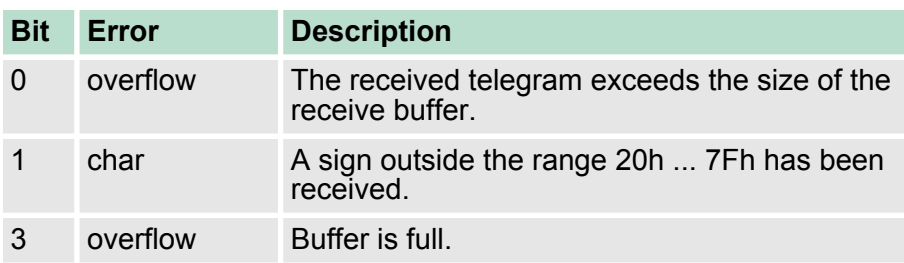

### **3964R / Modbus RTU/ASCII Master**

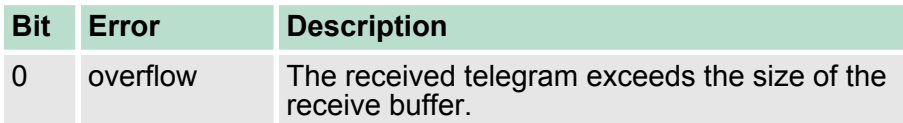

#### **RETVAL FC/SFC 218 (Return value)**

Return values of the block:

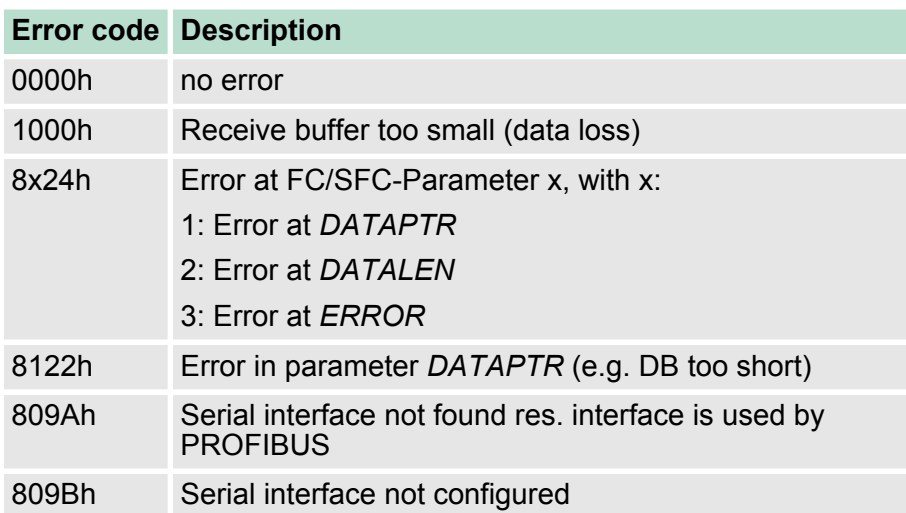

Protocols and procedures

#### **Principles of programming**

The following picture shows the basic structure for programming a receive command. This structure can be used for all protocols.

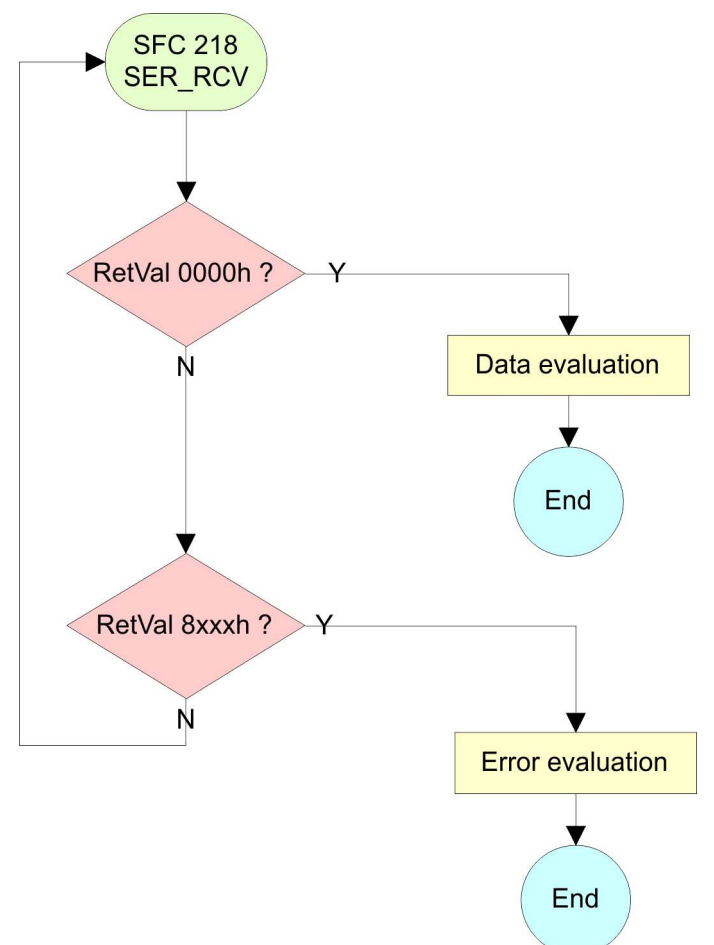

### **7.6 Protocols and procedures**

**Overview**

The CPU supports the following protocols and procedures:

- ASCII communication
- stx/ETX
- **1** 3964R
- n USS
- **n** Modbus

**ASCII**

ASCII data communication is one of the simple forms of data exchange. Incoming characters are transferred 1 to 1. At ASCII, with every cycle the read FC/SFC is used to store the data that is in the buffer at request time in a parameterized receive data block. If a telegram is spread over various cycles, the data is overwritten. There is gram to option acknowledgement. The communication procedure has to be controlled by the concerning user application. An according Receive ASCII FB may be found within the VIPA library in the service area of www.vipa.com.

#### STX/ETX is a simple protocol with start and end ID, where STX stands for **S**tart of **T**e**x**t and ETX for **E**nd of **T**e**x**t. **STX/ETX**

- $\blacksquare$  Any data transferred from the periphery must be preceded by a Start followed by the data characters and the end character. Depending of the byte width the following ASCII characters can be transferred: 5bit: not allowed: 6bit: 20...3Fh, 7bit: 20...7Fh, 8bit: 20...FFh.
- $\blacksquare$  The effective data, which includes all the characters between Start and End are transferred to the CPU when the End has been received.
- $\blacksquare$  When data is send from the CPU to a peripheral device, any user data is handed to the FC/SFC 217 (SER\_SND) and is transferred with added Start- and End-ID to the communication partner.
- You may work with 1, 2 or no Start- and with 1, 2 or no End-ID.
- $\blacksquare$  If no End-ID is defined, all read characters are transferred to the CPU after a parameterizable character delay time (Timeout).

As Start-res. End-ID all Hex values from 01h to 1Fh are permissible. Characters above 1Fh are ignored. In the user data, characters below 20h are not allowed and may cause errors. The number of Start- and End-IDs may be different (1 Start, 2 End res. 2 Start, 1 End or other combinations). For not used start and end characters you have to enter FFh in the hardware configuration.

#### *Message structure:*

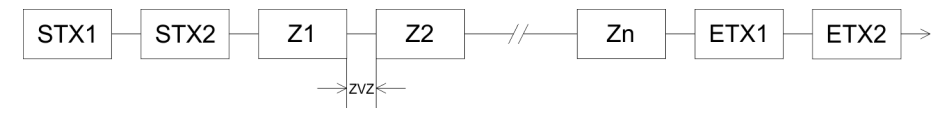

Protocols and procedures

The 3964R procedure controls the data transfer of a point-to-point link between the CPU and a communication partner. The procedure adds control characters to the message data during data transfer. These control characters may be used by the communication partner to verify the complete and error free receipt.

The procedure employs the following control characters:

- STX: Start of **Tex**t
- **DLE: Data Link Escape**
- n ETX: **E**nd of **T**e**x**t
- BCC: **Block Check Character**
- NAK: **Negative Acknowledge**

You may transfer a maximum of 255byte per message.

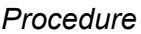

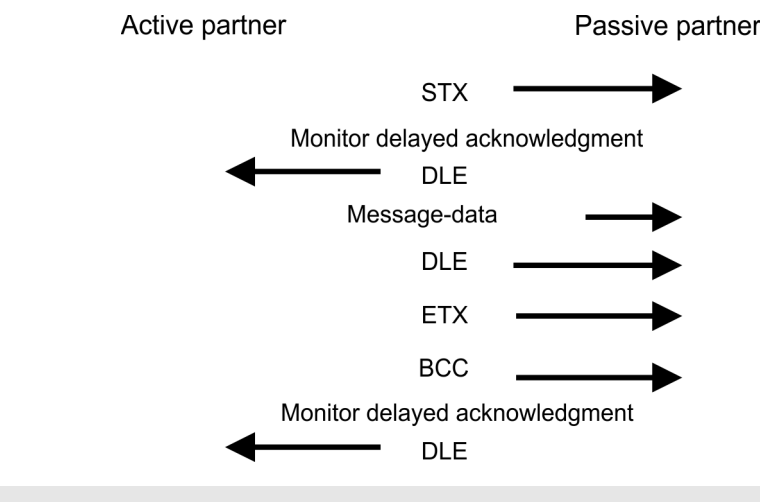

*When a DLE is transferred as part of the information it is repeated to distinguish between data characters and DLE control characters that are used to establish and to terminate the connection (DLE duplication). The DLE duplication is reversed in the receiving station.*

*The 3964R procedure requires that a lower priority is assigned to the communication partner. When communication partners issue simultaneous send commands, the station with the lower priority will delay its send command.*

**USS**

The USS protocol (**U**niverselle **s**erielle **S**chnittstelle = universal serial interface) is a serial transfer protocol defined by Siemens for the drive and system components. This allows to build-up a serial bus connection between a superordinated master and several slave systems. The USS protocol enables a time cyclic telegram traffic by presetting a fix telegram length.

The following features characterize the USS protocol:

- $\blacksquare$  Multi point connection
- $\blacksquare$  Master slave access procedure
- $\blacksquare$  Single master system
- $\blacksquare$  Max. 32 participants
- $\blacksquare$  Simple and secure telegram frame

It is essential:

- $\blacksquare$  You may connect 1 master and max. 31 slaves at the bus
- $\blacksquare$  The single slaves are addressed by the master via an address sign in the telegram.
- $\blacksquare$  The communication happens exclusively in half-duplex operation.
- $\blacksquare$  After a send command, the acknowledgement telegram must be read by a call of the FC/SFC 218 SER RCV.

The telegrams for send and receive have the following structure:

#### **Master slave telegram**

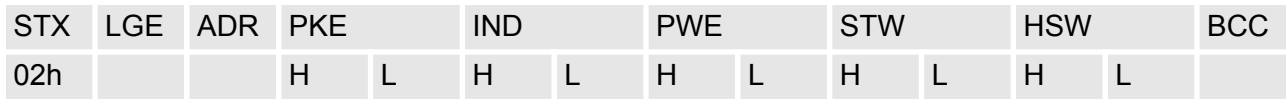

#### **Slave master telegram**

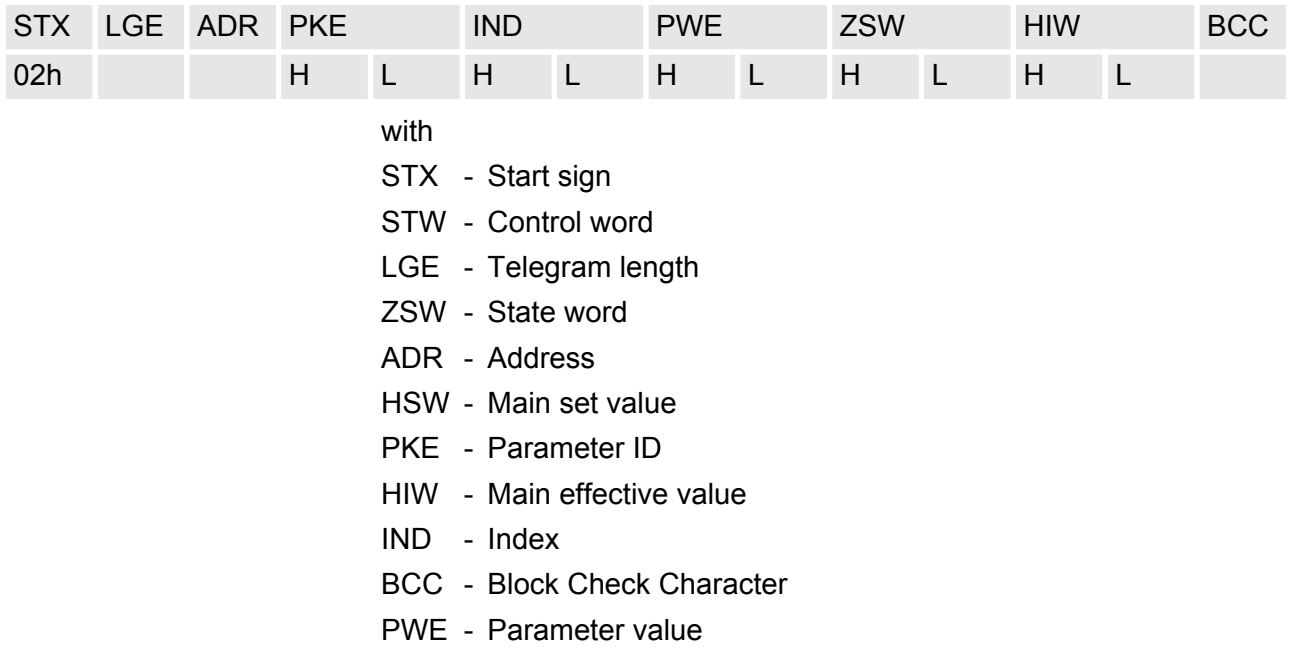

#### **Broadcast with set bit 5 in ADR byte**

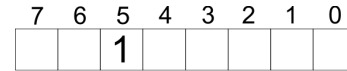

**Broadcast** 

A request can be directed to a certain slave ore be send to all slaves as broadcast message. For the identification of a broadcast message you have to set bit 5 to 1 in the ADR byte. Here the slave addr. (bit 0 ... 4) is ignored. In opposite to a "normal" send command, the broadcast does not require a telegram evaluation via FC/SFC 218 SER\_RCV. Only write commands may be sent as broadcast.

#### **Modbus**

- $\blacksquare$  The Modbus protocol is a communication protocol that fixes a hierarchic structure with one master and several slaves.
- $\blacksquare$  Physically, Modbus works with a serial half-duplex connection. There are no bus conflicts occurring, because the master can only communicate with one slave at a time.
- $\blacksquare$  After a request from the master, this waits for a preset delay time for an answer of the slave. During the delay time, communication with other slaves is not possible.
- After a send command, the acknowledgement telegram must be read by a call of the FC/SFC 218 SER\_RCV.
- $\blacksquare$  The request telegrams send by the master and the respond telegrams of a slave have the following structure:

#### **Telegram structure**

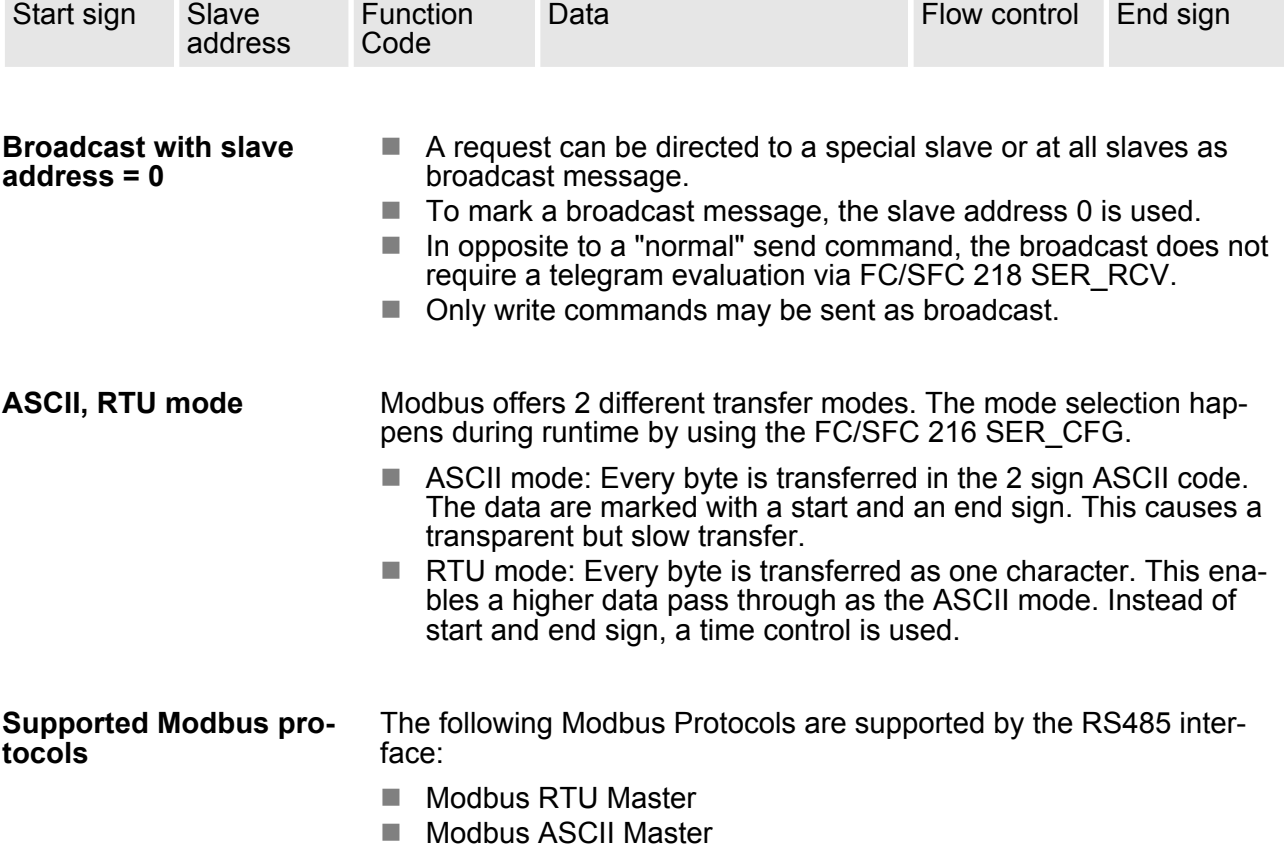

### **7.7 Modbus - Function codes**

**Naming convention**

Modbus has some naming conventions:

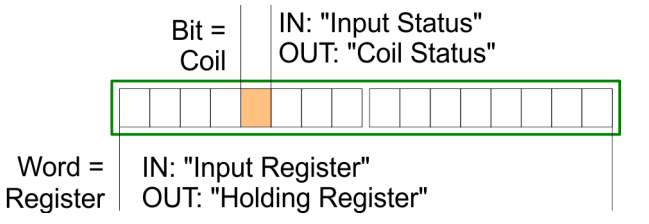

- $\blacksquare$  Modbus differentiates between bit and word access; bits = "Coils" and words = "Register".
- Bit inputs are referred to as "Input-Status" and bit outputs as "Coil-Status".
- $\blacksquare$  word inputs are referred to as "Input-Register" and word outputs as "Holding-Register".

Normally the access at Modbus happens by means of the ranges 0x, 1x, 3x and 4x. **Range definitions**

> 0x and 1x gives you access to digital bit areas and 3x and 4x to analog word areas.

For the CPs from VIPA is not differentiating digital and analog data, the following assignment is valid:

0x - Bit area for master output data

Access via function code 01h, 05h, 0Fh

1x - Bit area for master input data

Access via function code 02h

- 3x word area for master input data Access via function code 04h
- 4x word area for master output data

Access via function code 03h, 06h, 10h

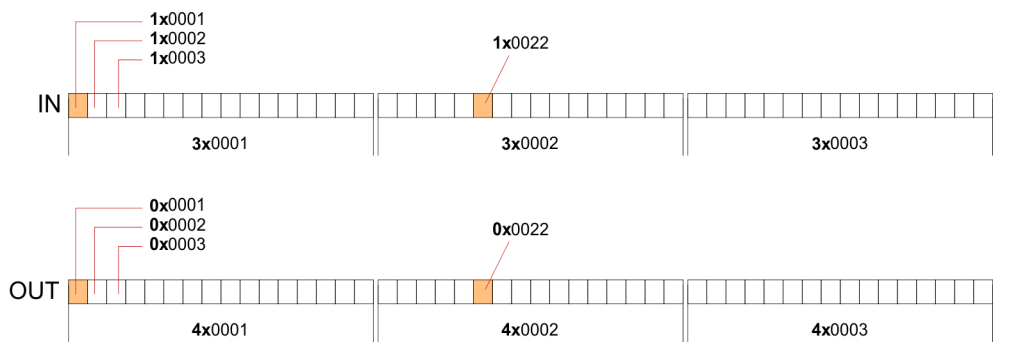

A description of the function codes follows below.

#### **Overview**

With the following Modbus function codes a Modbus master can access a Modbus slave: With the following Modbus function codes a Modbus master can access a Modbus slave. The description always takes place from the point of view of the master:

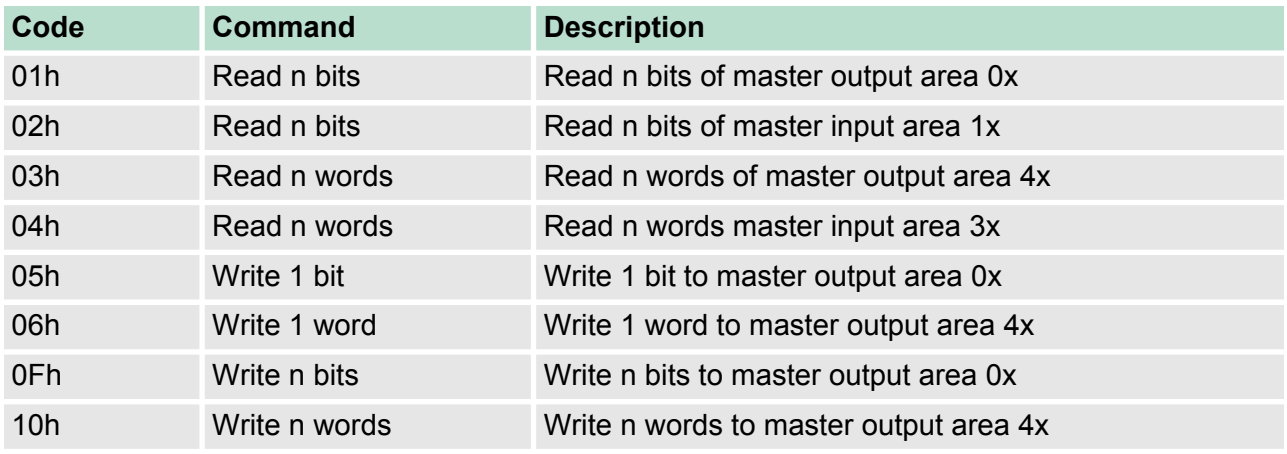

*Point of View of "Input" and "Output" data*

Modbus - Function codes

The description always takes place from the point of view of the master. Here data, which were sent from master to slave, up to their target are designated as "output" data (OUT) and contrary slave data received by the master were designated as "input" data (IN).

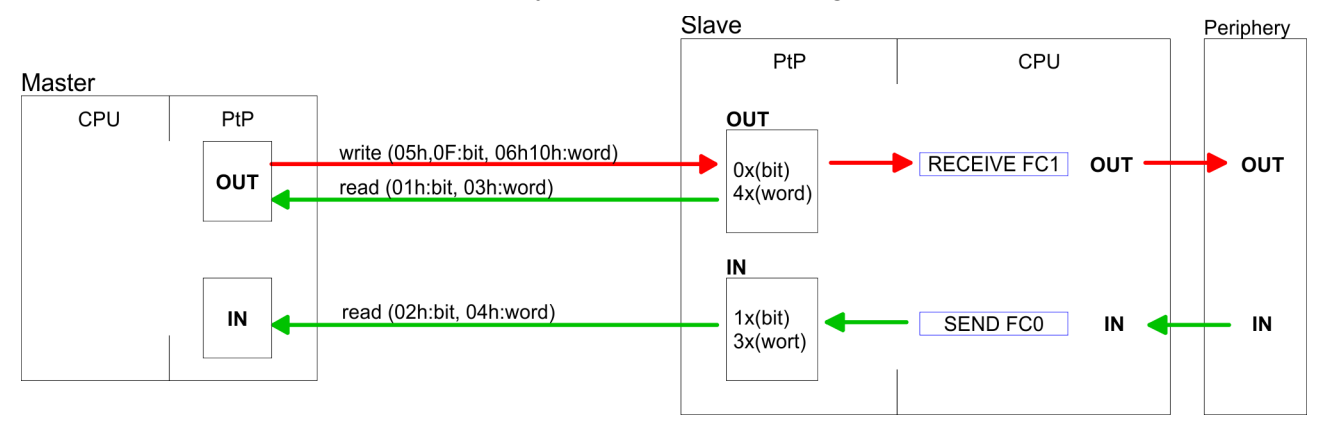

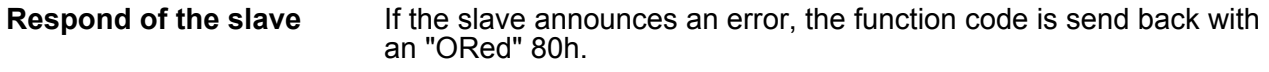

Without an error, the function code is sent back.

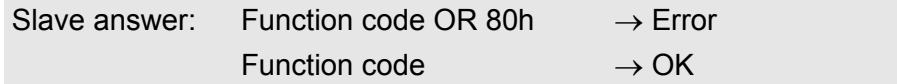

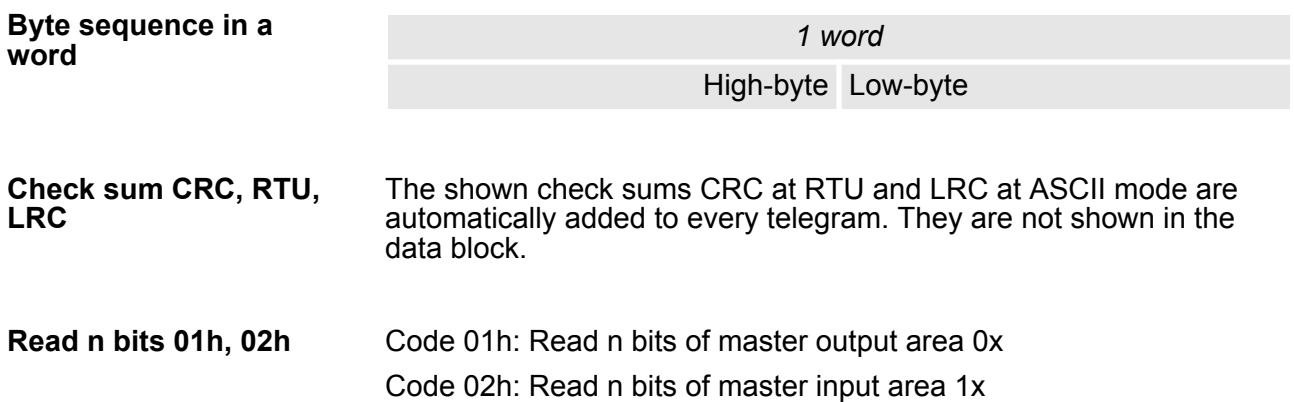

#### *Command telegram*

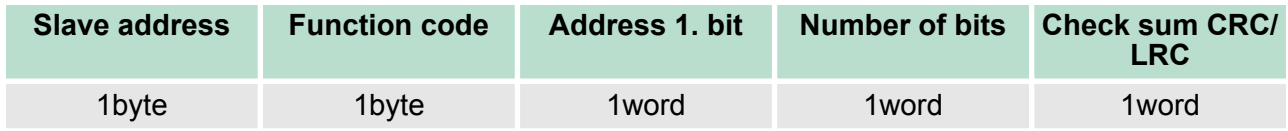

### *Respond telegram*

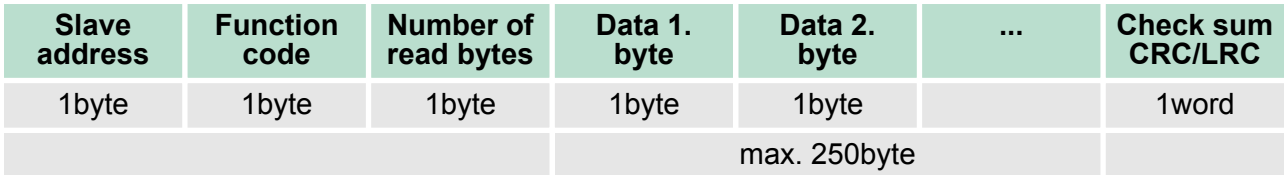

Modbus - Function codes

#### 03h: Read n words of master output area 4x 04h: Read n words master input area 3x **Read n words 03h, 04h**

### *Command telegram*

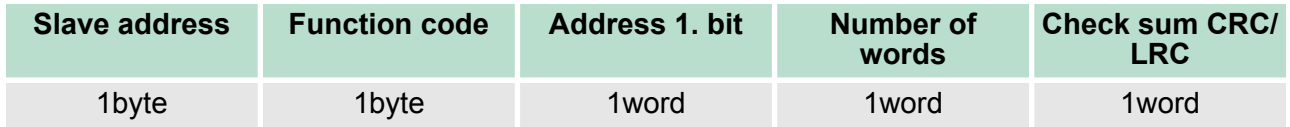

### **Respond telegram**

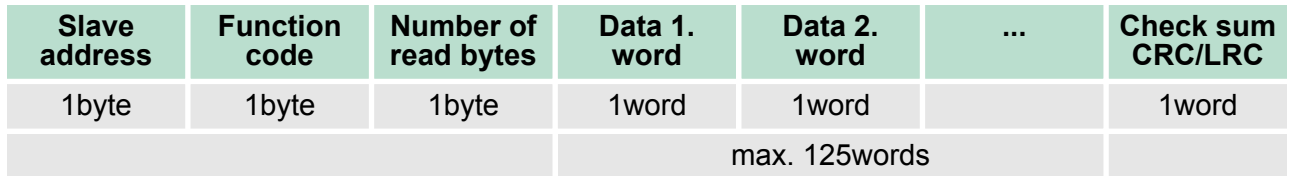

Code 05h: Write 1 bit to master output area 0x A status change is via "Status bit" with following values: "Status bit" = 0000h  $\rightarrow$  Bit = 0 "Status bit" = FF00h  $\rightarrow$  Bit = 1 **Write 1 bit 05h**

### *Command telegram*

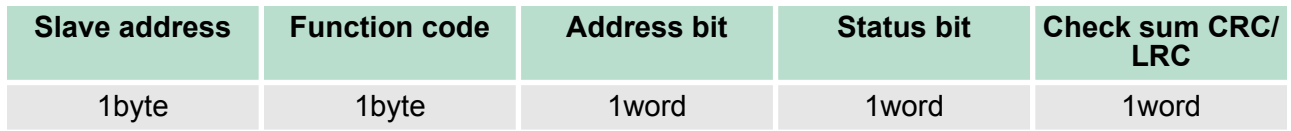

### *Respond telegram*

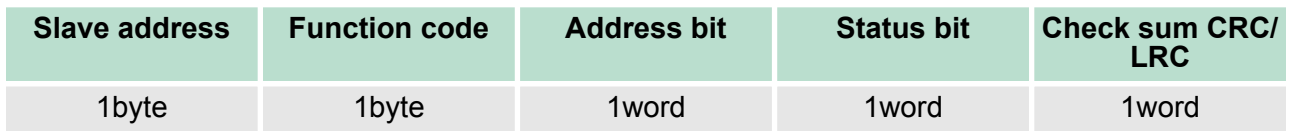

Modbus - Function codes

#### Code 06h: Write 1 word to master output area 4x **Write 1 word 06h**

### *Command telegram*

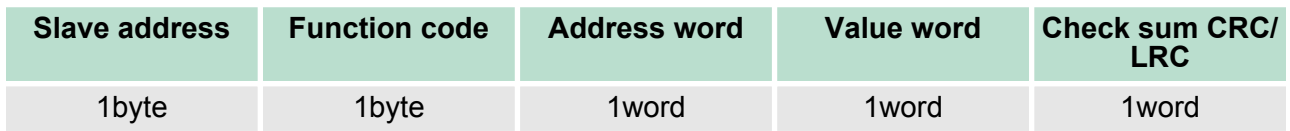

#### *Respond telegram*

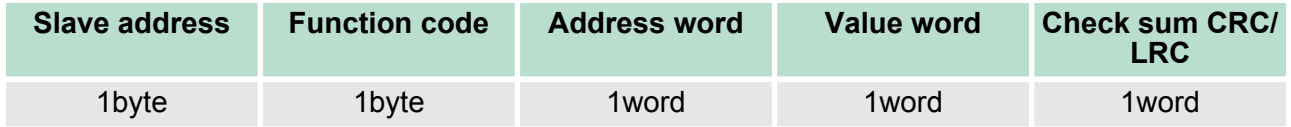

Code 0Fh: Write n bits to master output area 0x Please regard that the number of bits has additionally to be set in byte. **Write n bits 0Fh**

### *Command telegram*

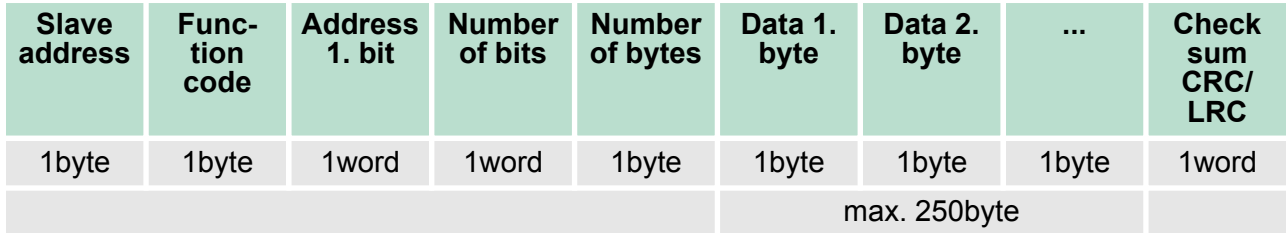

### *Respond telegram*

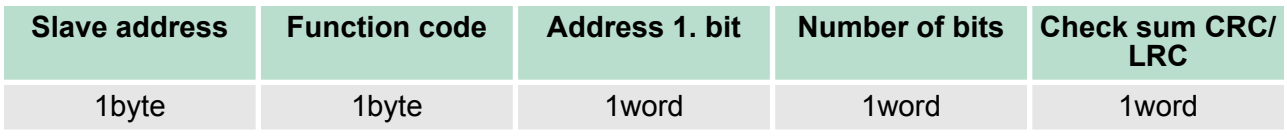

Modbus - Example communication

### **Write n words 10h**

Code 10h: Write n words to master output area 4x

## **Command telegram**

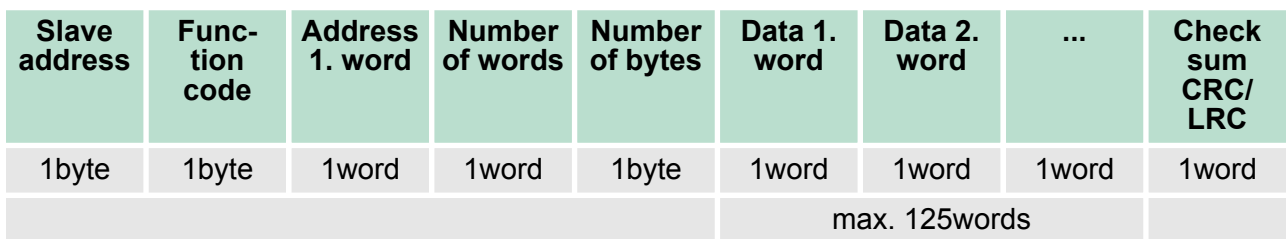

### *Respond telegram*

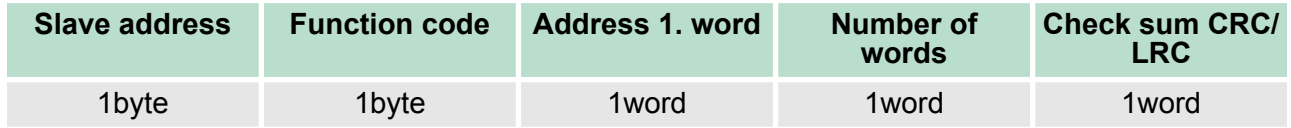

# **7.8 Modbus - Example communication**

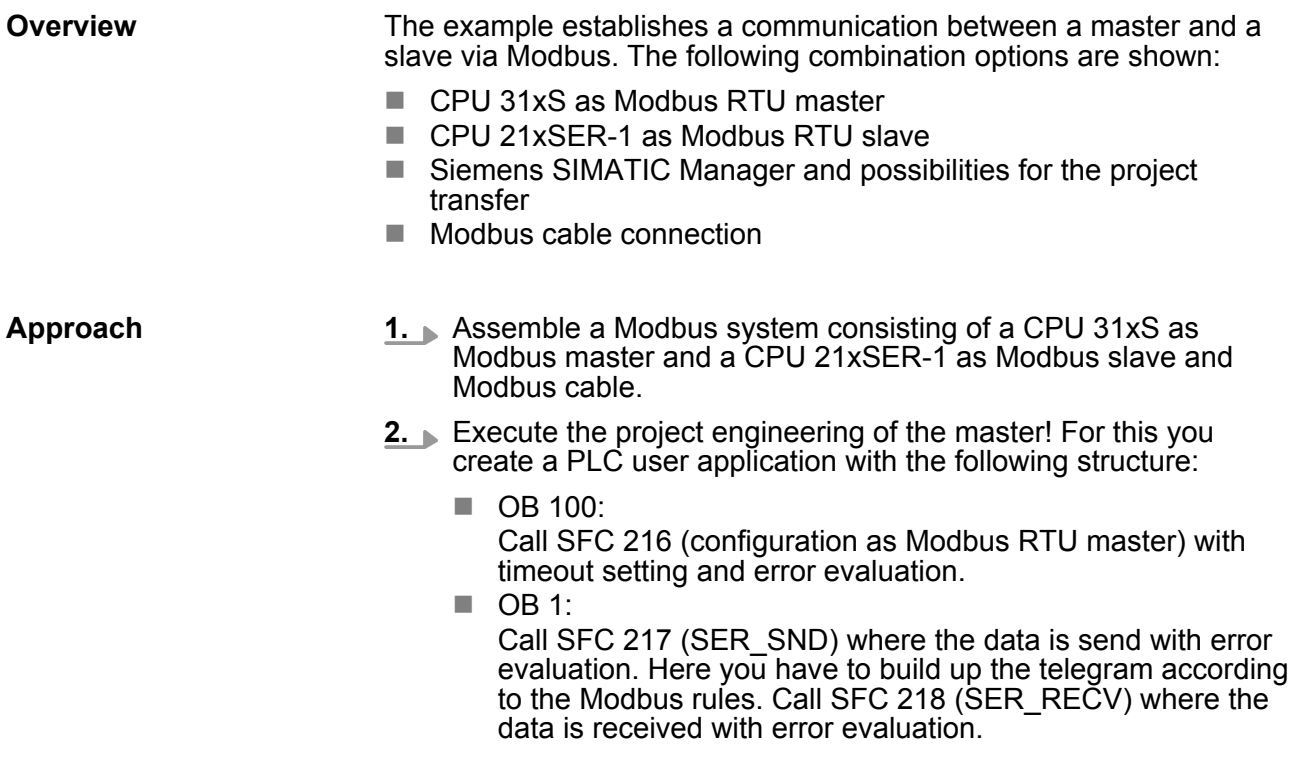

Modbus - Example communication

- **3.** Execute the project engineering of the slave! The PLC user application at the slave has the following structure:
	- $\Box$  OB 100: Call SFC 216 (configuration as Modbus RTU slave) with timeout setting and Modbus address in the DB and error evaluation.
	- $\Box$  OB 1:

Call SFC 217 (SER\_SND) for data transport from the slave CPU to the output buffer. Call SFC 218 (SER\_RECV) for the data transport from the input buffer to the CPU. Allow an according error evaluation for both directions.

Structure for the according PLC programs for master and slave:

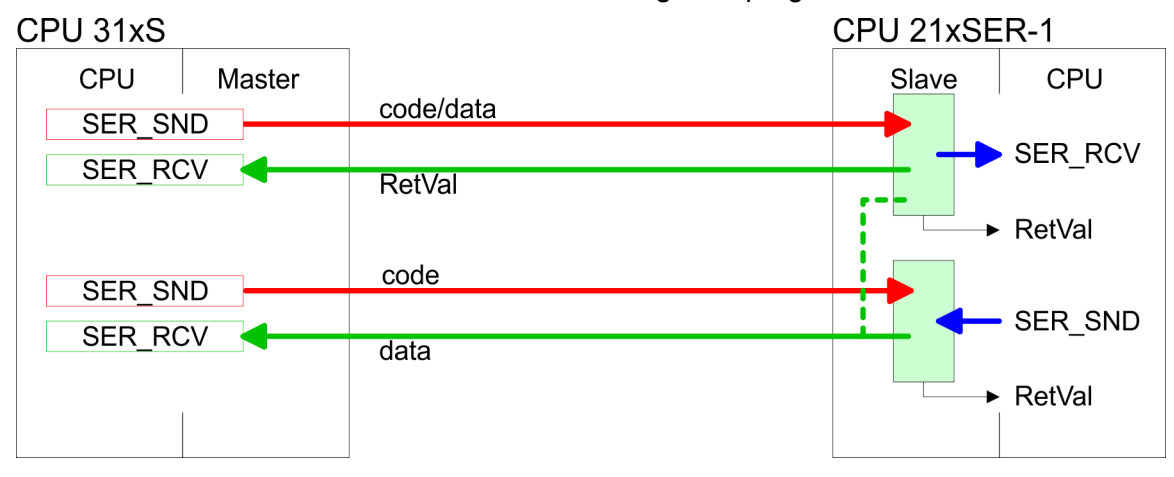

### VIPA System 300S **Deployment PtP communication**

Modbus - Example communication

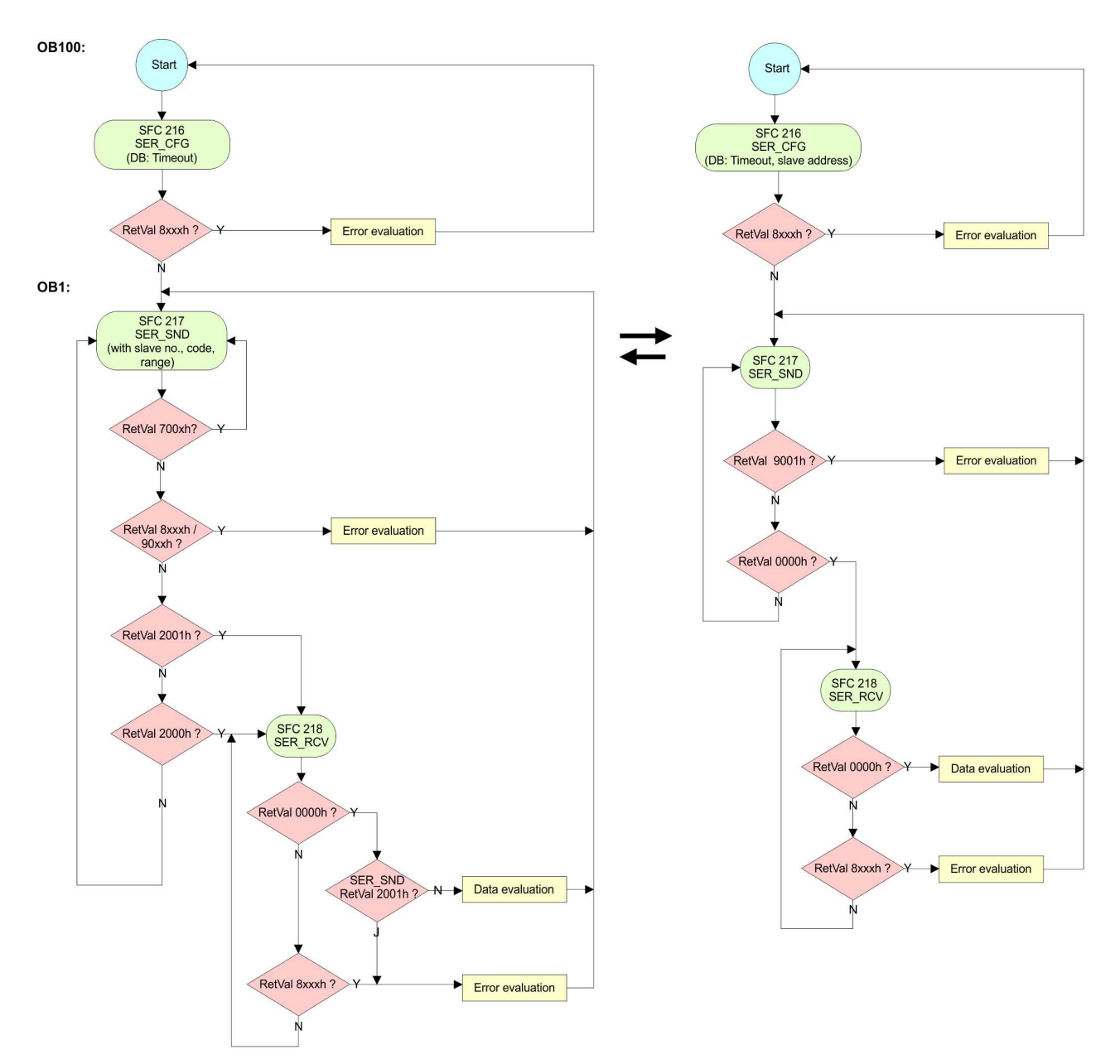

Fast introduction

# **8 Deployment PROFIBUS communication**

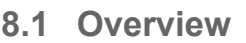

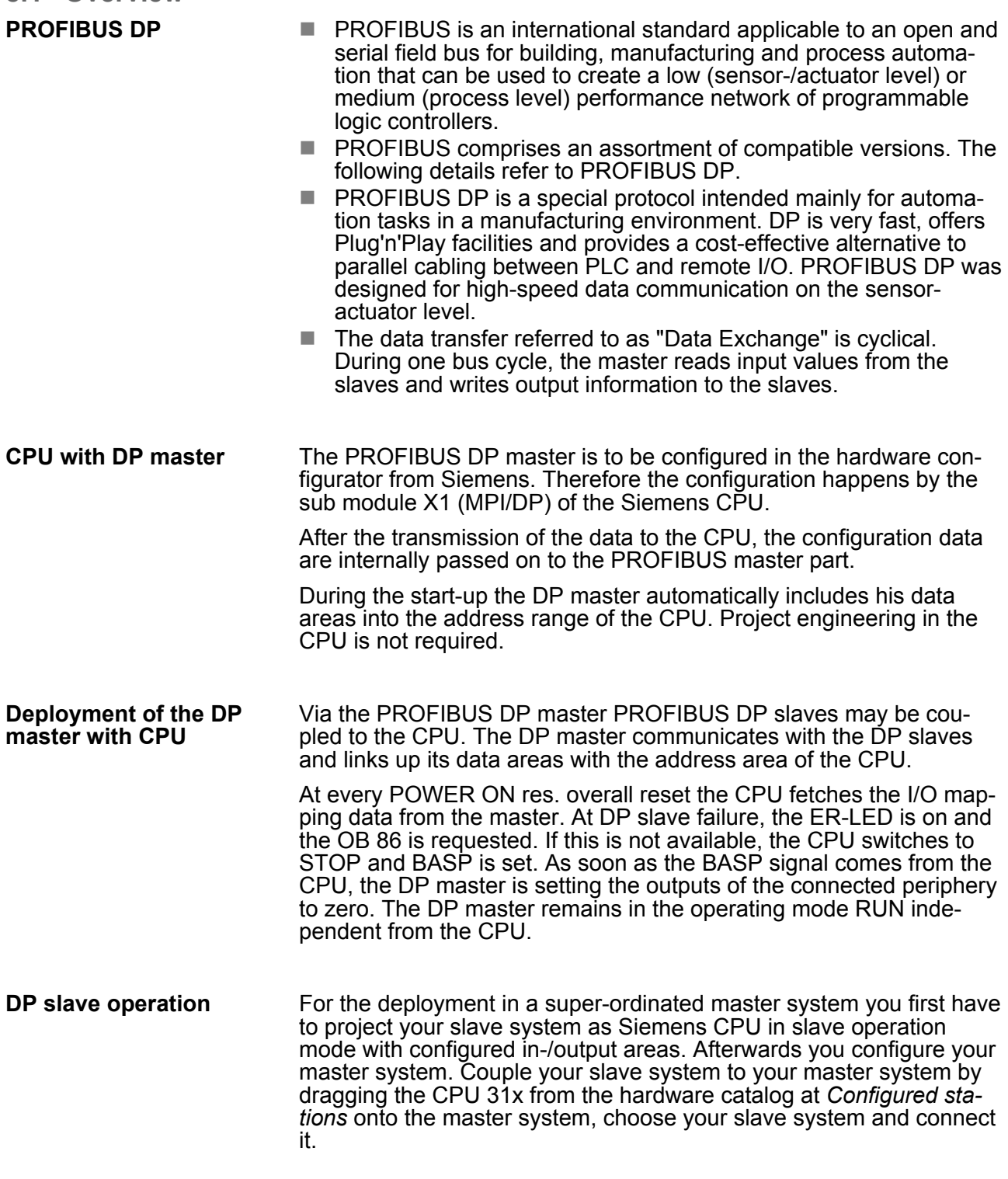

### **8.2 Fast introduction**

#### **Overview**

The PROFIBUS DP master is to be configured in the hardware configurator. Here the configuration happens by means of the sub module X2 (DP) of the Siemens CPU.

**Steps of configuration**

For the configuration of the PROFIBUS DP master please follow the following approach:

- Hardware configuration CPU
- **Deployment as DP master** or **Deployment as DP slave**
- n **Transfer of the complete project to CPU** Ä *[Chapter 5.10](#page-65-0) ['Project transfer' on page 66](#page-65-0)*

*In the Siemens SIMATIC Manager the CPU 314-6CG13 from VIPA is to be configured as*

*CPU 314C-2DP (6ES7 314-6CG03-0AB0 V2.6)*

*The integrated PROFIBUS DP master is to be configured and connected via the sub module X2 (DP). The Ethernet PG/OP channel of the 314-6CG13 is always to be configured as 1. module after the really plugged modules at the standard bus as CP343-1 (343-1EX11) from Siemens.*

#### **8.3 Hardware configuration - CPU**

#### **Precondition**

The configuration of the CPU takes place at the Siemens *'hardware configurator'*. The hardware configurator is part of the Siemens SIMATIC Manager. It serves for project engineering. The modules, which may be configured here are listed in the hardware catalog. If necessary you have to update the hardware catalog with *'Options* **→** Update Catalog'.

For project engineering a thorough knowledge of the Siemens SIMATIC Manager and the Siemens hardware configurator is required.

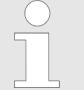

*Please consider that this SPEED7-CPU has 4 ACCUs. After an arithmetic operation (+I, -I, \*I, /I, +D, -D, \*D, /D, MOD, +R, -R, \*R, /R) the content of ACCU 3 and ACCU 4 is loaded into ACCU 3 and 2. This may cause conflicts in applications that presume an unmodified ACCU 2.*

*For more information may be found in the manual "VIPA Operation list SPEED7" at "Differences between SPEED7 and 300V programming".*

#### **Proceeding**

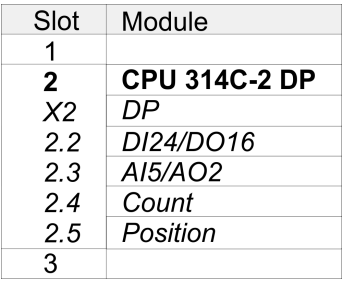

To be compatible with the Siemens SIMATIC Manager the following steps should be executed:

- **1.** Start the Siemens hardware configurator with a new project.
- **2.** Insert a profile rail from the hardware catalog.
- **3.** Place at *'Slot'* number 2 the Siemens CPU 314C-2DP (6ES7 314-6CG03-0AB0 V2.6).
- **4.** The integrated PROFIBUS DP master is to be configured and connected via the sub module X2 (DP).

Deployment as PROFIBUS DP master

### **8.4 Deployment as PROFIBUS DP master**

**Precondition**

The hardware configuration described before was established.

### **Proceeding**

- 1. Open the properties dialog of the DP interface of the CPU by means of a double-click at *'DP'*.
- **2. ► Set Interface type to "PROFIBUS"**
- **3.** Connect to PROFIBUS and preset an address (preferably 2) and confirm with [OK].

 $\Rightarrow$  A PROFIBUS DP master system is inserted:

- **4.** Switch at Operating mode to "DP master" and confirm the dialog with [OK]. A PROFIBUS DP master system is inserted.
	- Slot Module 1  $\overline{2}$  $CPU...$ PROFIBUS DP master system  $X<sub>2</sub>$  $DP$  $X_{1}$  $\overline{3}$

Now the project engineering of your PROFIBUS DP master is finished. Please link up now your DP slaves with periphery to your DP master.

- **1.** For the project engineering of PROFIBUS DP slaves you search the concerning PROFIBUS DP slave in the hardware catalog and drag&drop it in the subnet of your master.
- **2.** Assign a valid PROFIBUS address to the DP slave.
- **3.** Link up the modules of your DP slave system in the plugged sequence and add the addresses that should be used by the modules.
- **4.** If needed, parameterize the modules.
- **5.** Save, compile and transfer your project.

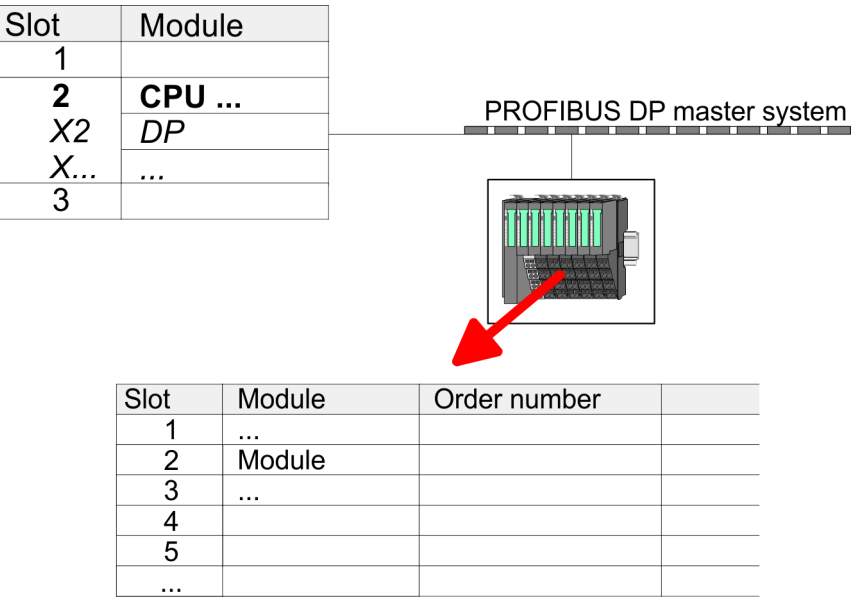

### **8.5 Deployment as PROFIBUS DP slave**

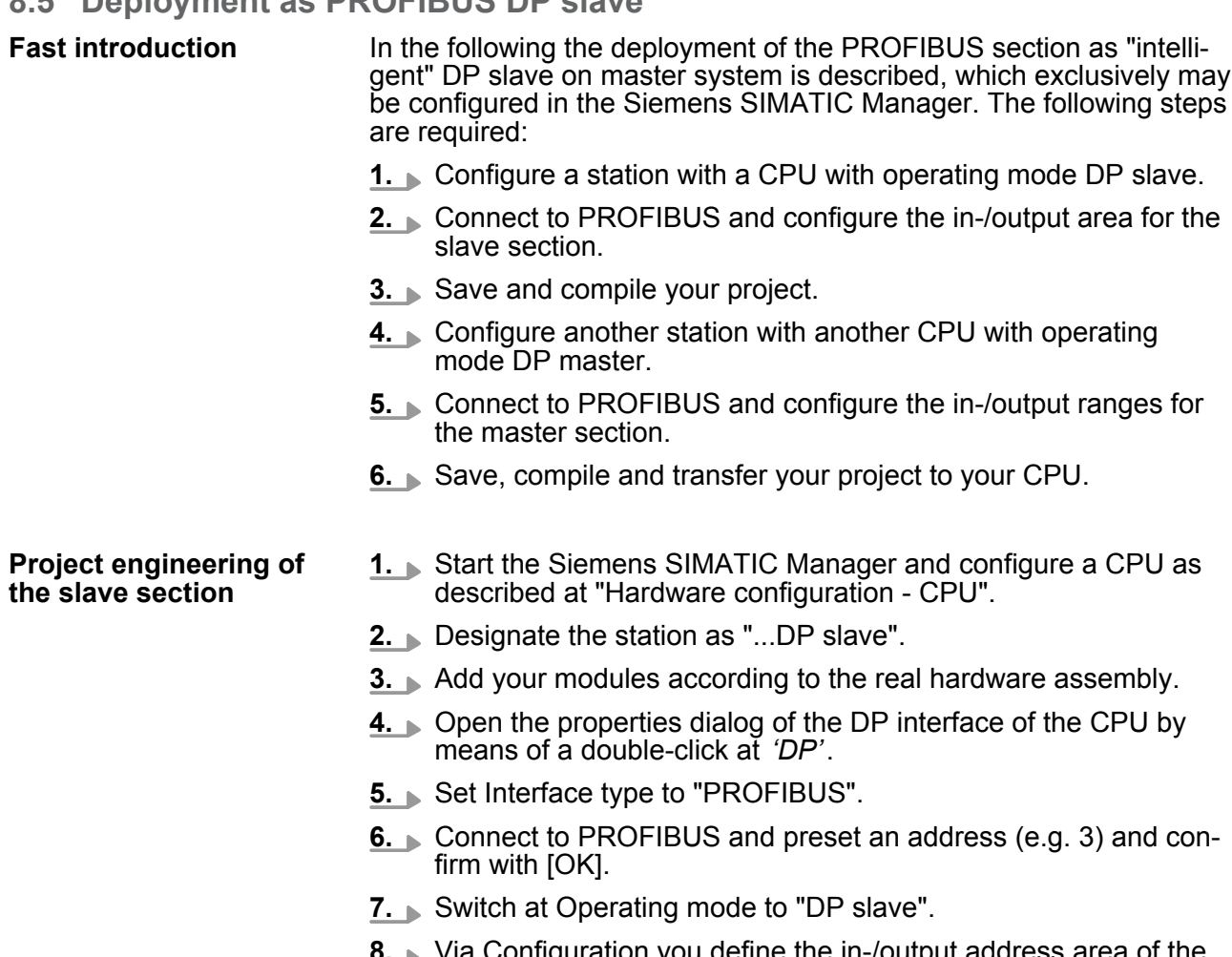

- **8.** Via Configuration you define the in-/output address area of the slave CPU, which are to be assigned to the DP slave.
- **9.** Save, compile and transfer your project to your CPU.

#### **Slave section**

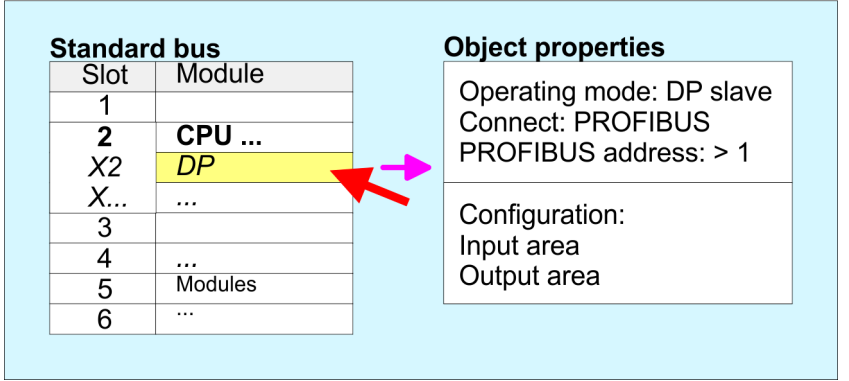

#### **Project engineering of the master section**

#### **DP master and DP slave are in the same project**

- **1.** Insert another station and configure a CPU.
- **2.** Designate the station as "...DP master".
- **3.** Add your modules according to the real hardware assembly.

Deployment as PROFIBUS DP slave

- **4.** Open the properties dialog of the DP interface of the CPU by means of a double-click at *'DP'*.
- **5.** ► Set Interface: type to "PROFIBUS".
- **6.** ► Connect to PROFIBUS and preset an address (e.g. 2) and confirm with [OK].
- **7.** Switch at Operating mode to "DP master" and confirm the dialog with [OK].
- **8.** Connect your slave system to this master system by dragging the "CPU 31x" from the hardware catalog at *Configured stations* onto the master system and select your slave system to be coupled.
- **9.** Open the *Configuration* at *Object properties* of your slave system.
- **10.** Via double click to the according configuration line you assign the according input address area on the master CPU to the slave output data and the output address area to the slave input data.
- **11.** Save, compile and transfer your project to your CPU.

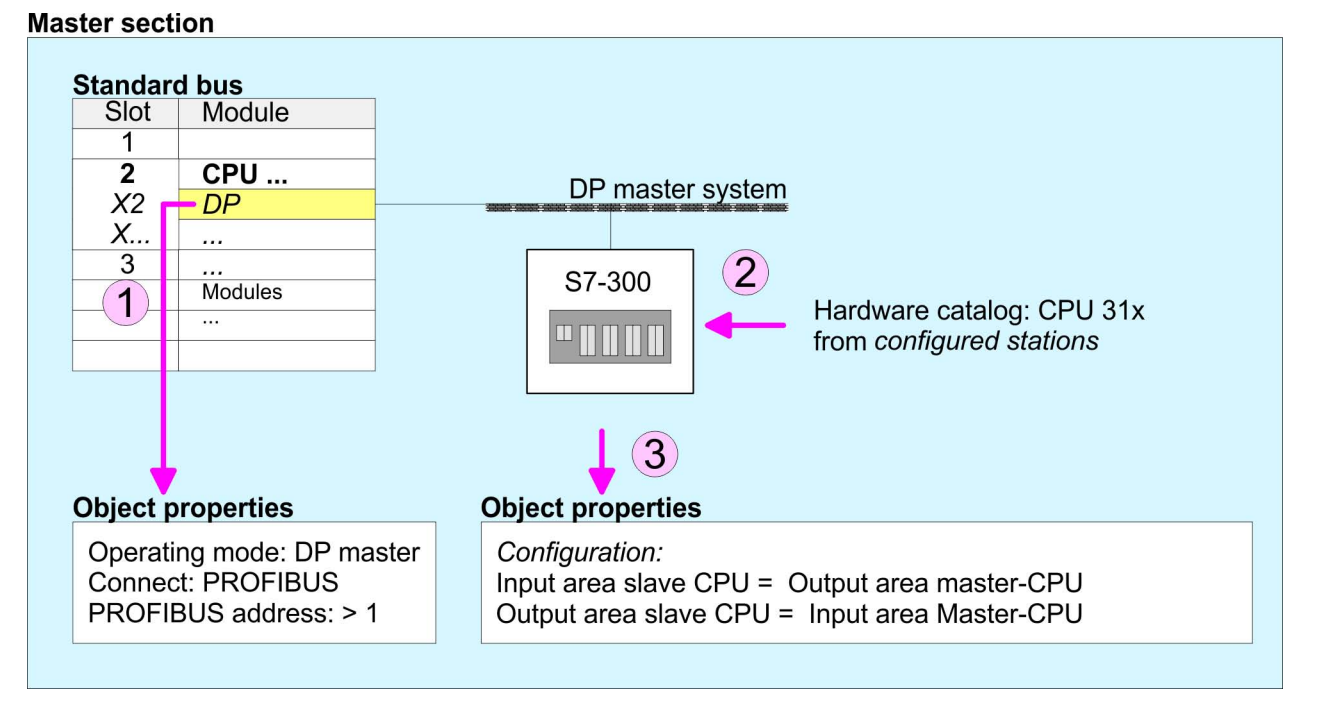

#### **DP master and DP slave are in different projects**

- **1.** Create a new project, add a station and configure a CPU.
- **2.** Designate the station as "...DP master".
- **3.** Add your modules according to the real hardware assembly.
- **4.** Open the properties dialog of the DP interface of the CPU by means of a double-click at *'DP'*.
- **5.** Set Interface: type to "PROFIBUS".
- **6.** Connect to PROFIBUS and preset an address (e.g. 2) and confirm with [OK].
- **7.** Switch at Operating mode to "DP master" and confirm the dialog with [OK].
- **8.** For further configuration, install the GSD file from the appropriately configured Siemens slave CPU.
- **9. choose via 'Additional field devices → PLC → SIMATIC' the** Siemens slave CPU.
- **10.** Connect your slave system to the master system by dragging the slave CPU via PROFIBUS onto the master system.
- **11.** Via the slots configure the I/O area of your slave system.
- **12.** Save, compile and transfer your project to your CPU.
- **8.6 PROFIBUS installation guidelines**

#### **PROFIBUS in general**

- $\blacksquare$  A PROFIBUS DP network may only be built up in linear structure.
- PROFIBUS DP consists of minimum one segment with at least one master and one slave.
- $\blacksquare$  A master has always been deployed together with a CPU.
- **PROFIBUS supports max. 126 participants.**
- $\blacksquare$  Per segment a max. of 32 participants is permitted.
- $\blacksquare$  The max. segment length depends on the transfer rate: 9.6 ... 187.5bit/s  $\rightarrow$  1000m
	- 500kbit/s  $\rightarrow$  400m
	- 1.5Mbit/s  $\rightarrow$  200m
	- $3 \dots 12$ Mbit/s  $\rightarrow 100$ m
- $\blacksquare$  Max. 10 segments may be built up. The segments are connected via repeaters. Every repeater counts for one participant.
- $\blacksquare$  The bus respectively a segment is to be terminated at both ends.
- All participants are communicating with the same transfer rate. The slaves adjust themselves automatically on the transfer rate.
- As transfer medium PROFIBUS uses an isolated twisted-pair cable based upon the RS485 interface. **Transfer medium**
	- $\blacksquare$  The RS485 interface is working with voltage differences. Though it is less irritable from influences than a voltage or a current interface. You are able to configure the network as well linear as in a tree structure.
	- $\blacksquare$  Max. 32 participants per segment are permitted. Within a segment the members are linear connected. The segments are connected via repeaters. The maximum segment length depends on the transfer rate.
	- PROFIBUS DP uses a transfer rate between 9.6kbit/s and 12Mbit/ s, the slaves are following automatically. All participants are communicating with the same transfer rate.
	- The bus structure under RS485 allows an easy connection res. disconnection of stations as well as starting the system step by step. Later expansions don't have any influence on stations that are already integrated. The system realizes automatically if one partner had a fail down or is new in the network.
- The following picture illustrates the terminating resistors of the respective start and end station. **Bus connection**

### **Deployment PROFIBUS communication** VIPA System 300S

PROFIBUS installation guidelines

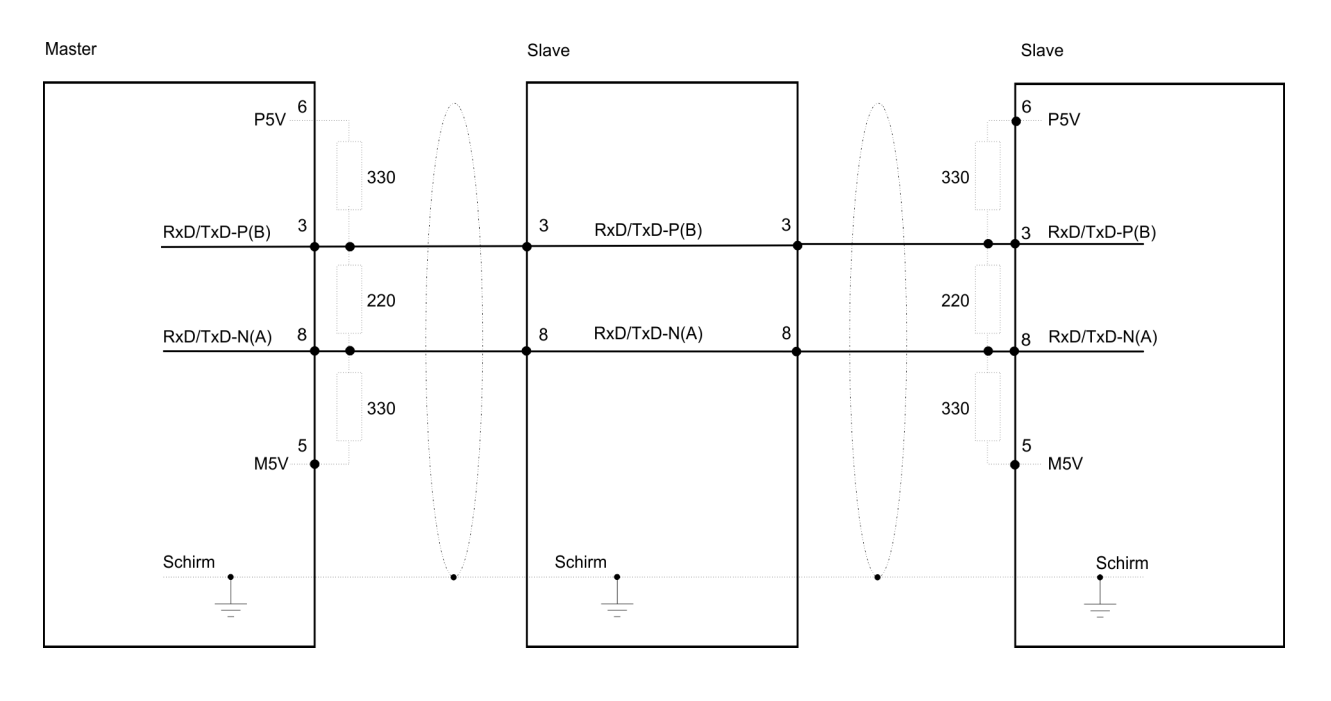

*The PROFIBUS line has to be terminated with its ripple resistor. Please make sure to terminate the last participants on the bus at both ends by activating the terminating resistor.*

#### *EasyConn bus connector*

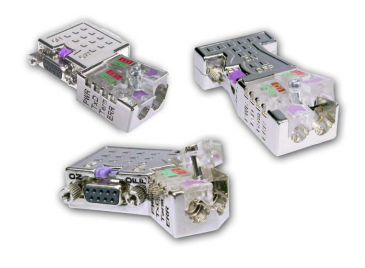

In PROFIBUS all participants are wired parallel. For that purpose, the bus cable must be feed-through. Via the order number 972-0DP10 you may order the bus connector "EasyConn". This is a bus connector with switchable terminating resistor and integrated bus diagnostic.

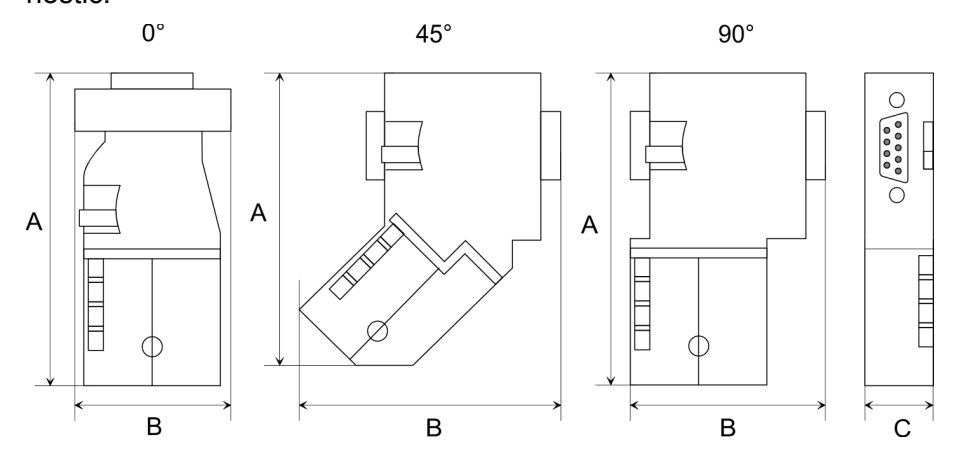

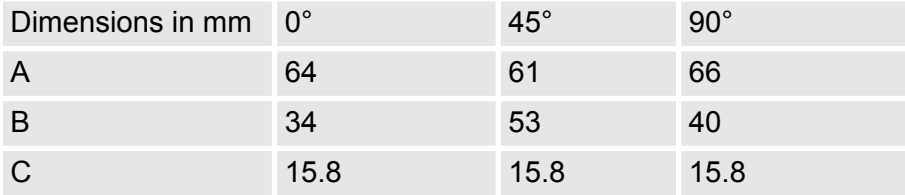

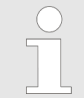

*To connect this EasyConn plug, please use the standard PROFIBUS cable type A (EN50170). Starting with release 5 you also can use highly flexible bus cable:*

*Lapp Kabel order no: 2170222, 2170822, 2170322.*

*With the order no. 905-6AA00 VIPA offers the "EasyStrip" de-isolating tool that makes the connection of the Easy-Conn much easier.*

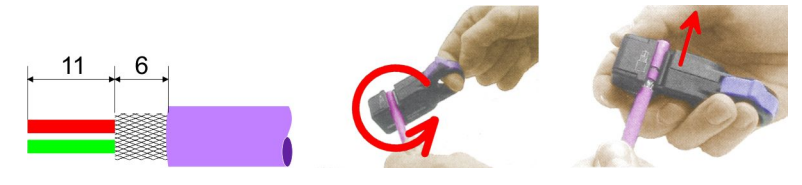

Dimensions in mm

*Termination with "Easy-Conn"*

The "EasyConn" bus connector is provided with a switch that is used to activate a terminating resistor.

*Wiring*

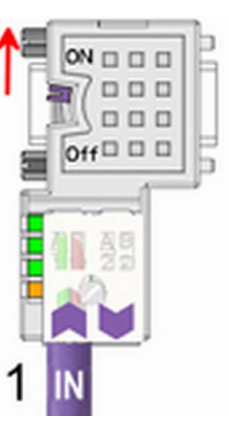

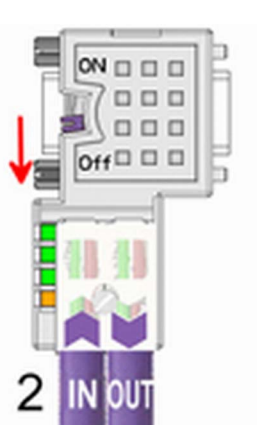

[1] 1./last bus participant

[2] further participants

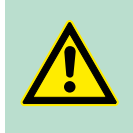

### **CAUTION!**

The terminating resistor is only effective, if the connector is installed at a bus participant and the bus participant is connected to a power supply.

The tightening torque of the screws to fix the connector to a device must not exceed 0.02Nm!

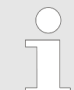

*A complete description of installation and deployment of the terminating resistors is delivered with the connector.*

Commissioning and Start-up behavior

### *Assembly*

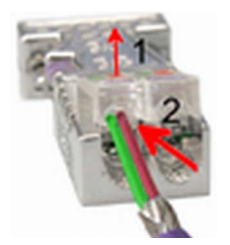

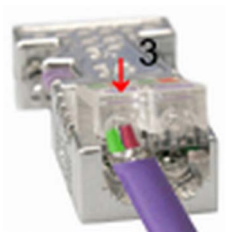

- **1.** Loosen the screw.
- **2.** Lift contact-cover.
- **3.** Insert both wires into the ducts provided (watch for the correct line colour as below!)
- **4.** Please take care not to cause a short circuit between screen and data lines!
- **5.** Close the contact cover.
- **6.** Tighten screw (max. tightening torque 0.08Nm).

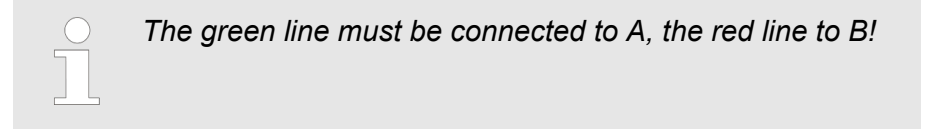

## **8.7 Commissioning and Start-up behavior**

![](_page_205_Picture_188.jpeg)

#### **Master behavior at CPU RUN**

- The global control command "Operate" is sent to the slaves by the master. Here the DE-LED is on.
- $\blacksquare$  Every connected DP slave is cyclically attended with an output telegram containing recent output data.
- $\blacksquare$  The input data of the DP slaves were cyclically transferred to the input area of the CPU.

# **9 WinPLC7**

### **9.1 System conception**

#### **General**

WinPLC7 is a programming and simulation software from VIPA for every PLC programmable with Siemens STEP®7. This tool allows you to create user applications in FBD, LAD and STL. Besides of a comfortable programming environment, WinPLC7 has an integrated simulator that enables the simulation of your user application at the PC without additional hardware. This "Soft-PLC" is handled like a real PLC and offers the same error behavior and diagnostics options via diagnostics buffer, USTACK and BSTACK.

![](_page_207_Picture_7.jpeg)

*Detailed information and programming samples may be found at the online help respectively in the online documentation of WinPLC7.*

There is also the possibility to use according configuration tools from Siemens instead of WinPLC7 from VIPA. Here the proceeding is part of this manual. **Alternatives**

#### $\blacksquare$  Windows XP (SP3) **System requirements**

- $\blacksquare$  Windows Vista
- $\blacksquare$  Windows 7 (32 and 64 bit)
- $\blacksquare$  Windows 8 (32 and 64 bit)

**Source**

You may receive a *demo version* from VIPA. Without any activation with the *demo version* the CPUs 11x of the System 100V from VIPA may be configured. To configure the SPEED7 CPUs a license for the "profi" version is necessary. This may be online be received from VIPA and activated.

There are the following sources to get WinPLC7:

- **n** Online
	- At www.vipa.com in the service area at Downloads a link to the current demo version and the updates of WinPLC7 may be found.
- n CD
	- SW211C1DD: WinPLC7 Single license, CD, with documentation in german
	- SW211C1ED: WinPLC7 Single license, CD, with documentation in english

### **9.2 Installation**

#### **Precondition**

The project engineering of a SPEED7 CPU from VIPA with WinPLC7 is only possible using an activated "Profi" version of WinPLC7.

#### **Installation WinPLC7 Demo**

- The installation and the registration of WinPLC7 has the following approach:
- **1.** For installation of WinPLC7 start the setup program of the corresponding CD respectively execute the online received exe file.
- **2.** Select the according language.
- **3.** Accept the licensing agreement.
- **4.** ▶ Set an installation directory and a group assignment and start the installation.

#### **Activation of the "Profi" version**

- **1.** Start WinPLC7.
	- ð A *'Demo'* dialog is shown
- **2.** Click at [Activate Software].
	- $\Rightarrow$  The following dialog for activation is shown:

![](_page_208_Picture_181.jpeg)

- **3.** Fill in the following fields:
	- **Email-Addr.**
	- **Nour Name**
	- $\blacksquare$  Serial number The serial number may be found on a label at the CD case of WinPLC7.
- **4.** If your computer is connected to Internet you may online request the Activation Key by [Get activation key via Internet]. Otherwise click at [This PC has no access to the Internet] and follow the instructions.
	- $\Rightarrow$  With successful registration the activation key is listed in the dialog window respectively is sent by email.
- **5.** Enter this at *'Activation code'* and click at [OK].
	- $\Rightarrow$  Now, WinPLC7 is activated as "Profi" version.

#### **Installation of WinPCAP for station search via Ethernet**

To find a station via Ethernet (accessible nodes) you have to install the WinPCAP driver. This driver may be found on your PC in the installation directory at WinSPS-S7-V5/WinPcap ... .exe. Execute this file and follow the instructions.

**9.3 Example project engineering**

### **9.3.1 Job definition**

In the example a FC 1 is programmed, which is cyclically called by the OB 1. By setting of 2 comparison values (value1 and value2) during the FC call, an output of the PLC-System should be activated depending on the comparison result.

Here it should apply:

- $\blacksquare$  if value1 = value2 activate output Q 124.0
- $\blacksquare$  if value1 > value2 activate output Q 124.1
- $\blacksquare$  if value1 < value2 activate output Q 124.2

#### **Precondition**

- $\blacksquare$  You have administrator rights for your PC.
- $\blacksquare$  WinPLC7 is installed and activated as "Profi" version.
- One SPEED7 CPU and one digital output module are installed and cabled.
- The Ethernet PG/OP channel of the CPU is connected to your Ethernet network. Your CPU may be connected to your PC with an Ethernet cable either directly or via hub/switch.
- $\blacksquare$  WinPCap for station search via Ethernet is installed.
- The power supply of the CPU and the I/O periphery are activated and the CPU is in STOP state.

### **9.3.2 Project engineering**

- **1.** Start WinPLC7 ("Profi" version)
- **2.** Create and open a new project with [Create a new solution].

#### **Hardware configuration**

**1.** For the call of the hardware configurator it is necessary to set WinPLC7 from the Simulator-Mode to the Offline-Mode. For this and the communication via Ethernet set "Target: TCP/IP Direct".

![](_page_209_Picture_215.jpeg)

**2.** Double click to *'Hardware stations'* and here at *'Create new'*.

![](_page_209_Picture_216.jpeg)

**3.** Enter a station name. Please consider that the name does not contain any spaces.

- **4.** After the load animation choose in the register Select PLC-System the system "VIPA SPEED7" and click to [Create]. A new station is created.
- **5.** Save the empty station with *[Strg]*+*[S]*.
- **6.** By double click or drag&drop the according VIPA CPU in the hardware catalog at *'CPU SPEED7'* the CPU is inserted to your configuration.
- **7.** For output place a digital output module, assign the start address 124 and save the hardware configuration.

Establish online access via Ethernet PG/OP channel:

- 1. Open the CPU-Properties, by double clicking to the CPU at slot 2 in the hardware configurator.
- **2.** Click to the button [Ethernet CP-Properties (PG/OP-channel)].
	- ð The dialog *'Properties CP343'* is opened.
- **3.** Chose the register *'Common Options'*.
- **4.** Click to [Properties Ethernet].
- **5.** Choose the subnet *'PG\_OP\_Ethernet'*.
- **6.** Enter a valid IP address-and a subnet mask. You may get this from your system administrator.
- **7.** Close every dialog window with [OK].
- **8.** Select, if not already done, *'Target: External TCP/IP direct'*.
- **9.** ▶ Open with *'Online* → Send configuration to the CPU' a dialog with the same name.
- **10.** Click to [Accessible nodes]. Please regard to use this function it is necessary to install WinPCap before!
- **11.** Choose your network card and click to [Determining accessible nodes].
	- $\Rightarrow$  After a waiting time every accessible station is listed. Here your CPU with IP 0.0.0.0 is listed, too. To check this the according MAC address is also listed. This MAC address may be found at a label beneath the front flap of the CPU.
- **12.** For the temporary setting of an IP address select you CPU and click to [Temporary setting of the IP parameters]. Please enter the same IP parameters, you configured in the CPU properties and click to [Write Parameters].
- **13.** Confirm the message concerning the overall reset of the CPU.
	- $\Rightarrow$  The IP parameters are transferred to the CPU and the list of accessible stations is refreshed.
- **14.** Select your CPU and click to [Confirm].
	- $\Rightarrow$  Now you are back in the dialog "Send configuration".

Transfer hardware configuration

- Choose your network card and click to [Send configuration].
	- $\Rightarrow$  After a short time a message is displayed concerning the transfer of the configuration is finished.

Example project engineering > Project engineering

The hardware configuration is finished, now and the CPU may always be accessed by the IP parameters as well by means of WinPLC7.

![](_page_211_Picture_4.jpeg)

*Usually the online transfer of the hardware configuration happens within the hardware configurator. With 'File* → Save active station in the WinPL7 sub project' there is *also the possibility to store the hardware configuration as a system file in WinPLC7 to transfer it from WinPLC7 to the CPU.*

#### **Programming of the FC 1**

The PLC programming happens by WinPLC7. Close the hardware configurator and return to your project in WinPLC7. The PLC program is to be created in the FC 1.

**1.** ■ In *'Project content'* choose *'New → FC'*.

![](_page_211_Picture_9.jpeg)

**2.** Enter "FC1" as block and confirm with [OK].

 $\Rightarrow$  The editor for FC 1 is called.

### Creating parameters

In the upper part of the editor there is the parameter table. In this example the 2 integer values *value1* and *value2* are to be compared together. Since both values are read only by the function, these are to be defined as "in".

- **1.** Select the *'in*  $\rightarrow$ *'* row at the *'parameter table'* and enter at the field *'Name'* "value1". Press the *[Return]* key.
	- $\Rightarrow$  The cursor jumps to the column with the data type.
- **2.** The data type may either directly be entered or be selected from a list of available data types by pressing the *[Return]* key. Set the data type to INT and press the *[Return]* key.
	- ð Now the cursor jumps to the *'Comment'* column.
- **3.** Here enter "1. compare value" and press the *[Return]* key.
	- $\Rightarrow$  A new *'in*  $\rightarrow$ ' row is created and the cursor jumps to *'Name'*.
- **4.** Proceed for *value2* in the same way as described for *value1*.
- **5.** Save the block. A note that the interface of the block was changed may be acknowledged with [Yes].
	- $\Rightarrow$  The parameter table shows the following entries, now:

![](_page_212_Picture_202.jpeg)

Enter the program

As requested in the job definition, the corresponding output is activated depending on the comparison of *value1* and *value2*. For each comparison operation a separate network is to be created.

**1.** The program is to be created as FBD (function block diagram). Here change to the FBD view by clicking at *'FBD'*.

![](_page_212_Picture_203.jpeg)

- **2.** Click to the input field designated as "<empty>". The available operations may be added to your project by drag&drop from the *hardware catalog* or by double click at them in the *hardware catalog*.
- **3.** Open in the *catalog* the category "Comparator" and add the operation*'CMP==I'* to your network.

![](_page_212_Figure_12.jpeg)

- **4.** Click to the input left above and insert *value1*. Since these are block parameters a selection list of block parameters may be viewed by entering "#".
- **5.** Type in "#" and press the *[Return]* key.
- **6.** Choose the corresponding parameter of the list and confirm it with the *[Return]* key.
- **7.** ► Proceed in the same way with the parameter *value2*.

Example project engineering > Project engineering

The allocation to the corresponding output, here Q 124.0, takes place with the following proceeding:

- **1.** Click to the output at the right side of the operator.
	- CMP  $==I$ #valuel  $\cdot$   $\cdot$   $\cdot$   $\cdot$ #value2 i. l. ÷,
- **2.** Open in the *catalog* the category *'Bit logic'* and select the function *'--[=]'*. The inserting of *'--[=]'* corresponds to the WinPLC7 shortcut *[F7]*.
- **3.** Insert the output Q 124.0 by clicking to the operand.

![](_page_213_Figure_8.jpeg)

 $\Rightarrow$  Network1 is finished, now.

Adding a new network

For further comparisons the operations "CMP>I" at Q 124.1 and "CMP<I" at Q 124.2 are necessary. Create a network for both operations with the following proceeding:

- **1.** Move your mouse at an arbitrary position on the editor window and press the right mouse key.
- **2.** Select at *'context menu → Insert new network'*.
	- $\Rightarrow$  A dialog field is opened to enter the position and number of the networks.
- **3.** Proceed as described for "Network 1".

Example project engineering > Project engineering

- **4.** Save the FC 1 with *'File* è *Save content of focused window'* respectively press *[Strg]*+*[S]*.
	- $\Rightarrow$  After you have programmed the still missing networks, the FC 1 has the following structure:

![](_page_214_Figure_5.jpeg)

#### **Creating the block OB 1**

The FC 1 is to be called from the cycle OB 1.

- 1. Go to OB 1, which was automatically created with starting the project.
- **2.** Go to *'Project content'* or to *'Solution'* and open the OB 1 by a double click.
- **3.** Change to the STL view.

Example project engineering > Test the PLC program in the Simulator

- **4.** Type in "Call FC 1" and press the *[Return]* key.
	- $\Rightarrow$  The FC parameters are automatically displayed and the following parameters are assigned:

![](_page_215_Picture_165.jpeg)

**5.** Save the OB 1 with **F** respectively press *[Strg]*+*[S]*.

**9.3.3 Test the PLC program in the** *Simulator*

**Proceeding**

With WinPLC7 there is the possibility to test your project in a *Simulator*.

**1.** Here select *'Target: Simulator'*.

| Block PLC View PLC-Mask<br>Edit<br>Extras Help<br>File |         |                                                                     |        |           |                                                                               |     |                       |                                                                        |     |    |                        |  |                      |
|--------------------------------------------------------|---------|---------------------------------------------------------------------|--------|-----------|-------------------------------------------------------------------------------|-----|-----------------------|------------------------------------------------------------------------|-----|----|------------------------|--|----------------------|
|                                                        |         | <b>曾 25 25 西 日 萬 萬 萬</b><br>$\triangleq$<br><b>11 2 15 45 16 保阳</b> |        |           |                                                                               |     |                       |                                                                        |     |    | $\sim$ $-$             |  |                      |
|                                                        |         | Edit project:                                                       |        |           | Target: Simulator<br>Project content<br>Target: RS232                         |     |                       |                                                                        |     |    |                        |  |                      |
|                                                        |         | PROG-22072011-164430-ENG.WS7 (Solut<br>57-PR0G-22072011-164430-ENG  |        |           | Refresh $\rightarrow$ Load selected blocks into the PLC<br><b>De Open</b> New |     |                       | Target: MHJ-NetLink<br>Target: TCP/IP-Direct<br>Target: MHJ-NetLink TS |     |    | all blocks into the PL |  |                      |
|                                                        | ā       | <b>Blocks</b>                                                       | ∾      |           | Filter<br>Filter                                                              |     | Filter                | Target: NETLink PRO TCR/IP                                             |     |    |                        |  | <b>Filter Filter</b> |
|                                                        |         | $\Box$ $\Box$ OB<br>* Create new                                    | ಜ<br>ă |           | Object                                                                        |     | Version Symbolic name | In Target: SIMATIC NET                                                 |     |    |                        |  | nemory DI? Name      |
|                                                        |         | $\cdot$ $\cdot$ 081                                                 |        |           | OB <sub>1</sub>                                                               | 1.0 |                       | STL-FBD-LAD                                                            | -nh |    | 108                    |  | nb                   |
|                                                        | Catalog | I FB                                                                |        | Π÷        | FC1                                                                           | 1.0 |                       | STL-FBD-LAD                                                            | mh  | 16 | 106                    |  | nb                   |
|                                                        |         |                                                                     | ġ      | $\subset$ | SYMBOLTABLE.SEO                                                               |     | Symbolic table        |                                                                        |     |    |                        |  |                      |

**2.** Transfer the blocks to the simulator with [Load all blocks into the PLC].

![](_page_215_Picture_166.jpeg)

- **3.** Switch the CPU to RUN, by clicking at *'RUN'* in the *'CPU Control Center'* of *'Edit project'*.
	- $\Rightarrow$  The displayed state changes from STOP to RUN.
- **4.** To view the process image select *'View*  $\rightarrow$  Display process image window' or click at  $\rightarrow$ 
	- $\Rightarrow$  The various areas are displayed.
- **5.** Double click to the process image and enter at *'Line 2'* the address PQB 124. Confirm your input with [OK]. A value marked by red color corresponds to a logical "1".
- **6.** Open the OB 1.
Example project engineering > Transfer PLC program to CPU and its execution

- **7.** Change the value of one variable, save the OB 1 and transfer it to the simulator.
	- $\Rightarrow$  According to your settings the process image changes immediately. The status of your blocks may be displayed with *'Block*  $\rightarrow$  *Monitoring On/Off'*.
- A further component of the simulator is the *PLC mask*. Here a CPU is graphically displayed, which may be expanded by digital and analog peripheral modules. As soon as the CPU of the simulator is switched to RUN state, inputs may be activated by mouse and outputs may be displayed. **Visualization via PLC mask**
	- **1.** Open the *PLC mask* with *'view*  $\rightarrow$  *PLC mask'*.
		- $\Rightarrow$  A CPU is graphically displayed.
	- **2.** Double-click to the output module, open its properties dialog and enter the Module address 124.
	- **3.** Switch the operating mode switch to RUN by means of the mouse.
		- $\Rightarrow$  Your program is executed and displayed in the simulator, now.

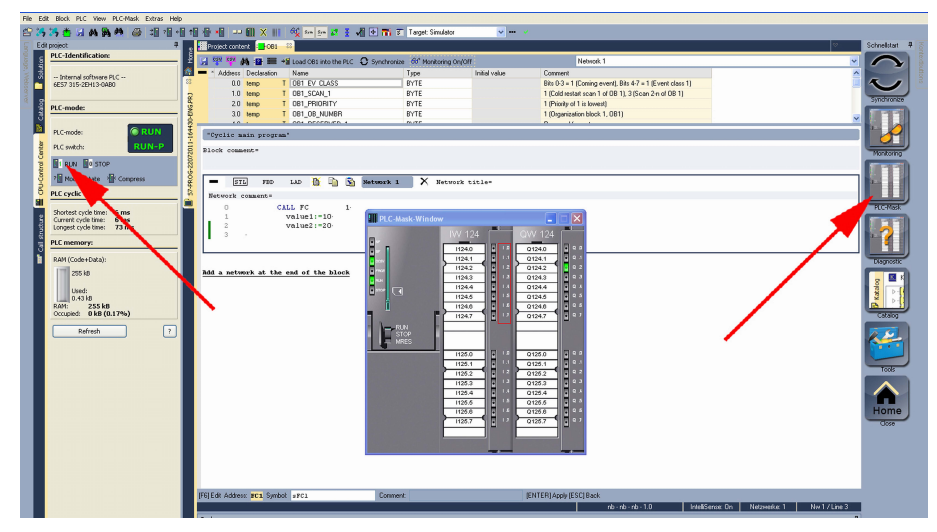

**9.3.4 Transfer PLC program to CPU and its execution**

**Proceeding**

- **1.** For transfer to the CPU set the transfer mode to "Target: TCP/ IP-Direct".
- **2.** ► If there are more network adapters in your PC, the network adapter may be selected via *'Extras*  $\rightarrow$  Select network adapter'.
- **3.** For presetting the Ethernet data click to [...] and click to [Accessible nodes].

Example project engineering > Transfer PLC program to CPU and its execution

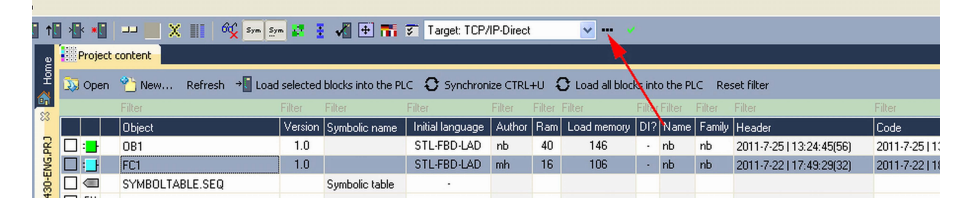

- **4.** Click at [Determining accessible nodes].
	- $\Rightarrow$  After a waiting time every accessible station is listed.
- **5.** Choose your CPU, which was provided with TCP/IP address parameters during the hardware configuration and click to [Confirm].
- **6.** Close the dialog *'Ethernet properties'* with [OK].
- **7. Transfer your project to your CPU with** *'PLC* **→ Send all blocks'.**
- **8.** Switch your CPU to RUN state.
- **9.** Open the OB 1 by double click.
- **10.** Change the value of one variable, save the OB 1 and transfer it to the CPU.
	- $\Rightarrow$  According to your settings the process image changes immediately. The status of your blocks may be displayed with *'Block* → *Monitoring On/Off'*.

# **10 Configuration with TIA Portal**

### **10.1 TIA Portal - Work environment**

### **10.1.1 General**

### **General**

In this chapter the project engineering of the VIPA CPU in the Siemens TIA Portal is shown. Here only the basic usage of the Siemens TIA Portal together with a VIPA CPU is shown. TIA means **T**otally **i**ntegrated **A**utomation from Siemens. Here your VIPA PLCs may be configured and linked. For diagnostics online tools are available.

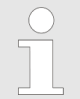

*Information about the Siemens TIA Portal can be found in the online help respectively in the according online documentation.*

### **Starting the TIA Portal**

To start the Siemens TIA Portal with Windows select *'Start*  $\rightarrow$  **Programs**  $\rightarrow$  Siemens Automation  $\rightarrow$  TIA ...'

Then the TIA Portal opens with the last settings used.

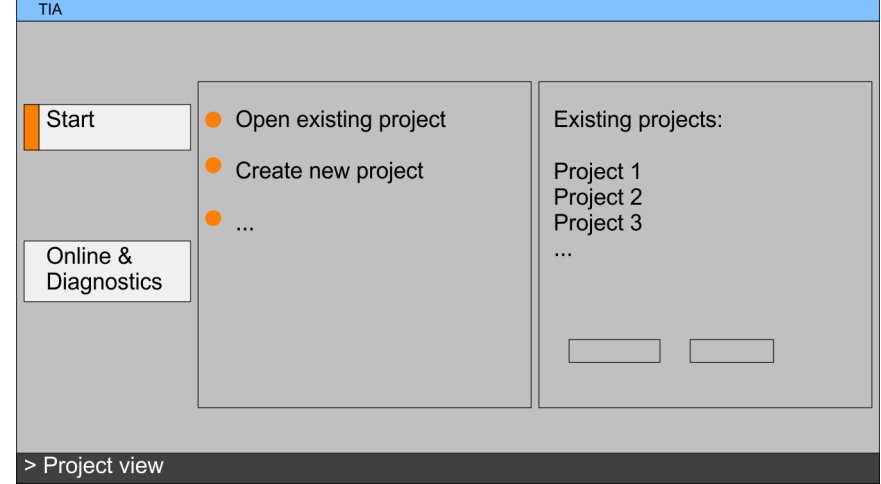

With the menu *'Project*  $\rightarrow$  *Exit'* in the *'Project view'* you may exit the TIA Portal. Here there is the possibility to save changes of your project before. **Exiting the TIA Portal**

**10.1.2 Work environment of the TIA Portal**

Basically, the TIA Portal has the following 2 views. With the button on the left below you can switch between these views:

The *'Portal view'* provides a "task oriented" view of the tools for processing your project. Here you have direct access to the tools for a task. If necessary, a change to the Project view takes place automatically for the selected task. **Portal view**

#### The *'Project view'* is a "structured" view to all constituent parts of your project. **Project view**

TIA Portal - Hardware configuration - CPU

#### *Areas of the Project view*

The Project view is divided into the following areas:

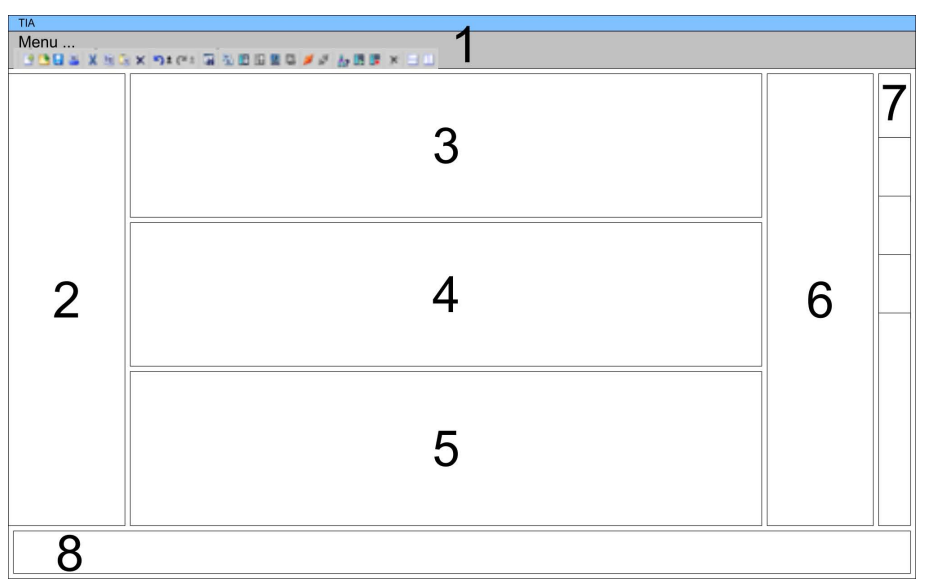

- 
- 1 Menu bar with toolbars<br>2 Project tree with Details Project tree with Details view
- 3 Project area<br>4 Device over
- Device overview of the project respectively area for block programming
- 5 Properties dialog of a device (parameter) respectively information area
- 6 Hardware catalog and tools
- 7 "Task-Cards" to select hardware catalog, tasks and libraries<br>8 Jump to Portal or Project view
- Jump to Portal or Project view
- **10.2 TIA Portal Hardware configuration CPU**

With the Siemens TIA Portal, the CPU 314-6CG13 from VIPA is to be configured as CPU 314C-2DP (6ES7 314-6CG03-0AB0 V2.6) from Siemens. **Configuration Siemens**

- **1.** Start the Siemens TIA Portal.
- **2.** Create a new project in the *Portal view* with *'Create new project'*.
- **3.** Switch to the *Project view*.
- **4.** Click in the *Project tree* at *'Add new device'*.
- **5.** Select the following CPU in the input dialog: SIMATIC S7-300 > CPU 314C-2DP (6ES7 314-6CG03-0AB0 V2.6)
	- $\Rightarrow$  The CPU is inserted with a profile rail.

**CPU**

TIA Portal - Hardware configuration - I/O modules

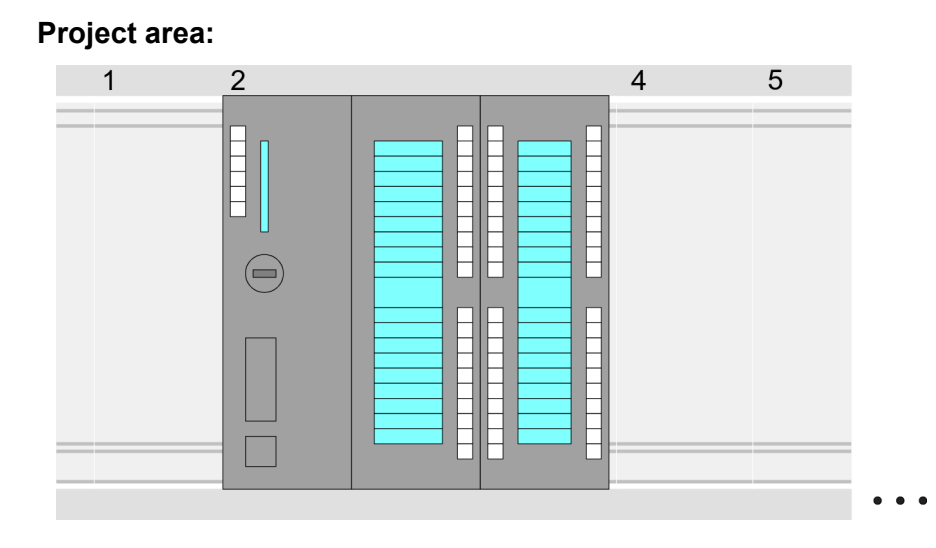

#### **Device overview:**

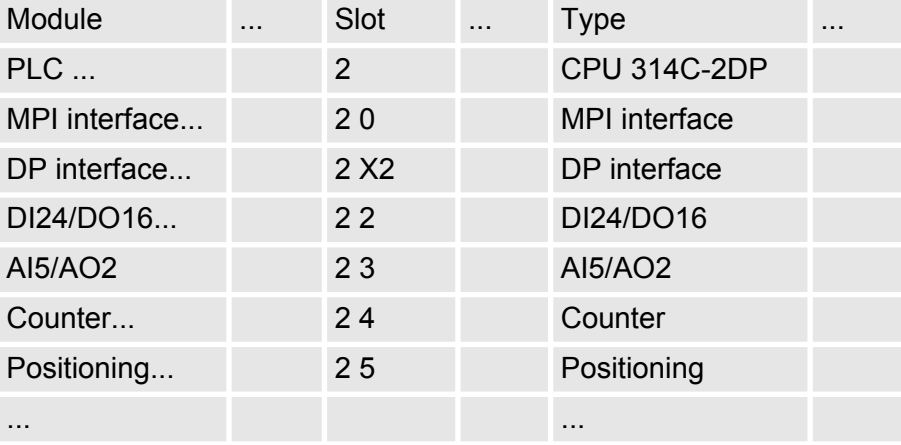

**Setting standard CPU parameters**

Since the CPU 314-6CG13 from VIPA is configured as Siemens CPU 314C-2DP, so the parametrization takes place via the Siemens CPU. For parametrization click in the *Project area* respectively in the *Device overview* at the CPU part. Then the parameters of the CPU part are shown in the *Properties dialog*. Here you can make your parameter settings.

Ä *[Chapter 5.8 'CPU parametrization' on page 58](#page-57-0)*

#### **10.3 TIA Portal - Hardware configuration - I/O modules**

After the hardware configuration of the CPU place the System 300 modules at the bus in the plugged sequence. For this drag&drop the according module from the Hardware catalog to the according position of the profile rail in the *Project area* or in the *Device overview* **Hardware configuration of the modules**

TIA Portal - Hardware configuration - Ethernet PG/OP channel

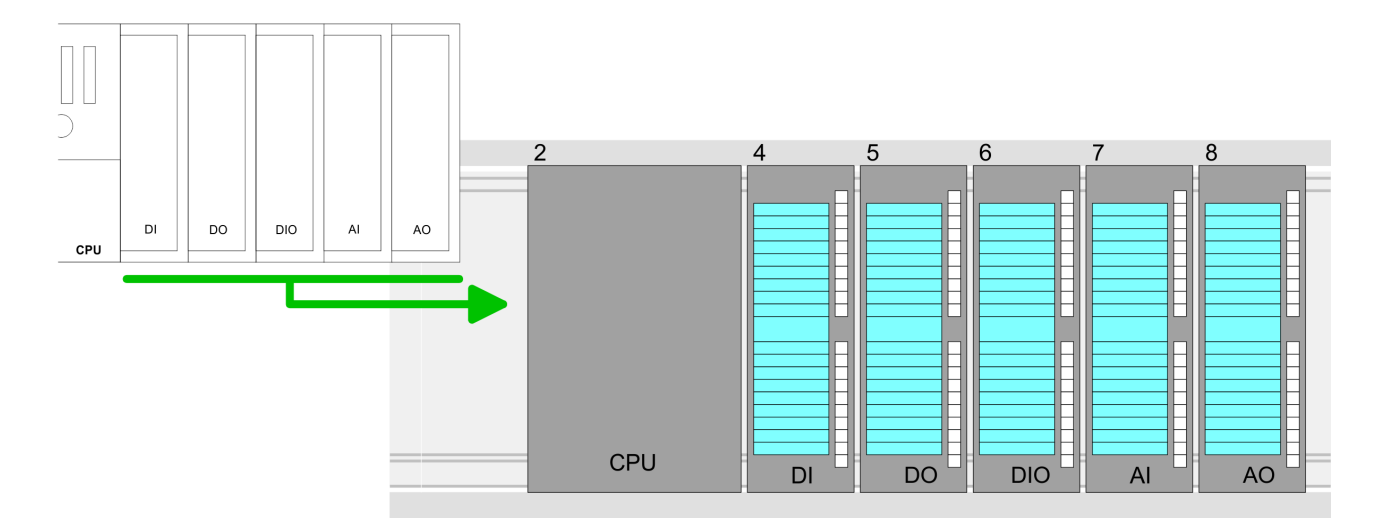

#### **Device overview**

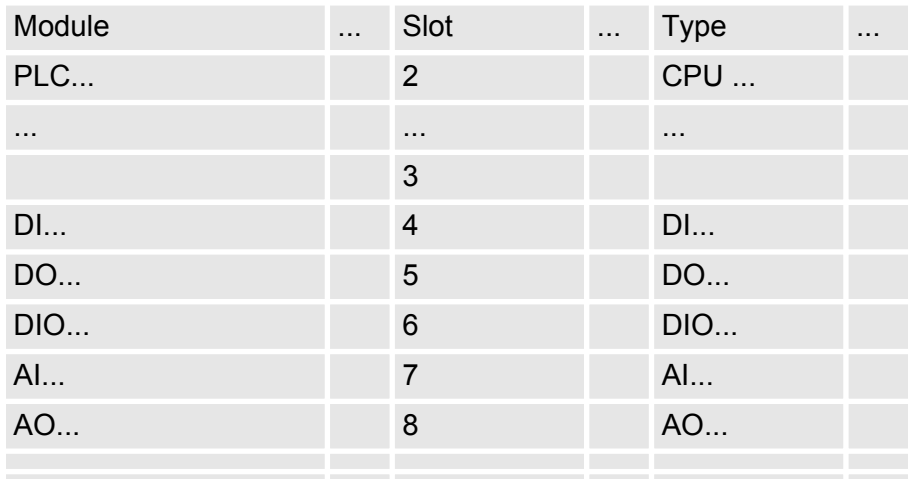

#### **Parametrization**

For parametrization click in the *Project area* respectively in the *Device overview* on the module you want to parameterize. The parameters of the module appear in the Properties dialog. Here you can make your parameter settings.

## **10.4 TIA Portal - Hardware configuration - Ethernet PG/OP channel**

**Overview**

The CPU has an integrated Ethernet PG/OP channel. This channel allows you to program and remote control your CPU.

- The Ethernet PG/OP channel also gives you access to the internal web page that contains information about firmware version, connected I/O devices, current cycle times etc.
- $\blacksquare$  At the first commissioning respectively after a factory reset the Ethernet PG/OP channel has no IP address.
- For online access to the CPU via the Ethernet PG/OP channel, valid IP address parameters have to be assigned to this. This is called "initialization".
- $\blacksquare$  This can be done with the Siemens TIA Portal.

TIA Portal - Hardware configuration - Ethernet PG/OP channel

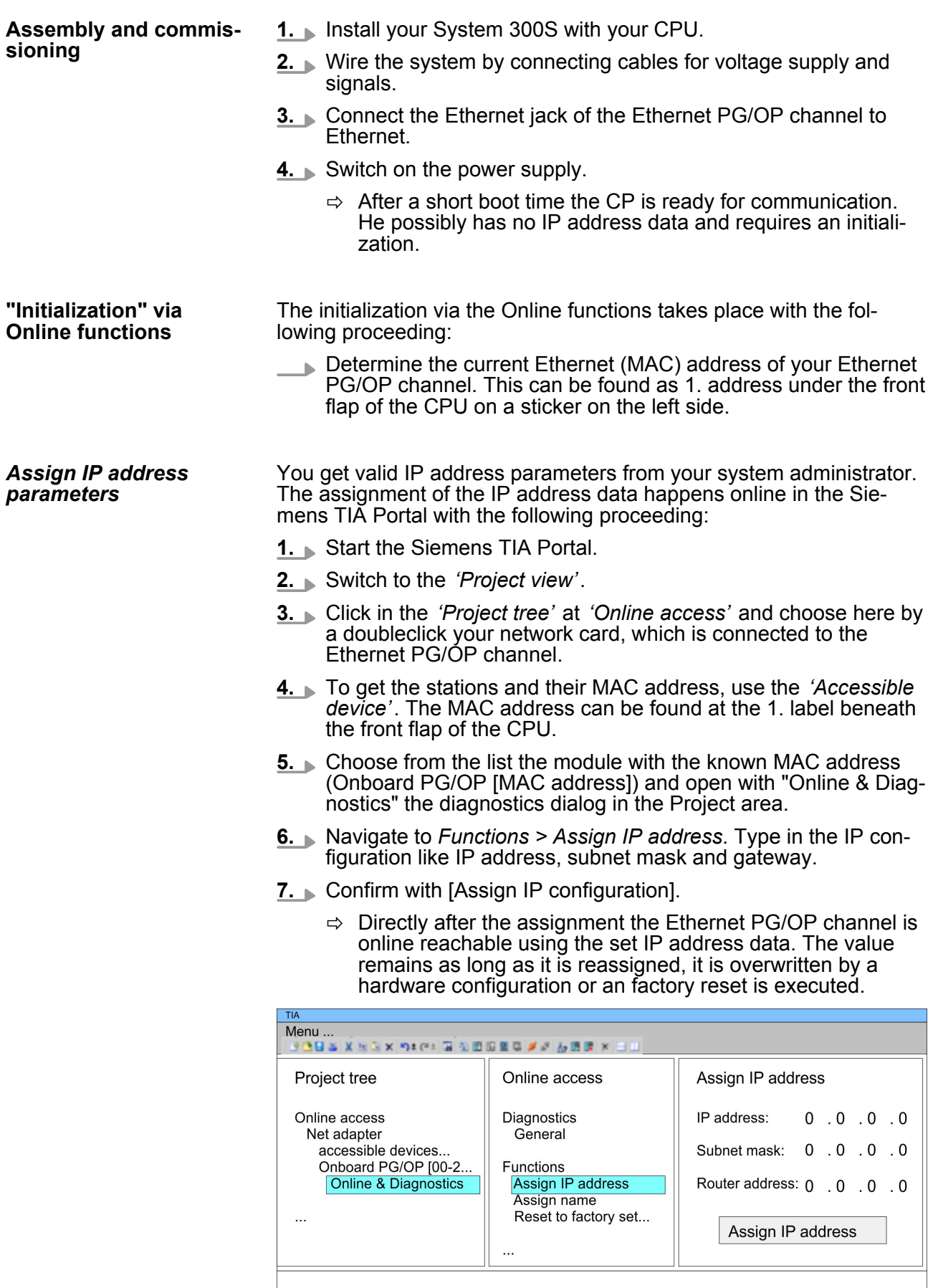

### **Configuration with TIA Portal Configuration with TIA Portal Configuration Configuration WIPA System 300S**

TIA Portal - Hardware configuration - Ethernet PG/OP channel

*Due to the system you may get a message that the IP address could not be assigned. This message can be ignored.*

#### *Take IP address parameters in project*

- **1.** Open your project.
- **2.** If not already done, configure in the *'Device configuration'* a Siemens CPU 314C-2DP (6ES7 314-6CG03-0AB0 V2.6).
- **3.** Configure the System 300 modules.
- **4.** For the Ethernet PG/OP channel you have to configure a Siemens CP 343-1 (6GK7 343-1EX11 0XE0) always as last module after the really plugged modules.
- **5.** Open the "Property" dialog by clicking on the CP 343-1EX11 and enter for the CP at "Properties" at "Ethernet address" the IP address data, which you have assigned before.
- **6.** Transfer your project.

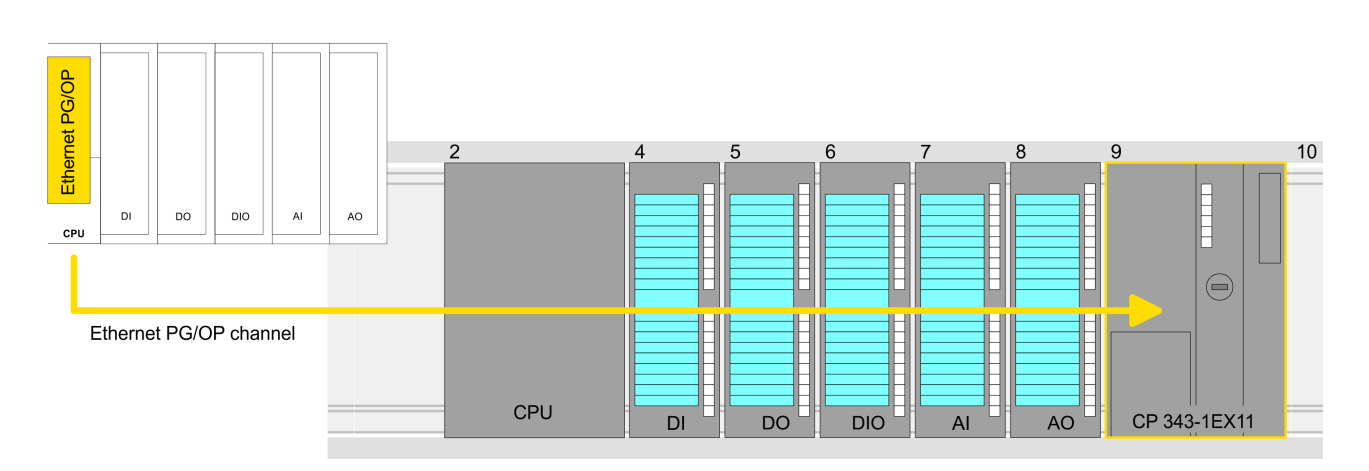

#### **Device overview:**

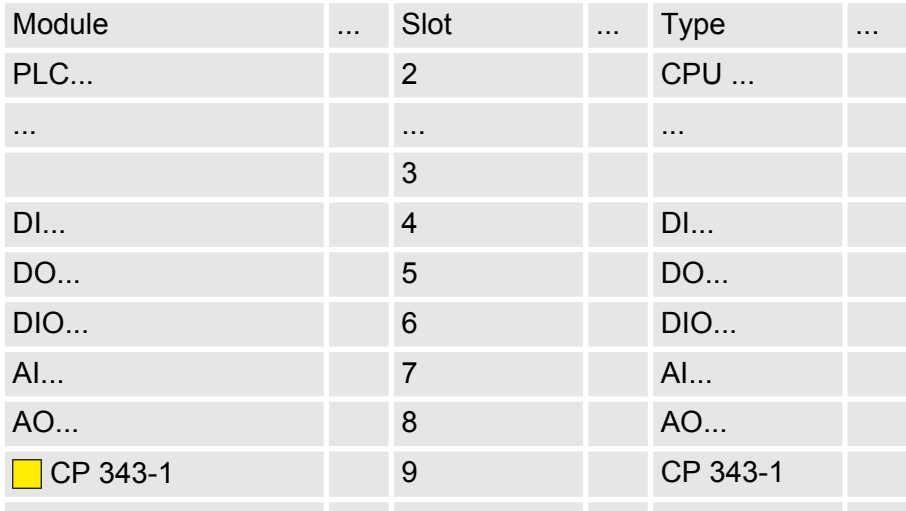

AI OSZI

CP341S

Parts (Global lib...

 $\ddotsc$ 

 $\circled{3}$ 

### **10.5 TIA Portal - Include VIPA library**

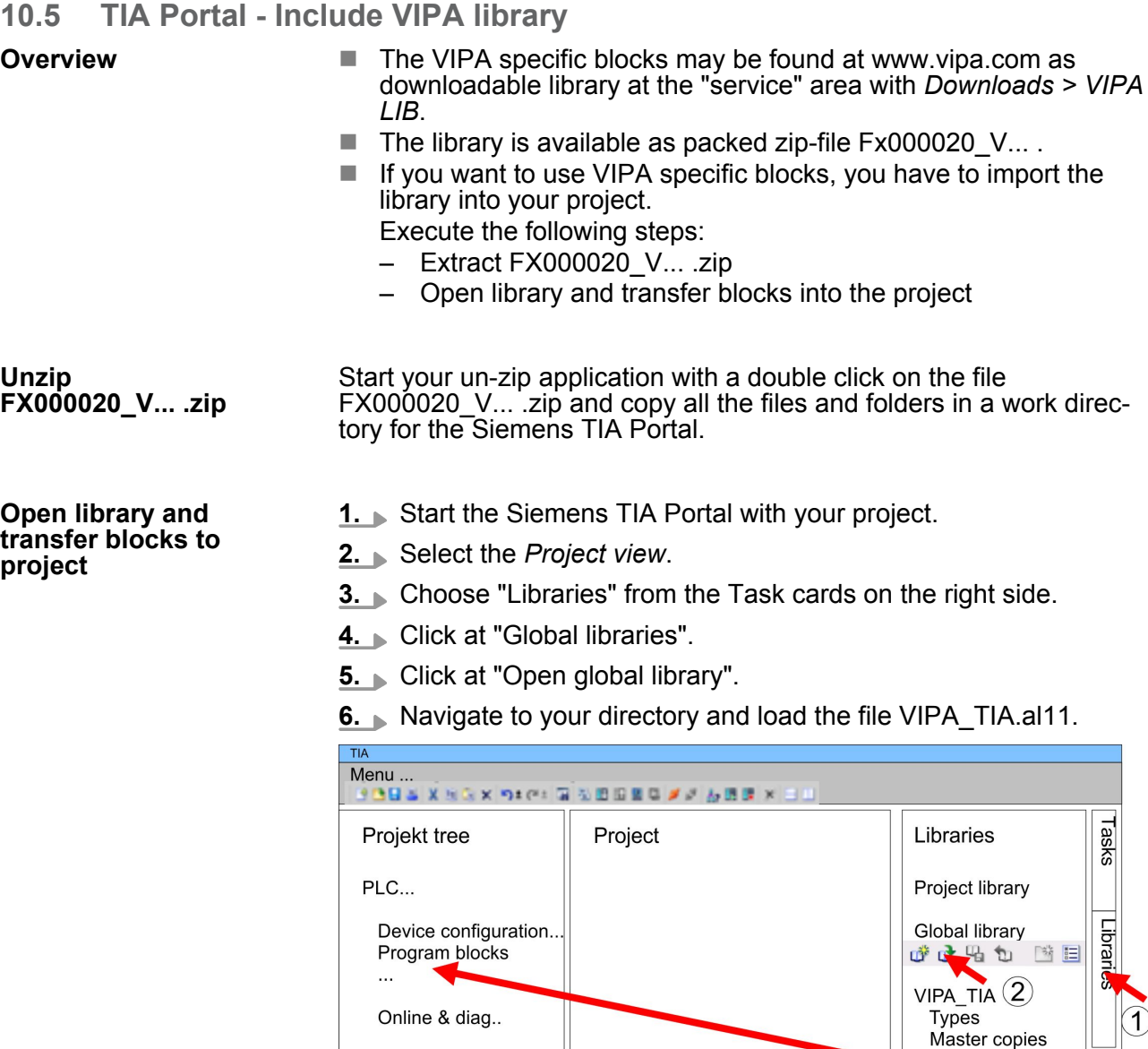

**7.** Copy the necessary blocks from the library into the "Program blocks" of the Project tree of your project. Now you have access to the VIPA specific blocks via your user application.

### **10.6 TIA Portal - Project transfer**

### **Overview**

There are the following possibilities for project transfer into the CPU:

■ Transfer via MPI

 $\ddotsc$ 

- $\blacksquare$  Transfer via Ethernet
- Transfer via memory card

TIA Portal - Project transfer

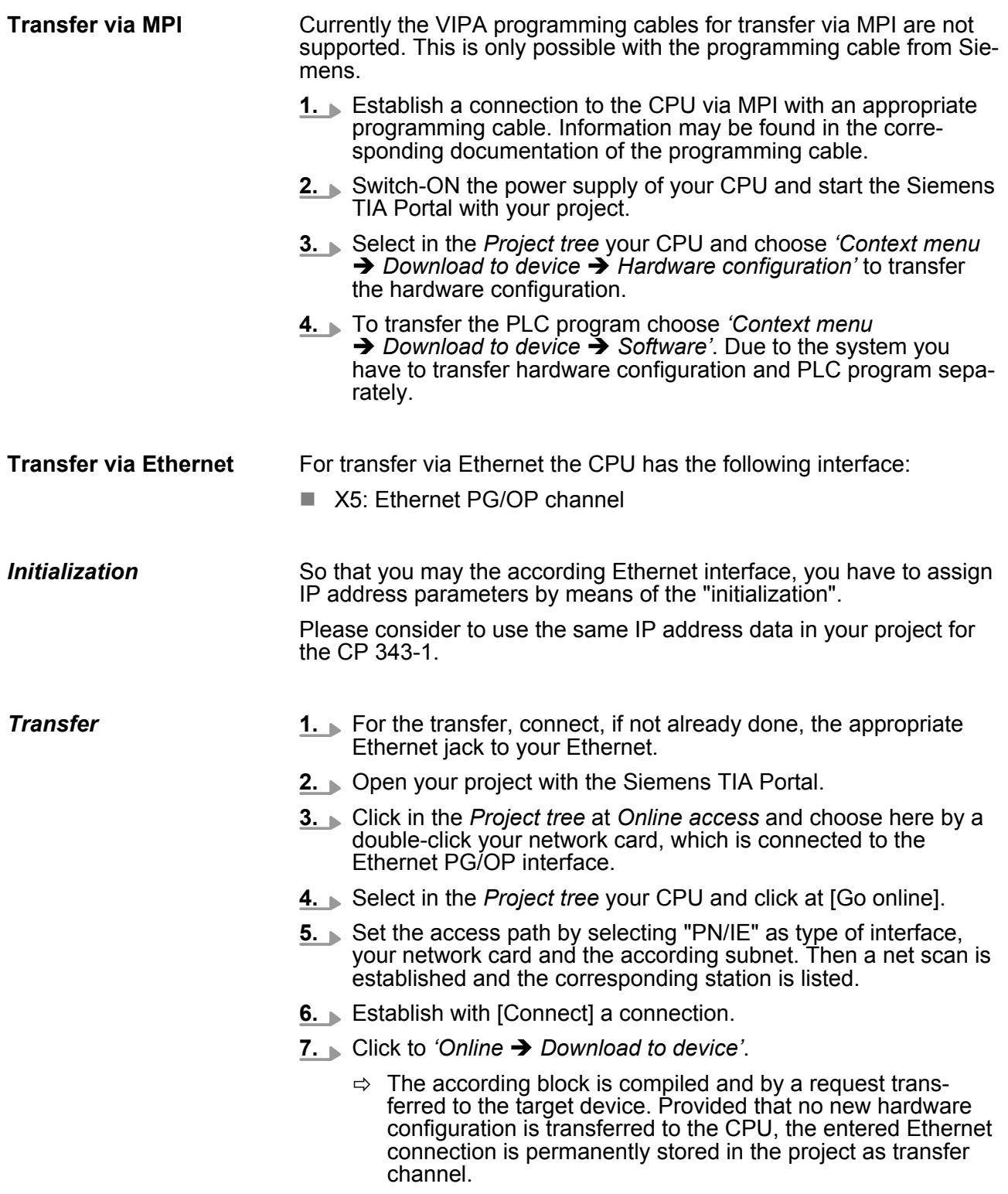

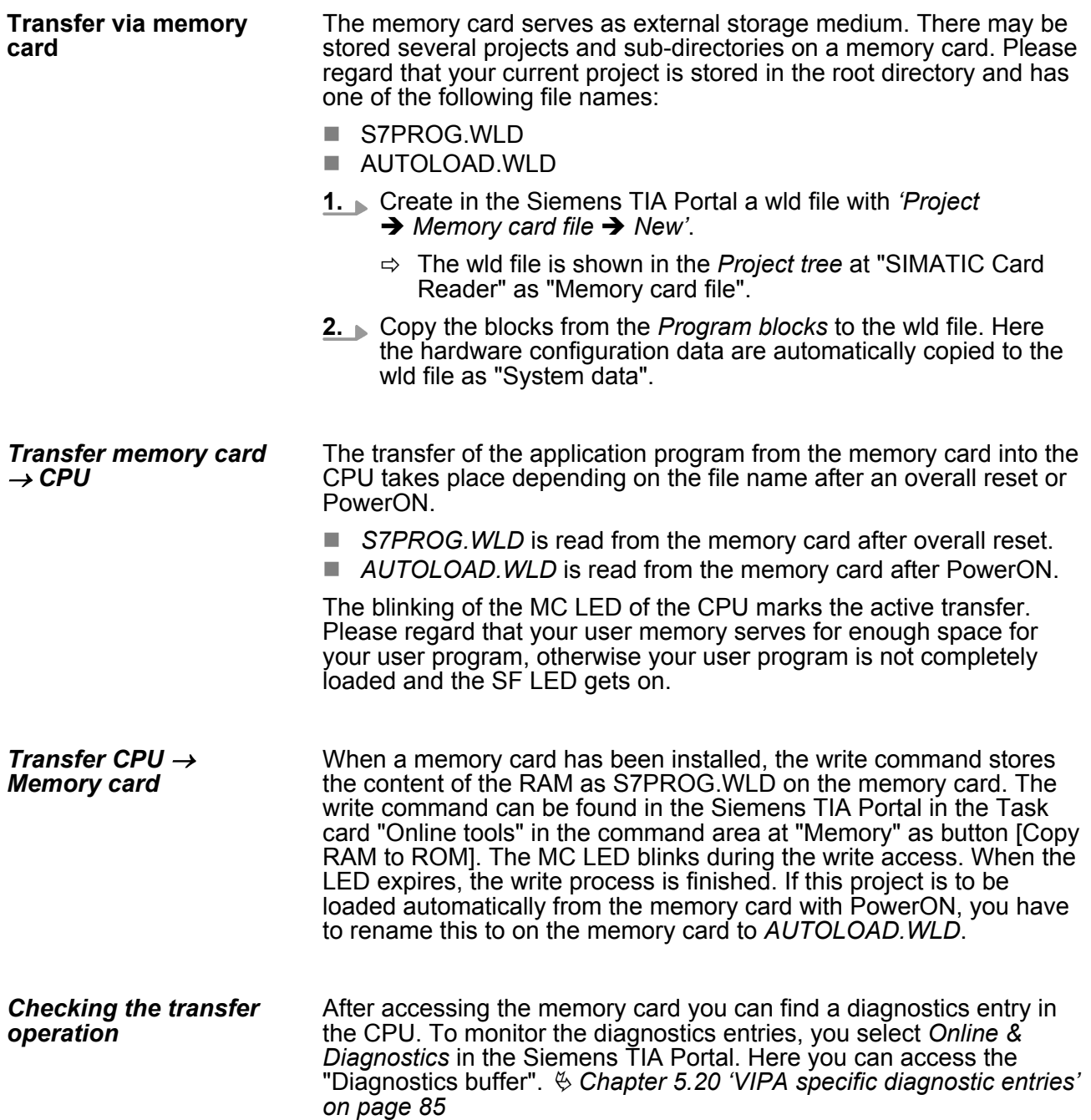